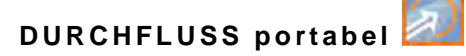

# **Betriebsanleitung**

# **Durchflussmessumformer NivuFlow Mobile 600 / NivuFlow Mobile 600 Ex**

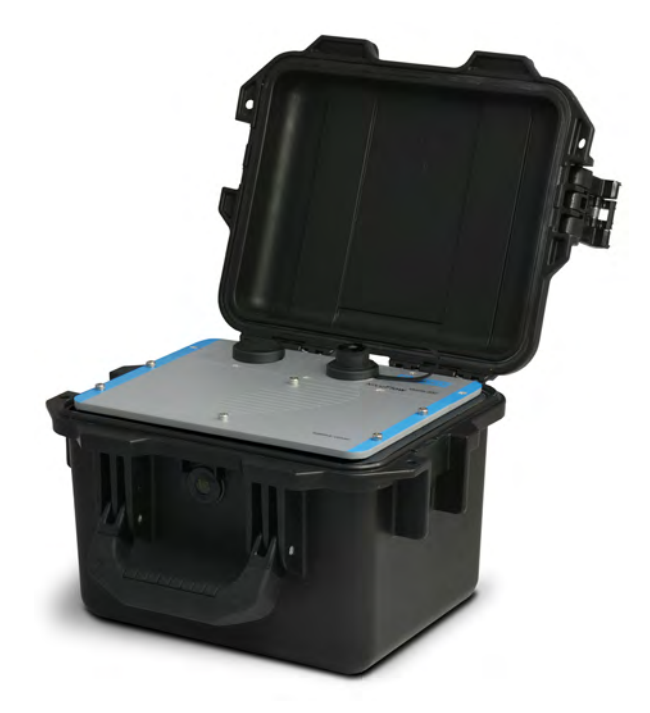

Firmware-Version: 5.2.x

# **Überarbeitete Anleitung Channel Dokumentenrevision 05 / 30.01.2023**

measure analyse optimise

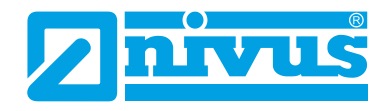

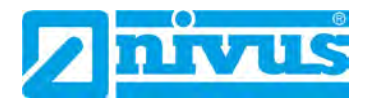

#### **NIVUS AG, Schweiz**

Burgstrasse 28 8750 Glarus, Schweiz Tel. +41 55 6452066 Fax +41 55 6452014 swiss@nivus.com www.nivus.de

#### **NIVUS Austria**

Mühlbergstraße 33B 3382 Loosdorf, Österreich Tel. +43 2754 5676321 Fax +43 2754 5676320 austria@nivus.com www.nivus.de

#### **NIVUS Sp. z o.o., Polen**

ul. Hutnicza 3 / B-18 81-212 Gdynia, Polen Tel. +48 58 7602015 Fax +48 58 7602014 biuro@nivus.pl www.nivus.pl

#### **NIVUS France**

12 rue Principale 67870 Bischoffsheim, Frankreich Tel. +33 388 999284 info@nivus.fr www.nivus.fr

#### **NIVUS Ltd., United Kingdom**

Furzen Hill Farm Coventry Road, Cubbington Royal Leamington Spa CV32 7UJ, Warwickshire Tel. +44 8445 332883 nivusUK@nivus.com www.nivus.com

#### **NIVUS Middle East (FZE)**

Prime Tower Business Bay Dubai 31<sup>st</sup> floor, office C-3 P.O. Box: 112037 Tel. +971 4 4580502 middle-east@nivus.com www.nivus.com

#### **NIVUS Korea Co. Ltd.**

#2301 M-Dong Technopark IT Center, 32 Songdogwahak-ro, Yeonsu-gu, INCHEON, Korea 21984 Tel. +82 32 2098588 Fax +82 32 2098590 jhkwon@nivuskorea.com www.nivuskorea.com

#### **NIVUS Vietnam**

238/78 Phan Trung Street Tan Tien Ward, Bin Hoa City Dong Nai Province, Vietnam Tel. +84 94 2623979 jhkwon@nivuskorea.com www.nivus.com

# <span id="page-2-0"></span>**Urheber- und Schutzrechte**

Der Inhalt dieser Anleitung sowie Tabellen und Zeichnungen sind Eigentum der NIVUS GmbH. Sie dürfen ohne ausdrückliche schriftliche Genehmigung weder reproduziert noch vervielfältigt werden.

Zuwiderhandlungen verpflichten zu Schadenersatz.

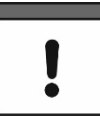

#### *Wichtig*

*Diese Anleitung darf – auch auszugsweise – nur mit ausdrücklicher schriftlicher Genehmigung der NIVUS GmbH vervielfältigt, übersetzt oder Dritten zugänglich gemacht werden.*

#### **Übersetzung**

Bei Lieferung in die Länder des europäischen Wirtschaftsraumes ist die Anleitung entsprechend in die Sprache des Verwenderlandes zu übersetzen.

Sollten im übersetzten Text Unstimmigkeiten auftreten, ist die Originalanleitung (deutsch) zur Klärung heranzuziehen oder ein Unternehmen der NIVUS-Firmengruppe zu kontaktieren.

#### **Copyright**

Weitergabe sowie Vervielfältigung dieses Dokuments, Verwertung und Mitteilung seines Inhalts sind verboten, soweit nicht ausdrücklich gestattet. Zuwiderhandlungen verpflichten zu Schadenersatz. Alle Rechte vorbehalten.

#### **Gebrauchsnamen**

Die Wiedergabe von Gebrauchsnamen, Handelsnamen, Warenbezeichnungen und dgl. in dieser Anleitung berechtigen nicht zu der Annahme, dass solche Namen ohne weiteres von jedermann benutzt werden dürfen; oft handelt es sich um gesetzlich geschützte eingetragene Warenzeichen, auch wenn sie nicht als solche gekennzeichnet sind.

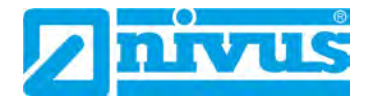

# <span id="page-3-0"></span>**Änderungshistorie**

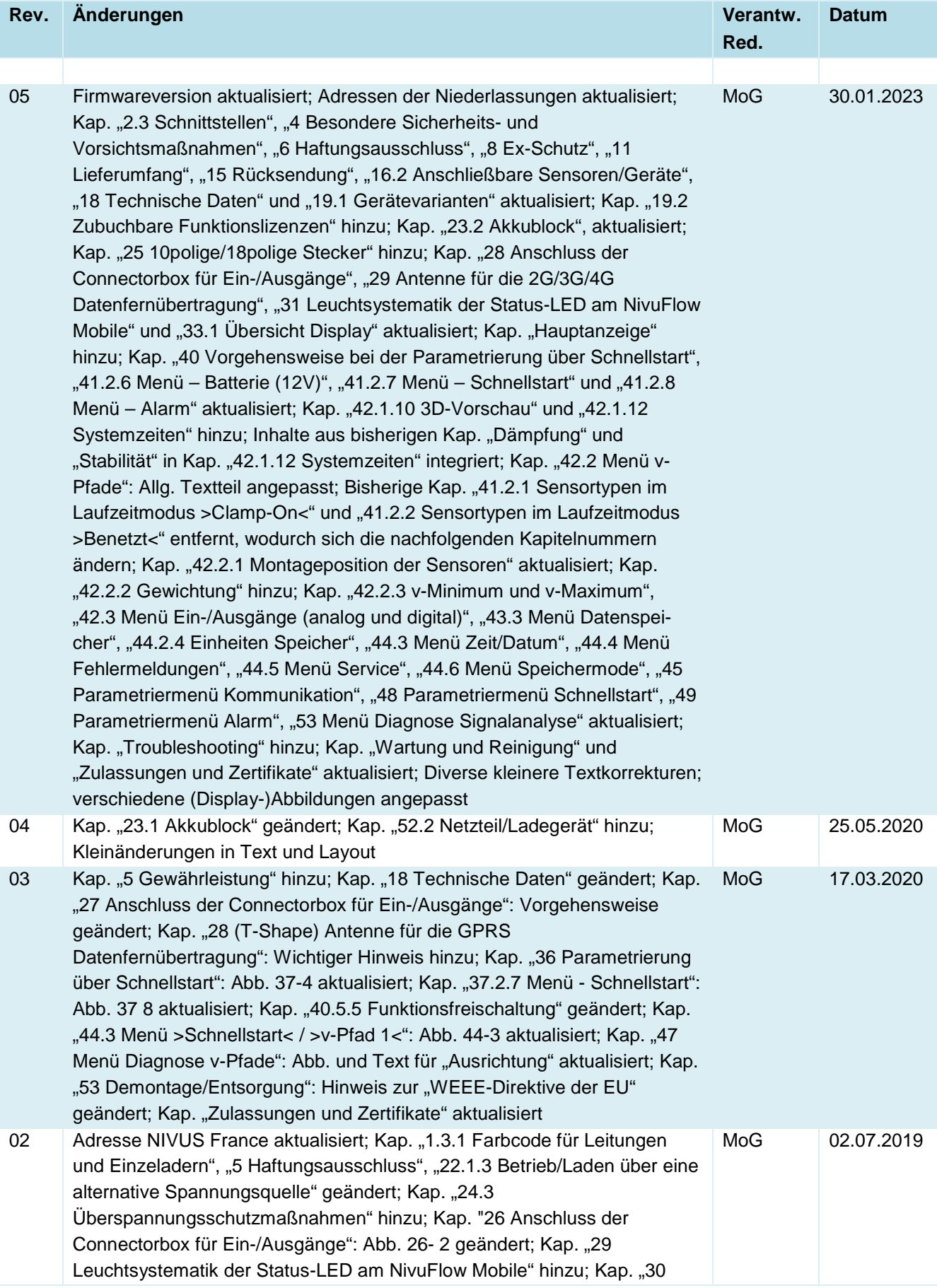

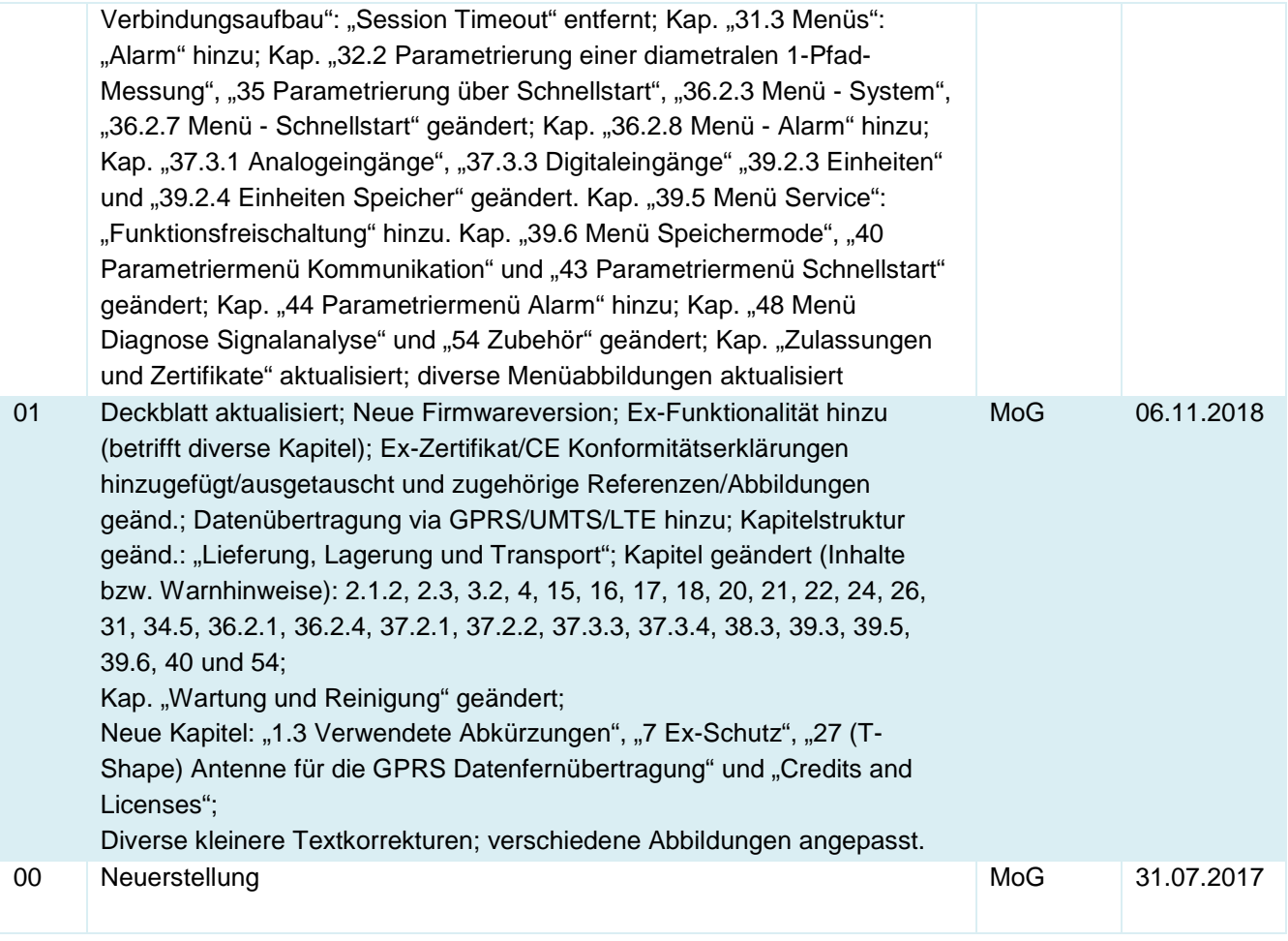

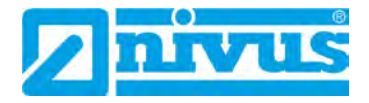

# <span id="page-5-0"></span>**Inhaltsverzeichnis**

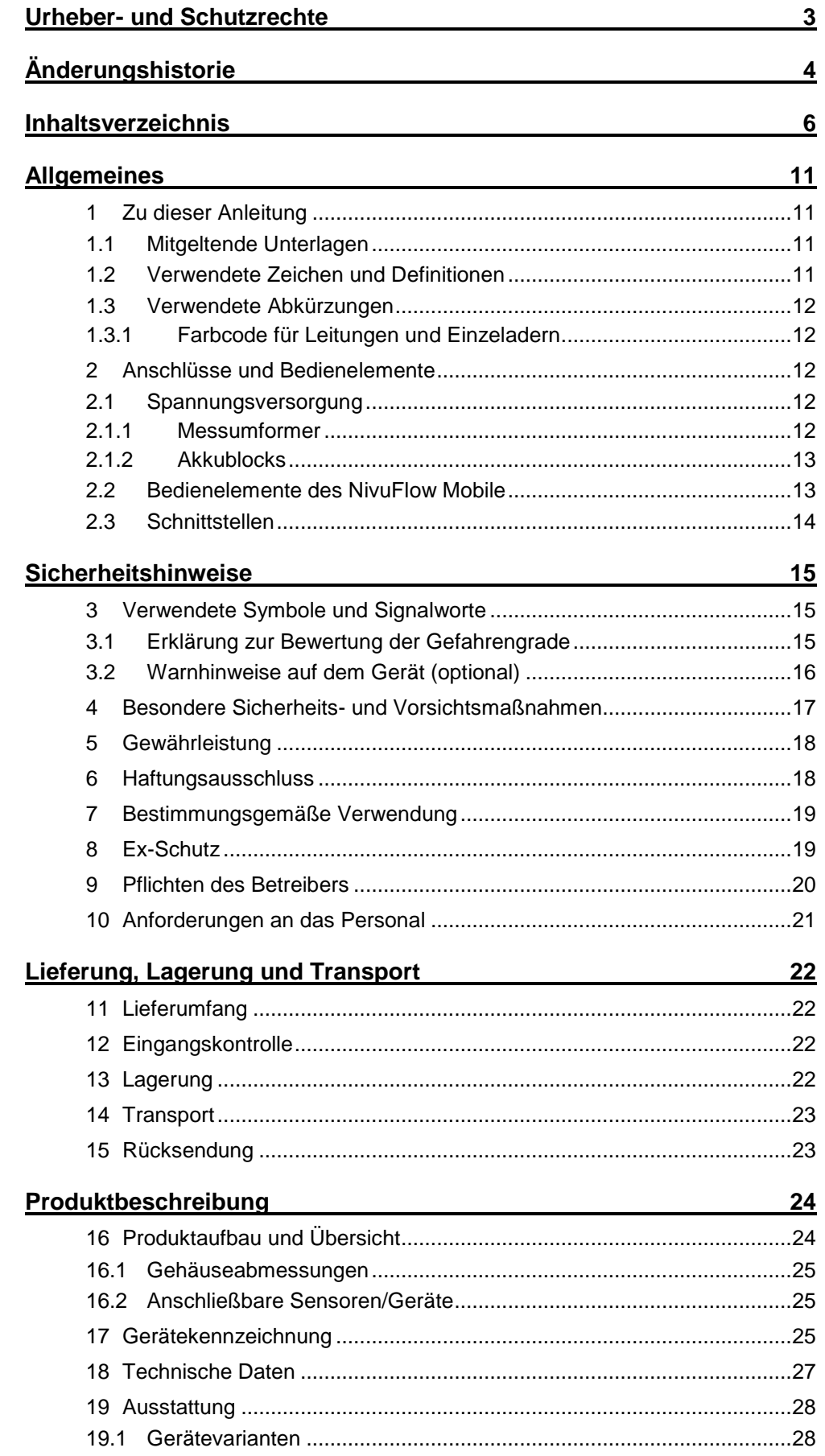

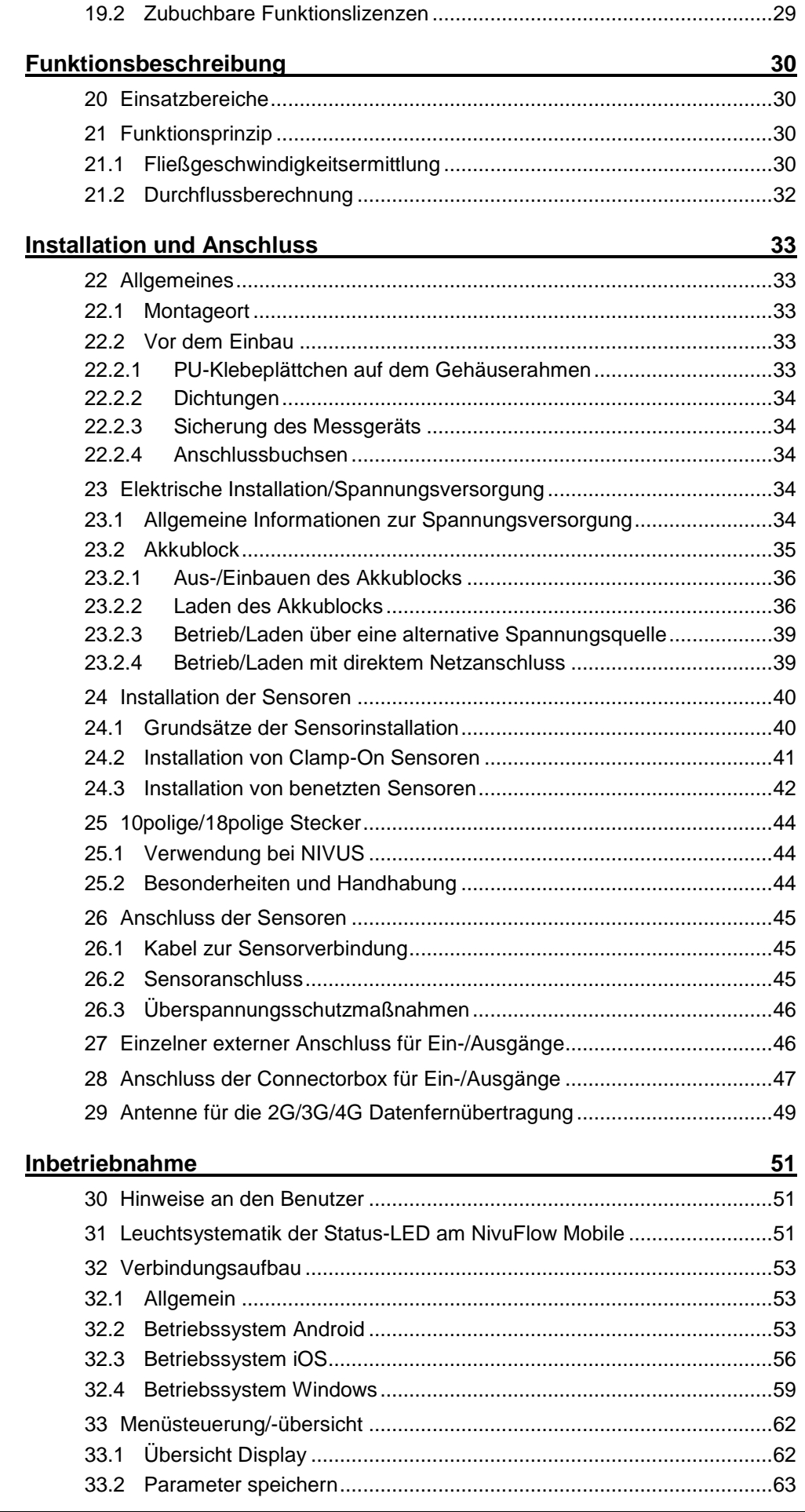

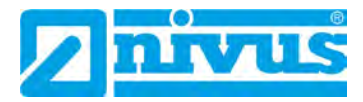

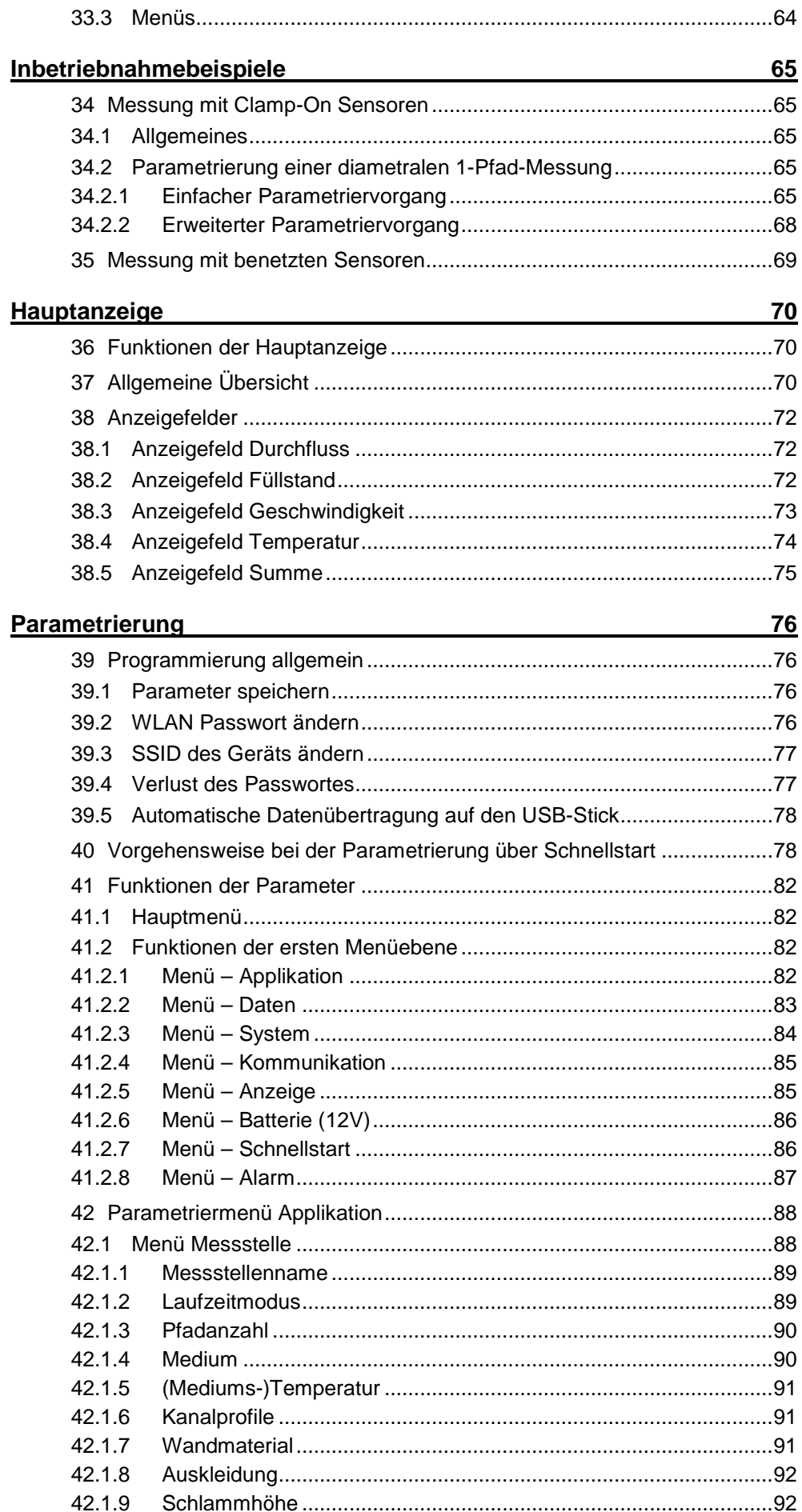

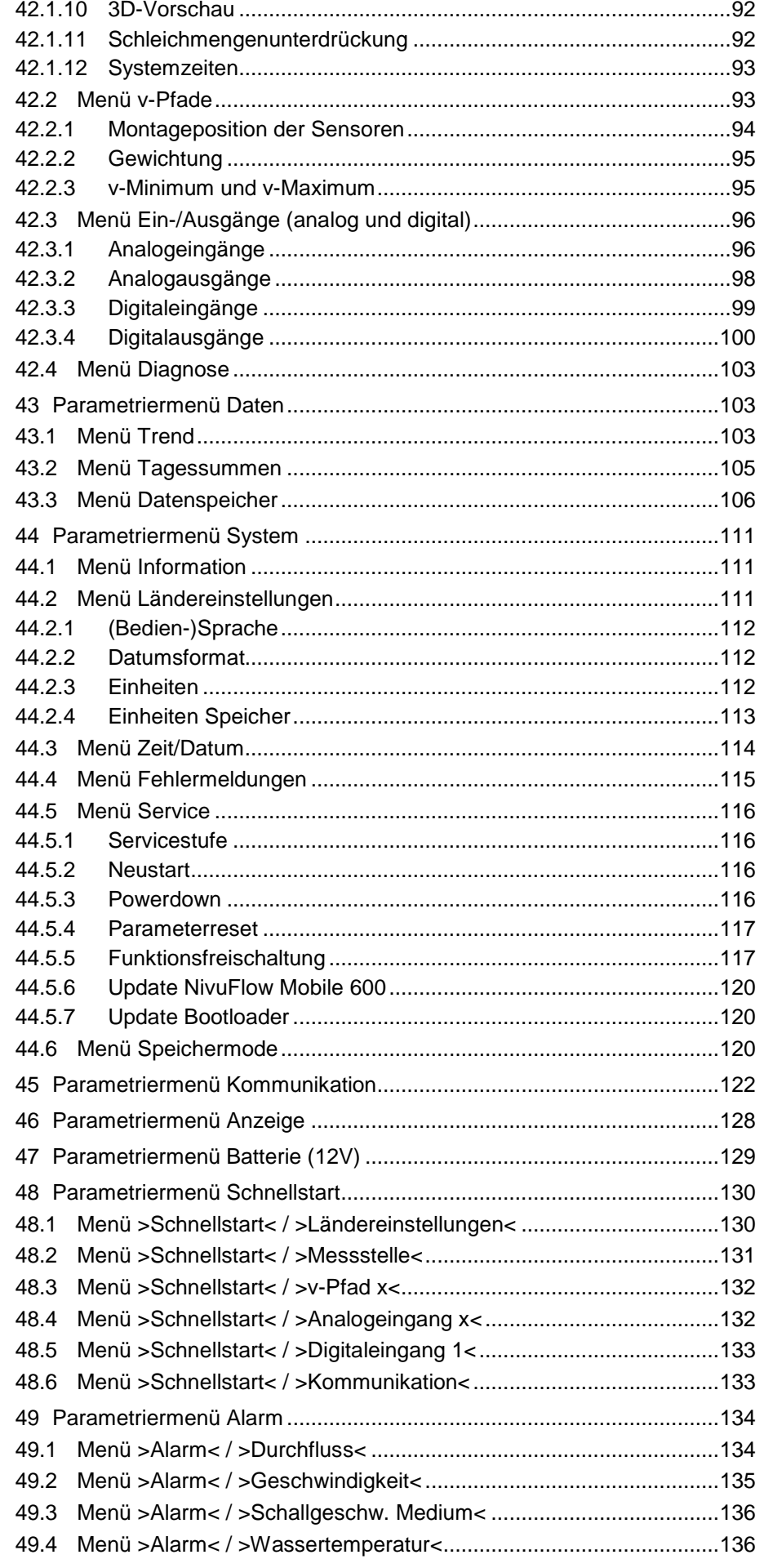

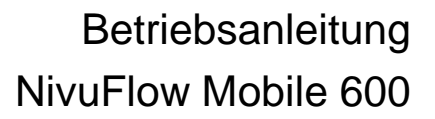

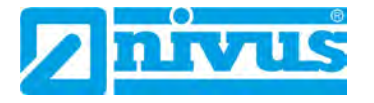

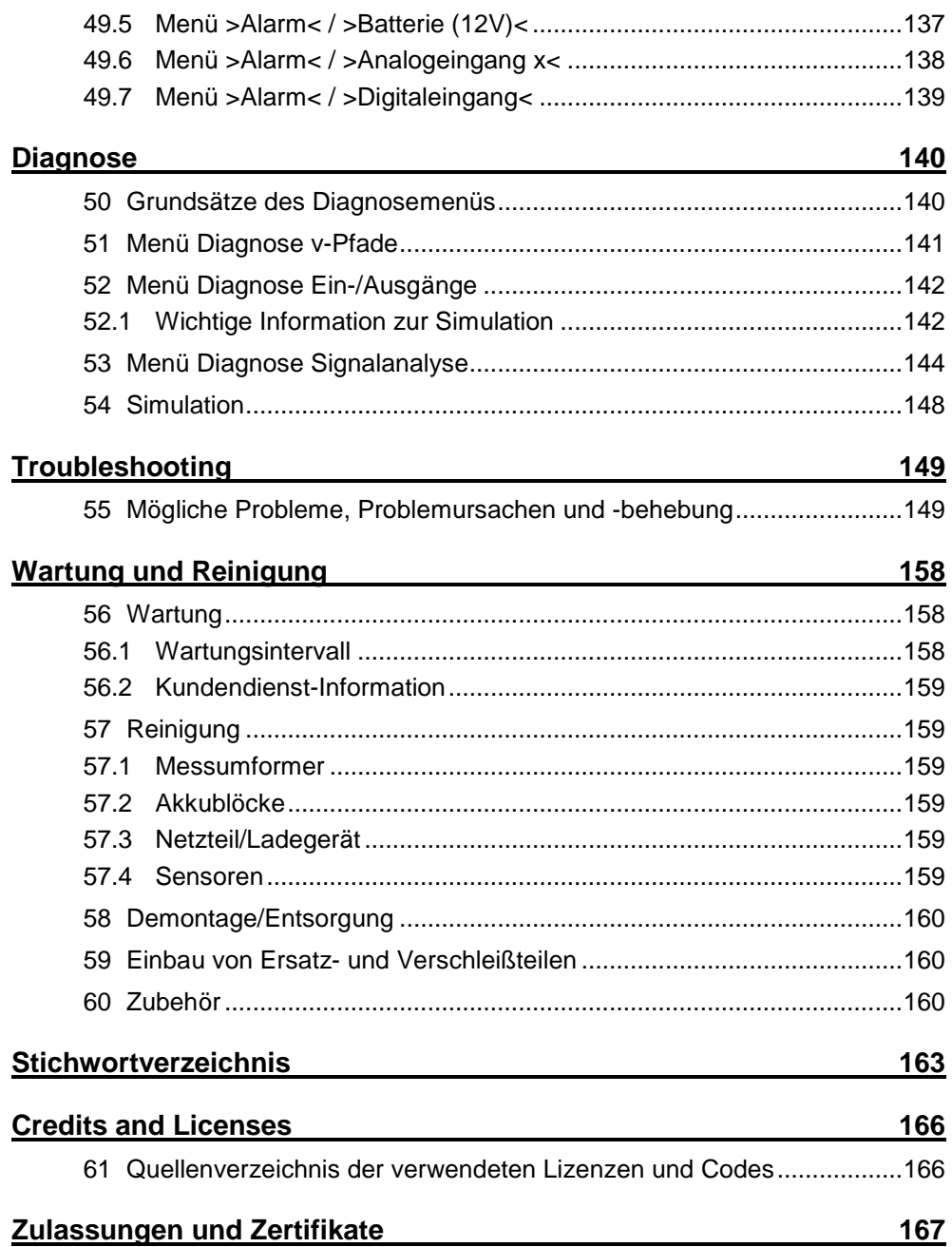

# <span id="page-10-0"></span>**Allgemeines**

# <span id="page-10-1"></span>**1 Zu dieser Anleitung**

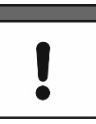

#### *Wichtig*

*VOR GEBRAUCH SORGFÄLTIG LESEN.* 

*AUFBEWAHREN FÜR SPÄTERES NACHSCHLAGEN.*

Diese Anleitung ist für das Durchflussmessgerät NivuFlow Mobile 600 und dient dessen bestimmungsgemäßer Verwendung. Diese Anleitung richtet sich ausschließlich an qualifiziertes Fachpersonal.

Lesen Sie die Anleitung vor Einbau bzw. Anschluss sorgfältig und vollständig durch, sie enthält wichtige Informationen zum Produkt. Beachten Sie die Hinweise und befolgen Sie insbesondere die Sicherheits- und Warnhinweise.

Falls Sie Probleme haben, Inhalte dieser Anleitung zu verstehen, wenden Sie sich für Unterstützung an die Unternehmen der NIVUS-Firmengruppe oder eine der Niederlassungen. Die Unternehmen der NIVUS-Firmengruppe können keine Verantwortung für Sach- oder Personenschäden übernehmen, die durch nicht richtig verstandene Informationen in dieser Anleitung hervorgerufen wurden.

### <span id="page-10-2"></span>**1.1 Mitgeltende Unterlagen**

Für die Installation und den Betrieb des Gesamtsystems werden neben dieser Anleitung möglicherweise zusätzliche Anleitungen oder Technische Beschreibungen benötigt.

- Technische Beschreibung für Laufzeitsensoren
- Montageanleitung für Laufzeitsensoren

Diese Anleitungen liegen den jeweiligen Zusatzgeräten oder Sensoren bei bzw. stehen auf der NIVUS-Homepage zum Download bereit.

### <span id="page-10-3"></span>**1.2 Verwendete Zeichen und Definitionen**

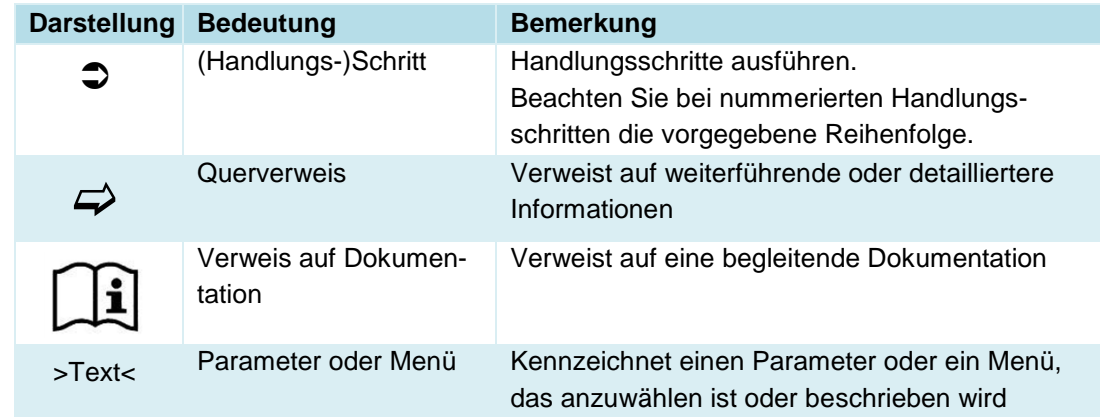

#### **Tab. 1 Strukturelemente innerhalb der Anleitung**

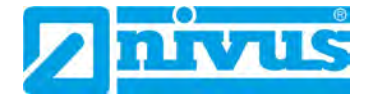

## <span id="page-11-0"></span>**1.3 Verwendete Abkürzungen**

#### <span id="page-11-1"></span>**1.3.1 Farbcode für Leitungen und Einzeladern**

Die Abkürzungen der Farben für Leitung- und Aderkennzeichnung folgen dem internationalen Farbcode nach IEC 60757.

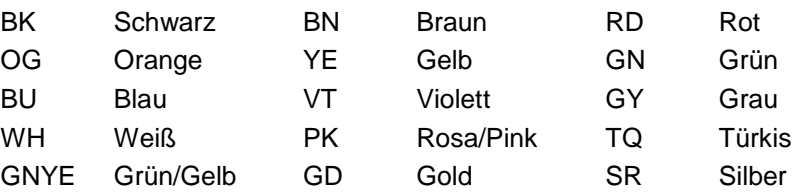

# <span id="page-11-3"></span><span id="page-11-2"></span>**2 Anschlüsse und Bedienelemente**

### **2.1 Spannungsversorgung**

#### <span id="page-11-4"></span>**2.1.1 Messumformer**

Die Spannungsversorgung für das NivuFlow Mobile [\(Abb. 2-1](#page-11-5) Pos. 1) erfolgt über die Akkublocks. Diese werden beim Einstecken in das Gehäuse über die Ladestifte [\(Abb. 2-1](#page-11-5) Pos. 4) mit dem Messumformer verbunden und sorgen für die erforderliche Betriebsspannung.

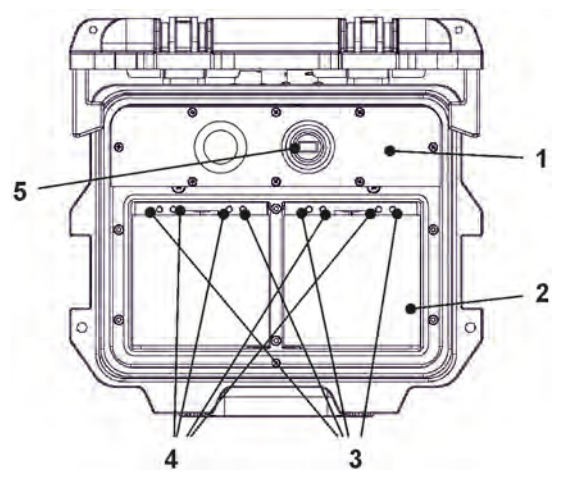

- 1 Messumformer
- 2 Akkufach (für zwei Akkublocks; Abb. ohne)
- 3 Führungsstifte für Akkublocks
- 4 Ladestifte für Spannungsversorgung AC des Messumformers
- 5 USB-A-Schnittstelle

<span id="page-11-5"></span>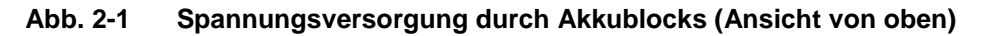

#### <span id="page-12-0"></span>**2.1.2 Akkublocks**

Die Akkublocks werden entweder in eingebautem Zustand geladen oder in ausgebautem Zustand unter Zuhilfenahme des Ladegeräts (erhältlich als Zubehör).

#### **WARNUNG** *Explosionsgefahr beim Aufladen des Akkublocks im Ex-Bereich*

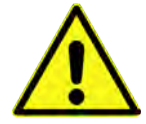

*Der Akkublock darf nur außerhalb des Ex-Bereichs aufgeladen werden. Niemals innerhalb des Ex-Bereichs.*

Für das Laden der Akkublocks in eingebautem Zustand gibt es zwei verschiedene Varianten:

- Netzadapter 110...230 V AC über die Multifunktionsbuchse [\(Abb. 2-2](#page-12-2) Pos. 1) auf der Rückseite des Gehäuses
- Externe Energiequelle 12...14 V DC (z. B. Batterie, Solarmodul, Brennstoffzelle etc.) mit Verbindungskabel über die Multifunktionsbuchse

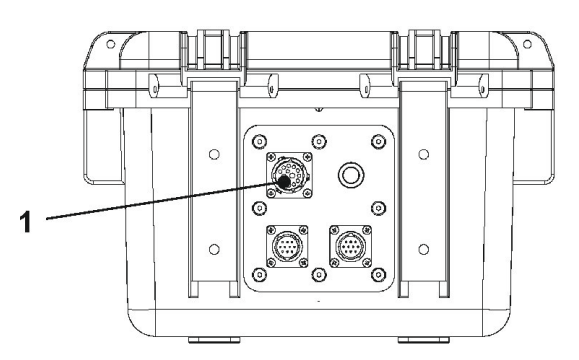

1 Multifunktionsbuchse

<span id="page-12-2"></span>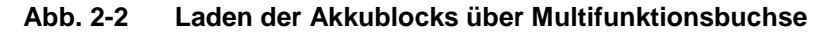

 $\leftrightarrow$  Anschlusspläne für die Sensoren finden Sie in Kapitel ["25](#page-43-0) 10polige/18polige [Stecker"](#page-43-0).

#### <span id="page-12-1"></span>**2.2 Bedienelemente des NivuFlow Mobile**

Das NivuFlow Mobile selbst besitzt keine eigenen Bedienelemente. Die gesamte Bedienung und Parametrierung erfolgen über das jeweilige Smartphone, Tablet, Notebook und den PC. Genutzt wird hier entweder die PC Maus oder die Bedienung erfolgt direkt am Touchscreen.

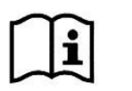

Beachten Sie auch die Bedienungsanleitungen für Ihr genutztes Smartphone, Tablet, Notebook oder den PC.

<span id="page-12-3"></span>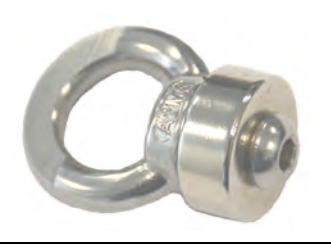

**Abb. 2-3 Ringmagnet**

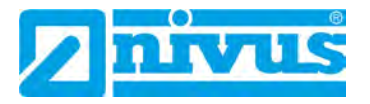

## <span id="page-13-0"></span>**2.3 Schnittstellen**

Der Messumformer verfügt über mehrere Schnittstellen. Diese sind an der Rückseite des Gehäuses bzw. auf der Oberseite des Geräts.

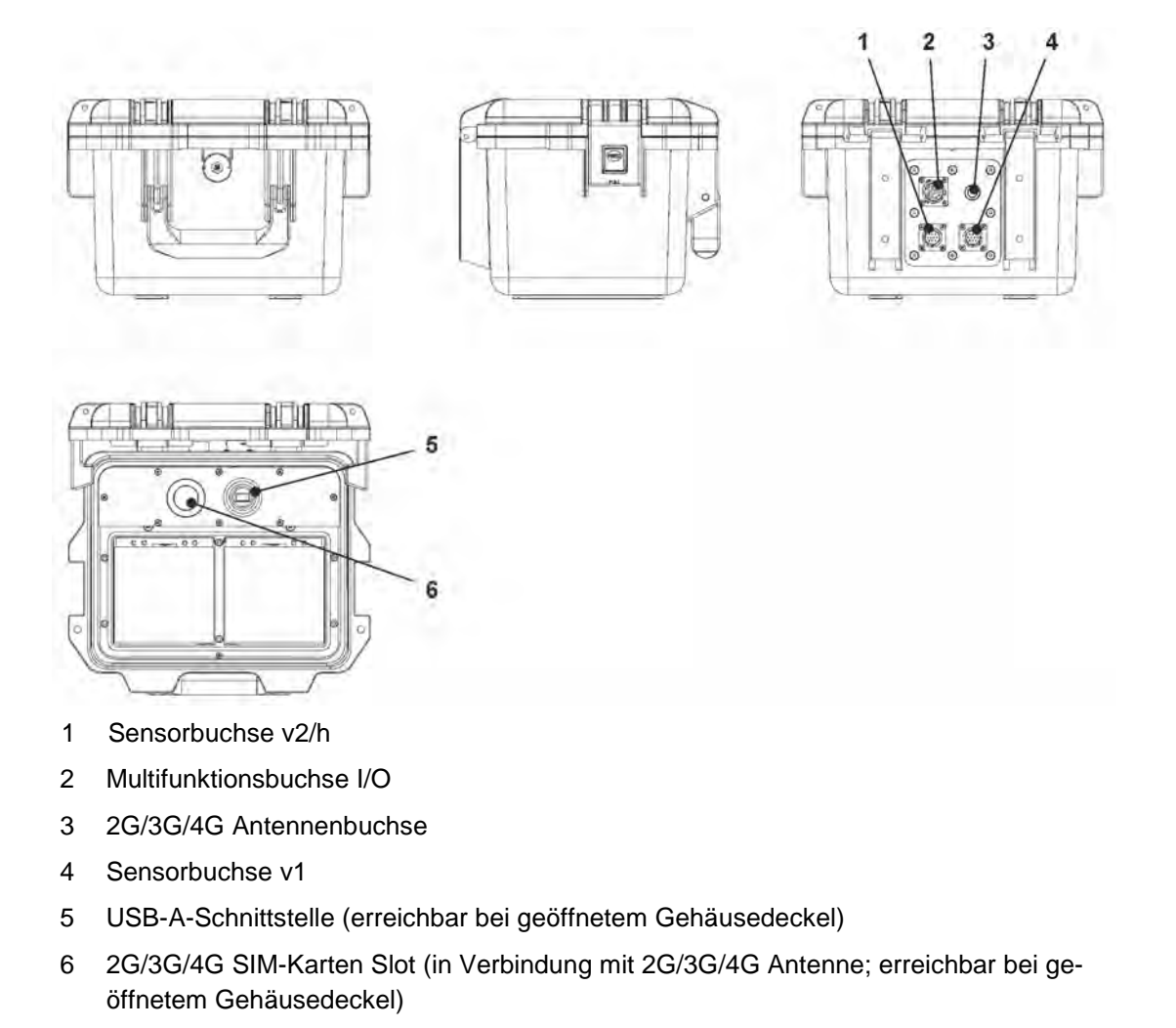

**Abb. 2-4 Verfügbare Schnittstellen**

# <span id="page-14-0"></span>**Sicherheitshinweise**

# <span id="page-14-2"></span><span id="page-14-1"></span>**3 Verwendete Symbole und Signalworte**

## **3.1 Erklärung zur Bewertung der Gefahrengrade**

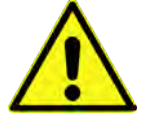

*Das allgemeine Warnsymbol kennzeichnet eine Gefahr, die zu Verletzungen oder zum Tod führen kann. Im Textteil wird das allgemeine Warnsymbol in Verbindung mit den nachfolgend beschriebenen Signalwörtern verwendet.*

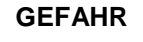

#### **GEFAHR** *Warnung bei hohem Gefährdungsgrad*

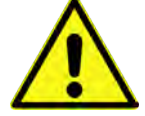

*Kennzeichnet eine unmittelbare Gefährdung mit hohem Risiko, die Tod oder schwere Körperverletzungen zur Folge hat, wenn sie nicht vermieden wird.*

**WARNUNG** *Warnung bei mittlerem Gefährdungsgrad und Personenschäden*

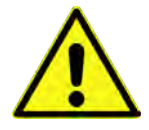

*Kennzeichnet eine mögliche Gefährdung mit mittlerem Risiko, die Tod oder (schwere) Körperverletzung zur Folge haben kann, wenn sie nicht vermieden wird.*

#### **VORSICHT** *Warnung vor Personen- oder Sachschäden*

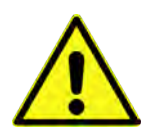

*Kennzeichnet eine Gefährdung mit geringem Risiko, die leichte oder mittlere Körperverletzungen oder Sachschaden zur Folge haben kann, wenn sie nicht vermieden wird.*

**WARNUNG** *Gefahr durch elektrischen Strom*

*Kennzeichnet eine unmittelbare Gefährdung durch Stromschlag mit mittlerem Risiko, die* 

*Tod oder (schwere) Körperverletzungen zur Folge hat, wenn sie nicht vermieden wird.*

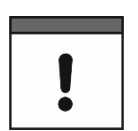

#### *Wichtiger Hinweis*

*Beinhaltet Informationen, die besonders hervorgehoben werden müssen. Kennzeichnet eine möglicherweise schädliche Situation, die das Produkt oder etwas in seiner Umgebung beschädigen kann, wenn sie nicht vermieden wird.*

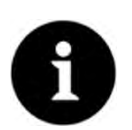

#### *Hinweis*

*Beinhaltet Tipps oder Informationen.*

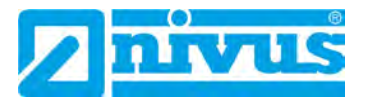

# <span id="page-15-0"></span>**3.2 Warnhinweise auf dem Gerät (optional)**

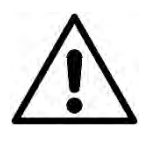

#### *Allgemeiner Warnhinweis*

*Dieses Symbol verweist den Betreiber oder Benutzer auf Inhalte in dieser Anleitung. Die Berücksichtigung der hier enthaltenen Informationen ist erforderlich, um den vom Gerät gebotenen Schutz für die Installation und im Betrieb aufrecht zu erhalten.*

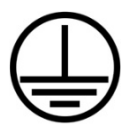

#### *Schutzleiteranschluss*

*Dieses Symbol verweist auf den Schutzleiteranschluss des Gerätes. Abhängig von der Installationsart darf das Gerät entsprechend gültiger Gesetze und Vorschriften nur mit einem geeigneten Schutzleiteranschluss betrieben werden.*

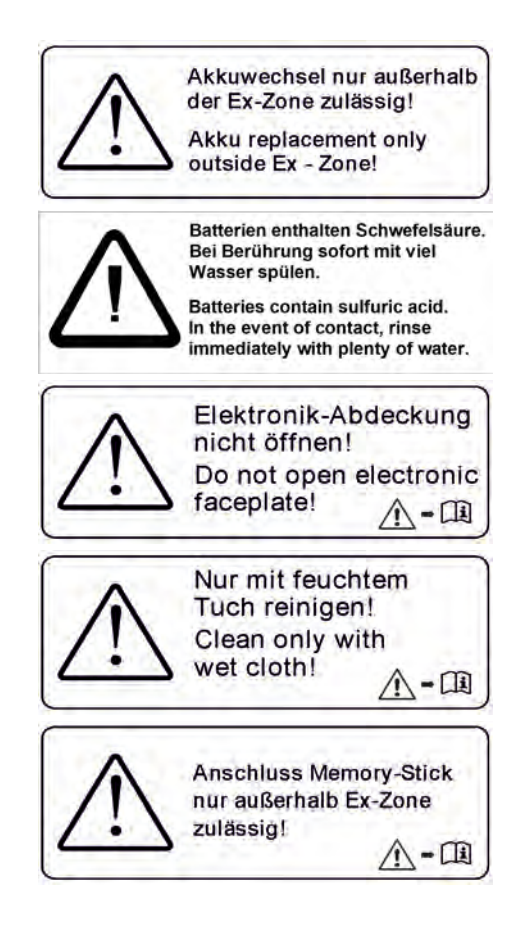

# <span id="page-16-0"></span>**4 Besondere Sicherheits- und Vorsichtsmaßnahmen**

**Bei der Arbeit mit den NIVUS-Geräten müssen die nachfolgenden Sicherheits- und Vorsichtsmaßnahmen generell und jederzeit beachtet und befolgt werden. Diese Warnungen und Hinweise werden nicht bei jeder Beschreibung innerhalb der Unterlage wiederholt.**

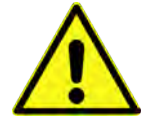

#### **WARNUNG** *Gefährdung durch explosive Gase prüfen*

*Prüfen Sie unbedingt vor Beginn von Montage-, Installations- und Wartungsarbeiten die Einhaltung aller Arbeitssicherheitsvorschriften sowie eine eventuelle Gefährdung durch explosive Gase. Verwenden Sie zur Prüfung ein Gaswarngerät.*

*Achten Sie bei Arbeiten im Kanalsystem darauf, dass keine elektrostatische Aufladung auftreten kann:*

- *Vermeiden Sie unnötige Bewegungen, um den Aufbau statischer Ladungen zu vermindern.*
- *Leiten Sie eventuell auf Ihrem Körper vorhandene statische Elektrizität ab, bevor Sie mit der Installation des Sensors beginnen.*

*Nichtbeachtung kann Personen- oder Anlageschäden zur Folge haben.*

#### **WARNUNG** *Belastung durch Krankheitskeime*

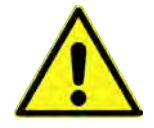

*Auf Grund der häufigen Anwendung der Sensoren im Abwasserbereich, können Teile mit gefährlichen Krankheitskeimen belastet sein. Daher müssen beim Kontakt mit Kabeln und Sensoren entsprechende Vorsichtsmaßnahmen getroffen werden.*

*Tragen Sie Schutzkleidung.*

#### **WARNUNG** *Arbeitssicherheitsvorschriften beachten!*

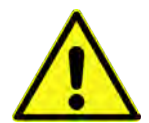

*Vor und während der Montagearbeiten ist die Einhaltung sämtlicher Arbeitssicherheitsvorschriften stets sicherzustellen.*

*Nichtbeachtung kann Personenschäden zur Folge haben.*

**WARNUNG** *Sicherheitseinrichtungen nicht verändern!*

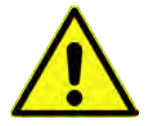

*Es ist strengstens untersagt, die Sicherheitseinrichtungen außer Kraft zu setzen oder in ihrer Wirkungsweise zu verändern.*

*Nichtbeachtung kann Personen- oder Anlageschäden zur Folge haben.*

#### **WARNUNG** *Gerät von der Stromversorgung trennen*

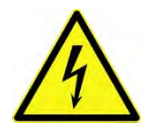

*Trennen Sie das Gerät vom Stromnetz bevor Sie mit Wartungs-, Reinigungs- und/oder Reparaturarbeiten (nur durch Fachpersonal) beginnen.*

*Bei Nichtbeachtung besteht Gefahr von elektrischem Schlag.*

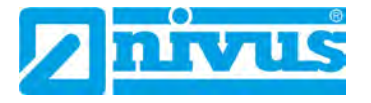

#### *Inbetriebnahme nur durch qualifiziertes Personal*

*Das gesamte Messsystem darf nur von qualifiziertem Fachpersonal installiert und in Betrieb genommen werden.*

#### *Integrierte Stützbatterie*

*Die im Messgerät integrierte Stützbatterie darf nur durch NIVUS oder von NIVUS autorisiertem Personal erfolgen. Ansonsten erlischt die Gewährleistung.*

#### **WARNUNG** *Bei Berührung mit Schwefelsäure sofort mit viel Wasser spülen*

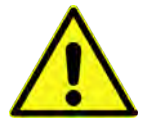

*Batterien/Akkublocks enthalten Schwefelsäure. Bei Berührung sofort mit viel Wasser spülen.*

*Nichtbeachtung kann Personenschäden zur Folge haben.*

# <span id="page-17-1"></span>**5 Gewährleistung**

Das Gerät wurde vor Auslieferung funktional geprüft. Bei bestimmungsgemäßer Verwendung (siehe Kap. ["7](#page-18-1) [Bestimmungsgemäße Verwendung"](#page-18-1)) und Beachtung der Betriebsanleitung, der mitgeltenden Unterlagen (siehe Kap. ["1.1](#page-10-2) [Mitgeltende Unterlagen"](#page-10-2)) und der darin enthaltenen Sicherheitshinweise und Anweisungen sind keine funktionalen Einschränkungen zu erwarten und ein einwandfreier Betrieb sollte möglich sein.

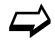

 $\leftrightarrow$  Beachten Sie hierzu auch das nachfolgende Kapitel ["6](#page-17-0) [Haftungsausschluss"](#page-17-0).

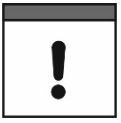

#### *Einschränkung der Gewährleistung*

*Bei Nichtbeachtung der Sicherheitshinweise und Anweisungen in dieser Unterlage behalten sich die Unternehmen der NIVUS-Firmengruppe eine Einschränkung der Gewährleistung vor.* 

# <span id="page-17-0"></span>**6 Haftungsausschluss**

#### **Die Unternehmen der NIVUS-Firmengruppe übernehmen keine Haftung**

- für Folgeschäden, die auf **eine Änderung** dieses Dokumentes zurückzuführen sind. Die Unternehmen der NIVUS-Firmengruppe behalten sich das Recht vor, den Inhalt des Dokuments einschließlich dieses Haftungsausschlusses unangekündigt zu ändern.
- für Personen- oder Sachschäden, die auf eine **Missachtung** der gültigen **Vorschriften** zurückzuführen sind. Für Anschluss, Inbetriebnahme und Betrieb der Sensoren sind alle Informationen und übergeordneten gesetzlichen Bestimmungen des Landes (in Deutschland z. B. die VDE-Vorschriften), wie gültige Ex-Vorschriften sowie die für den jeweiligen Einzelfall geltenden Sicherheits- und Unfallverhütungsvorschriften zu beachten.
- für Personen- oder Sachschäden, die auf **unsachgemäße Handhabung** zurückzuführen sind. Sämtliche Handhabungen am Gerät, welche über die montage- und anschlussbedingten Maßnahmen hinausgehen, dürfen aus Sicherheits- und Gewährleistungsgründen prinzipiell nur von NIVUS-Personal bzw. durch NIVUS autorisierte Personen oder Firmen vorgenommen werden.
- für Personen- oder Sachschäden, die auf den Betrieb des Geräts in technisch **nicht einwandfreiem** Zustand zurückzuführen sind.
- für Personen- oder Sachschäden, die auf eine **nicht bestimmungsgemäße Verwendung** zurückzuführen sind.
- für Personen- oder Sachschäden, die auf eine Missachtung der **Sicherheitshinweise** in dieser Anleitung zurückzuführen sind.

• für fehlende oder falsche Messwerte, die auf **unsachgemäße Installation oder fehlerhafte Parametrierung/Programmierung** zurückzuführen sind und für die daraus resultierenden Folgeschäden.

# <span id="page-18-1"></span>**7 Bestimmungsgemäße Verwendung**

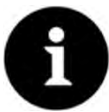

#### *Hinweis*

*Das Gerät ist ausschließlich zum unten aufgeführten Zweck bestimmt. Eine andere, darüber hinausgehende Nutzung, ein Umbau oder eine Veränderung des Gerätes ohne schriftliche Absprache mit den Unternehmen der NIVUS-Firmengruppe gilt als nicht bestimmungsgemäß.* 

*Für hieraus resultierende Schäden haften die Unternehmen der NIVUS-Firmengruppe nicht.* 

*Das Risiko trägt allein der Betreiber.*

Der Messumformer NivuFlow Mobile 600 inkl. zugehöriger Sensorik ist für die temporäre Durchflussmessung von gering verschmutztem bis klarem, reinem Wasser oder gleichwertigen Medien in vollgefüllten Rohren bestimmt.

Das NivuFlow Mobile 600 ist nach dem, bei Herausgabe der Unterlage, aktuellen Stand der Technik und den anerkannten sicherheitstechnischen Regeln konstruiert und produziert. Gefahren für Personen- oder Sachschäden sind dennoch nicht vollständig auszuschließen.

Beachten Sie unbedingt die zulässigen maximalen Grenzwerte in Kapitel ["18](#page-26-0) [Technische Da](#page-26-0)[ten"](#page-26-0). Sämtliche von diesen Grenzwerten abweichenden Einsatzfälle, die nicht von NIVUS GmbH in schriftlicher Form freigegeben sind, entfallen aus der Haftung der Unternehmen der NIVUS-Firmengruppe.

## <span id="page-18-0"></span>**8 Ex-Schutz**

Der portable Messumformer NivuFlow Mobile 600 inkl. der zugehörigen Sensorik ist für den Einsatz in Bereichen mit explosiver Atmosphäre der Zone 1 ausgelegt.

Die nachfolgenden Bedingungen sind einzuhalten:

- Die Programmierung des Gerätes unter Ex-Bedingungen ist zulässig:
	- mit Aufenthalt des Programmierers **innerhalb** des Ex-Bereichs sofern das genutzte Anzeige- und Bedienteil **eine** Ex-Zulassung hat.
	- mit Aufenthalt des Programmierers **außerhalb** des Ex-Bereichs wenn das genutzte Anzeige- und Bedienteil **keine** Ex-Zulassung hat.
- Wartung und Reparatur dürfen nur **außerhalb** des Ex-Bereichs erfolgen.
- Akkublocks dürfen nur **außerhalb** des Ex-Bereichs aus-/eingebaut und geladen werden.
- Generell dürfen nur von NIVUS freigegebene Akkublocks **innerhalb** des Ex-Bereiches eingesetzt werden.
- Die USB-Schnittstelle darf nur **außerhalb** des Ex-Bereiches genutzt werden.
- Die SIM-Karte darf nur **außerhalb** des Ex-Bereiches getauscht werden.
- Das Gerät muss (nach erfolgter Installation an der Messstelle) mit dem Vorhängeschloss gegen unbefugtes Öffnen gesichert werden (Löcher seitlich am Gehäuse).

#### **Zulassung für Messumformer und Sensoren**

 $\supseteq$  Siehe Kap. ["18](#page-26-0) [Technische Daten"](#page-26-0).

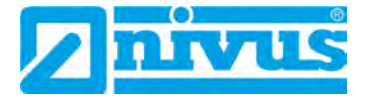

#### *Gültigkeit der Ex-Zulassung*

*Die Ex-Zulassung ist nur in Verbindung mit der entsprechenden Kennzeichnung auf dem Typenschild des Messumformers und der Sensoren gültig.*

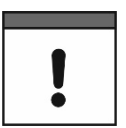

#### *Konformitätserklärungen und Prüfbescheide*

*Für die Installation und Inbetriebnahme sind die EU Konformitätserklärungen und Prüfbescheide der zulassenden Stelle genau zu beachten.*

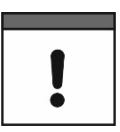

#### *Ex-Zulassung für Sensoren*

*Die Ex-Zulassung der Sensoren liegt der Technischen Beschreibung für Laufzeitsensoren bei.*

# <span id="page-19-0"></span>**9 Pflichten des Betreibers**

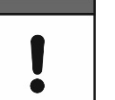

#### *Wichtiger Hinweis*

*In dem EWR (Europäischen Wirtschaftsraum) sind die nationale Umsetzung der Rahmenrichtlinie (89/391/EWG) sowie die dazugehörigen Einzelrichtlinien und davon besonders die Richtlinie (2009/104/EG) über die Mindestvorschriften für Sicherheit und Gesundheitsschutz bei Benutzung von Arbeitsmitteln durch Arbeitnehmer bei der Arbeit, jeweils in der gültigen Fassung, zu beachten und einzuhalten.* 

*In Deutschland ist die Betriebssicherheitsverordnung einzuhalten.*

Holen Sie sich die örtliche Betriebserlaubnis ein und beachten Sie die damit verbundenen Auflagen. Zusätzlich müssen Sie die Umweltschutzauflagen und die örtlichen gesetzlichen Bestimmungen für folgende Punkte einhalten:

- Sicherheit des Personals (Unfallverhütungsvorschriften)
- Sicherheit der Arbeitsmittel (Schutzausrüstung und Wartung)
- Produktentsorgung (Abfallgesetz)
- Materialentsorgung (Abfallgesetz)
- Reinigung (Reinigungsmittel und Entsorgung)

#### **Anschlüsse**

Stellen Sie als Betreiber vor dem Aktivieren des Gerätes sicher, dass bei der Montage und Inbetriebnahme die örtlichen Vorschriften (z. B. für den Elektroanschluss) beachtet wurden.

#### **Anleitung aufbewahren**

Bewahren Sie die Anleitung sorgfältig auf und stellen Sie sicher, dass sie jederzeit verfügbar und vom Benutzer des Produkts einsehbar ist.

#### **Anleitung mitgeben**

Bei Veräußerung des Messumformers muss diese Betriebsanleitung mitgegeben werden. Die Anleitung ist Bestandteil der Lieferung.

# <span id="page-20-0"></span>**10 Anforderungen an das Personal**

Installation, Inbetriebnahme und Wartung dürfen nur von Personal durchgeführt werden das die nachfolgenden Bedingungen erfüllt:

- Qualifiziertes Fachpersonal mit entsprechender Ausbildung
- Autorisierung durch den Anlagenbetreiber

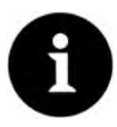

#### *Qualifiziertes Fachpersonal*

*im Sinne dieser Anleitung bzw. der Warnhinweise auf dem Produkt selbst sind Personen, die mit Aufstellung, Montage, Inbetriebnahme und Betrieb des Produktes vertraut sind und über die ihrer Tätigkeit entsprechenden Qualifikationen verfügen, wie z. B.*

- *I. Ausbildung und Unterweisung bzw. Berechtigung, Stromkreise und Geräte/Systeme gemäß den Standards der Sicherheitstechnik ein- und auszuschalten, zu erden und zu kennzeichnen.*
- *II. Ausbildung oder Unterweisung gemäß den Standards der Sicherheitstechnik in Pflege und Gebrauch angemessener Sicherheitsausrüstung.*
- *III. Schulung in erster Hilfe.*

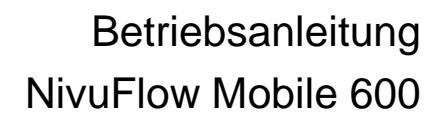

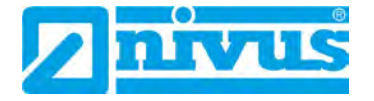

# <span id="page-21-1"></span>**Lieferung, Lagerung und Transport**

# <span id="page-21-0"></span>**11 Lieferumfang**

Zur Standard-Lieferung des NivuFlow Mobile 600 gehören:

- Messumformer Typ NivuFlow Mobile 600 (entsprechend der Lieferpapiere)
- Ringmagnet *ZUB0 NFM MAGNET* [\(Abb. 2-3\)](#page-12-3)
- USB-Stick
- Schraubendreher für Innensechskantschrauben
- PU-Klebeplättchen (zwei Stück; 31x17x3,5 mm) zur Vermeidung von Unterdruck im Gehäuse bei einer etwaigen Rücksendung (bei Luftfracht) an NIVUS (z. B. zur Wartung)
- T-Shape Antenne (Antennen werden nur bei Varianten mit internem 2G/3G/4G Modem beigepackt)
- Vorhängeschloss (nur bei Ex-Varianten)
- Betriebsanleitung mit EU Konformitätserklärung(en) (gedruckt oder als Link zum NIVUS Downloadcenter); In ihr sind alle notwendigen Informationen für den Betrieb des NivuFlow Mobile aufgeführt.

Kontrollieren Sie weiteres Zubehör je nach Bestellung anhand des Lieferscheins.

# <span id="page-21-2"></span>**12 Eingangskontrolle**

Kontrollieren Sie den Lieferumfang sofort nach Eingang auf Vollständigkeit und augenscheinliche Unversehrtheit. Melden Sie eventuell festgestellte Transportschäden unverzüglich dem anliefernden Frachtführer. Senden Sie ebenfalls eine schriftliche Meldung an NIVUS GmbH Eppingen.

Unvollständigkeiten der Lieferung müssen innerhalb von zwei Wochen schriftlich an Ihre zuständige Vertretung oder direkt an das Stammhaus in Eppingen gerichtet werden.

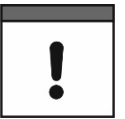

#### *Zwei-Wochen Frist einhalten*

*Später eingehende Reklamationen werden nicht anerkannt.*

 $\supset$  Vor der ersten Benutzung:

- 1. Gehäusedeckel öffnen.
- 2. Sofern vorhanden, die PU-Klebeplättchen (zwei Stück; 31x17x3,5 mm) rechts und links auf dem Gehäuserahmen entfernen [\(Abb. 15-1](#page-22-2) Pos. 1). Diese wurden vor dem Versand (bei Luftfracht) angebracht, um das Schließen des Gehäuses zu verhindern und die Vakuumbildung bei extremen Temperaturschwankungen während der Versandphase auszuschließen.

# <span id="page-21-3"></span>**13 Lagerung**

Beachten Sie die Minimal- und Maximalwerte für äußere Bedingungen wie Temperatur und Luftfeuchtigkeit gemäß Kapitel ["18](#page-26-0) [Technische Daten"](#page-26-0).

Schützen Sie das Gerät vor korrosiven oder organischen Lösungsmitteldämpfen, radioaktiver Strahlung sowie starken elektromagnetischen Strahlungen.

- $\supseteq$  Zur Lagerung des Geräts:
	- 1. Akkublocks entfernen.

2. Falls die Schutzbügel für den Anbau der Connectorbox montiert sind, diese (bei Platzmangel) demontieren und stattdessen die Gummipuffer anbringen.

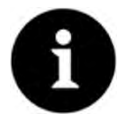

#### *Gummipuffer*

*Die Gummipuffer unbedingt anschrauben,*

- *damit die verdeckt eingebauten Anschraubbleche auf der Rückseite des NFM innerhalb der Anschraubkanäle nicht verloren gehen; die Anschraubbleche sind unverzichtbar, da sie die Befestigungsgewinde für die Schutzbügel enthalten und zusätzlich zu deren Stabilisierung am NFM dienen;*
- *weil die Gummipuffer als Stoßschutz für die Anschlüsse des NFM konzipiert sind und vor etwaigen Beschädigungen schützen.*

## <span id="page-22-1"></span>**14 Transport**

Schützen Sie das NivuFlow Mobile durch entsprechende Sicherungsmaßnahmen wie Gurte o. ä. vor starken Stößen, Schlägen, Erschütterungen oder Vibrationen.

Ansonsten gelten bezüglich der äußeren Einflüsse die gleichen Bedingungen wie für die La-gerung (siehe Kap. ["13](#page-21-3) [Lagerung"](#page-21-3)).

# <span id="page-22-0"></span>**15 Rücksendung**

Im Fall einer Rücksendung senden Sie das Gerät frachtfrei und in der Originalverpackung an die NIVUS GmbH in Eppingen.

Nicht ausreichend frei gemachte Sendungen werden nicht angenommen!

Generell muss vor der Rücksendung ein Rücksendeschein (inkl. RMA-Rücksendenummer) beim NIVUS-Kundendienst angefordert werden. Ohne diese RMA-Nummer kann die eingehende Warensendung nicht entsprechend zugeordnet werden.

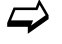

 $\leftrightarrow$  Siehe Kap. ["56.2](#page-158-0) [Kundendienst-Information"](#page-158-0).

 $\supset$  Vor dem Versand (bei Luftfracht):

- 1. PU-Klebeplättchen (zwei Stück; 31x17x3,5 mm) rechts und links auf den Gehäuserahmen aufkleben [\(Abb. 15-1](#page-22-2) Pos. 1). Diese Maßnahme verhindert das Schließen des Gehäuses und schließt die Vakuumbildung bei extremen Temperaturschwankungen aus.
- 2. NivuFlow Mobile sicher für den Transport in der Originalverpackung unterbringen.

<span id="page-22-2"></span>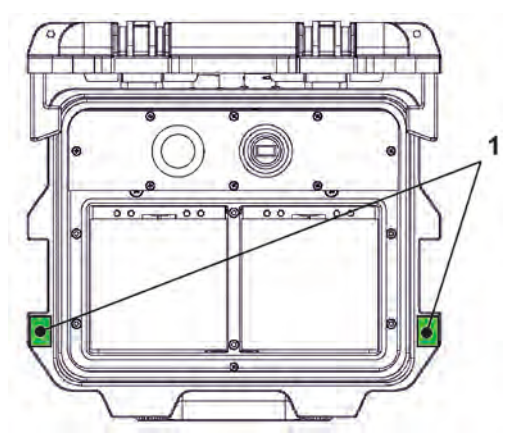

**Abb. 15-1 Klebeposition der PU-Klebeplättchen**

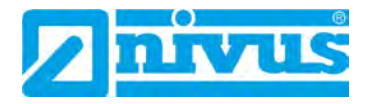

# <span id="page-23-0"></span>**Produktbeschreibung**

# <span id="page-23-1"></span>**16 Produktaufbau und Übersicht**

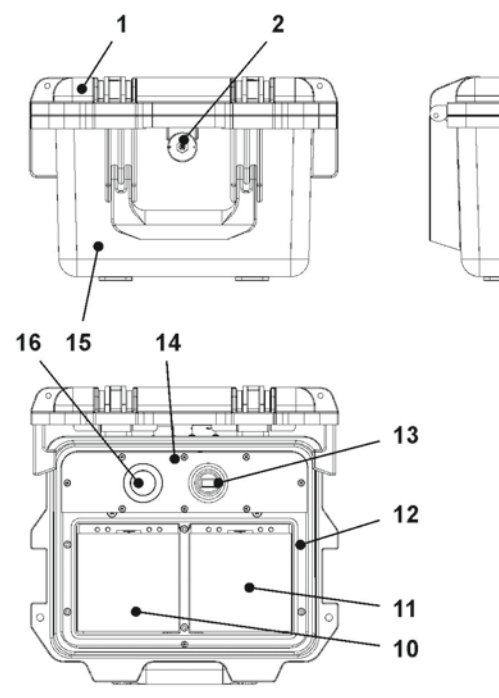

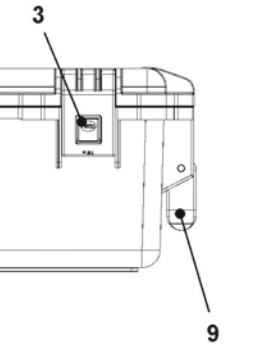

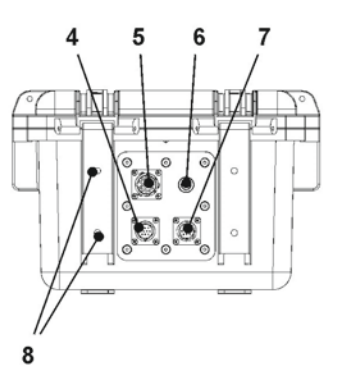

- 1 Gehäusedeckel
- 2 LED (Zustandsanzeige) und Reedkontakt (Wake-up über Magnet)
- 3 Verschluss (beidseitig)
- 4 Sensorbuchse v2/h
- 5 Multifunktionsbuchse I/O
- 6 2G/3G/4G Antennenbuchse
- 7 Sensorbuchse v1
- 8 Befestigungsbohrungen für Abstandspuffer bzw. Schutzbügel
- 9 Tragegriff
- 10 Linkes Einschubfach für Akkublock
- 11 Rechtes Einschubfach für Akkublock (mögliche Ladeposition für Akkublock)
- 12 Deckel (nicht abgebildet) über Akkublock mit sechs unverlierbar gesicherten Innensechskantschrauben
- 13 USB-A-Schnittstelle
- 14 Messumformer NivuFlow Mobile 600 (IP67)
- 15 Gehäuse (IP68 bei geschlossenem Gehäusedeckel)
- 16 Mobilfunk SIM-Karten Slot (in Verbindung mit 2G/3G/4G Antenne)

#### **Abb. 16-1 Geräteaufbau NivuFlow Mobile 600 mit Gehäuse**

## <span id="page-24-1"></span>**16.1 Gehäuseabmessungen**

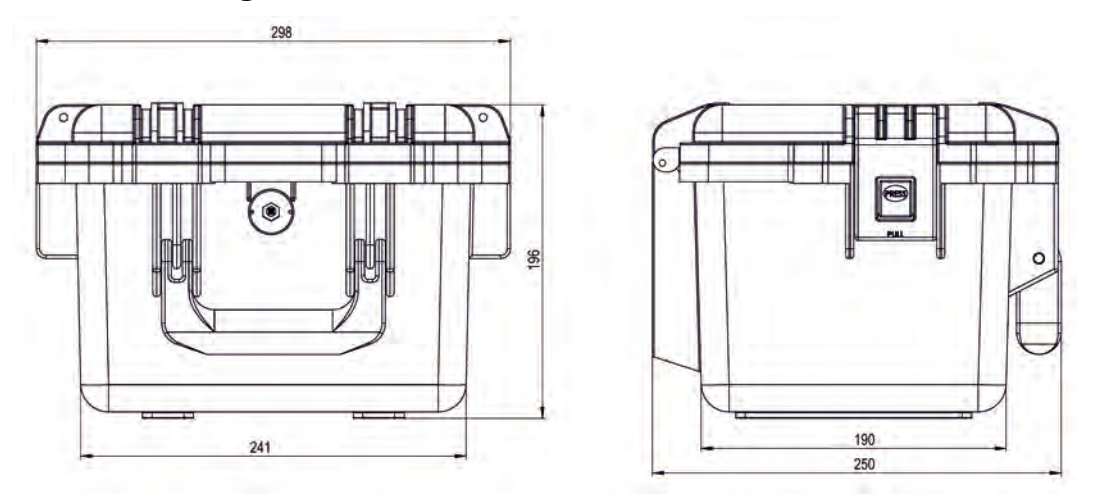

**Abb. 16-2 Gehäuse**

## <span id="page-24-0"></span>**16.2 Anschließbare Sensoren/Geräte**

In der folgenden Abbildung finden Sie eine Übersicht der anschließbaren Sensoren.

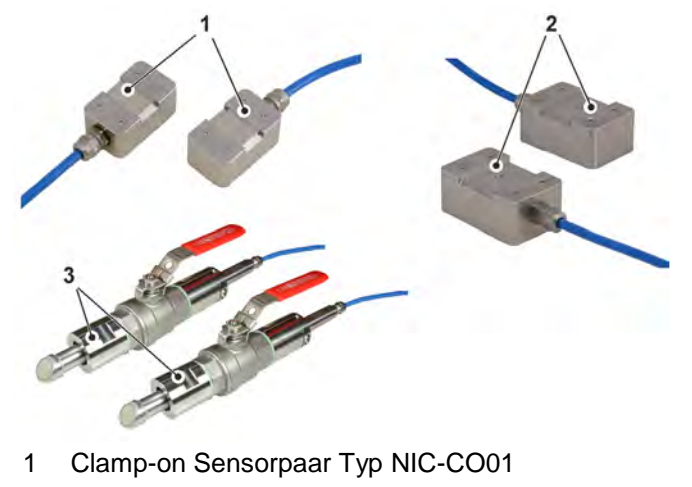

- 2 Clamp-on Sensorpaar Typ NIC-CO50
- 3 Rohrsensorpaar Typ TSP0 V200 RL0

# <span id="page-24-2"></span>**17 Gerätekennzeichnung**

Die Angaben in dieser Betriebsanleitung gelten nur für den Gerätetyp, der auf dem Titelblatt angegeben ist. Die Typenschilder sind seitlich auf dem Gehäuse befestigt und enthalten folgende Angaben:

- Name und Anschrift der NIVUS GmbH
- CE-Kennzeichen
- Kennzeichnung der Serie und des Typs mit Artikelnummer und Seriennummer
- Baujahr: die ersten vier Zahlen der Seriennummer entsprechen dem Baujahr und der Kalenderwoche (2223…..)
- Ex-Schutz-Kennzeichnung
- Umgebungsbedingungen im Betrieb

**Abb. 16-3 Anschließbare Sensoren**

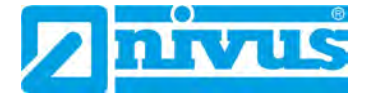

Wichtig für alle Rückfragen und Ersatzteilbestellungen ist die richtige Angabe der Artikelnummer und der Seriennummer des betreffenden Geräts. Nur so ist eine einwandfreie und schnelle Bearbeitung möglich.

| Im Tale 2<br>D-75031 Eppingen<br>Tel.: +49 (0) 7262 / 9191 0 | 1111111111111111111111111111<br>Art. Nr. NFM-0xxx xE xx<br>00000000000000<br>Ser. Nr. JJKW NFM xxxx |  |
|--------------------------------------------------------------|----------------------------------------------------------------------------------------------------|--|
| NivuFlow Mobile XXX                                          | Made in Germany                                                                                     |  |

**Abb. 17-1 Typenschild (Teil 1) NivuFlow Mobile 600 (Beispiel Ex-Gerät)**

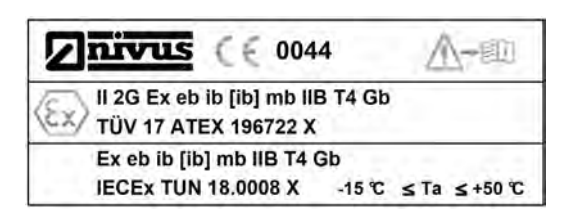

**Abb. 17-2 Ex-Typenschild (Teil 2, nur bei Ex-Geräten) NivuFlow Mobile 600** 

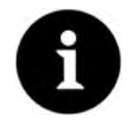

#### *Typenschilder prüfen*

*Prüfen Sie anhand der Typenschilder, ob das gelieferte Gerät Ihrer Bestellung entspricht.*

 $\leftrightarrow$  Die Konformitätserklärungen und die Baumusterprüfbescheinigung(en) befinden sich am Ende dieser Anleitung.

# <span id="page-26-0"></span>**18 Technische Daten**

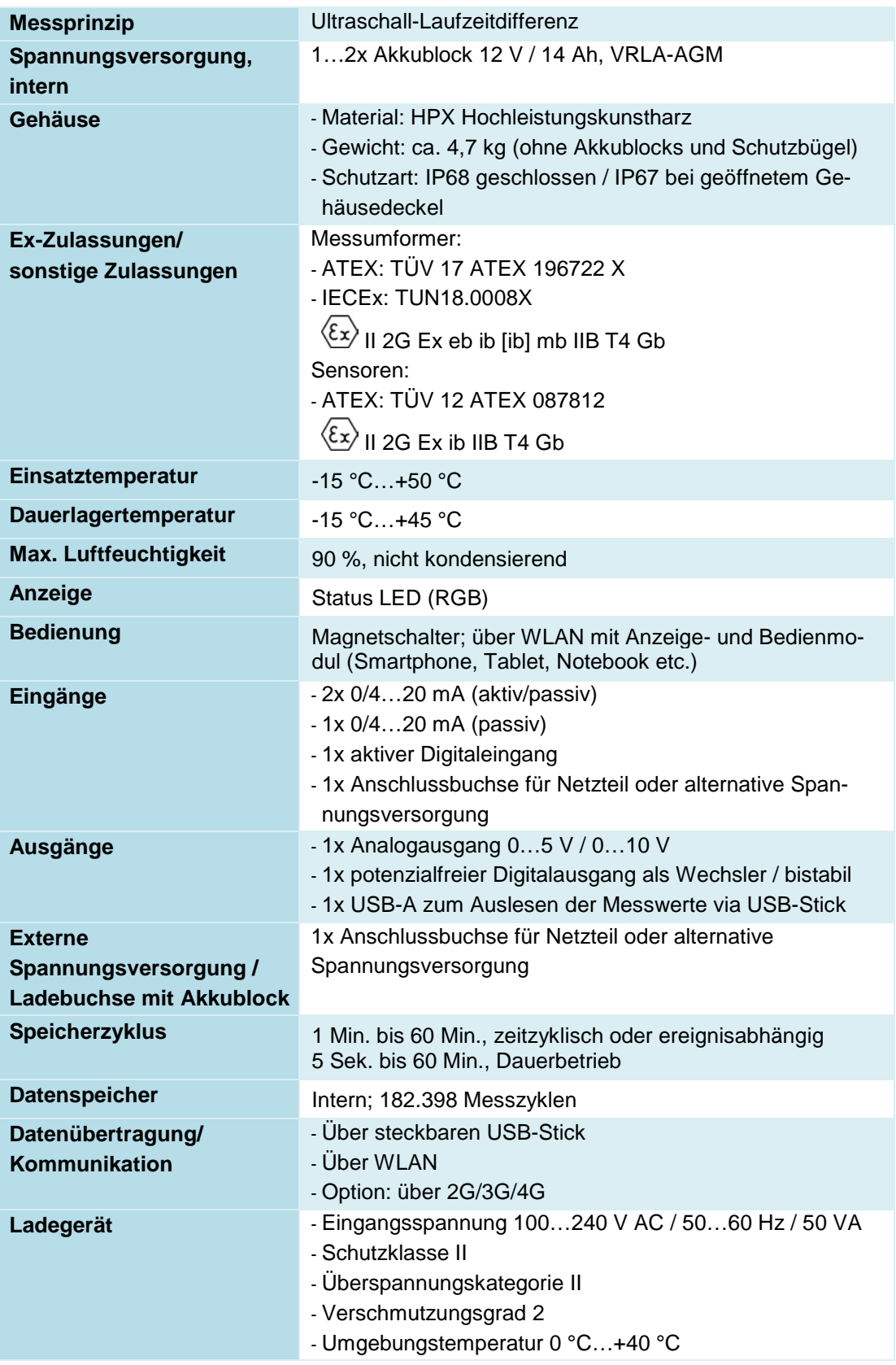

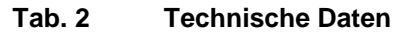

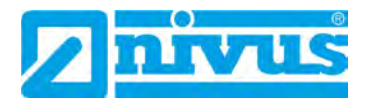

**Sensoren**

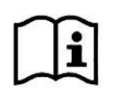

Aufbau und Beschreibung der zugehörigen Sensoren sowie deren technische Daten können Sie den entsprechenden Anleitungen bzw. Technischen Beschreibungen entnehmen.

# <span id="page-27-1"></span><span id="page-27-0"></span>**19 Ausstattung**

## **19.1 Gerätevarianten**

Der portable Messumformer wird in unterschiedlichen Varianten gefertigt. Die nachfolgende Tabelle gibt eine Übersicht über die verschiedenen Varianten.

Anhand der Artikelnummer ist der genaue Gerätetyp spezifizierbar.

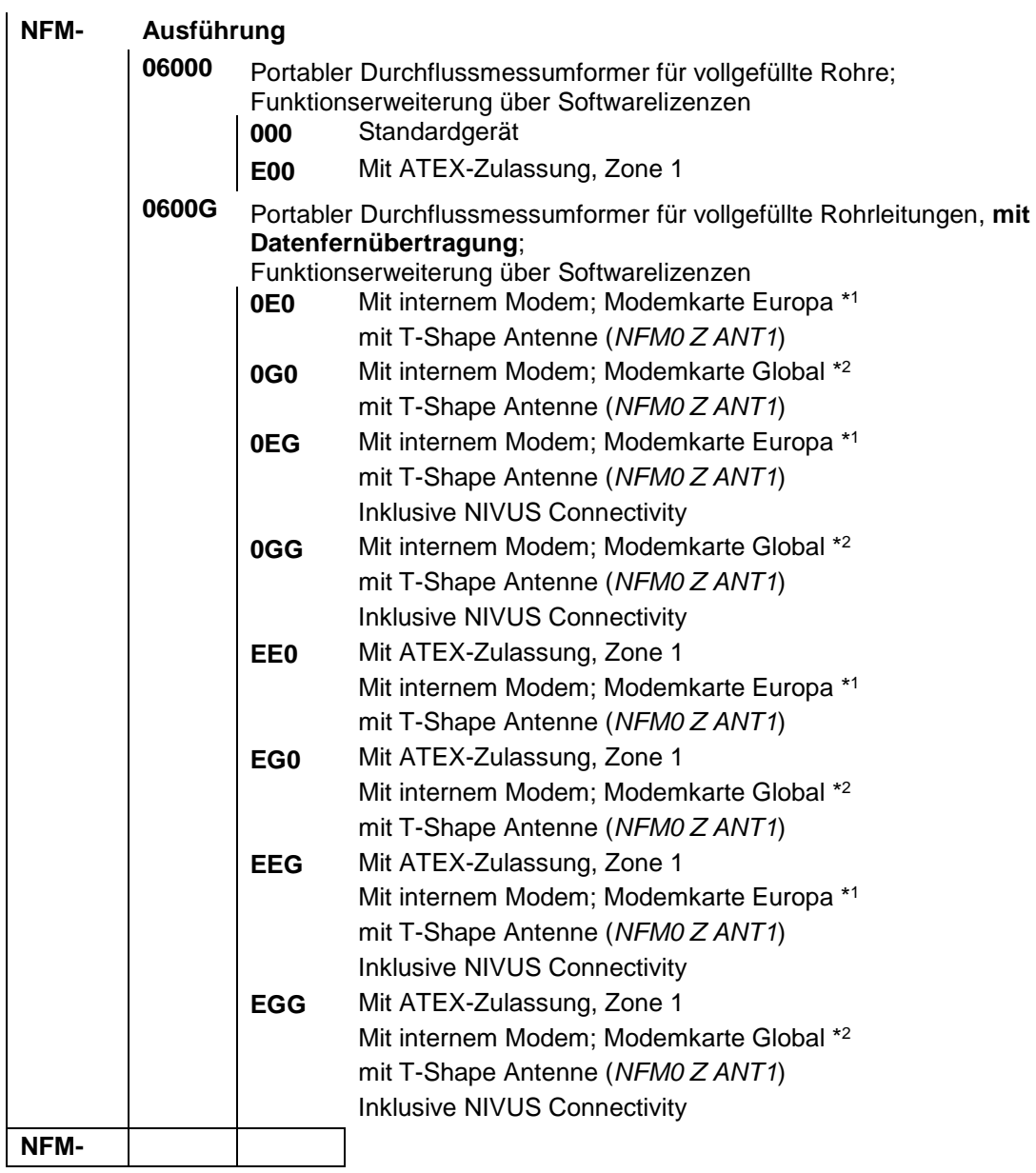

\*1 Einsatzgebiete: Europa, Mittlerer Osten, Afrika, Korea, Thailand, Indien \*2 Einsatzgebiete: Global

#### **Tab. 3 Produktstruktur NFM 600**

 $\overrightarrow{F}$  Zubehör siehe Kapitel ["60](#page-159-2) [Zubehör"](#page-159-2).

### <span id="page-28-0"></span>**19.2 Zubuchbare Funktionslizenzen**

Gegen Aufpreis kann der Messumformer mit ergänzenden Funktionen ausgestattet werden. Aktuell sind die nachfolgenden Funktionserweiterungen als (Software-)Lizenzen erhältlich:

- FTP/SMTP Client für die Datenübertragung via FTP-Server (*NFM LIZENZ FTP*), siehe Kap. ["45](#page-121-0) [Parametriermenü Kommunikation"](#page-121-0): **[>FTP<](#page-125-0)** / **[>E-Mail<](#page-126-0)**
- Datenübertragung Erweitert zur Festlegung der Datentiefe (*NFM LIZENZ ERW*), siehe Kap. ["43.3](#page-105-0) [Menü Datenspeicher"](#page-105-0): **[>Datentiefe<](#page-106-0)**
- Datenübertragung Experte zur Festlegung der Datentiefe (*NFM LIZENZ EXP*), siehe Kap. ["43.3](#page-105-0) [Menü Datenspeicher"](#page-105-0): **[>Datentiefe<](#page-106-0)**

 $\leftrightarrow$  Die Aktivierung der Funktionen erfolgt gemäß Kap. ["44.5.5](#page-116-1) [Funktionsfreischaltung"](#page-116-1).

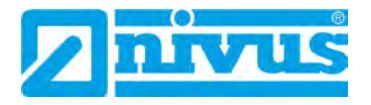

# <span id="page-29-0"></span>**Funktionsbeschreibung**

# <span id="page-29-1"></span>**20 Einsatzbereiche**

Das NivuFlow Mobile 600 ist ein portables Messsystem zur Durchflussmessung. Es ist für den überwiegenden Einsatz im Bereich der Messung von gering verschmutzten bis klaren, reinen wässrigen Flüssigkeiten unterschiedlichster Zusammensetzungen konzipiert.

Es kommt in vollgefüllten Rohren und rechteckigen Geometrien unterschiedlichster Abmessungen zum Einsatz.

Das NivuFlow Mobile 600 mit Clamp-On Sensoren ist berührungslos und somit druckunabhängig. Die Messung mit Clamp-On Sensoren eignet sich ausschließlich für vollgefüllte Rohre.

Eine Übersicht über die anschließbaren Sensoren finden Sie unter Kapitel ["16.2](#page-24-0) [Anschließ](#page-24-0)[bare Sensoren/Geräte"](#page-24-0). Die Verwendung mehrerer Sensorpaare dient der genaueren Erfassung der Fließgeschwindigkeit an einer gemeinsamen Messstelle.

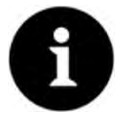

#### *Hinweis zum Messbereich*

*Das Messverfahren zur Ermittlung der Fließgeschwindigkeit basiert auf dem Prinzip der*  Laufzeitdifferenz. Für die Funktion dieses Systems ist es unabdingbar, dass sich so wenig *Teilchen und störende Partikel wie möglich im Medium befinden (Schmutzteilchen, Gasblasen o. ä.). Diese Teilchen streuen oder dämpfen das Ultraschallsignal und verhindern möglicherweise eine Messung.*

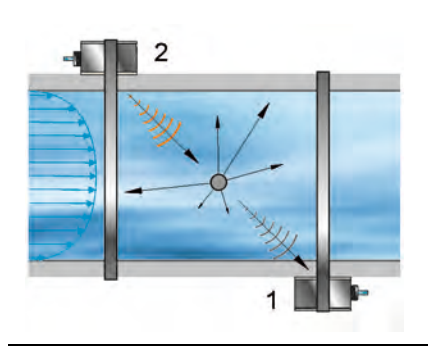

**Abb. 20-1 Signaldämpfung durch störende Partikel**

# <span id="page-29-3"></span><span id="page-29-2"></span>**21 Funktionsprinzip**

## **21.1 Fließgeschwindigkeitsermittlung**

Die Ermittlung der Fließgeschwindigkeit erfolgt durch das Ultraschall-Laufzeitdifferenz-Prinzip.

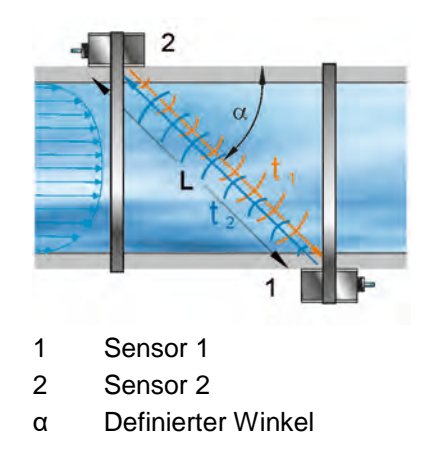

- t1 Zeit der Impulses **entgegen** der Fließrichtung
- t2 Zeit des Impulses **mit** der Fließrichtung
- L Laufzeit

#### **Abb. 21-1 Prinzip Laufzeitmessung bei einem Pfad**

Dieses Messprinzip beruht auf der direkten Messung der Laufzeit eines akustischen Signals zwischen zwei Ultraschallsensoren. Diese Sensoren bezeichnet man auch als hydroakustische Wandler.

Beim Laufzeitdifferenzverfahren wird nicht die mittlere Fließgeschwindigkeit bestimmt, sondern die effektive Geschwindigkeit der Schallausbreitung stromaufwärts (durch die Strömung gebremst) und stromabwärts (durch die Strömung beschleunigt).

Zwei Schallimpulse werden jeweils nacheinander gesendet und die unterschiedlichen Laufzeiten zwischen Sender und Empfänger gemessen.

- Der Impuls stromaufwärts benötigt eine Zeit t1
- Der Impuls stromabwärts benötigt eine kürzere Zeit t2

Der stromabwärts gerichtete Schall erreicht den Empfänger in kürzerer Zeit als der stromaufwärts gesendete Schall. Die Differenz dieser Laufzeiten verhält sich proportional zur mittleren Fließgeschwindigkeit im Messpfad.

Erhalten beide Sensoren die gesendeten Ultraschallpulse zur gleichen Zeit, dann gibt es keine Laufzeitdifferenz. Es liegt keine Strömung vor.

Das NivuFlow Mobile 600 arbeitet sowohl mit Clamp-On Sensoren als auch mit benetzten Sensoren. Die Clamp-On Sensoren werden von außen am Rohr angebracht. Hierbei wird zusätzlich die Durchstrahlung des Rohrmaterials berechnet und berücksichtigt.

Um den Durchfluss bestimmen zu können, müssen der Querschnitt und die Strömungsgeometrie des Rohres, Kanals oder des Gewässers bekannt sein. Die Ausbreitung des Schalls wird durch das strömende Medium richtungsabhängig gebremst (stromaufwärts) oder beschleunigt (stromabwärts).

Die Laufzeitdifferenz kann näherungsweise bestimmt werden, wenn:

- die Hauptströmungsrichtung bekannt ist und
- angenommen wird, dass  $C \gg v_{1-2}$

Hierzu dient die Formel:

$$
\Delta t = \frac{2L_{1-2} \cdot v_{1-2}}{c^2}
$$

mit:

- $\bullet$  L<sub>1-2</sub> = Länge des akustischen Messpfades zwischen den Sensoren 1 und 2
- C = Schallgeschwindigkeit im Wasser
- $v_{1-2}$  = Mittelwert der Fließgeschwindigkeit zwischen den Sensoren 1 und 2 entlang des Messpfades

Je mehr Pfade bei der Laufzeitmessung eingesetzt und im durchflossenen Querschnitt verteilt werden, desto genauer kann der Durchfluss bestimmt werden.

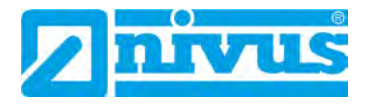

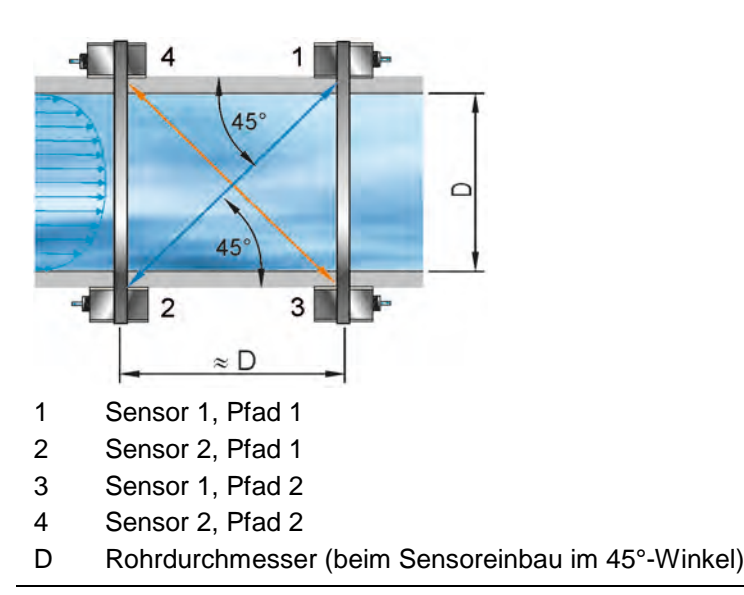

#### **Abb. 21-2 Prinzip Laufzeitmessung bei zwei Pfaden**

Beim Einbau der Sensoren im 45°-Winkel entspricht der Abstand zwischen Sensor 1 und Sensor 2 bzw. Sensor 3 und Sensor 4 ungefähr dem Rohrinnendurchmesser.

Beim Einsatz von Mehrpfadanlagen kann, unter der Annahme gleicher Fließgeschwindigkeiten, in den Pfaden auch der Abweichungswinkel α der Fließrichtung bestimmt werden. Dieser Winkel errechnet sich aus dem Vergleich der Messwerte aus den einzelnen Pfaden.

## <span id="page-31-0"></span>**21.2 Durchflussberechnung**

Beim Einsatz von Ein- oder Mehrpfadanlagen in einer Ebene muss unter der Bedingung

 $Q = v_{mittel} \cdot A$ mit

- ʋmittel = mittlere Fließgeschwindigkeit
- A = Fläche des Fließquerschnitts

ein Geschwindigkeitskoeffizient "k" zur Kompensation des Unterschieds zwischen der gemessenen Geschwindigkeit v<sub>g</sub> und der mittleren Geschwindigkeit v<sub>mittel</sub> im Querschnitt einbezogen werden.

$$
k = \frac{v_{mittel}}{v_g}
$$

Hiernach lässt sich der Durchfluss mit der Laufzeit des Signals wie folgt berechnen:

$$
Q = k \cdot A \cdot v_g = k \cdot A \cdot \frac{L_{1-2}}{2 \cdot \cos \Phi_{1-2}} \cdot \left(\frac{1}{t_{2-1}} - \frac{1}{t_{1-2}}\right)
$$

# <span id="page-32-0"></span>**Installation und Anschluss**

# <span id="page-32-1"></span>**22 Allgemeines**

#### **WARNUNG** *Gefährdung durch explosive Gase prüfen*

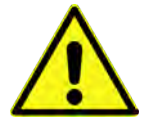

*Prüfen Sie unbedingt vor Beginn von Montage-, Installations- und Wartungsarbeiten die Einhaltung aller Arbeitssicherheitsvorschriften sowie eine eventuelle Gefährdung durch explosive Gase. Verwenden Sie zur Prüfung ein Gaswarngerät. Achten Sie bei Arbeiten im Kanalsystem darauf, dass keine elektrostatische Aufladung auftreten kann:*

- *Vermeiden Sie unnötige Bewegungen, um den Aufbau statischer Ladungen zu vermindern.*
- *Leiten Sie eventuell auf Ihrem Körper vorhandene statische Elektrizität ab, bevor Sie mit der Installation des Sensors beginnen.*

*Nichtbeachtung kann Personen- oder Anlageschäden zur Folge haben.*

### <span id="page-32-2"></span>**22.1 Montageort**

#### **Für eine sichere Installation am Montageort sind folgende Vorkehrungen zu treffen:**

- Den Messumformer vor direkter Sonneneinstrahlung schützen. Gegebenenfalls einen Sonnenschutz montieren.
- Die zulässige Umgebungstemperatur beachten (siehe Kap. ["18](#page-26-0) [Technische Daten"](#page-26-0)).
- Den Messumformer und die angeschlossenen Sensoren keinen starken Vibrationen oder mechanischen Stößen aussetzen.

#### **Vermeiden Sie bei der Auswahl des Montageortes unbedingt:**

- Korrodierende Chemikalien oder Gase
- Radioaktive Strahlung
- Installation an Geh- oder Fahrwegen

### <span id="page-32-3"></span>**22.2 Vor dem Einbau**

#### **VORSICHT** *Messgerät nur mit geeigneten Sicherungsgurten abseilen*

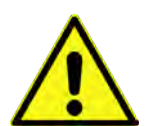

*Das Messgerät darf nur am Tragegriff und mit geeigneten Gurten, Seilen o. ä. in Schächte herunter gelassen werden.*

*Ein Herunterlassen des Gerätes am Sensorkabel ist nicht zulässig und kann zu Kabelbruch, undichter Steckverbindung oder Abriss des Messumformers führen.*

#### <span id="page-32-4"></span>**22.2.1 PU-Klebeplättchen auf dem Gehäuserahmen**

 Vor dem ersten Einsatz des NivuFlow Mobile 600 sicherstellen, dass die PU-Klebeplättchen auf dem Gehäuserahmen bereits entfernt wurden. Falls nicht, entfernen und evtl. den Gehäuserahmen säubern.

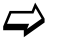

Siehe hierzu Kapitel ["12](#page-21-2) [Eingangskontrolle"](#page-21-2).

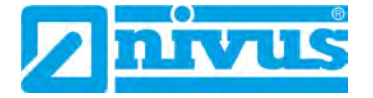

#### <span id="page-33-0"></span>**22.2.2 Dichtungen**

- Dichtungen am Gehäusedeckel überprüfen. Vor Schließen des Gehäusedeckels unbedingt sicherstellen, dass die Dichtung sauber und unversehrt ist. Deshalb:
	- 1. Fremdkörper und Verschmutzungen entfernen.
	- 2. Defekte Dichtungen austauschen.
	- 3. Dichtungen evtl. mit Silikonfett behandeln.

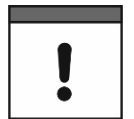

#### *Dichtungen*

*Durch undichte oder defekte Dichtungen hervorgerufene Geräteschäden entfallen aus der Haftung der NIVUS GmbH.*

#### <span id="page-33-1"></span>**22.2.3 Sicherung des Messgeräts**

 $\supset$  Messumformer gegen Wegspülen sichern. Bei der Aufstellung in überflutungsgefährdeten Schächten oder Kanälen muss der Messumformer gegen unbeabsichtigtes Wegspülen gesichert werden (Aufhängebügel, Kunststoff-/Edelstahlseil, Kette o. ä. verwenden).

#### <span id="page-33-2"></span>**22.2.4 Anschlussbuchsen**

 Offene, nicht benutzte Anschlussbuchsen an der Rückseite des Messgeräts vor dem Einbau mit den befestigten Abdeckungen zum Schutz vor Verschmutzung oder vor Stößen verschrauben.

Die Schutzart des (geschlossenen) Gerätes liegt auch bei offenen Anschlussbuchsen bei IP68.

Beschädigte oder verloren gegangene Abdeckungen können bei NIVUS kostenpflichtig nachbestellt werden.

# <span id="page-33-4"></span><span id="page-33-3"></span>**23 Elektrische Installation/Spannungsversorgung**

#### **23.1 Allgemeine Informationen zur Spannungsversorgung**

#### **WARNUNG** *Gefahr durch elektrischen Strom*

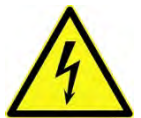

*Nehmen Sie die Akkublocks aus dem Gerät. Falls aktuell über die Multifunktionsbuchse eine Verbindung zum Netz besteht, trennen Sie diese. Bei Arbeiten an den elektrischen Anschlüssen können Gefahren durch Stromschlag entste-*

*hen. Beachten Sie die auf dem Typenschild angegebenen elektrischen Daten.*

*Nichtbeachtung kann zu Personenschäden führen.*

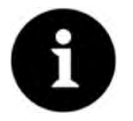

#### *Hinweis*

*Beachten Sie die nationalen Installationsvorschriften.*

Stellen Sie sicher, dass die nachfolgenden Voraussetzungen erfüllt sind:

- 1. Beachten Sie, dass die Installation nur von qualifiziertem Fachpersonal vorgenommen werden darf.
- 2. Halten Sie für die elektrische Installation die gesetzlichen Bestimmungen des jeweiligen Landes ein (in Deutschland z. B. VDE 0100).
- 3. Befolgen Sie weitergehende (länderspezifische) gesetzliche Normen, Vorschriften und technische Regelwerke.
- 4. Führen Sie vor dem Anlegen der Betriebsspannung die Installation des Messgeräts und der Sensoren vollständig durch. Prüfen Sie die Installation auf Richtigkeit.
- $\leftrightarrow$  Den Anschluss der Sensoren finden Sie ab Seite [40](#page-39-0) beschrieben.

#### **VORSICHT** *Keine Schrauben lösen*

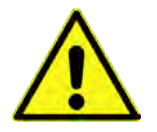

*Außer den unverlierbar gesicherten Innensechskantschrauben der Abdeckung des Akkufachs keine weiteren Schrauben am Messumformer lösen!*

*Akkufach im Betrieb verschlossen halten.*

#### <span id="page-34-0"></span>**23.2 Akkublock**

Das NivuFlow Mobile kann mit nur einem Akkublock betrieben werden, für den Betrieb des Messumformers werden allerdings zwei Akkublocks empfohlen, um die maximal mögliche Standzeit im Akkubetrieb sicherzustellen.

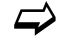

 $\leftrightarrow$  Akkublocks sind bei NIVUS kostenpflichtig erhältlich (siehe Kap. ["60](#page-159-2) [Zubehör"](#page-159-2)).

Der Akkublock wird im Akkufach untergebracht. Für einen zweiten Akkublock ist direkt daneben ein zweiter Steckplatz vorgesehen. Welcher Steckplatz bei der Verwendung nur eines Akkublocks genutzt wird, ist frei wählbar, im Ladebetrieb muss aber mit Einschränkungen gerechnet werden:

- Im **Ladebetrieb** wird nur der Akkublock im rechten Steckplatz und auch nur bis zu ca. 75 % geladen.
- Im **Akkubetrieb** wird der Akkublock mit dem höheren Ladezustand (unabhängig vom Steckplatz) so lange genutzt, bis beide auf gleichem Spannungsniveau sind, danach werden beide gleichzeitig beansprucht.

Darüber hinaus sollte im Menü >Batterie (12V)< der verwendete Batterietyp bzw. die Anzahl der eingebauten Akkublocks eingetragen werden, damit die verbleibende Batterieleistung im Menü >System< / >Information< korrekt angezeigt wird.

Das Akkufach ist mit einer Abdeckung und sechs unverlierbar gesicherten Innensechskantschrauben verschlossen.

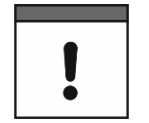

#### *Einbau von Ersatz-/Verschleißteilen*

*Der Einsatz von Ersatz-/Verschleißteilen (z. B. Akkublocks), die nicht durch NIVUS zugelassen sind, ist grundsätzlich nicht erlaubt.*

*Nichtbeachtung kann negative Folgen in Bezug auf Gewährleistung und Haftung nach sich ziehen. Siehe Kap. ["5](#page-17-1) [Gewährleistung"](#page-17-1) und ["6](#page-17-0) [Haftungsausschluss"](#page-17-0).*

#### **WARNUNG** *Akkus nicht modifizieren oder mit Feuer in Berührung bringen*

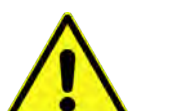

*Zerlegen, modifizieren oder beschädigen Sie die Akkus nicht, um Undichtigkeit, Feuer oder Explosionen zu vermeiden. Erhitzen Sie die Akkus nicht über 50 °C und bringen Sie sie nicht in Kontakt mit offenem Feuer.*

*Nichtbeachtung kann Personenschäden zur Folge haben.*

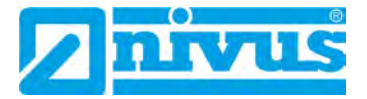

#### <span id="page-35-0"></span>**23.2.1 Aus-/Einbauen des Akkublocks**

#### **WARNUNG** *Explosionsgefahr beim Aus-/Einbau des Akkublocks im Ex-Bereich*

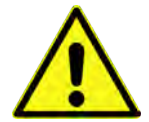

*Der Akkublock darf nur außerhalb des Ex-Bereichs aus-/eingebaut werden. Niemals innerhalb des Ex-Bereichs.*

*Beim ausgebauten Akkublock unbedingt darauf achten, dass die Pole nicht durch einen externen Gegenstand kurzgeschlossen werden. Dabei könnten sehr hohe Kurzschlussströme fließen, die zu übermäßiger Hitze oder Feuer und zur Zerstörung des Akkublocks führen könnten.*

*Die Angaben auf dem Akkublock beachten.*

Der Akkublock kann auch bei feuchter Witterung und Regen getauscht werden. Das Akkufach ist vollkommen getrennt vom Elektronik-Teil des Messumformers.

- $\supset \overline{\phantom{a}}$  Vorgehensweise:
	- 1. Die sechs unverlierbar gesicherten Innensechskantschrauben der Abdeckung lösen.
	- 2. Abdeckung entfernen.
	- 3. Gesteckten Akkublock am Griffband herausnehmen.
	- 4. Beim Wiedereinbau des Akkublocks die Abdeckung aufsetzen und die unverlierbar gesicherten Innensechskantschrauben der Abdeckung handfest anziehen.

#### <span id="page-35-1"></span>**23.2.2 Laden des Akkublocks**

Der Akkublock wird üblicherweise leer ausgeliefert und ist **vor der ersten Inbetriebnahme** aufzuladen.

**NIVUS empfiehlt das Aufladen außerhalb des Geräts über das Netzteil/Ladegerät, um 100 % Ladeleistung zu gewährleisten. In eingebautem Zustand wird der Akkublock nur bis zu ca. 75 % aufgeladen.**

**WARNUNG** *Explosionsgefahr beim Aus-/Einbau und Laden des Akkublocks im Ex-Bereich*

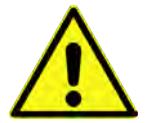

*Der Akkublock darf nur außerhalb des Ex-Bereichs aus-/eingebaut und geladen werden. Niemals innerhalb des Ex-Bereichs, da der Explosionsschutz hier nicht gewährleistet ist.*

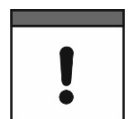

#### *Netzteil/Ladegerät*

*Zum Laden des Akkublocks darf nur das Netzteil/Ladegerät [\(Abb. 23-1](#page-36-0) Pos. 1; NFM0 ZLAD) (kostenpflichtig erhältlich bei der NIVUS GmbH) verwendet werden. Die Angaben auf dem Netzteil/Ladegerät sind zu beachten.*

*Zulässige Ladetemperatur für den VRLA-AGM-Akku: 0 °C…+40 °C*

*Die Verwendung artfremder Ladegeräte kann zur Zerstörung des Akkublocks (z. B. durch Auslaufen der Zellen, Explosion o. ä.) führen.*

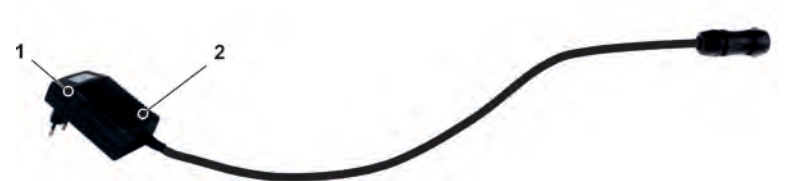

1 Netzteil/Ladegerät mit Anschlusskabel für die Multifunktionsbuchse am NFM bzw. der Ladeschale
#### 2 Anzeige-LED für den Ladezustand

#### <span id="page-36-0"></span>**Abb. 23-1 Netzteil/Ladegerät**

 $\leftrightarrow$  Beim Anschluss unbedingt Kap. ..25 [10polige/18polige Stecker"](#page-43-0) beachten.

Bevor das Netzteil/Ladegerät [\(Abb. 23-1](#page-36-0) Pos. 1) mit einem Akkublock verbunden oder davon getrennt wird, ist es von der Netzspannung zu trennen.

Mit der implementierten LED [\(Abb. 23-1](#page-36-0) Pos. 2) wird der Ladezustand signalisiert.

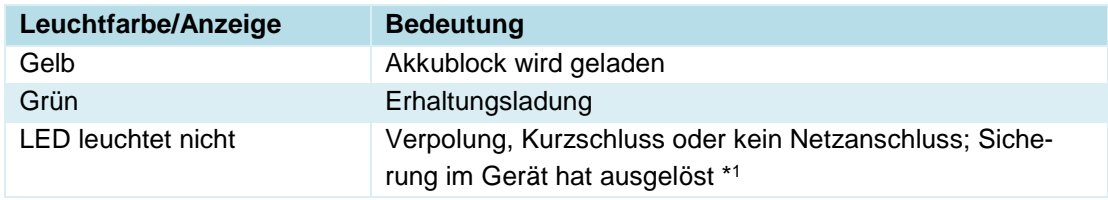

#### **Tab. 4 Leuchtfarben der LED**

*\*1 Wenn der Zustand anhält, den NIVUS-Kundendienst kontaktieren (siehe Kap. ["56.2](#page-158-0) [Kun](#page-158-0)[dendienst-Information"](#page-158-0)).*

#### **Laden des eingebauten Akkublocks**

Siehe Kapitel ["23.2.4](#page-38-0) [Betrieb/Laden mit direktem Netzanschluss"](#page-38-0).

#### **Laden des ausgebauten Akkublocks**

- $\supset \bigvee$  Vorgehensweise:
	- 1. Ladeschale an einem geschützten, trockenen Ort auf einer stabilen, waagrechten Fläche aufstellen. Darauf achten, dass auch die Ladeschale selbst trocken ist.
	- 2. Durch geeignete Maßnahmen sicherstellen, dass während des Ladevorgangs keine unberechtigten Personen Zugang zu den Geräten haben.
	- 3. Akkublock [\(Abb. 23-2](#page-37-0) Pos. 1) "auf dem Rücken liegend" (Kontakte oben) in die Ladeschale [\(Abb. 23-2](#page-37-0) Pos. 2) einstecken.
- $\leftrightarrow$  Beim Anschluss unbedingt Kap. ["25](#page-43-0) [10polige/18polige Stecker"](#page-43-0) beachten.
	- 4. Netzteil/Ladegerät (mit Anschlusskabel für die Multifunktionsbuchse) über die Ladebuchse [\(Abb. 23-2](#page-37-0) Pos. 3) anschließen und mit der Netzspannung verbinden. Das Laden des Akkublocks erfolgt über die Ladekontakte [\(Abb. 23-2](#page-37-0) Pos. 4). Leuchtfarbe/Anzeige der LED am Netzteil/Ladegerät beachten.
	- 5. Nach Ende des Ladevorgangs, zur Vermeidung eines Kurzschlusses an den Ladekontakten/Polen, zuerst das Netzteil/Ladegerät von der Netzspannung trennen, dann den Akkublock entnehmen.

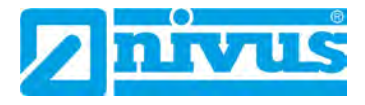

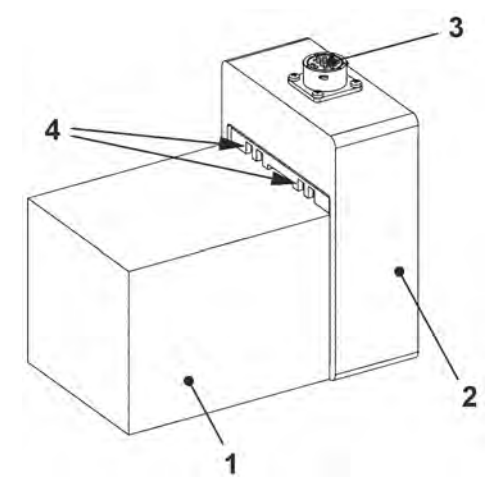

- 1 Akkublock ("auf dem Rücken liegend" Kontakte oben eingesteckt)
- 2 Ladeschale
- 3 Ladebuchse zum Anschluss des Netzteil/Ladegeräts
- 4 Ladekontakte

#### <span id="page-37-0"></span>**Abb. 23-2 Akkublock in der Ladeschale**

Im Laufe der Zeit verliert der Akkublock seine maximale Kapazität. Dies beeinträchtigt die Standzeit, welche durch die im NivuFlow Mobile integrierte Standzeitberechnung nicht berücksichtigt werden kann.

Bei hohen oder tiefen Umgebungstemperaturen sowie längerer Standzeit verringert sich die Kapazität des eingesetzten Akkublocks.

<span id="page-37-1"></span>*Tipps zur Verlängerung der Akkulebensdauer*

- *Akku bei Raumtemperatur lagern:*
	- *Höhere Temperaturen führen zu einer schnelleren Akku-Alterung.*
	- *Niedrigere Temperaturen führen zu Kapazitätsverlust.*
- *Akku vollständig geladen (ein-)lagern; alle 6…12 Monate vollständig aufladen.*
- *Akku "auf dem Rücken liegend" Kontakte oben lagern.*
- *Akku sauber (staubfrei) und trocken aufbewahren.*

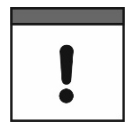

#### *Akkulebensdauer*

*Akkublocks sind Verschleißteile und müssen ersetzt werden, wenn die Ladekapazität deutlich nachlässt. Die Lebensdauer der Akkublocks ist abhängig von der Häufigkeit des Einsatzes.*

*Vorangegangene ["Tipps zur Verlängerung der Akkulebensdauer"](#page-37-1) beachten.*

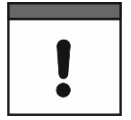

#### *Messeinsatz*

*Vor jedem Messeinsatz des NivuFlow Mobile sollte der Akkublock geladen werden.*

*Nicht genutzte Akkublocks sind nach der letzten Messung aus dem Akkufach zu entnehmen und in einem trockenen frostfreien Raum zu lagern (siehe auch ["Tipps zur Verlänge](#page-37-1)[rung der Akkulebensdauer"](#page-37-1)).* 

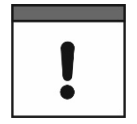

#### *Einbau von Ersatz-/Verschleißteilen*

*Bei Einsatz von Ersatz-/Verschleißteilen (z. B. Akkublocks), die nicht durch NIVUS zugelassen sind, erlischt die Gewährleistung.*

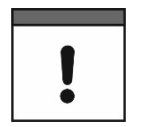

#### *Entsorgung der Akkublocks*

*Stets auf eine umweltgerechte Entsorgung der Akkublocks achten.*

*Verbrauchte Akkublocks können an den Hersteller zurückgeschickt oder an geeigneten Sammelstellen abgegeben werden.*

#### <span id="page-38-1"></span>**23.2.3 Betrieb/Laden über eine alternative Spannungsquelle**

**WARNUNG** *Explosionsgefahr beim Aufladen des Akkublocks im Ex-Bereich*

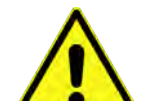

*Der Akkublock darf nur außerhalb des Ex-Bereichs aus-/eingebaut und geladen werden. Niemals innerhalb des Ex-Bereichs.*

Über die Multifunktionsbuchse kann das NivuFlow Mobile auch durch alternative Spannungsquellen (z. B. externe Akkus, Solarkollektoren, Versorgung über ein externes Netzteil) betrieben werden.

**WARNUNG** *Explosionsgefahr beim Betrieb mit direkter externer Spannungsversorgung im Ex-Bereich*

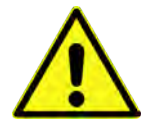

*Das Gerät darf nur außerhalb des Ex-Bereichs mit direkter externer Spannungsversorgung betrieben werden.* 

*Niemals innerhalb des Ex-Bereichs.*

Neben dem Betrieb wird hier auch der Akkublock im rechten Steckplatz geladen. Allerdings nur bis zu ca. 75 % der Gesamtladeleistung, weshalb NIVUS für das Laden des Akkublocks die Nutzung der Ladeschale empfiehlt (siehe Kapitel ["23.2.2](#page-35-0) [Laden des Akkublocks"](#page-35-0)).

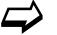

 $\leftrightarrow$  Beim Anschluss unbedingt Kap. ..25 [10polige/18polige Stecker"](#page-43-0) beachten.

NIVUS bietet für die alternative Spannungsversorgung ein spezielles 2-adriges Verbindungskabel (*NFM0 ZVER PS*) mit offenen Kabelenden auf einer Seite und Stecker für die Multifunktionsbuchse auf der anderen Seite.

Der Spannungseingang am NivuFlow Mobile arbeitet von 12...14,5 V und ist gegen kurzzeitige Überspannung, Überstrom und Verpolung geschützt.

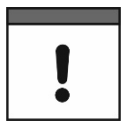

#### *Akkusteckplätze beim Auf-/Entladen*

*Im Ladebetrieb wird nur der Akkublock im rechten Steckplatz geladen.* 

*Im Akkubetrieb der Akkublocks wird der Akkublock mit dem höheren Ladezustand (unabhängig vom Steckplatz) so lange genutzt, bis beide auf gleichem Spannungsniveau sind, danach werden beide gleichzeitig beansprucht.* 

#### <span id="page-38-0"></span>**23.2.4 Betrieb/Laden mit direktem Netzanschluss**

Das NivuFlow Mobile kann mittels des kombinierten Netzteil/Ladegeräts (siehe [Abb. 23-1\)](#page-36-0) auch direkt an einer Netzspannung von 100...240 V AC betrieben werden.

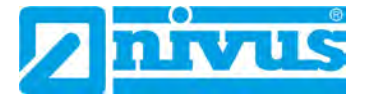

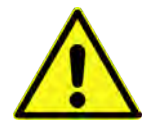

#### **WARNUNG** *Explosionsgefahr beim Betrieb mit direktem Netzanschluss im Ex-Bereich*

*Das Gerät darf nur außerhalb des Ex-Bereichs mit direktem Netzanschluss betrieben werden.* 

*Niemals innerhalb des Ex-Bereichs.*

Neben dem Betrieb wird hier auch der Akkublock im rechten Steckplatz geladen. Allerdings nur bis zu ca. 75 % der Gesamtladeleistung, weshalb NIVUS für das Laden des Akkublocks die Nutzung der Ladeschale empfiehlt (siehe Kapitel ["23.2.2](#page-35-0) [Laden des Akkublocks"](#page-35-0)).

### **WARNUNG** *Explosionsgefahr beim Aufladen des Akkublocks im Ex-Bereich*

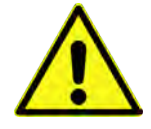

*Der Akkublock darf nur außerhalb des Ex-Bereichs aus-/eingebaut werden. Niemals innerhalb des Ex-Bereichs.*

Zum Laden den aufzuladenden Akkublock in den rechten Akkusteckplatz stecken und den Stecker des Netzteil/Ladegeräts [\(Abb. 23-1\)](#page-36-0) mit der Multifunktionsbuchse des NivuFlow Mobile verbinden. Der Akkublock kann während des Netzbetriebes im NivuFlow Mobile verbleiben, wodurch er geladen wird und bei einem etwaigen Netzausfall gleichzeitig als Puffer dient.

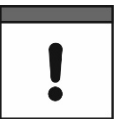

#### *Akkusteckplätze beim Auf-/Entladen*

*Im Ladebetrieb wird nur der Akkublock im rechten Steckplatz geladen.* 

*Im Akkubetrieb der Akkublocks wird der Akkublock mit dem höheren Ladezustand (unabhängig vom Steckplatz) so lange genutzt, bis beide auf gleichem Spannungsniveau sind, danach werden beide gleichzeitig beansprucht.* 

# <span id="page-39-0"></span>**24 Installation der Sensoren**

In diesem Kapitel werden die verwendbaren Sensoren und deren übliche Einsatzorte beschrieben. Die genaue Beschreibung zur Montage der Sensoren ist in der betreffenden Montageanleitung enthalten.

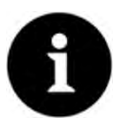

#### *Hinweis*

*Bei den Montagearbeiten auf die Einhaltung aller Arbeitssicherheitsvorschriften achten.* 

Beim Laufzeitdifferenz-Messverfahren werden immer zwei Sensoren pro Messpfad verwendet. Diese Sensoren müssen exakt gegeneinander ausgerichtet sein. Beide Sensoren eines Messpfades dienen sowohl als Ultraschallsender als auch als Ultraschallempfänger. Die Sensorpaare sind ab Werk aufeinander abgestimmt. Die Sensoren eines Pfades haben grundsätzlich die selbe Kabellänge. Ebenso sind die Sensoren eines Pfades anhand der Seriennummer erkennbar.

#### **24.1 Grundsätze der Sensorinstallation**

Die Platzierung der Sensoren an der Anlage ist maßgeblich für die Zuverlässigkeit der Messergebnisse. Daher muss auf gute hydraulische Bedingungen und eine ausreichende Beruhigungsstrecke am Montageort geachtet werden. Die Sensortypen und deren Befestigung müssen, je nach Messstelle, individuell bestimmt werden.

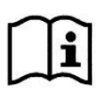

Die Bedingungen für die Auswahl einer Beruhigungsstrecke und die Montage der Sensoren sind in der jeweiligen Montageanleitung beschrieben.

Vor der Installation muss die Messstelle parametriert werden. Die entsprechende Vorbereitung der Messstelle und deren Maße können den Unterlagen der jeweiligen Anlage entnommen werden.

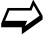

Die Parametrierung der Messstellen ist im Kapitel ["Parametrierung"](#page-75-0) ab Seite [76](#page-75-0) beschrieben.

# **24.2 Installation von Clamp-On Sensoren**

Clamp-On Sensoren ermöglichen die berührungslose Messung in geschlossenen und voll gefüllten Rohrleitungen. Dabei werden die Sensoren von außen auf ein Rohr aufgeschnallt. Es erfolgt **keine** Beeinflussung der Flüssigkeit durch die Messung und das Strömungsprofil des Mediums wird **nicht** verändert.

Vor der Montage der Clamp-On Sensoren müssen im Messumformer zunächst die nachfolgenden Parameter eingeben werden:

- **Rohrmaterial**
- Rohraußendurchmesser
- Wandstärke des Rohres
- Material der Rohrauskleidung
- Zu messendes Medium (Art der Flüssigkeit)

Anhand dieser Daten errechnet der Messumformer die genauen Positionsdaten für die Sensormontage. Die Montagedaten können am Anzeige- und Bedienmodul (Smartphone, Tablet, Notebook etc.) abgelesen werden.

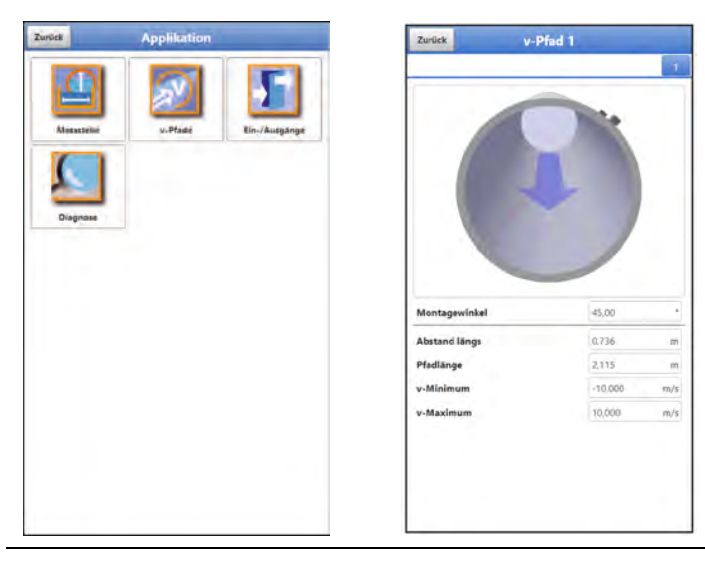

**Abb. 24-1 Ausgabe der Montagedaten**

Folgende Pfadanordnungen sind für die Durchflussmessung per Clamp-On üblich:

- "Diametral \"-Anordnung
- "Diametral V"-Anordnung
- "Diametral W"-Anordnung

Der Montageabstand zwischen den beiden Sensoren ist das "lichte Maß".

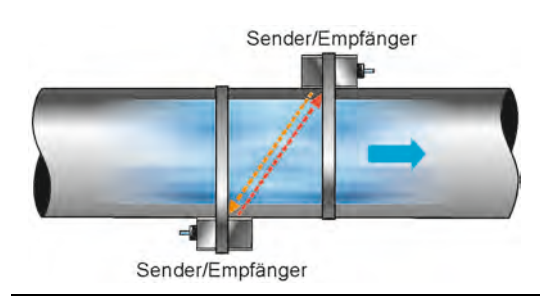

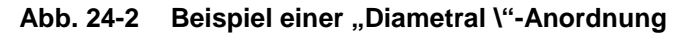

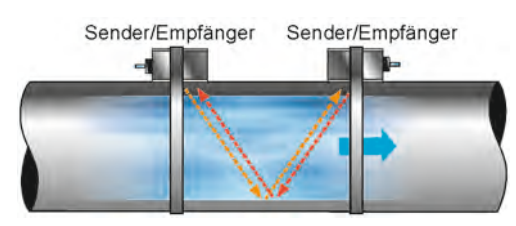

Abb. 24-3 Beispiel einer "Diametral V"-Anordnung

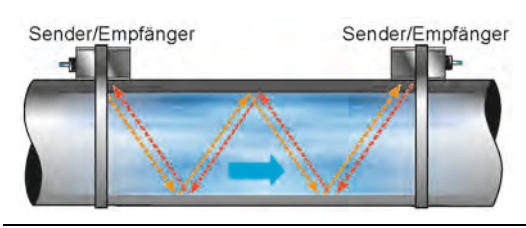

Abb. 24-4 Beispiel einer "Diametral W"-Anordnung

# **24.3 Installation von benetzten Sensoren**

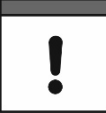

#### *Rohrleitungsfachmann beauftragen*

*Die Installation von benetzten Sensoren sollte ausschließlich durch eine Rohrleitungsfirma oder einen Installateur durchgeführt werden. Die Dichtheit der Rohre muss in jedem Fall gewährleistet sein.*

Bei Messungen mit benetzten Sensoren gibt es keine Beeinflussung der Messung durch Rohrmaterial und Rohrdicke.

Die verwendeten Rohrsensoren sind ausschließlich für vollgefüllte Rohrleitungen vorgesehen. Über einen Anschweißstutzen (90°) und ein Befestigungselement werden diese Sensoren von außen in die Rohrleitung eingebaut. Die Messpfade werden grundsätzlich durch die Rohrmitte gelegt (diametral).

Rohrsensoren bzw. die Stutzen zur Einführung der Sensoren können nach Vorgabe vormontiert werden. Dazu müssen zunächst die Vorauswahl für die Pfadanzahl und -anordnung getroffen werden und die Parametrierung im Messumformer erfolgen.

Die Parametrierung der Messstelle (Auswahl der Messmethode und Anzahl der Messpfade) erfolgt über das Menü >Messstelle<. Im Menü >v-Pfade< kann die Auswahl der Sensor-Position für jeden Messpfad separat eingetragen werden. Zum Wechseln in den anderen Pfad den entsprechenden Reiter (1 bzw. 2) rechts oben anwählen.

Einzutragen sind die nachfolgenden Parameter:

- **Rohrmaterial**
- Rohraußendurchmesser, Rohrinnendurchmesser oder Rohrumfang
- Wandstärke des Rohres
- Zu messendes Medium

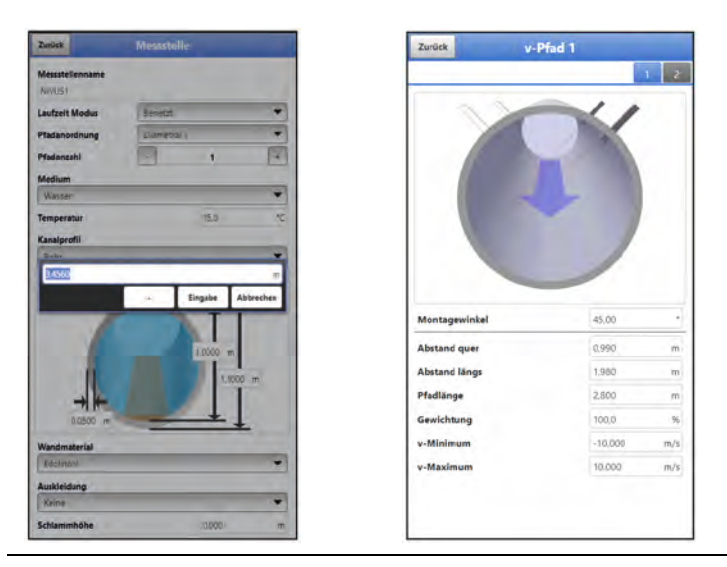

**Abb. 24-5 Eingabe der Rohrdimensionen und des Montagewinkels**

Anhand dieser Daten berechnet der Messumformer die Positionen der Sensoren und die Pfadlängen für die spätere Messung.

Bei der Positionierung der Sensoren/Stutzen darauf achten, dass pro Anzahl der Durchdringung des Rohres 1x der Durchmesser als Parallelabstand zwischen den Sensormittelpunkten hergestellt werden muss (Richtwert). Bei der Verwendung von NIVUS Rohrsensoren muss der Einbauwinkel 45° betragen.

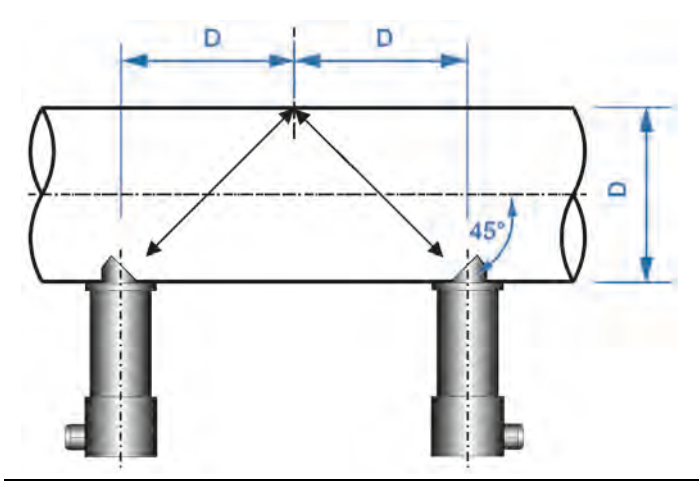

**Abb. 24-6 Sensorabstand - Durchmesser (Prinzip)**

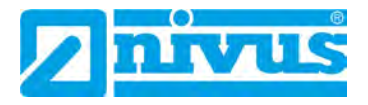

# <span id="page-43-0"></span>**25 10polige/18polige Stecker**

## **25.1 Verwendung bei NIVUS**

In Verbindung mit den NivuFlow Mobile Geräten und deren Schnittstellen auf der Rückseite (siehe [Abb. 2-4](#page-13-0) auf Seite [14\)](#page-13-0) verwendet NIVUS 10polige und 18polige Stecker für den Anschluss an der Multifunktionsbuchse und den beiden Sensorbuchsen. Dies können die Sensoren sein, das Netzteil/Ladegerät, die Connectorbox oder auch vorkonfektionierte Kabel für Überspannungsschutze, externe Ein-/Ausgänge oder eine externe Spannungsversorgung.

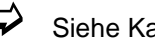

 $\leftrightarrow$  Siehe Kap. ... 60 [Zubehör"](#page-159-0).

# **25.2 Besonderheiten und Handhabung**

Die Stecker für die Multifunktions- und Sensorbuchsen sind so aufgebaut, dass sie nur in einer einzigen Position mit den Buchsen zusammengesteckt und verschraubt werden können. Der Vorteil dieser unverwechselbaren Positionierung führt aber auch dazu, dass bei falscher Handhabung Defekte auftreten können wie z. B. das Abbrechen von Pins.

- Deshalb folgendermaßen vorgehen beim **Einstecken** (gültig für beide Bauarten: 10polig und 18polig):
	- 1. Stecker so an der Buchse ansetzen, dass die breite "Nase" und die entsprechende rechteckige Aussparung **formschlüssig** ineinander eingesteckt werden können [\(Abb. 25-1](#page-43-1) Pos. 1 in Farbe).
	- 2. Stecker ausschließlich am **vorderen** Ring [\(Abb. 25-2](#page-43-2) Pos. 2) anpacken und diesen zudrehen: Die Pins werden in die entsprechenden Öffnungen eingezogen, der Stecker fest mit der Buchse verbunden, die innenliegenden Bauteile des Steckers aber nicht verdreht.

Beim **Herausdrehen** in umgekehrter Reihenfolge verfahren: Stecker ausschließlich am **vorderen** Ring [\(Abb. 25-2](#page-43-2) Pos. 2) anpacken und herausdrehen, die Stecker-Buchsen-Verbindung wird gelöst, und den Stecker **ohne Drehung** nach hinten herausziehen.

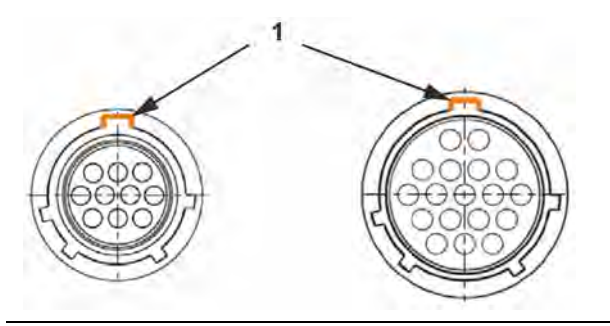

**Abb. 25-1 Aufbau der Stecker (10polig/18polig)** 

<span id="page-43-2"></span><span id="page-43-1"></span>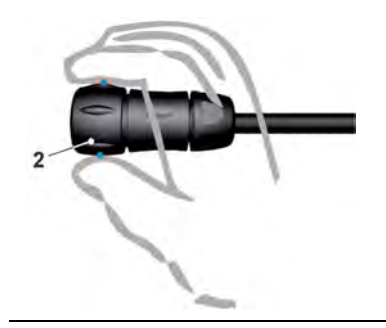

**Abb. 25-2 Drehen des vorderen Ringes der Stecker (10polig/18polig)** 

# <span id="page-44-1"></span>**26 Anschluss der Sensoren**

### **26.1 Kabel zur Sensorverbindung**

Die Sensoren sind ab Werk mit einem fest angeschlossenen Kabel ausgerüstet. Die Sensoren **eines** Messpfades haben grundsätzlich die gleiche Kabellänge. Die Kabel dürfen weder verlängert noch gekürzt werden.

### <span id="page-44-0"></span>**26.2 Sensoranschluss**

Auflistung der anschließbaren Fließgeschwindigkeitssensoren siehe Kapitel ["16.2](#page-24-0) [Anschließ](#page-24-0)[bare Sensoren/Geräte"](#page-24-0).

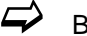

 $\leftrightarrow$  Beim Anschluss unbedingt Kap. ["25](#page-43-0) [10polige/18polige Stecker"](#page-43-0) beachten.

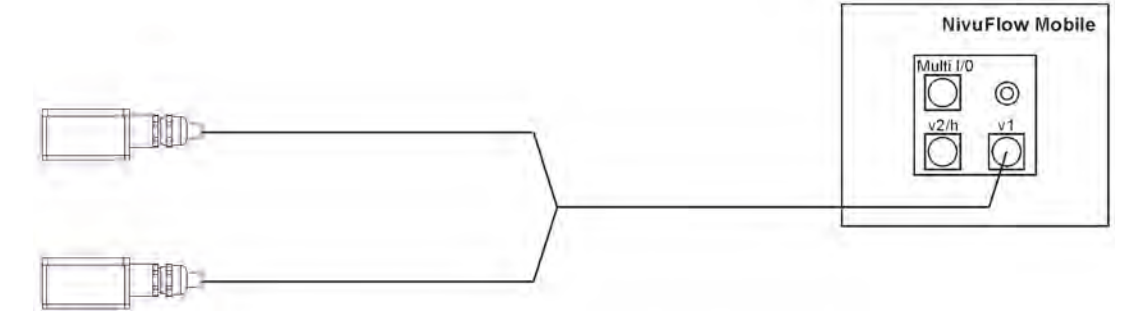

**Abb. 26-1 Anschluss Fließgeschwindigkeitssensoren, 1 Paar/Pfad**

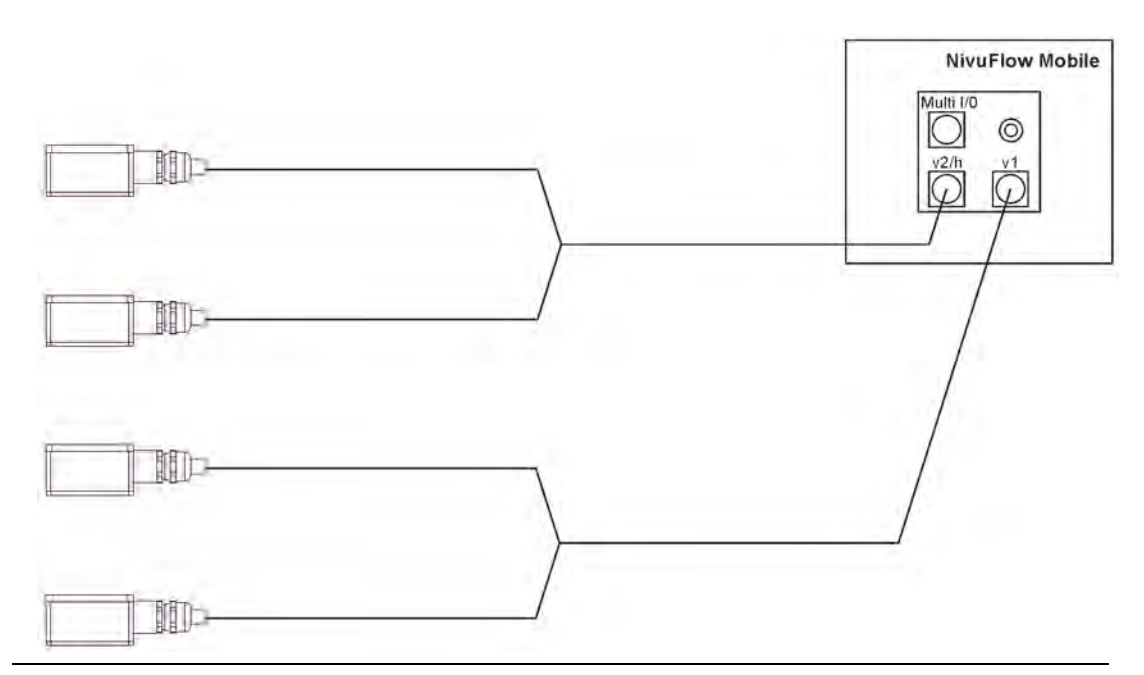

**Abb. 26-2 Anschluss Fließgeschwindigkeitssensoren, 2 Paare/Pfade**

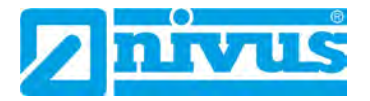

# **26.3 Überspannungsschutzmaßnahmen**

Für den wirksamen Schutz des NivuFlow Mobile, bei externer Spannungsversorgung, ist es erforderlich, das Gerät mittels Überspannungsschutzgeräten zu sichern.

**WARNUNG** *Explosionsgefahr beim Betrieb mit direktem Anschluss im Ex-Bereich*

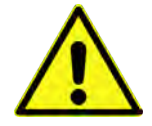

*Das Gerät darf nur außerhalb des Ex-Bereichs mit direktem Netzanschluss (z. B. Steckernetzteil) oder direkter externer Spannungsversorgung (z. B. Solarspeisung) betrieben werden.* 

*Niemals innerhalb des Ex-Bereichs.*

Siehe Kap. ["60](#page-159-0) [Zubehör"](#page-159-0).

NIVUS empfiehlt, bei Einsatz eines **Steckernetzteils**, für die Netzseite die Typen EnerPro 220Tr / 20kA bzw. EnerPro 220Tr / 5kA [\(Abb. 26-3\)](#page-45-0).

Bei **direkter externer Spannungsversorgung** über 12 V DC (z. B. bei Solarspeisung) den Typen DataPro 2x1 12V/12V-11µH-Tr(N) für Nicht-Ex [\(Abb. 26-4\)](#page-45-1).

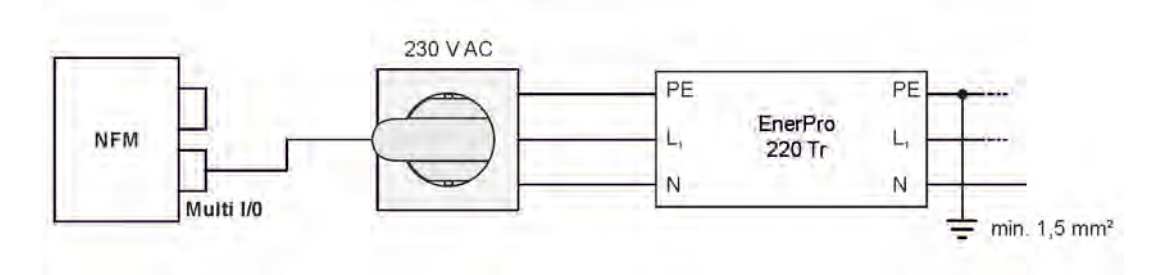

**Abb. 26-3 Überspannungsschutz für Spannungsversorgung AC allgemein**

<span id="page-45-0"></span>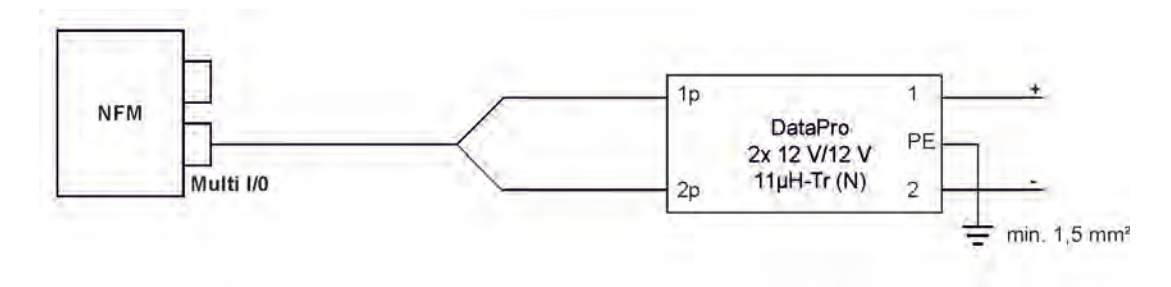

**Abb. 26-4 Überspannungsschutz für Spannungsversorgung DC allgemein**

# <span id="page-45-2"></span><span id="page-45-1"></span>**27 Einzelner externer Anschluss für Ein-/Ausgänge**

Wenn am NivuFlow Mobile neben der Fließgeschwindigkeitsmessung durch die angeschlossenen Sensoren auch noch **ein** weiterer Sensor oder Aktor über die Ein-/Ausgänge angeschlossen werden soll, kann dies direkt mit den Anschlusskabeln für die Multifunktionsbuchse erfolgen. Je nach Verwendungszweck stehen unterschiedliche Kabel zur Verfügung. Alle sind auf der einen Seite mit offenen Kabelenden und auf der anderen Seite mit einem Stecker für die Multifunktionsbuchse versehen.

 $\leftrightarrow$  Beim Anschluss unbedingt Kap. ["25](#page-43-0) [10polige/18polige Stecker"](#page-43-0) beachten.

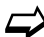

Artikelnummern siehe Kapitel ["60](#page-159-0) [Zubehör"](#page-159-0).

 $\leftrightarrow$  Bei mehr als einem externen Anschluss siehe Kapitel ["28](#page-46-0) Anschluss der [Connectorbox für Ein-/Ausgänge"](#page-46-0).

# <span id="page-46-0"></span>**28 Anschluss der Connectorbox für Ein-/Ausgänge**

Eine Connectorbox [\(Abb. 28-1](#page-46-1) Pos. 6) kommt zum Einsatz wenn neben den max. zwei Pfaden (vier Sensoren) für die Fließgeschwindigkeitssensoren am NivuFlow Mobile 600 [\(Abb.](#page-46-1)  [28-1](#page-46-1) Pos. 1) noch zusätzlich **mehr als ein** Sensor oder Aktor über die Ein-/Ausgänge angeschlossen werden sollen.

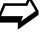

 $\leftrightarrow$  Bei nur einem externen Anschluss siehe Kapitel ["27](#page-45-2) [Einzelner externer An](#page-45-2)[schluss für Ein-/Ausgänge"](#page-45-2).

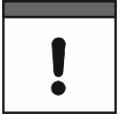

#### *Befestigungsmöglichkeiten der Connectorbox*

*Die Connectorbox kann entweder in Verbindung mit den Schutzbügeln [\(Abb. 28-1](#page-46-1) Pos. 2) direkt am NivuFlow Mobile montiert oder an einer anderen Stelle befestigt/abgelegt werden.*

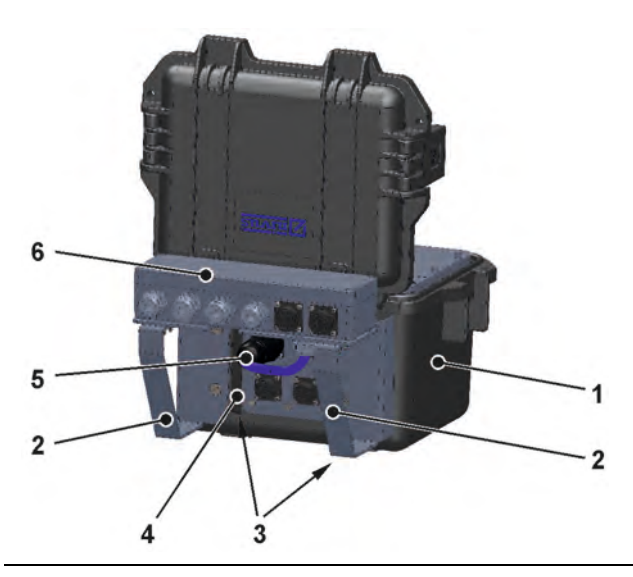

**Abb. 28-1 NFM mit Connectorbox (Prinzip)**

<span id="page-46-1"></span>Vorgehensweise zur Befestigung der Connectorbox am NivuFlow Mobile:

- 1. Gummipuffer (ohne Abb.) auf der Rückseite des NivuFlow Mobile [\(Abb. 28-1](#page-46-1) Pos. 1) abschrauben. Die beiden (jetzt losen) Anschraubbleche [\(Abb. 28-1](#page-46-1) Pos. 3) in den Anschraubkanälen [\(Abb. 28-1](#page-46-1) Pos. 4) und die Gummipuffer werden bereits im nächsten Arbeitsschritt wieder benötigt.
- 2. Schutzbügel [\(Abb. 28-1](#page-46-1) Pos. 2) und Anschraubbleche [\(Abb. 28-1](#page-46-1) Pos. 3) mit den Gummipuffern am NivuFlow Mobile befestigen.
- 3. Connectorbox [\(Abb. 28-1](#page-46-1) Pos. 6) mit den mitgelieferten Schrauben auf den Schutzbügeln befestigen.
- 4. Sensoren in der Connectorbox gemäß Klemmenbelegungsplan [\(Abb. 28-2\)](#page-47-0) anschließen.
- $\blacktriangleright$  Beim Anschluss unbedingt Kap. ["25](#page-43-0) [10polige/18polige Stecker"](#page-43-0) beachten.
	- 5. Stecker [\(Abb. 28-1](#page-46-1) Pos. 5) des Anschlusskabels der Connectorbox in die Multifunktionsbuchse am NivuFlow Mobile einstecken.
- $\leftrightarrow$  Artikelnummern siehe Kapitel ["60](#page-159-0) [Zubehör"](#page-159-0).

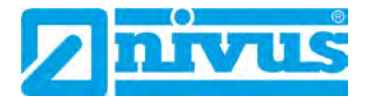

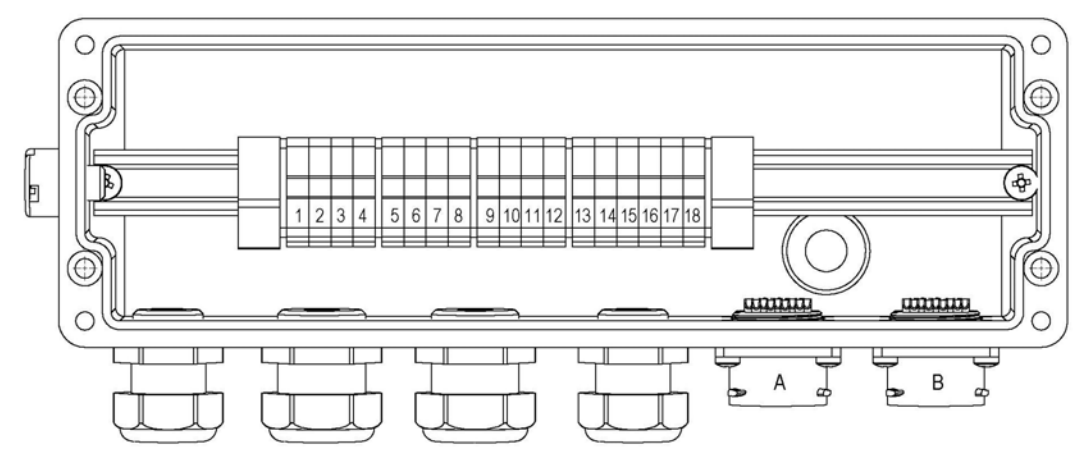

A = Anschluss OFR-Sensor; Funktion nur bei NFM550

B = Eingang externe Versorgungsspannung 12…14 V DC

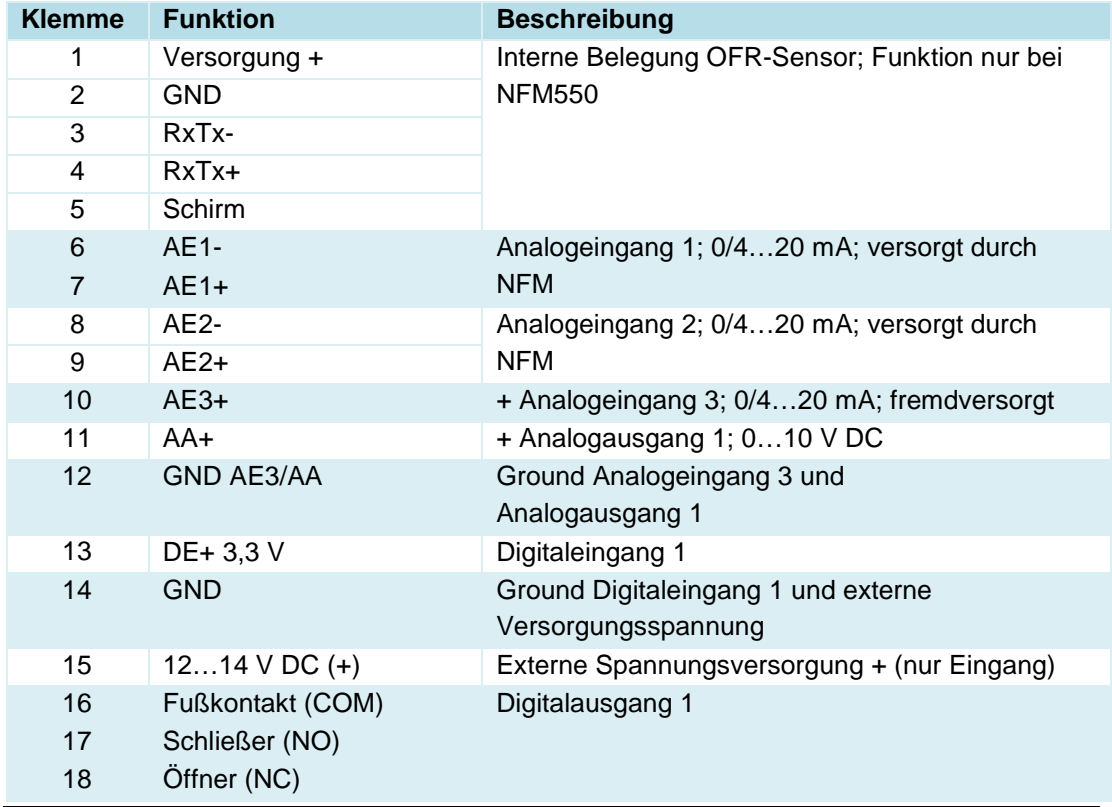

### <span id="page-47-0"></span>**Abb. 28-2 Klemmenbelegung Connectorbox**

Der **Anschluss B** an der Connectorbox dient der externen Versorgung des Messumformers NFM (mit 12…14 V DC) bei gesteckter Connectorbox über das Netzteil/Ladegerät (siehe Kap. ["23.2.2](#page-35-0) [Laden des Akkublocks"](#page-35-0)) bzw. über das 2-adrige Verbindungskabel (siehe Kap. ["23.2.3](#page-38-1) [Betrieb/Laden über eine alternative Spannungsquelle"](#page-38-1)).

# **29 Antenne für die 2G/3G/4G Datenfernübertragung**

Zur 2G/3G/4G Datenfernübertragung ist eine Antenne erforderlich:

- T-Shape Antenne (im Lieferumfang enthalten)
- Stabantenne (in Verbindung mit Antennenadapter)

Die Stabantenne als zweite Möglichkeit ist für Applikationen, an denen die Bedingungen für die Datenübertragung im Kanal besonders schlecht sind. Diese Stabantenne kann durch eine Bohrung in der Kanalwand gesteckt werden (muss individuell angebracht werden) und soll somit eine bessere Datenübertragung ermöglichen. Diese Stabantenne kann kostenpflichtig bei NIVUS bestellt werden.

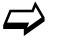

 $\leftrightarrow$  Siehe auch Kap. ["11](#page-21-0) [Lieferumfang"](#page-21-0) und ["60](#page-159-0) [Zubehör"](#page-159-0).

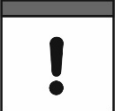

#### *Nur für dieses Produkt freigegebene Antennen anschließen*

*Die Antennenbuchse ist eigensicher ausgelegt. An das NivuFlow Mobile dürfen nur die beigefügte T-Shape Antenne bzw. die Typen NFM0 Z ANTx mit den längeren Anschlusskabeln bzw. die Stabantenne NLM0 ANT 900 FME angeschlossen werden.*

Vorgehensweise für Anschluss und Installation der **T-Shape Antenne**:

1. Antennenkabel in die Buchse am Gerät einstecken [\(Abb. 29-1\)](#page-48-0) und Verschraubung handfest anziehen.

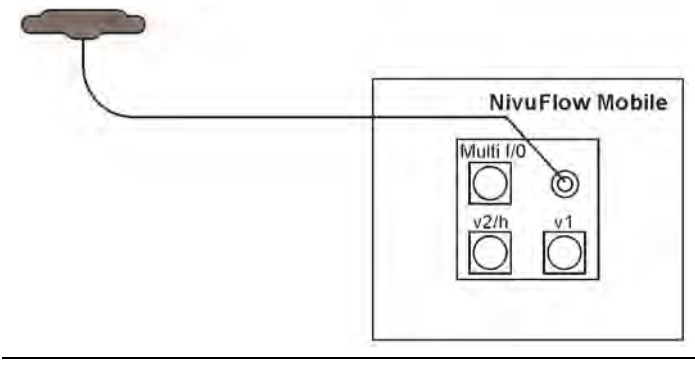

#### <span id="page-48-0"></span>**Abb. 29-1 Anschluss der 2G/3G/4G T-Shape Antenne**

2. Antenne an der höchstmöglichen Position im Schacht bzw. am Schmutzfänger anbringen.

*Genereller Hinweis zur Antenne:* 

*Die T-Shape-Mobilfunkantenne ist so zu positionieren, dass sichergestellt ist, dass sich keine Person dauerhaft (mehr als 6 Minuten) mit einem Abstand von weniger als 25 cm von der Antenne aufhält.* 

*Bei normal arbeitendem Gerät ist zwar i. d. R. auch bei kleineren Abständen nicht von einer Gesundheitsgefährdung auszugehen, da das Gerät immer nur kurzzeitig auf der Mobilfunkschnittstelle sendet, als Vorsichtsmaßnahme ist dieser Abstand dennoch einzuhalten.*

- 3. Falls das Gerät im Schacht eingesetzt wird, den Schachtdeckel schließen zur Überprüfung, ob die Datenübertragung auch bei geschlossenem Schachtdeckel funktioniert.
- 4. Über das Parametriermenü Kommunikation eine Testverbindung aufbauen (siehe Kap. ["45](#page-121-0) [Parametriermenü Kommunikation"](#page-121-0), >Modem Status< / >Testverbindung aufbauen<) zur Prüfung der Datenübertragung. Bei schlechter Verbindung die Position der Antenne verändern bis die Datenübertragung funktioniert.

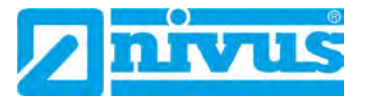

- Vorgehensweise für Anschluss und Installation der **Stabantenne**:
	- 1. Stabantenne in die FME Buchse des Antennenkabeladapters eindrehen.
	- 2. Antennenkabel in die Buchse am Gerät einstecken [\(Abb. 29-2\)](#page-49-0) und Verschraubung handfest anziehen.

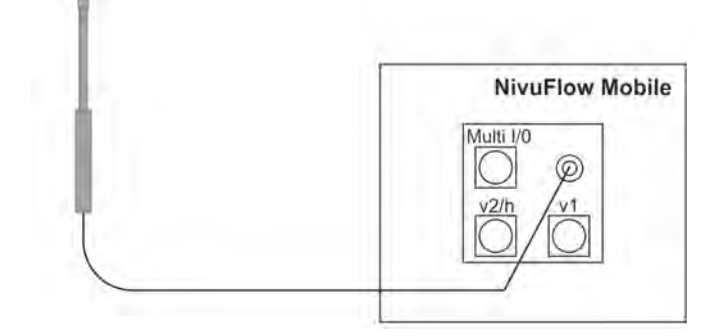

#### <span id="page-49-0"></span>**Abb. 29-2 Anschluss der 2G/3G/4G Stabantenne**

3. Geeignete Position im oberen Bereich des Kanals suchen zum Einstecken der Antenne.

Mit einem Stahlbeton-Durchbruchbohrer ∅ 12 mm schräg durch die Kanalschachtwand bohren: Bohrtiefe min. 25 cm bis ca. 6…12 cm unter die Straßenoberkante.

*Genereller Hinweis zur Antenne:* 

*Die Mobilfunk-Stabantenne ist so zu positionieren, dass sichergestellt ist, dass sich keine Person dauerhaft (mehr als 6 Minuten) mit einem Abstand von weniger als 25 cm von der Antenne aufhält.* 

*Bei normal arbeitendem Gerät ist zwar i. d. R. auch bei kleineren Abständen nicht von einer Gesundheitsgefährdung auszugehen, da das Gerät immer nur kurzzeitig auf der Mobilfunkschnittstelle sendet, als Vorsichtsmaßnahme ist dieser Abstand dennoch einzuhalten.* 

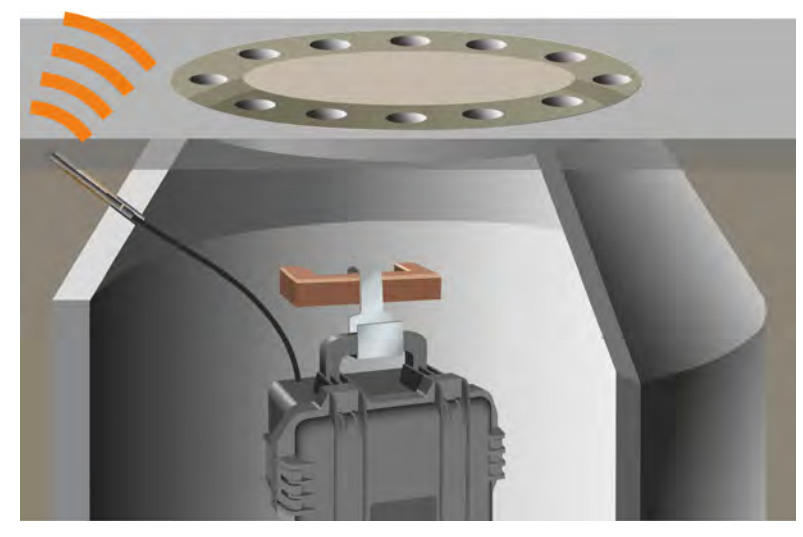

- 4. Stabantenne mit der Spitze voraus bis zum Ende der Bohrung einschieben.
- 5. Über das Parametriermenü Kommunikation eine Testverbindung aufbauen (siehe Kap. ["45](#page-121-0) [Parametriermenü Kommunikation"](#page-121-0), >Modem Status< / >Testverbindung aufbauen<) zur Prüfung der Datenübertragung. Bei schlechter Verbindung die Position der Antenne verändern bis die Datenübertragung funktioniert.

# **Inbetriebnahme**

# **30 Hinweise an den Benutzer**

Beachten Sie die nachfolgenden Benutzungshinweise, bevor Sie das NivuFlow Mobile anschließen und in Betrieb nehmen.

Diese Betriebsanleitung enthält alle Informationen, die zur Parametrierung und zum Gebrauch des Messumformers erforderlich sind. Die Betriebsanleitung wendet sich an qualifiziertes Fachpersonal. Einschlägiges Wissen in den Bereichen Mess-, Automatisierungs-, Regelungs-, Informationstechnik und Abwasserhydraulik sind Voraussetzungen für die Inbetriebnahme eines NivuFlow Mobile.

Lesen Sie diese Betriebsanleitung sorgfältig durch, um die einwandfreie Funktion des NivuFlow Mobile zu gewährleisten. Schließen Sie das NivuFlow Mobile gemäß Kapitel ["26.2](#page-44-0) [Sensoranschluss"](#page-44-0) an.

Wenden Sie sich bei Unklarheiten bezüglich Montage, Anschluss oder Parametrierung an unsere Hotline unter:

• +49 7262 9191-955

#### **Allgemeine Grundsätze**

Die Inbetriebnahme der Messtechnik darf erst nach Fertigstellung und Prüfung der Installation erfolgen.

Beachten Sie die Hinweise in der Betriebsanleitung, um fehlerhafte oder falsche Parametrierung auszuschließen. Machen Sie sich mit der Bedienung des Messumformers vertraut, bevor Sie mit der Parametrierung beginnen.

Nach dem Anschluss von Messumformer und Sensoren (gemäß Kapitel ["24](#page-39-0) [Installation der](#page-39-0)  [Sensoren"](#page-39-0) und ["26](#page-44-1) [Anschluss der Sensoren"](#page-44-1)) folgt die Parametrierung der Messstelle.

Dazu genügt in den meisten Fällen die Eingabe von:

- Messstellengeometrie und -abmessungen
- Verwendete Sensoren und deren Positionierung
- Anzeigeeinheiten
- Festlegung des Speichermode

Die Bedienoberfläche des NivuFlow Mobile ist leicht verständlich. Die Grundeinstellungen können Sie schnell selbst durchführen.

Zur schnelleren Inbetriebnahme steht zusätzlich ein Start Assistent zur Verfügung. Dieser führt den Benutzer in einfachen Schritten durch die wichtigsten Punkte der Parametrierung (siehe Kapitel ["48](#page-129-0) [Parametriermenü Schnellstart"](#page-129-0)).

# **31 Leuchtsystematik der Status-LED am NivuFlow Mobile**

Die Status-LED [\(Abb. 31-1\)](#page-50-0) auf der Vorderseite des NivuFlow Mobile leuchtet im Betrieb nach einer vorgegebenen Systematik, die Rückschlüsse auf den aktuellen Zustand des Geräts zulassen.

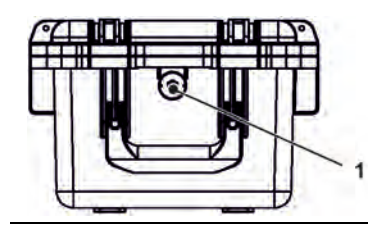

**Abb. 31-1 LED an der Vorderseite des NFM**

<span id="page-50-0"></span>Wenn das NFM ohne Einschränkungen funktioniert leuchtet die LED **grün**: 1x lang, Pause, 5x kurz [\(Tab. 5](#page-52-0) Nr. [1\)](#page-51-0).

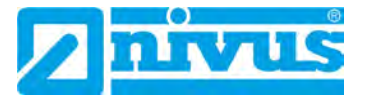

Wenn mindestens eine Fehlermeldung ansteht gilt der gleiche Rhythmus, allerdings leuchtet die LED dann lang (1,5 s) **rot**, gefolgt von einem Fehlercode [\(Tab. 5](#page-52-0) Nr. [9\)](#page-52-1).

**Blaues** Leuchten in der Pause zwischen dem ersten langen Leuchten und den fünf aufeinanderfolgenden gibt die Anzahl der eingeloggten Nutzer an: je 1x für jeden Nutzer (bis zu max. vier eingeloggte Nutzer sind möglich) [\(Tab. 5](#page-52-0) Nr. [2](#page-51-1)[…5\)](#page-51-2).

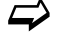

 $\leftrightarrow$  Siehe auch Kap. ["39](#page-75-1) [Programmierung allgemein"](#page-75-1).

Die LED leuchtet **weiß** [\(Tab. 5](#page-52-0) Nr. [14](#page-52-2) [Spezialcode: Einschaltsequenz ohne USB-Stick\)](#page-52-2) beim Hochfahren des Systems, z. B. nach dem Stecken des Akkublocks/Batteriepacks oder nach einem Firmware-Update.

#### *Hintergrundinfo:*

*Die Farbe Weiß wird durch gleichzeitiges Leuchten der Farben Rot, Grün und Blau generiert. Weiß zeigt also auch, dass alle Farben der LED korrekt funktionieren.*

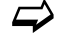

 $\leftrightarrow$  Siehe auch Kap. ["44.5.6](#page-119-0) [Update NivuFlow"](#page-119-0).

Je nach Status des Messumformers sind darüber hinaus noch die Farben **yellow/gelb**, **magenta/pink** und **cyan/türkis** möglich. Details siehe [Tab. 5](#page-52-0) Nr. [6,](#page-51-3) [10](#page-52-3) und [11.](#page-52-4)

**Erklärung** zur nachfolgenden Tabelle der möglichen Leuchtkombinationen:

- LED oval bedeutet 1,5 s aktiv (an bzw. aus)
- LED rund bedeutet 0,5 s aktiv (an bzw. aus)
- Jede Meldung besteht aus einer Startkennung (LED 1,5 s aus / 1,5 s an) und einer Folge von fünf kurzen Blinkcodes (LED 0,5 s an / 0,5 s aus), die die tatsächliche Information enthalten.
- Die Spezialcodes [\(Tab. 5](#page-52-0) Nr. [12,](#page-52-5) [13](#page-52-6) und [14\)](#page-52-2) bestehen aus einer Startkennung (LED rot 0,5 s / grün 1,5 s) und einer Folge von langen Phasen (LED 1,5 s an bzw. aus).

#### **Mögliche Leuchtkombinationen der Status-LED**

<span id="page-51-3"></span><span id="page-51-2"></span><span id="page-51-1"></span><span id="page-51-0"></span>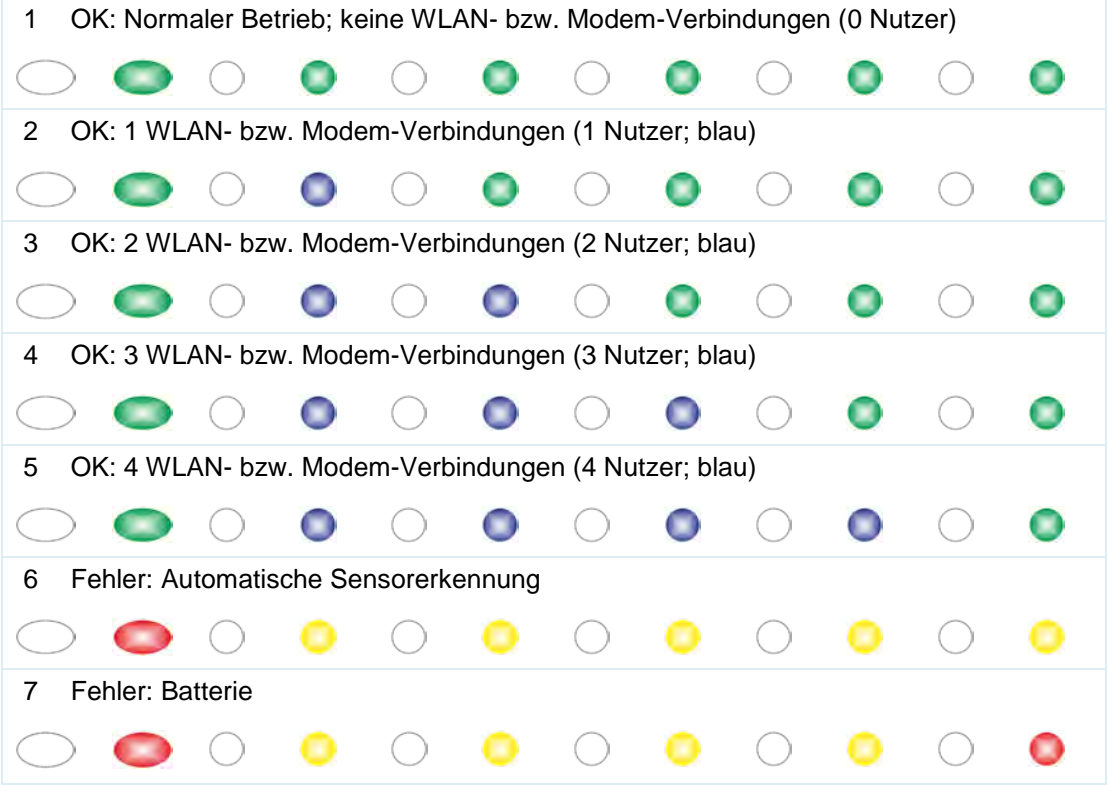

<span id="page-52-5"></span><span id="page-52-4"></span><span id="page-52-3"></span><span id="page-52-1"></span>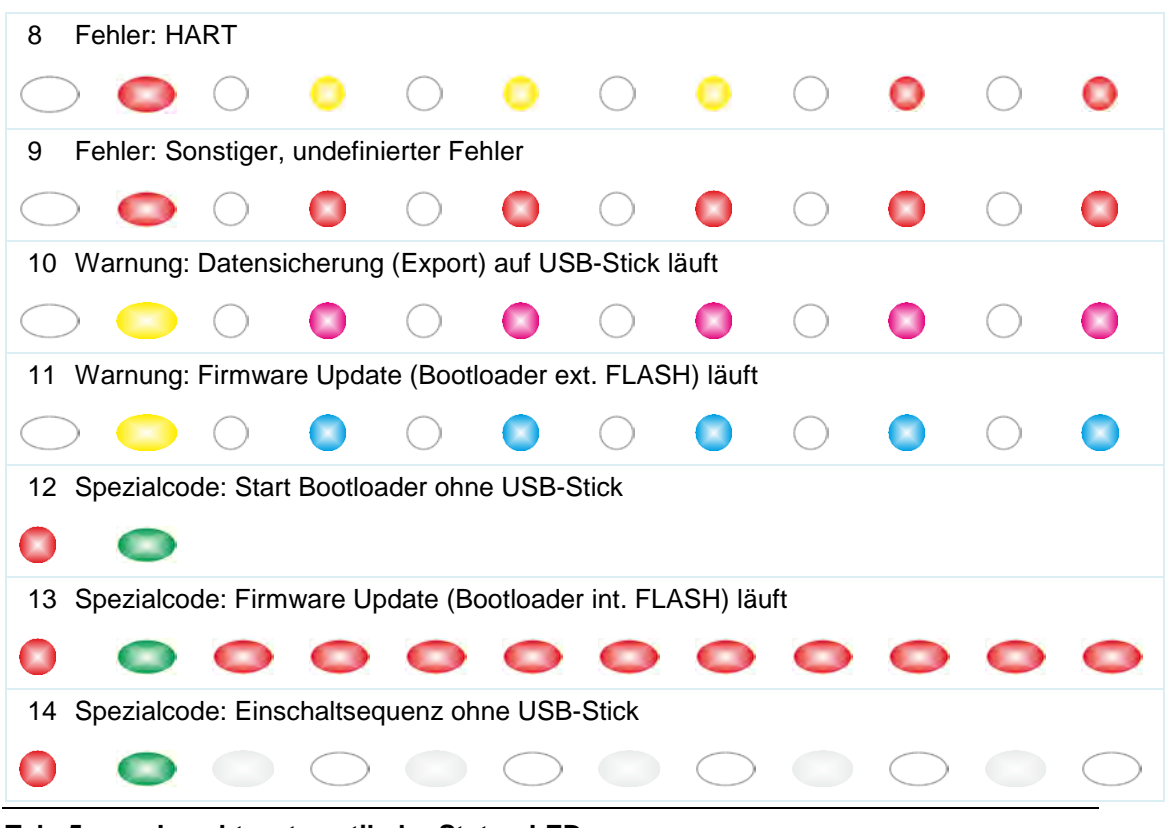

**Tab. 5 Leuchtsystematik der Status-LED**

# <span id="page-52-6"></span><span id="page-52-2"></span><span id="page-52-0"></span>**32 Verbindungsaufbau**

### **32.1 Allgemein**

Die gesamte Bedienung des NivuFlow Mobile erfolgt über ein handelsübliches Smartphone/Tablet oder über ein Notebook/einen PC. Die Bedienung des verwendeten Anzeigeund Bedienmoduls erfolgt gemäß den Herstellerangaben des jeweiligen Geräts. Nachfolgend wird die jeweilige Vorgehensweise zum Verbindungsaufbau für die Betriebssysteme Android, iOS und Windows beschrieben.

### **32.2 Betriebssystem Android**

Vorbereitungen am NivuFlow Mobile:

- 1. Spannungsversorgung sicherstellen: mindestens ein aufgeladener Akkublock im Gerät oder alternativ über die Multifunktionsbuchse (siehe Kapitel ["23.2.3](#page-38-1) [Betrieb/Laden über eine alternative Spannungsquelle"](#page-38-1)). Wenn der Akkublock jetzt eingesteckt bzw. die Spannung neu hinzugefügt und der Verbindungsaufbau innerhalb der darauffolgenden ca. fünf Minuten fortgeführt wird, kann der nachfolgende Arbeitsschritt mit dem "Aufwecken" übersprungen werden.
- 2. NivuFlow Mobile "aufwecken": dazu den mitgelieferten Magneten [\(Abb. 32-1](#page-53-0) Pos. 2) vor den Reedkontakt [\(Abb. 32-1](#page-53-0) Pos. 1; vorne am NFM) halten bis die LED leuchtet.

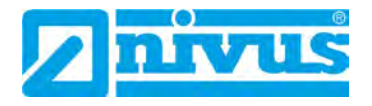

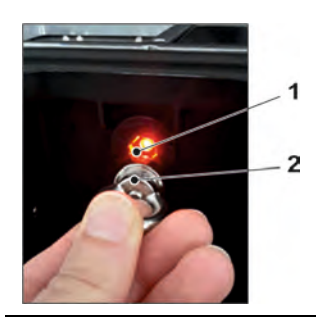

### <span id="page-53-0"></span>**Abb. 32-1 Aufwecken des NivuFlow Mobile**

Arbeitsschritte am Anzeige- und Bedienmodul (Smartphone, Tablet, Notebook, PC etc.):

- 1. Anzeige- und Bedienmodul starten.
- 2. Über das Symbol für Einstellungen [\(Abb. 32-2](#page-53-1) Pos. 1) das zugehörige Menü öffnen.

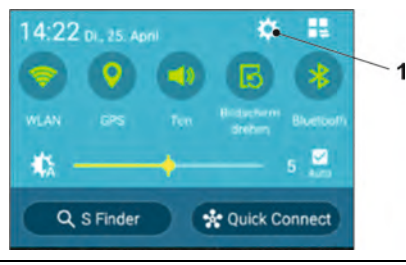

### <span id="page-53-1"></span>**Abb. 32-2 Symbol für Einstellungen**

3. WLAN [\(Abb. 32-3](#page-53-2) Pos. 1) anwählen.

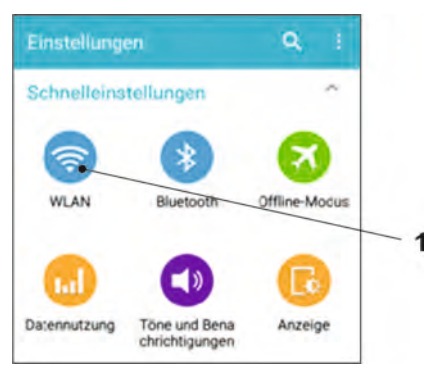

<span id="page-53-2"></span>**Abb. 32-3 Symbol für WLAN**

4. In der WLAN-Liste das NFM [\(Abb. 32-4](#page-53-3) Pos. 1) mit der entsprechenden SSID (Auslieferzustand = Seriennummer) anwählen.

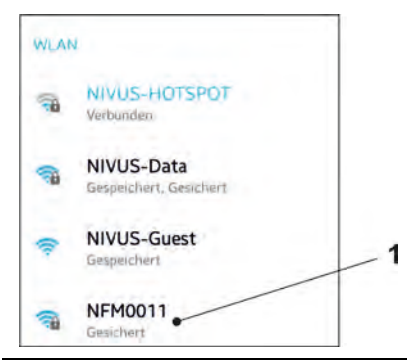

<span id="page-53-3"></span>**Abb. 32-4 WLAN-Liste**

5. Passwort für den Serverzugriff (Auslieferzustand = PUK) [\(Abb. 32-5](#page-54-0) Pos. 1) eingeben und verbinden [\(Abb. 32-5](#page-54-0) Pos. 2).

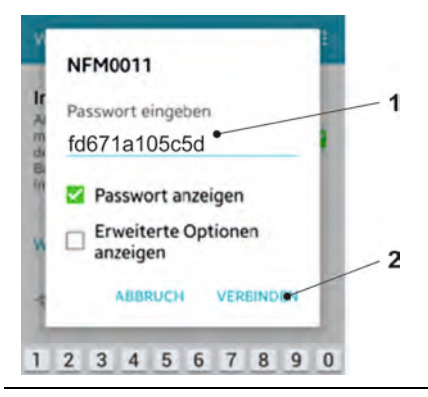

#### <span id="page-54-0"></span>**Abb. 32-5 Passwort (hier fd671a105c5d als Beispiel) eingeben und verbinden**

- 6. Internetbrowser starten.
- 7. In das Adressfeld die IP-Adresse "192.168.1.1" eintragen und öffnen. Nach erfolgreicher Verbindung erscheint das Display des NivuFlow Mobile [\(Abb. 32-6\)](#page-54-1).

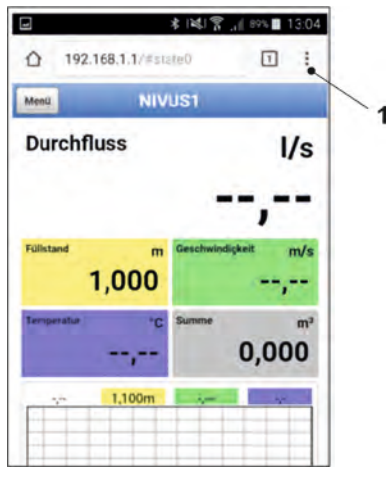

#### <span id="page-54-1"></span>**Abb. 32-6 Anzeige NFM-Display im Browser**

8. Zum Einrichten eines Links auf dem "Home-Bildschirm" (für einen direkten Zugang) das Symbol für weitere Tabs [\(Abb. 32-6](#page-54-1) Pos. 1) und Einstellungen antip-pen und "Zum Startbildschirm hinzu" [\(Abb. 32-7](#page-54-2) Pos. 1) auswählen.

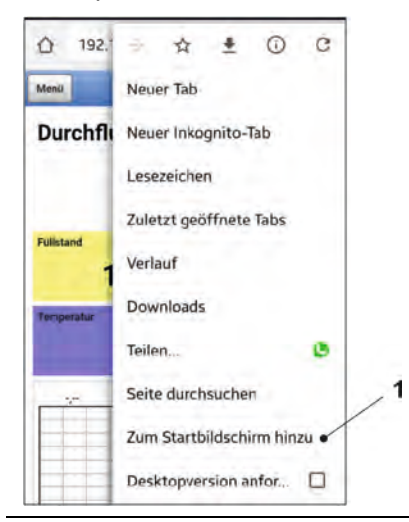

#### <span id="page-54-2"></span>**Abb. 32-7 Zum Startbildschirm hinzu**

9. Mit "Hinzufügen" bestätigen [\(Abb. 32-8](#page-55-0) Pos. 1).

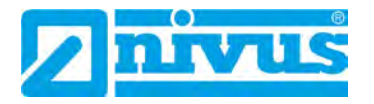

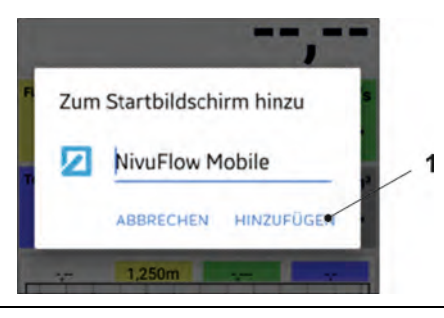

### <span id="page-55-0"></span>**Abb. 32-8 Hinzufügen bestätigen**

Die Verknüpfung [\(Abb. 32-9](#page-55-1) Pos. 1) erscheint auf dem Startbildschirm und kann ohne Eingabe der IP-Adresse zum sofortigen Einstieg verwendet werden.

Auch bei jedem weiteren NivuFlow Mobile Messumformer kann diese Verknüpfung nach der jeweiligen Auswahl in der WLAN-Liste verwendet werden.

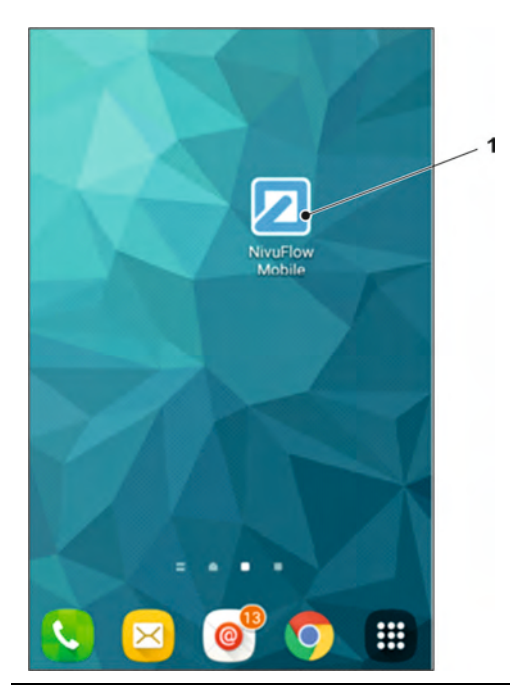

**Abb. 32-9 Verknüpfung auf dem Startbildschirm**

### <span id="page-55-1"></span>**32.3 Betriebssystem iOS**

- Vorbereitungen am NivuFlow Mobile:
	- 1. Spannungsversorgung sicherstellen: mindestens ein aufgeladener Akkublock im Gerät oder alternativ über die Multifunktionsbuchse (siehe Kapitel ["23.2.3](#page-38-1) [Betrieb/Laden über eine alternative Spannungsquelle"](#page-38-1)). Wenn der Akkublock jetzt eingesteckt bzw. die Spannung neu hinzugefügt und der Verbindungsaufbau innerhalb der darauffolgenden ca. fünf Minuten fortgeführt wird, kann der nachfolgende Arbeitsschritt mit dem "Aufwecken" übersprungen werden.
	- 2. NivuFlow Mobile "aufwecken": dazu den mitgelieferten Magneten [\(Abb. 32-10](#page-56-0) Pos. 2) vor den Reedkontakt [\(Abb. 32-10](#page-56-0) Pos. 1; vorne am NFM) halten bis die LED leuchtet.

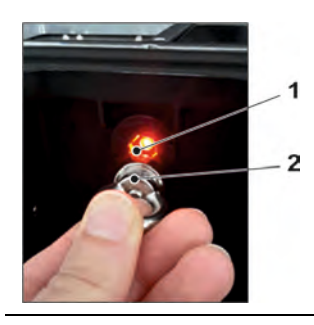

#### <span id="page-56-0"></span>**Abb. 32-10 Aufwecken des NivuFlow Mobile**

- Arbeitsschritte am Anzeige- und Bedienmodul (Smartphone, Tablet, Notebook, PC etc.):
	- 1. Anzeige- und Bedienmodul starten.
	- 2. Über das Symbol für Einstellungen [\(Abb. 32-11](#page-56-1) Pos. 1) das zugehörige Menü öffnen.

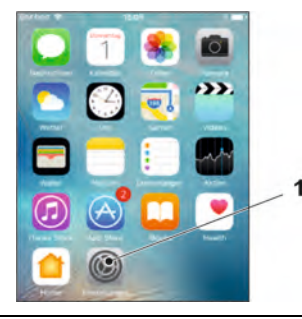

#### <span id="page-56-1"></span>**Abb. 32-11 Symbol für Einstellungen**

3. WLAN [\(Abb. 32-12](#page-56-2) Pos. 1) anwählen.

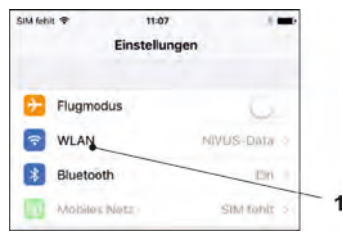

#### <span id="page-56-2"></span>**Abb. 32-12 Symbol für WLAN**

4. In der WLAN-Liste das NFM [\(Abb. 32-13](#page-56-3) Pos. 1) mit der entsprechenden SSID (Auslieferzustand = Seriennummer) anwählen.

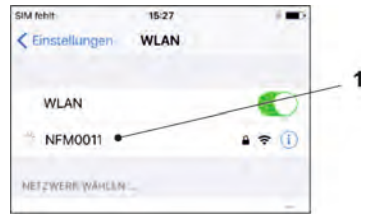

#### <span id="page-56-3"></span>**Abb. 32-13 WLAN-Liste**

5. Passwort für den Serverzugriff (Auslieferzustand = PUK) [\(Abb. 32-14](#page-56-4) Pos. 2) eingeben und verbinden [\(Abb. 32-14](#page-56-4) Pos. 1).

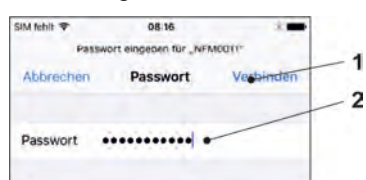

<span id="page-56-4"></span>**Abb. 32-14 Passwort eingeben und verbinden**

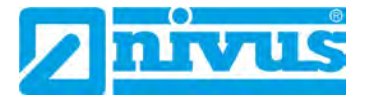

- 6. Internetbrowser starten.
- 7. In das Adressfeld die IP-Adresse "192.168.1.1" eintragen und öffnen. Nach erfolgreicher Verbindung erscheint das Display des NivuFlow Mobile [\(Abb. 32-15\)](#page-57-0).

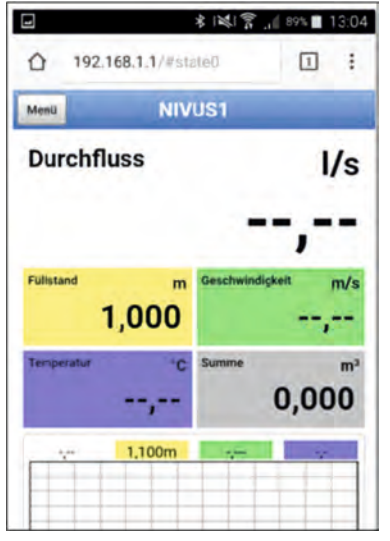

<span id="page-57-0"></span>**Abb. 32-15 Anzeige NFM-Display im Browser**

8. Zum Einrichten eines Links auf dem Home-Bildschirm (für einen direkten Zu-gang) das Symbol "Bereitstellen" [\(Abb. 32-16](#page-57-1) Pos. 1) antippen.

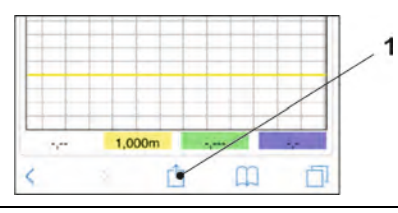

<span id="page-57-1"></span>**Abb. 32-16 Link einrichten**

9. "Zum Home-Bildschirm" [\(Abb. 32-17](#page-57-2) Pos. 1) auswählen.

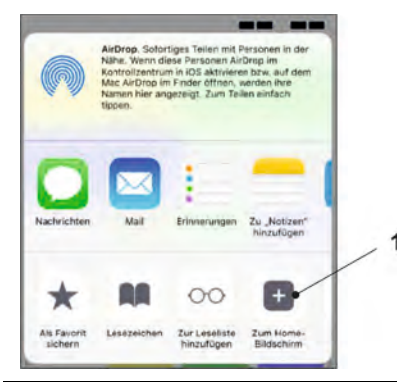

**Abb. 32-17 Zum Home-Bildschirm**

<span id="page-57-2"></span>10. Mit "Return" bestätigen [\(Abb. 32-18](#page-58-0) Pos. 1).

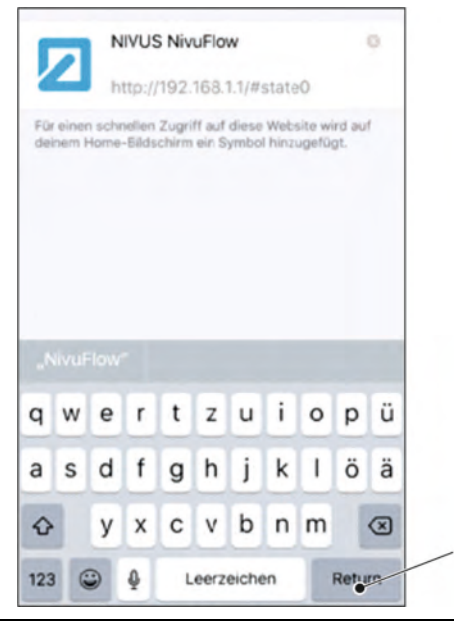

**Abb. 32-18 Hinzufügen bestätigen**

<span id="page-58-0"></span>Die Verknüpfung [\(Abb. 32-19](#page-58-1) Pos. 1) erscheint auf dem Startbildschirm und kann ohne Eingabe der IP-Adresse zum sofortigen Einstieg verwendet werden.

Auch bei jedem weiteren NivuFlow Mobile Gerät kann diese Verknüpfung nach der jeweiligen Auswahl in der WLAN-Liste verwendet werden.

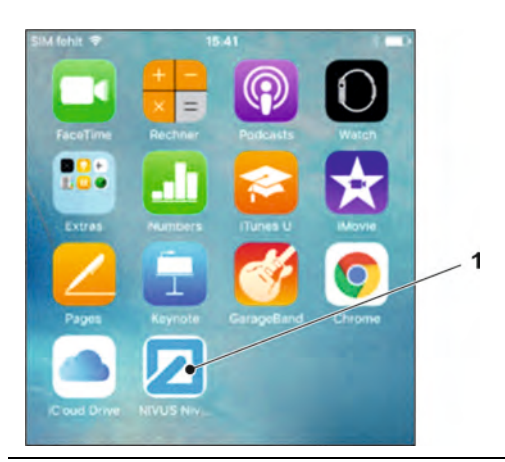

**Abb. 32-19 Verknüpfung auf dem Startbildschirm**

### <span id="page-58-1"></span>**32.4 Betriebssystem Windows**

Vorbereitungen am NivuFlow Mobile:

- 1. Spannungsversorgung sicherstellen: mindestens ein aufgeladener Akkublock im Gerät oder alternativ über die Multifunktionsbuchse (siehe Kapitel ["23.2.3](#page-38-1) [Betrieb/Laden über eine alternative Spannungsquelle"](#page-38-1)). Wenn der Akkublock jetzt eingesteckt bzw. die Spannung neu hinzugefügt und der Verbindungsaufbau innerhalb der darauffolgenden ca. fünf Minuten fortgeführt wird, kann der nachfolgende Arbeitsschritt mit dem "Aufwecken" übersprungen werden.
- 2. NivuFlow Mobile "aufwecken": dazu den mitgelieferten Magneten [\(Abb. 32-20](#page-59-0) Pos. 2) vor den Reedkontakt [\(Abb. 32-20](#page-59-0) Pos. 1; vorne am NFM) halten bis die LED leuchtet.

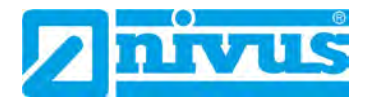

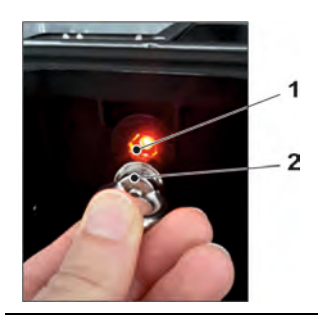

#### <span id="page-59-0"></span>**Abb. 32-20 Aufwecken des NivuFlow Mobile**

- Arbeitsschritte am Anzeige- und Bedienmodul (Smartphone, Tablet, Notebook, PC etc.):
	- 1. Anzeige- und Bedienmodul starten.
	- 2. Auf die Übersicht der zur Verfügung stehenden (WLAN-)Netzwerke [\(Abb. 32-21](#page-59-1) Pos. 2) gehen.
	- 3. In der WLAN-Liste das NFM [\(Abb. 32-21](#page-59-1) Pos. 1) mit der entsprechenden SSID (Auslieferzustand = Seriennummer) anwählen.

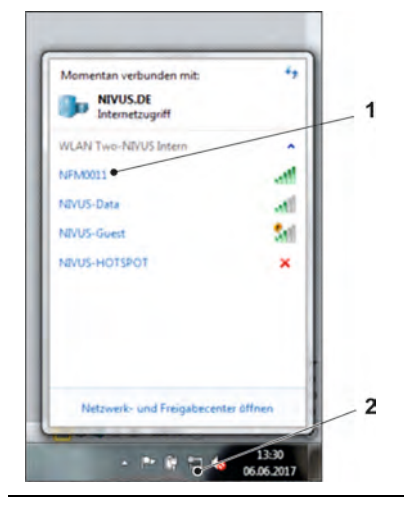

#### <span id="page-59-1"></span>**Abb. 32-21 (WLAN-)Netzwerk-Liste**

4. Sicherheitsschlüssel (Passwort) (Auslieferzustand = PUK; hier fd671a105c5d als Beispiel) [\(Abb. 32-22](#page-59-2) Pos. 1) eingeben und verbinden.

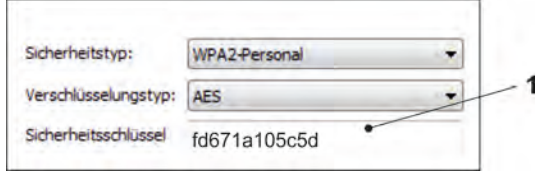

#### <span id="page-59-2"></span>**Abb. 32-22 Sicherheitsschlüssel eingeben und verbinden**

5. Internetbrowser starten.

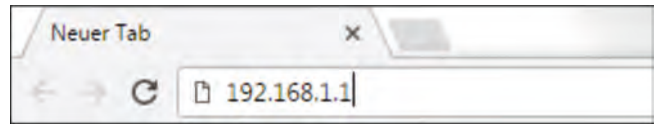

#### <span id="page-59-3"></span>**Abb. 32-23 Adressfeld**

6. In das Adressfeld [\(Abb. 32-23\)](#page-59-3) die IP-Adresse "192.168.1.1" eintragen und öffnen.

Nach erfolgreicher Verbindung erscheint das Display des NivuFlow Mobile [\(Abb. 32-24\)](#page-60-0).

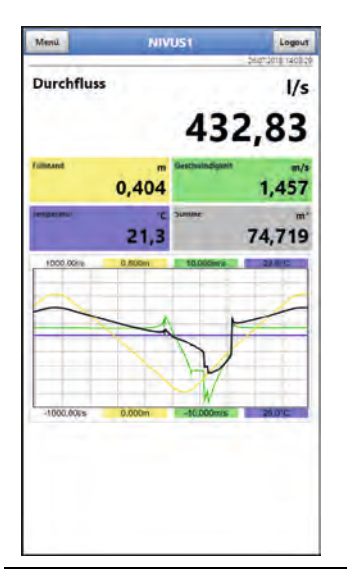

**Abb. 32-24 Anzeige NFM-Display im Browser**

<span id="page-60-0"></span>7. Zum Einrichten eines Favoriten im Browser (für einen direkten Zugang) den Stern für "Favoriten" [\(Abb. 32-25](#page-60-1) Pos. 1) antippen (am Beispiel Google Chrome) und mit "Fertig" bestätigen [\(Abb. 32-25](#page-60-1) Pos. 2).

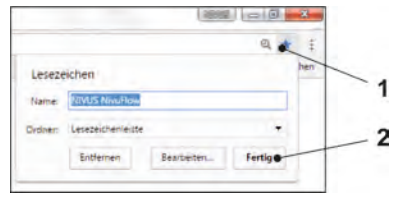

<span id="page-60-1"></span>**Abb. 32-25 Favorit einrichten**

Das Lesezeichen erscheint auf der Lesezeichenleiste [\(Abb. 32-26](#page-60-2) Pos. 1) und kann durch einfaches Anwählen ohne Eingabe der IP-Adresse zum sofortigen Einstieg verwendet werden.

Auch bei jedem weiteren NivuFlow Mobile Gerät kann diese Verknüpfung nach der jeweiligen Auswahl in der WLAN-Liste verwendet werden.

<span id="page-60-2"></span>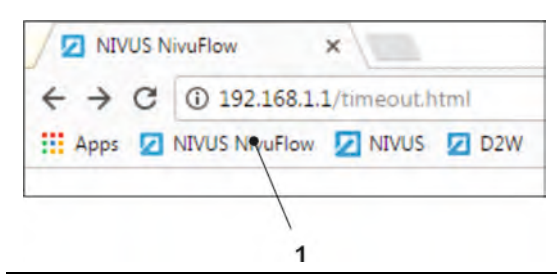

**Abb. 32-26 Verknüpfung in der Lesezeichenleiste**

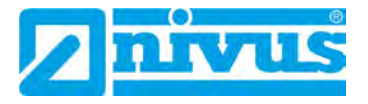

# **33 Menüsteuerung/-übersicht**

# **33.1 Übersicht Display**

Über das NIVUS-Display können Sie jederzeit ablesen, an welcher Stelle im Menü Sie sich befinden und welche Eingaben Sie aktuell bearbeiten.

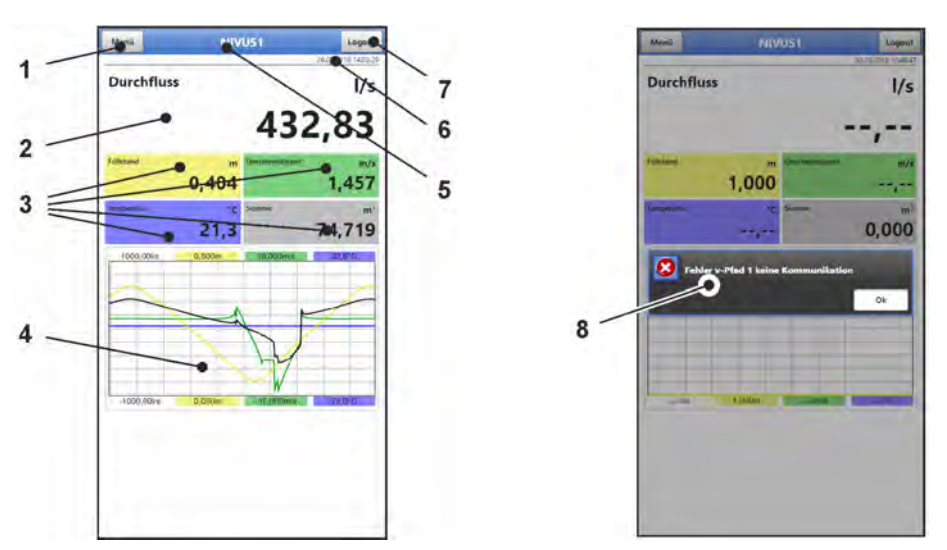

- 1 Menü / Zurück (abhängig von der Display-Ansicht)
- 2 Anzeigebereich 1 (Ausgabefeld 1 für die Durchflussmessung)
- 3 Anzeigebereich 2 (Ausgabefeld 2…5 für Füllstand, mittlere Geschwindigkeit, Mediumstemperatur und Summenzähler)
- 4 Anzeigebereich 3 (Trendganglinie von Füllstand, Geschwindigkeit, Mediumstemperatur und Menge)
- 5 Messstellenname bzw. Bezeichnung des geöffneten Menüs und ggf. Servicesymbol
- 6 Datum und Uhrzeit
- 7 Logout (Trennen des Bedien- und Anzeigemoduls vom Messumformer; der Messumformer läuft mit den zuletzt gespeicherten Einstellungen weiter)
- 8 Evtl. ausgegebene Fehlermeldung, Information oder Anzeige für aktiven Servicemode (einmalige Anzeige, direkt nach dem Öffnen als separates Fenster in der Mitte des Displays; mit "Ok" schließen)

#### **Abb. 33-1 Displayansicht**

Wenn im oberen Bereich des Displays neben dem Messstellennamen bzw. neben der Bezeichnung des geöffneten Menüs ein Symbol einer Hand mit einem Schraubenschlüssel abgebildet ist [\(Abb. 33-2\)](#page-61-0), befindet sich der Messumformer im Servicemodus.

Üblicherweise ist der Servicemodus nur dann angewählt, wenn der NIVUS-Support (Service/Hotline in Absprache) direkt oder remote Zugriff auf den Messumformer hat.

<span id="page-61-0"></span>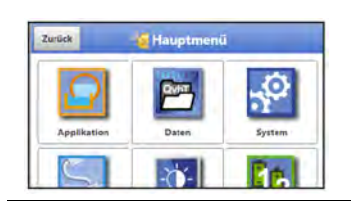

**Abb. 33-2 Servicesymbol** 

Der Messumformer bleibt im Servicemodus bis zur Beendigung der Session. Die Session kann beendet werden durch:

- Schließen des Browsers
- Anwählen von "Logout" oben rechts im Display
- Versetzen des Messumformers in den Powerdown-Modus (über >System< / >Service< / >Powerdown<)
- Den automatischen Ruhezustand des Messumformers aufgrund von längerer Inaktivität (keine Aktion mehr durch den Benutzer)

Alternativ kann der Servicemodus auch direkt geschlossen werden durch Anwählen des Feldes "Servicestufe" und

- Eingabe eines falschen Passwortes (beliebiger Buchstabe / beliebige Zahl) und bestätigen mit "Enter" oder
- ohne Eingabe eines Passwortes und bestätigen des leeren Feldes mit "Enter".

#### **33.2 Parameter speichern**

Nach dem Ändern von Parametern und dem Zurückblättern über das Menüfeld müssen die geänderten Parameter gespeichert werden, bevor die Änderungen wirksam werden. Nach erfolgter Speicherung erscheint die Zustandsmeldung "Erfolgreich".

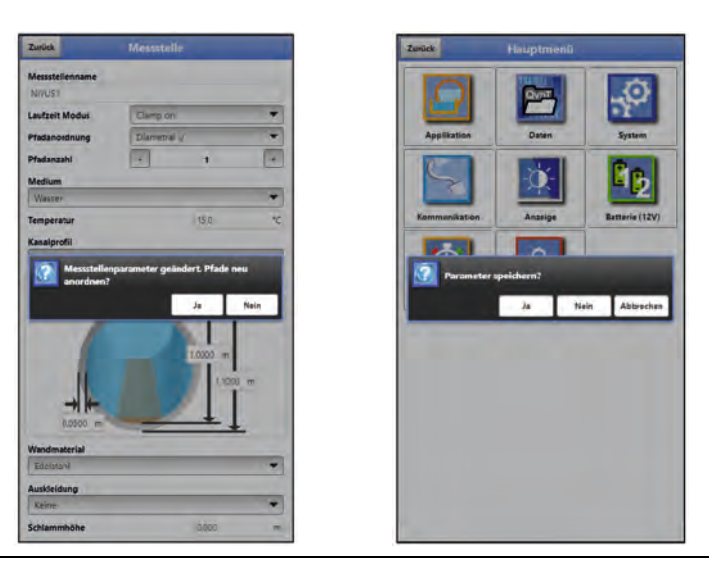

Abb. 33-3 "Pfade neu anordnen" und "Parameter speichern"

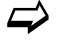

 $\leftrightarrow$  Vorgehensweise zum Speichern siehe Kapitel ["39.1](#page-75-2) [Parameter speichern"](#page-75-2).

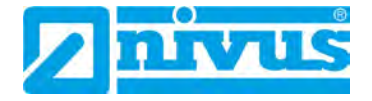

# **33.3 Menüs**

Sämtliche Menüs sind im Kapitel ["Parametrierung"](#page-75-0) ab Seite [76](#page-75-0) in einem logischen Programmierablauf beschrieben.

Es stehen acht Grundmenüs im Hauptmenü zur Verfügung. Diese werden durch Anwählen des "Menü"-Feldes (aus Hauptanzeige) bzw. des "Zurück"-Feldes (von innerhalb der Untermenüs) sicht- und anwählbar.

**Im Einzelnen sind das:**

| <b>Applikation</b>  | Führt das Inbetriebnahmepersonal durch die komplette Parametrie-<br>rung von Messstellendimension, Sensorauswahl, analoge und digi-<br>tale Ein-/Ausgänge und Diagnose.                                                                                                    |
|---------------------|----------------------------------------------------------------------------------------------------|
| <b>Daten</b>        | - Grafische Darstellung des Verlaufes von Durchflussmenge, Füll-<br>stand und (mittlerer) Fließgeschwindigkeit<br>- Tabellarische Anzeige der 24-Stunden-Tagessummen<br>- Speichern von Daten<br>- Speichern und Laden von Parametern                                                                                                    |
| <b>System</b>       | - Abruf grundlegender Informationen (Seriennummer, Version, Arti-<br>kelnummer etc.) zum Messumformer (für Rückfragen bei der NI-<br><b>VUS GmbH erforderlich)</b><br>- Einstellung von Sprache und Datumsformat unter > Ländereinstel-<br>lung<<br>- Einstellungen von Systemzeit und Zeitzonen unter >Zeit/Datum<<br>- Fehlermeldungen unter >Fehlermeldungen<<br>- Servicestufen<br>- Speicherzyklus konfigurieren<br>- Parameter-/Systemreset<br>- Funktionsfreischaltung<br>- Gerät ausschalten (Powerdown)<br>- Informationen über die Akkublocks und die aktuelle Kapazität |
| Kommunikation       | Einstellparameter für die Kommunikationsschnittstellen des Ni-<br>vuFlow Mobile                                                                                                    |
| Anzeige             | Einstellung der Ausgabefelder (Text, Nachkommastellen etc.)                                                                                                    |
| Batterie (12V)      | Auswahl der verwendeten Batterie(n)/des (der) verwendeten Akku-<br>blocks                                                                                                    |
| <b>Schnellstart</b> | Geführtes, schnelles Parametrieren einfacher Messstellen                                                                                                    |
| <b>Alarm</b>        | Aktivieren des Alarms bei Sensorfehlern und Einstellen der oberen                                                                                                    |
|                     | bzw. unteren Grenzwerte/Schwellen bei denen eine Alarmierung<br>per E-Mail über das NIVUS WebPortal erfolgt.                                                                                                    |

#### **Tab. 6 Menüübersicht**

# **Inbetriebnahmebeispiele**

# **34 Messung mit Clamp-On Sensoren**

## **34.1 Allgemeines**

Messungen mit Clamp-On Sensoren können sehr einfach und mit geringem Aufwand durchgeführt werden. Dabei werden die Sensoren von außen am Rohr angebracht.

Vor der Sensorinstallation für die Clamp-On Messung muss die Messstrecke vorbereitet und die Messstelle parametriert werden. Die Parametrierung der Messstelle beinhaltet die nachfolgenden grundsätzlichen Einstellungen:

- Pfadanzahl und -anordnung
- Zu messendes Medium
- Rohrumfang oder Rohrinnendurchmesser oder Rohraußendurchmesser
- Wandstärke
- **Wandmaterial**
- Ggf. Material der Innenauskleidung

Der Messumformer berechnet aus diesen Einstellungen die Position der Clamp-On Sensoren.

Nach der Parametrierung der Messstelle können die Werte für die Sensorposition direkt in der Anzeige des Bedienmoduls abgelesen werden.

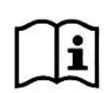

Beachten Sie die Vorbereitungsmaßnahmen der Messstrecke in der "Montageanleitung für Laufzeitsensoren".

# **34.2 Parametrierung einer diametralen 1-Pfad-Messung**

Zur Parametrierung einer 1-Pfad-Messung ist es notwendig, alle Daten der Messstelle einzugeben. Machen Sie sich zuvor mit dem Kapitel ["39](#page-75-1) [Programmierung allgemein"](#page-75-1) ab Seite [76](#page-75-1) vertraut. Die Parametrierung der Messstelle ist in Kapitel ["42.1](#page-87-0) [Menü Messstelle"](#page-87-0) ab Seite [88](#page-87-0) beschrieben.

### <span id="page-64-1"></span>**34.2.1 Einfacher Parametriervorgang**

#### **Vorgaben der Applikation:**

- Edelstahl (Stahl)
- Keine Innenauskleidung
- Keine Ablagerungen im Rohr
- Pfadanordnung "Diametral \"
- 1 Pfad

<span id="page-64-0"></span> $\supset$  Vorgehensweise:

- 1. "Menü"-Feld (links oben) anwählen.
- 2. Menü >Applikation< öffnen.
- 3. Menü >Messstelle< öffnen.
- 4. Messstellenname eingeben und mit "Eingabe" übernehmen.
- 5. Laufzeit-Modus >Clamp-On< wählen.

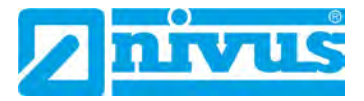

6. Pfadanordnung ("Diametral \") und Pfadanzahl (1 Pfad) angeben.

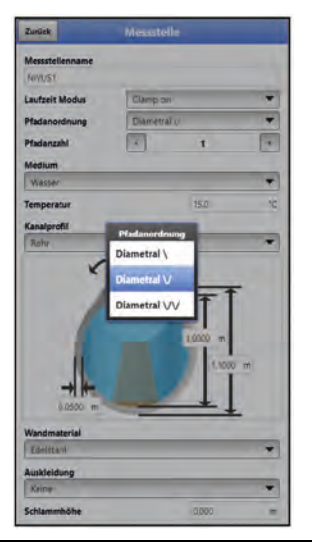

**Abb. 34-1 Auswahl Pfadanordnung**

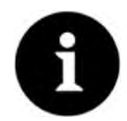

#### *Hinweis zum Medium*

Wenn Ihr zu messendes Medium nicht in der angezeigten Auswahl ist wählen Sie "Benut*zerdefiniert" aus.*

*Dann öffnet sich ein weiterer Menüpunkt, in den Sie z. B. die Schallgeschwindigkeit des Mediums eintragen müssen.*

#### *Tipp:*

*Listen mit Schallgeschwindigkeiten finden Sie im Internet.* 

- 7. Über das Auswahl-Menü das zu messende Medium und die aktuelle Temperatur des Mediums auswählen/eingeben.
- 8. Kanalprofil auf "Rohr" stellen. Im Grafikbereich wird ein Rohr mit vier Eingabefeldern dargestellt.
- 9. Im Grafikbereich die Rohrdaten eingeben (Beispiel: DN1000). Für die Eingabe der Rohrdimensionen genügen zwei Angaben. In diesem Beispiel Innendurchmesser und Wandstärke.

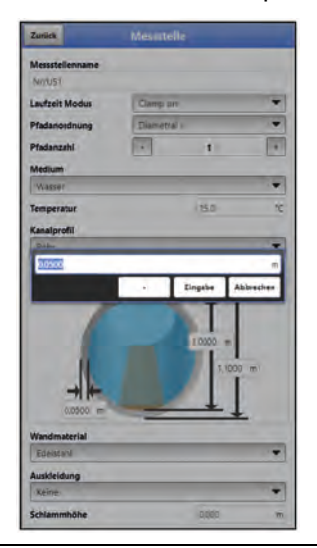

**Abb. 34-2 Eingeben der Rohrdaten**

Nach der Eingabe von Innendurchmesser und Wandstärke, ergänzt der Messumformer den Außendurchmesser und den Rohrumfang automatisch. Gleiches geschieht, nach der Eingabe von Umfang und Wanddicke. Der Messumformer ergänzt die restlichen Parameter.

10. Wandmaterial über das Auswahl-Menü auswählen (Edelstahl).

<span id="page-66-0"></span>Weitere Eingaben sind nicht notwendig – die nachfolgenden Parameter (Auskleidung, Schlammhöhe etc.) bleiben auf ihrer werksseitigen Einstellung.

Immer wenn ein relevanter Parameter im Menü >Messstelle< oder >v-Pfade< verändert wird, muss die Anordnung der Pfade neu initialisiert werden. So können die Pfadlängen und Sensorpositionen neu berechnet werden.

- Um die **Einstellungen der Messpfade** vorzunehmen, das Menü >Messstelle< verlassen.
	- 1. Mit "Zurück" wechseln zum Menü >Applikation<. Folgende Abfrage erscheint am Display:

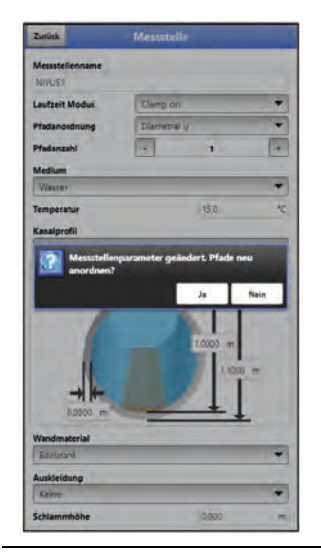

**Abb. 34-3 Geänderte Messstellenparameter übernehmen**

2. Geänderte Messstellenparameter und die erneute Anordnung der Pfade bestätigen. Nach der Bestätigung >Ja< erscheint der Hinweis "Initialisiert!" im Display.

Vorgehensweise für die **Sensorauswahl** und **Eingabe des Montagewinkels**

- 1. Menü >v-Pfade< auswählen.
- 2. Verwendeten Sensortyp auswählen.
- 3. Montagewinkel eingeben (+45° oder -45°) und bestätigen.

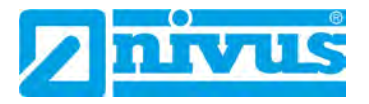

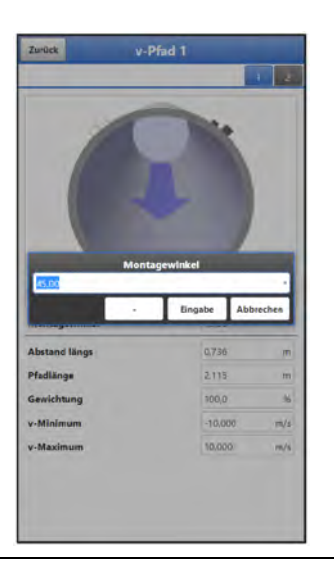

**Abb. 34-4 Montagewinkel (Clamp-On) eintragen**

Im Feld >Abstand längs< kann im Display der Montageabstand zwischen den beiden Sensoren abgelesen werden.

Die Abstandsangabe ist immer das lichte Maß zwischen den beiden Sensoren.

Alle anderen Parameter sind Leseparameter bzw. bleiben auf der werksseitigen Einstellung.

- Nach dem Eintragen aller notwendigen Parameter für die Messstelle, die Parameter sichern:
	- 1. Menüs mit "Zurück" verlassen bis die Anzeige >Parameter speichern?< auf dem Display erscheint.
	- 2. Mit >JA< bestätigen.

Das NivuFlow Mobile schaltet zur Seite >Applikation<. Über "Zurück" ins Hauptmenü. Nach erneutem "Zurück" und Speichern schaltet der Messumformer auf die Hauptanzeige um und arbeitet mit den neu eingegebenen Parametern.

#### **34.2.2 Erweiterter Parametriervorgang**

#### **Weitere Vorgaben:**

- Rohr mit Innenauskleidung
- Ablagerungen im Rohr

#### **Bei Rohren mit Innenauskleidung:**

#### $\supset$  Vorgehensweise:

- 1. Die Arbeitsschritte 1 ("Menü"-Feld, Seite [65\)](#page-64-0) bis einschließlich 10 ("Wandmaterial"; Seite [67\)](#page-66-0) ausführen, wie in Kapitel ["34.2.1](#page-64-1) [Einfacher Parametriervorgang"](#page-64-1).
- 2. Material für die >Auskleidung< auswählen. Im Grafikbereich wird nun die Dicke der Auskleidung mit abgebildet. Für die Berechnung mit Auskleidung benötigt das NivuFlow Mobile diesen zusätzlichen Wert.
- 3. Im Grafikbereich die Dicke der Auskleidung angeben.
- 4. Befinden sich zusätzlich noch Ablagerungen im Rohr, bei >Schlammhöhe< den entsprechenden Wert eingeben und bestätigen. Der Messumformer zieht diese Schlammhöhe bei der Durchflussberechnung von der benetzten hydraulischen Gesamtfläche ab.
- 5. Zum Speichern der Eingaben "Zurück" wählen und der Änderung/Anordnung der Pfade mit >Ja< zustimmen.

6. Menü >v-Pfade<: Sensor auswählen und Montagewinkel eingeben. Hier können der >Abstand längs< und die >Pfadlänge< für die Montage der Clamp-On Sensoren abgelesen werden.

# **35 Messung mit benetzten Sensoren**

Die Parametrierung für eine Messstelle mit benetzten Sensoren erfolgt im Wesentlichen analog zur Parametrierung bei der Verwendung von Clamp-On Sensoren.

Unterschieden werden muss bei der Auswahl des >Laufzeit Modus<, die Auswahl der >Pfadanordnung< bietet mehr Varianten und beim Ablesen der Montagewerte erscheint zusätzlich der >Abstand quer<.

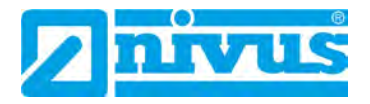

# **Hauptanzeige**

# **36 Funktionen der Hauptanzeige**

### **Schnellzugriff**

Die Hauptanzeige ermöglicht, neben der Anzeige der Werte selbst, auch den direkten Zugriff auf die wichtigsten Einstellparameter.

Der Schnellzugriff gestattet einen direkten Sprung in wichtige Einzelmenüs, ohne den Weg durch die (Unter-)Menüs der Parametrierung. Er dient somit einer schnellen und unkomplizierten Überprüfung der, an der Messung beteiligten, einzelnen Sensoren.

Über den Schnellzugriff sind eine schnelle Diagnose, ein unkomplizierter Parameterabgleich sowie eine Justage möglich. Auch die direkte Abfrage nach grundlegenden Gerätedaten wie Serien- und Artikelnummern sowie Firmwarestand des Messumformers und der angeschlossenen Sensoren ist mit wenigen Mausklicks möglich.

# **37 Allgemeine Übersicht**

Im **oberen Bereich** des Displays befinden sich folgende Informationen:

- Menü- und Logout-Icons
- Messstellenname und ggf. Servicesymbol
- Datum und Uhrzeit

Im Betriebszustand zeigt das NivuFlow Mobile 600 im **Hauptbereich** folgende wichtige Messwerte an:

- **Durchfluss**
- **Füllstand**
- **Geschwindigkeit**
- **Temperatur**
- **Summe**

Im **unteren Bereich** des Displays wird ein Diagramm für Durchfluss, Füllstand, Geschwindigkeit, Termperatur und Summe angezeigt.

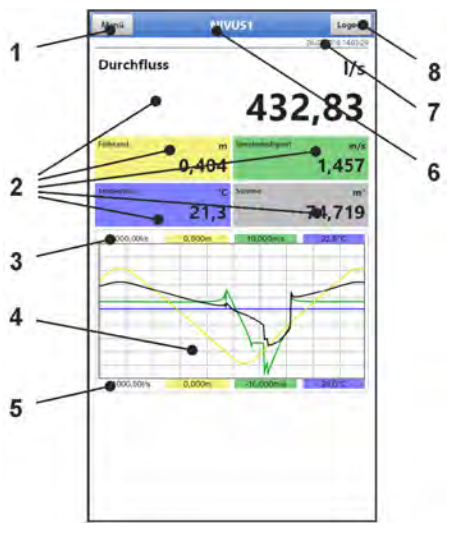

- 1 Icon zum Öffnen des Hauptmenüs
- 2 Ausgabefelder der Werte für Durchfluss, Füllstand, Geschwindigkeit, Temperatur und Summe
- 3 Oberer Skalierbereich für das Diagramm
- 4 Diagramm zur Anzeige von Durchfluss, Füllstand, Geschwindigkeit, Temperatur und Summe
- 5 Unterer Skalierbereich für das Diagramm
- 6 Messstellenname und ggf. Servicesymbol
- 7 Datum und Uhrzeit
- 8 Icon zum Ausloggen des Bedien- und Anzeigemoduls

#### **Abb. 37-1 Hauptanzeige Übersicht**

Über die Felder der Hauptanzeige kann mit einem Mausklick (linke Taste) direkt auf ein Popup Menü mit den wichtigsten Einstellungen und Informationen zugegriffen werden. Ein weiterer Mausklick auf die Auswahl öffnet die jeweiligen Seiten und bietet die Möglichkeit zu parametrieren bzw. aktuelle Zustände anzusehen.

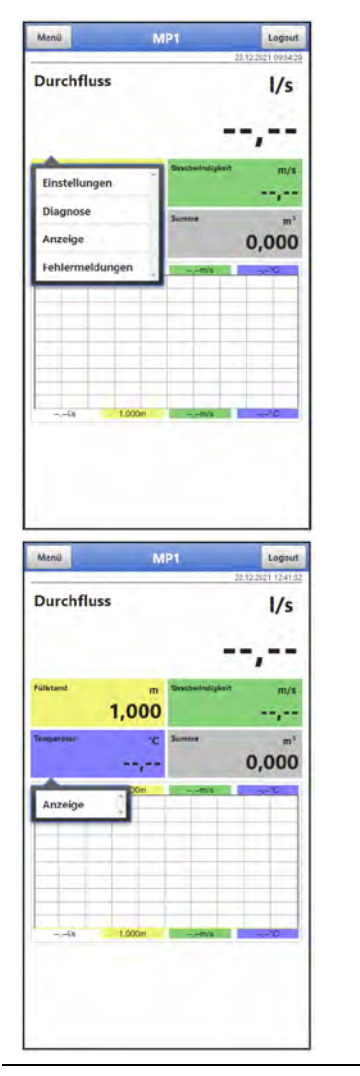

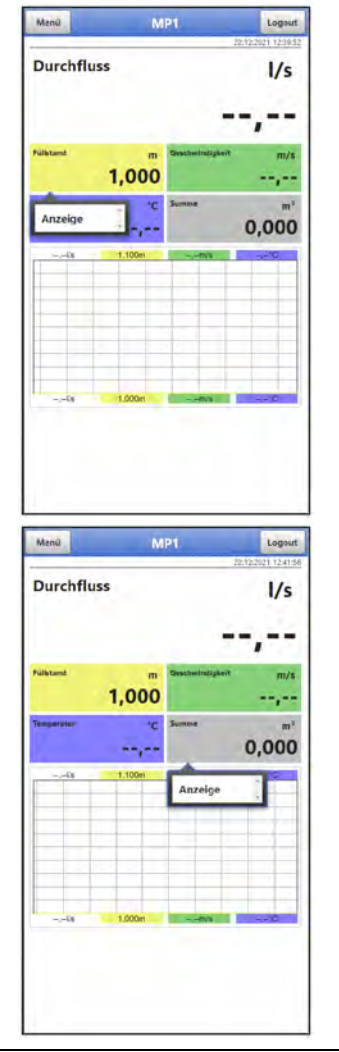

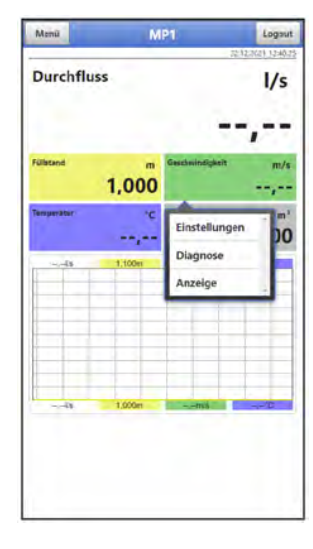

**Abb. 37-2 Pop-up Menüs**

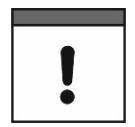

#### *Parameter speichern*

*Nach dem Ändern systemspezifischer Parameter müssen diese gespeichert werden, damit sie wirksam werden.*

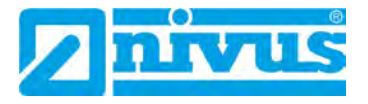

# **38 Anzeigefelder**

# **38.1 Anzeigefeld Durchfluss**

Beim Anklicken der Pop-up Menüs öffnet der Messumformer die nachfolgenden Seiten:

- Einstellungen: >Applikation< / >Messstelle<; siehe Kapitel ["42.1](#page-87-0) [Menü Messstelle"](#page-87-0) ab Seite [88](#page-87-0)
- Diagnose: >Applikation< / >Diagnose<; siehe Kapitel ["Diagnose"](#page-139-0) ab Seite [140](#page-139-0)
- Anzeige: >Anzeige<; siehe Kapitel ["46](#page-127-0) [Parametriermenü Anzeige"](#page-127-0) ab Seite [128](#page-127-0)
- Fehlermeldungen: >System< / >Fehlermeldungen< / >Aktive Fehlermeldungen<; siehe Kapitel ["44.4](#page-114-0) [Menü Fehlermeldungen"](#page-114-0) ab Seite [115](#page-114-1)

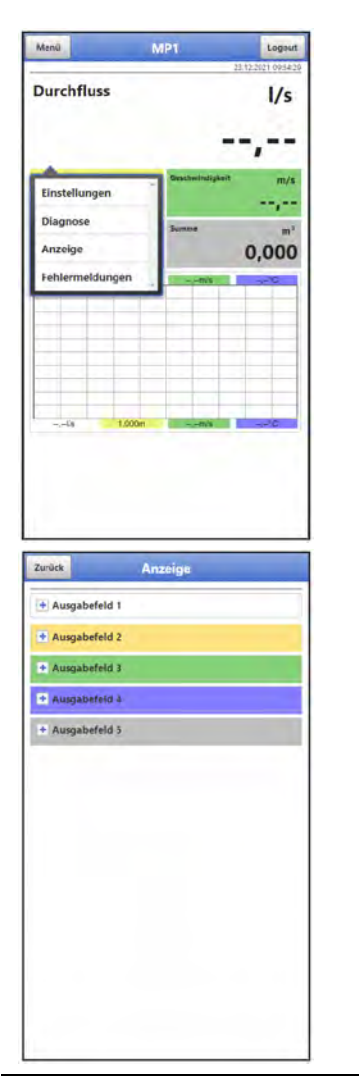

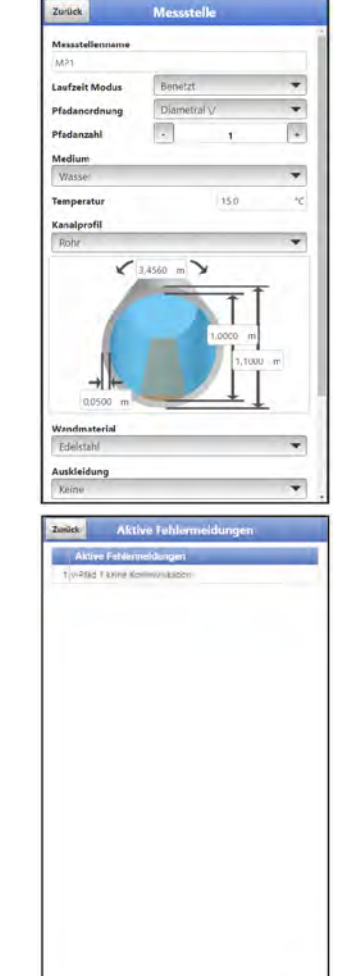

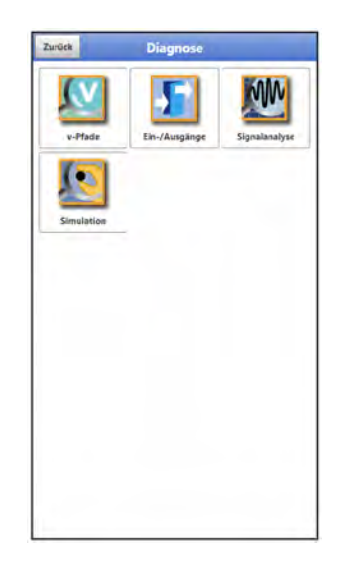

**Abb. 38-1 Geöffnete Anzeigefelder bei Durchfluss**

### **38.2 Anzeigefeld Füllstand**

Beim Anklicken des Pop-up Menüs öffnet der Messumformer die nachfolgende Seite:

• Anzeige: >Anzeige<; siehe Kapitel ["46](#page-127-0) [Parametriermenü Anzeige"](#page-127-0) ab Seite [128](#page-127-0)
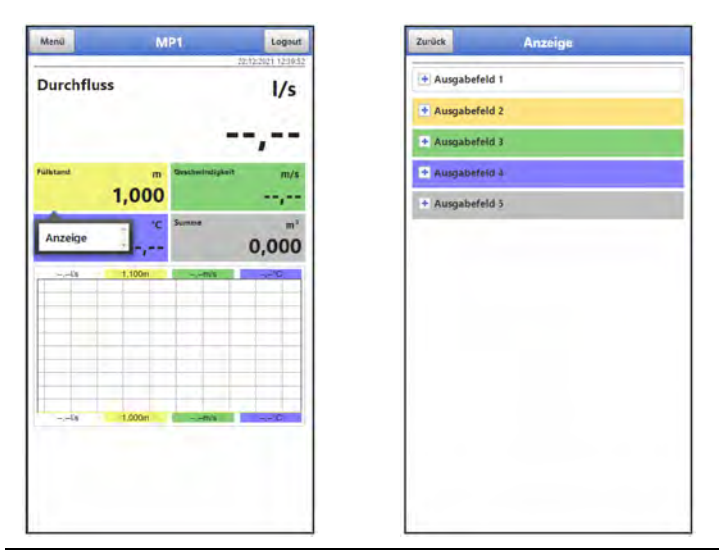

**Abb. 38-2 Geöffnete Anzeigefelder bei Füllstand**

# **38.3 Anzeigefeld Geschwindigkeit**

Beim Anklicken der Pop-up Menüs öffnet der Messumformer die nachfolgenden Seiten:

- Einstellungen: >Applikation< / >v-Pfade<; siehe Kapitel ["42.2](#page-92-0) [Menü v-Pfade"](#page-92-0) ab Seite [93](#page-92-0)
- Diagnose: >Applikation< / >Diagnose< / >v-Pfade<; siehe Kapitel ["51](#page-140-0) [Menü Diagnose v-Pfade"](#page-140-0) ab Seite [141](#page-140-0)
- Anzeige: >Anzeige<; siehe Kapitel ["46](#page-127-0) [Parametriermenü Anzeige"](#page-127-0) ab Seite [128](#page-127-0)

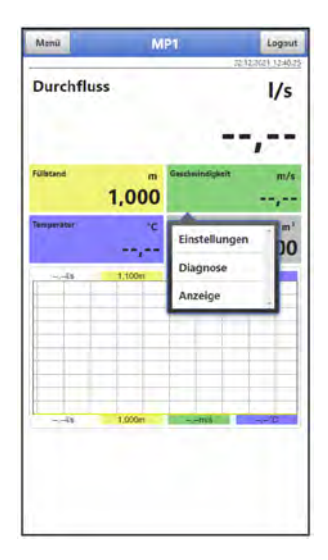

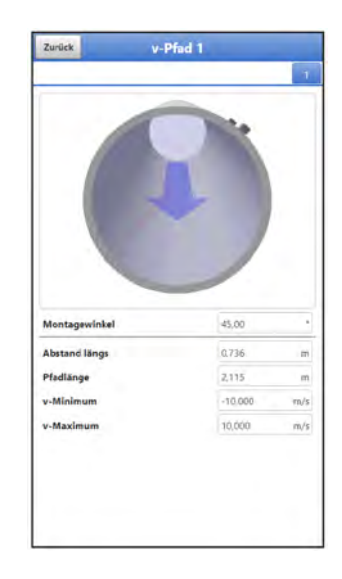

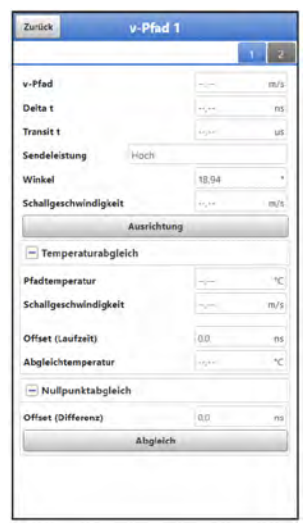

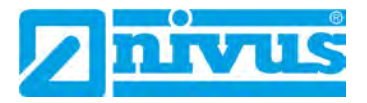

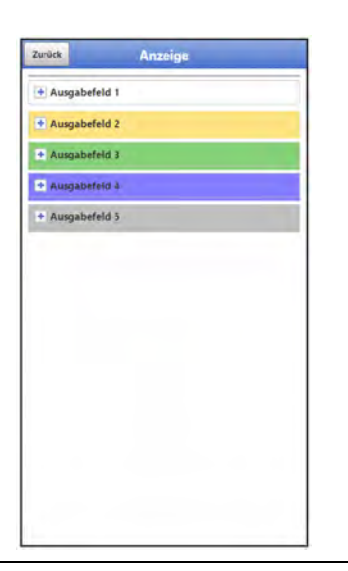

**Abb. 38-3 Geöffnete Anzeigefelder bei Geschwindigkeit**

# **38.4 Anzeigefeld Temperatur**

Beim Anklicken des Pop-up Menüs öffnet der Messumformer die nachfolgende Seite:

• Anzeige: >Anzeige<; siehe Kapitel ["46](#page-127-0) [Parametriermenü Anzeige"](#page-127-0) ab Seite [128](#page-127-0)

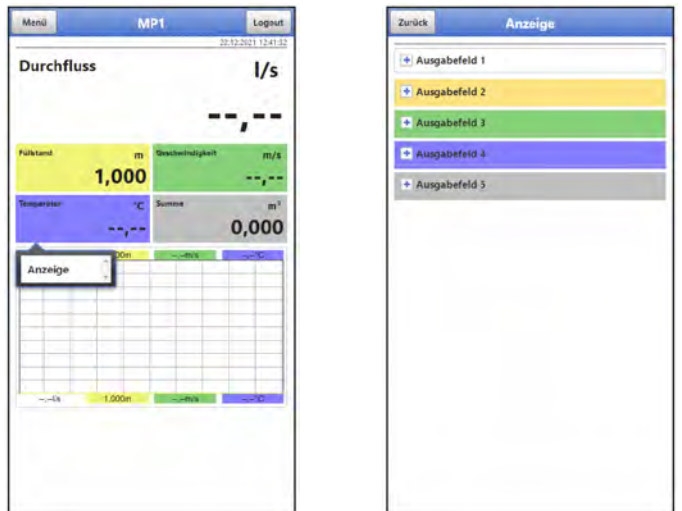

**Abb. 38-4 Geöffnete Anzeigefelder bei Temperatur** 

# **38.5 Anzeigefeld Summe**

Beim Anklicken des Pop-up Menüs öffnet der Messumformer die nachfolgende Seite:

• Anzeige: >Anzeige<; siehe Kapitel ["46](#page-127-0) [Parametriermenü Anzeige"](#page-127-0) ab Seite [128](#page-127-0)

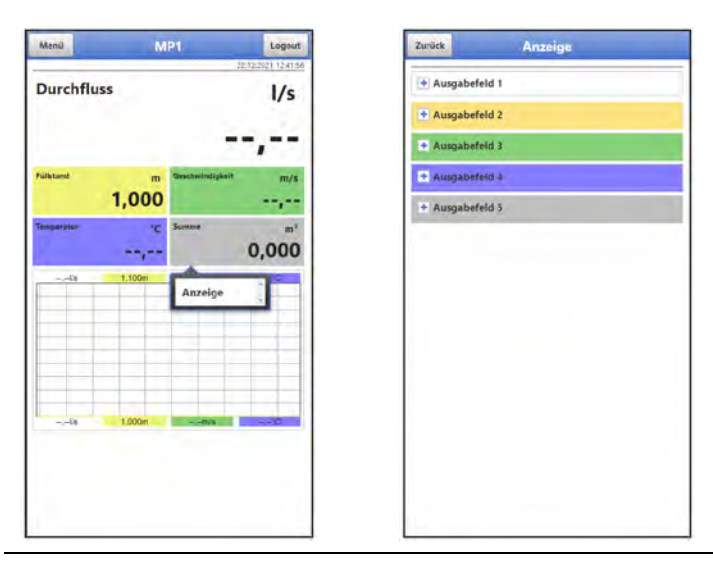

**Abb. 38-5 Geöffnete Anzeigefelder bei Summe**

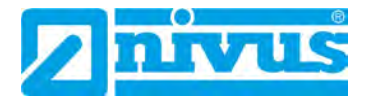

# **Parametrierung**

# **39 Programmierung allgemein**

Prinzipiell werden geänderte Parameter erst wirksam, wenn sie gespeichert wurden. Beim Verlassen aller Menüs über das "Zurück"-Feld prüft der Messumformer, ob Parameter geändert wurden. Abschließend wird abgefragt, ob die Parameter gespeichert werden sollen.

- >Ja<: die geänderte Parametrierung wird übernommen und gesichert.
- >Nein<: die Änderungen an den Parametern werden verworfen und das Gerät verlässt die Menüs.
- >Abbrechen<: Sie verlassen die Abfrage. Die Parameter bleiben zwar geändert, sind jedoch noch nicht wirksam und nicht gesichert.

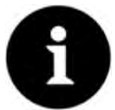

## *Tipp für die wiederholte Messung gleicher Messstellen*

*Falls Messstellen nicht nur einmalig sondern immer wieder gemessen werden, empfiehlt es sich, die Parametrierung der Messstelle und, falls erforderlich, auch die Messdaten auf einen USB-Stick zu speichern. Bei der nächsten Messung an der betreffenden Messstelle können diese dann schnell wieder auf den Messumformer geladen werden und die erneute Parametrierung entfällt. Siehe hierzu Kapitel ["43.3](#page-105-0) [Menü Datenspeicher"](#page-105-0) ab Seite [106.](#page-105-0)* 

# **39.1 Parameter speichern**

Nach dem Eintragen aller notwendigen (Messstellen-)Parameter, müssen diese gespeichert werden, um wirksam zu werden.

- Vorgehensweise (2-stufig):
	- 1. "Zurück" anwählen: ein Fenster mit der Meldung >Messstellenparameter geändert. Pfade neu anordnen?< erscheint. Mit >Ja< bestätigen \*1. Die Meldung "Initialisiert!" zeigt die gelungene Initialisierung der Parameter an.

\*1 >Ja< initialisiert die (im aktuellen Menü) geänderten Parameter; >Nein< bricht den Initialisierungsvorgang ab, die zuletzt geänderten Werte bleiben aktiv und der Initialisierungsvorgang (im aktuellen Menü) kann fortgesetzt werden; ein wirklicher Abbruch des Initialisierungsvorgangs muss mit dem nächsten Arbeitsschritt über >Parameter speichern?< - >Nein< erfolgen.

2. 2x "Zurück" anwählen: ein Fenster mit der Meldung >Parameter speichern?< öffnet sich. Mit >Ja< bestätigen \*².

Die Meldung "Erfolgreich!" zeigt das abgeschlossene Speichern der Parameter an.

\*² >Ja< speichert die neuen Parameter; >Nein< bricht den Speichervorgang ab und die zuletzt gespeicherten Parameter sind wieder aktiv; >Abbruch< bricht den Speichervorgang ab, die zuletzt geänderten Parameter bleiben aktiv und der Initialisierungsvorgang kann fortgesetzt werden.

# <span id="page-75-0"></span>**39.2 WLAN Passwort ändern**

Das WLAN Passwort ist **werksseitig** eingestellt auf eine individuell ermittelte Kennung des Geräts. Dieses ist als Aufkleber an der Oberseite des Messumformers (innerhalb des Gehäuses) angebracht.

Dieses werksseitig vergebene Passwort kann, wie nachfolgend beschrieben, geändert werden. Das neue Passwort muss zwischen 8 und 32 Zeichen haben.

- $\supset \bigvee$  Vorgehensweise:
	- 1. Hauptmenü über "Menü" öffnen.
- 2. Menü >Kommunikation< öffnen.
- 3. Menü >WLAN< öffnen.
- 4. Feld >Passwort< anwählen.
- 5. Neues Passwort eingeben und bestätigen.

Über den WLAN-Zugang können gleichzeitig bis zu vier Anwender auf den Messumformer und dessen Parametrierung zugreifen. Das zeitgleiche Zugreifen wird nicht angezeigt oder protokolliert.

Wenn Änderungen in der Parametrierung erforderlich sind, unbedingt darauf achten, dass dies in Absprache erfolgt und kein gleichzeitiger Zugriff besteht. Gültig ist immer die zuletzt erfolgte Speicherung der Parameter.

#### *Passwort sicher aufbewahren*

*Geben Sie das Passwort nur an befugte Personen weiter.*

*Wenn Sie das Passwort aufschreiben, verwahren Sie es an einem sicheren Ort.*

# <span id="page-76-0"></span>**39.3 SSID des Geräts ändern**

V

Die SSID ist **werksseitig** eingestellt auf die Seriennummer des Geräts. Diese steht auf dem Typenschild an der Seite des Gehäuses.

Diese werksseitig vergebene SSID kann, wie nachfolgend beschrieben, geändert werden. Die neue SSID muss zwischen 8 und 32 Zeichen haben.

- $\supset \bigvee$  Vorgehensweise:
	- 1. Hauptmenü über "Menü" öffnen.
	- 2. Menü >Kommunikation< öffnen.
	- 3. Menü >WLAN< öffnen.
	- 4. Feld >SSID< anwählen.
	- 5. Neuen Namen eingeben und bestätigen.

# **39.4 Verlust des Passwortes**

Bei der Auslieferung wird jedes NivuFlow Mobile mit einem PUK ("Personal Unblocking Key" oder auch Super-PIN) ausgeliefert. Damit kann das Gerät bei vergessenem Passwort wieder aktiviert und ein neues Passwort vergeben werden.

Dieser PUK ist identisch mit dem werksseitig vergebenen WLAN Passwort und als Aufkleber an der Oberseite des Messumformers (innerhalb des Gehäuses) angebracht.

- $\supset \bigvee$  Vorgehensweise:
	- 1. Deckel öffnen.
	- 2. Innensechskantschrauben an der Abdeckung über dem Akkufach lösen und Abdeckung entfernen.
	- 3. Akkublocks herausnehmen.
	- 4. Magnet an den Reedkontakt halten und gleichzeitig einen Akkublock einstecken. Der Magnet muss mindestens 15 Sekunden an den Reedkontakt gehalten werden bis die LED mehrfach rot blinkt. Das NivuFlow Mobile wird "aufgeweckt".
	- 5. In der WLAN-Liste erscheint das NFM mit der werksseitig vergebenen SSID (identisch mit der Seriennummer des jeweiligen Geräts laut Typenschild).
	- 6. Als Passwort den werksseitig vergebenen PUK eingeben.
	- 7. Neues Passwort und evtl. auch SSID gemäß Kapitel ["39.2](#page-75-0) [WLAN Passwort ändern"](#page-75-0) und ["39.3](#page-76-0) [SSID des Geräts ändern"](#page-76-0) eingeben.

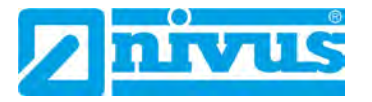

- 8. Zur Übernahme des neuen Passworts/der neuen SSID das Gerät neu initialisieren durch Herausnehmen und Wiedereinstecken der Akkublocks.
- 9. Das NFM innerhalb von fünf Minuten aktivieren, ansonsten werden die Passwortänderungen nicht übernommen und das Gerät meldet sich weiterhin unter der werksseitig vergebenen Kennung und reagiert nur auf das werksseitig vergebene Passwort.
- 10. Evtl. zweiten Akkublock einstecken.
- 11. Abdeckung über dem Akkufach mit den Innensechskantschrauben wieder anbringen und Deckel schließen.

# **39.5 Automatische Datenübertragung auf den USB-Stick**

Im Normalfall werden auf dem NivuFlow Mobile gespeicherte Daten über WLAN an das Anzeige- und Bedienmodul übermittelt.

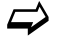

 $\leftrightarrow$  Siehe Kapitel ["43.3](#page-105-0) [Menü Datenspeicher"](#page-105-0).

Sollte dies ausnahmsweise nicht möglich sein, weil z. B. keine WLAN-Verbindung aufgebaut werden kann, das Anzeige- und Bedienmodul nicht korrekt funktioniert oder dessen Akku leer ist, besteht die Möglichkeit, den Datenspeicher mit den Messdaten über einen eingesteckten USB-Stick automatisch auszulesen.

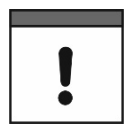

*Die Nutzung der USB-Schnittstelle ist nur außerhalb des Ex-Bereichs gestattet.*

## $\supset \bigvee$  Vorgehensweise:

- 1. Gehäuse öffnen und Schraubdeckel über dem USB-Slot aufdrehen.
- 2. USB-Stick einstecken.
- 3. NivuFlow Mobile mit dem Magneten "aufwecken". Wenn innerhalb von 5 Minuten keine WLAN-Verbindung hergestellt wird, überträgt der Messumformer automatisch den kompletten Inhalt des Messdatenspeichers auf den gesteckten USB-Stick. Die Status-LED am Messumformer blinkt währenddessen grün.
- 4. Nachdem die Status-LED aufgehört hat zu blinken, ist die Datenübertragung abgeschlossen und der USB-Stick kann entnommen werden.

# **40 Vorgehensweise bei der Parametrierung über Schnellstart**

Dieses Menü ermöglicht ein schnelles Parametrieren einfacher Messstellen unter Zuhilfenahme der werksseitigen Einstellungen für diverse Parameter.

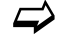

 $\leftrightarrow$  Das Menü >Schnellstart< ist ausführlich beschrieben in den Kapiteln ["41.2.7](#page-85-0) Menü - Schnellstart" und ["48](#page-129-0) [Parametriermenü Schnellstart"](#page-129-0).

- $\supset \bigvee$  Vorgehensweise:
	- 1. Sensoren anschließen gemäß Kap. ["24](#page-39-0) [Installation der Sensoren"](#page-39-0) und ["26](#page-44-0) [An](#page-44-0)[schluss der Sensoren"](#page-44-0).
	- 2. Hauptmenü öffnen.
	- 3. Menü >Schnellstart< anwählen. Die Abfrage "Neue Messstelle anlegen?" erfolgt.

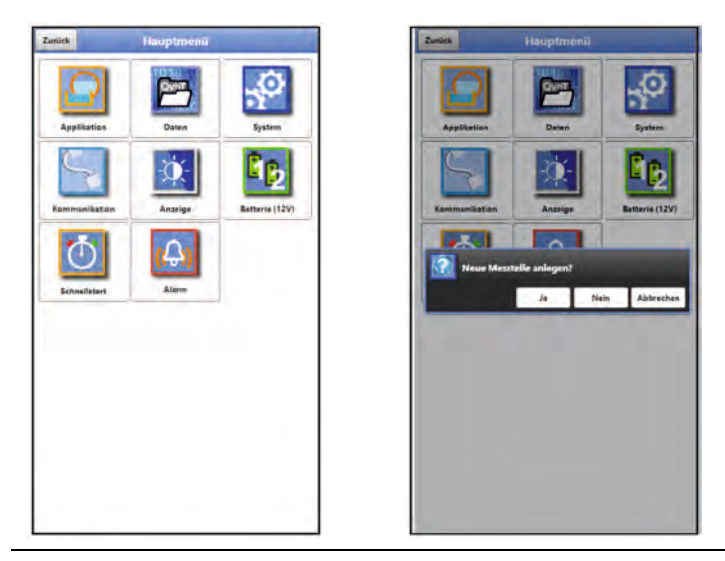

## **Abb. 40-1 Schnellstart mit Abfrage**

4. Entweder >Nein< anwählen: Die Seite >Ländereinstellungen< des Menüs >Schnellstart< öffnet sich.

Oder >Ja< anwählen: Die Sicherheitsabfrage "Sicher? Alte Parameter und Archivdaten werden gelöscht!" erfolgt.

Wenn hier mit >Ja< bestätigt wird, löscht der Messumformer die alten Parameter und Archivdaten.

Wenn hier aber mit >Nein< bestätigt wird, wird nichts gelöscht und die Seite >Ländereinstellungen< öffnet sich.

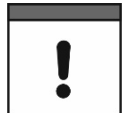

## *Vorher angeschlossene Sensoren werden erkannt*

*Wenn der Messumformer beim Sensorenscan bereits angeschlossene NIVUS-Sensoren erkennt, werden deren Daten direkt übernommen.* 

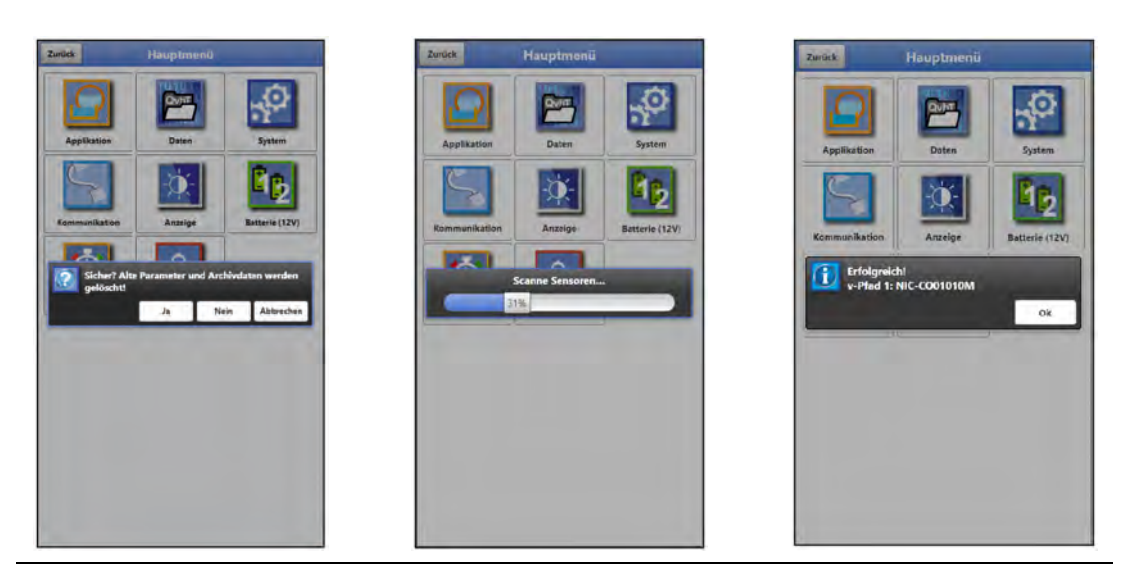

Abb. 40-2 Sicherheitsabfrage "Löschen von Parametern und Daten"

5. Auf der Seite >Ländereinstellungen< die Sprache, das Datumsformat, die verschiedenen Einheiten, die Systemzeit und den Speichermode (Betriebsmodus und Speicherzyklus) einstellen.

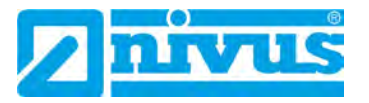

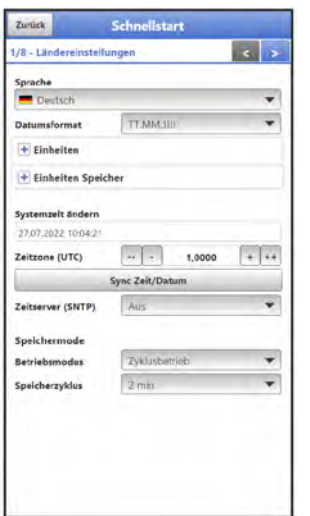

#### **Abb. 40-3 Menü >Ländereinstellungen<**

- 6. Mit den Pfeiltasten weiter auf die nächste Seite >Messstelle<.
- 7. Messstelle parametrieren: Messstellenname, Laufzeit Modus, Pfadanordnung, Pfadanzahl, Medium, Temperatur (des Mediums), Kanalprofil mit Abmessungen, Wandmaterial und evtl. Auskleidung definieren.

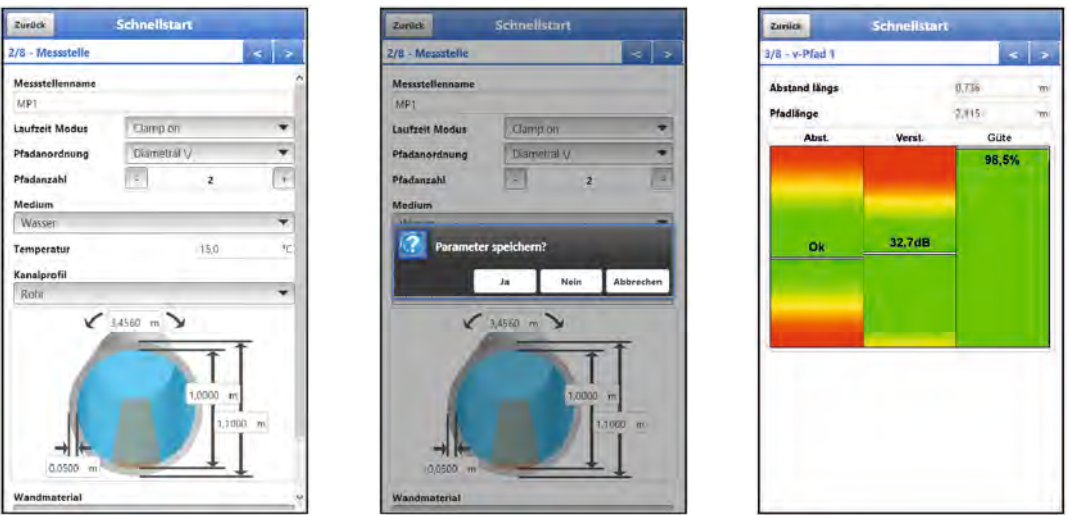

**Abb. 40-4 Menü >Messstelle< / >Ländereinstellungen< / >v-Pfad1<** 

- 8. Mit den Pfeiltasten zur nächsten Seite gehen. Die Abfrage nach dem Speichern der Parameter erfolgt. Bei >Ja< wird gespeichert und die nächste Seite >v-Pfad 1< geöffnet. Bei >Nein< wird nichts gespeichert und die nächste Seite >v-Pfad 1< geöffnet. Bei >Abbruch< bleibt die aktuelle Seite >Messstelle< geöffnet und die Parametrierung auf dieser Seite kann fortgesetzt werden.
- 9. Die Seite >v-Pfad 1< (bei zwei Pfaden gibt es auch eine Seite >v-Pfad 2<) ist eine Anzeigeseite. Hier können die Einbaudaten für die Geschwindigkeitssensoren und die Stärke des Signals abgelesen werden.
- 10. Auf den Folgeseiten werden, je nach Verwendung, die verwendeten Analog- und Digitaleingänge parametriert.
- 11. Auf der letzten Seite die Kommunikation über Mobilfunk entsprechend parametrieren. **Unbedingt darauf achten**, dass die automatische Suche des Geräts nach den GPS-Koordinaten (Breiten-/Längengrad) erfolgt und diese dann im Menü eingetragen sind. Das kann durchaus einige Minuten dauern.

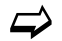

 $\leftrightarrow$  Siehe auch Kap. ["45](#page-121-0) [Parametriermenü Kommunikation"](#page-121-0).

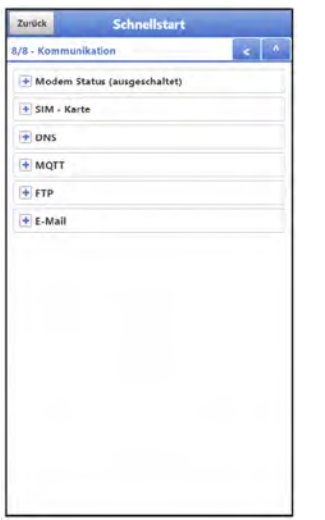

#### **Abb. 40-5 Menü >Kommmunikation<**

12. Rücksprung ins Hauptmenü mit "Zurück": Die Abfrage nach dem Speichern der Parameter erfolgt.

Bei >Ja< wird das Speichern mit der Meldung "Erfolgreich!" bestätigt. Mit >OK< wird das Hauptmenü geöffnet.

Bei >Nein< wird nichts gespeichert und das Hauptmenü geöffnet.

Bei >Abbrechen< bleibt die aktuelle Seite >Kommunikation< geöffnet und die Parametrierung auf dieser Seite kann fortgesetzt werden.

ODER

Schnellstartparametrierung abschließen durch Anklicken des kleinen, nach oben zeigenden, Pfeils rechts oben im Menü:

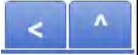

Die Abfrage nach dem Speichern der Parameter erfolgt.

Bei >Ja< wird das Speichern mit der Meldung "Erfolgreich!" bestätigt. Mit >OK< wird das Hauptmenü geöffnet.

Bei >Nein< wird nichts gespeichert und das Hauptmenü geöffnet.

Bei >Abbrechen< bleibt die aktuelle Seite >Kommunikation< geöffnet und die Parametrierung auf dieser Seite kann fortgesetzt werden.

13. Mit (erneutem) "Zurück" in die Hauptanzeige gehen.

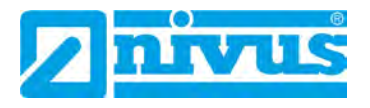

# **41 Funktionen der Parameter**

# **41.1 Hauptmenü**

Die Parametrierung des NivuFlow Mobile 600 erfolgt über insgesamt acht Einstellungsmenüs.

Die einzelnen Menüs werden ab Kapitel ["42](#page-87-0) [Parametriermenü Applikation"](#page-87-0) erklärt. Im Hauptmenü sind acht Symbole, mit den nachfolgend beschriebenen Funktionen, zu sehen.

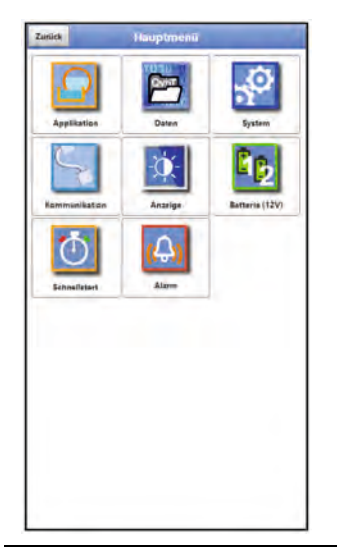

**Abb. 41-1 Übersicht Hauptmenü**

# **41.2 Funktionen der ersten Menüebene**

# **41.2.1 Menü – Applikation**

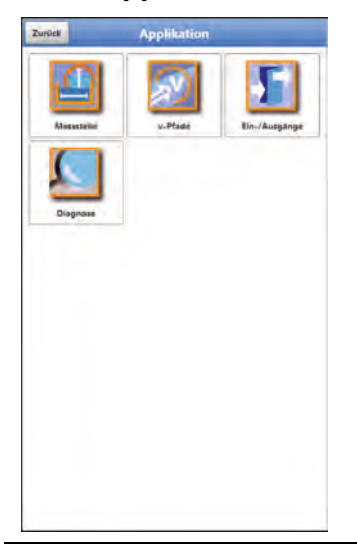

**Abb. 41-2 Menü Applikation**

Dieses Menü ist das umfangreichste und wichtigste innerhalb der Parametrierung des NivuFlow Mobile. Das Applikationsmenü beinhaltet vier Untermenüs.

Hier werden Geometrie und Abmessungen der Messstelle programmiert. Die eingesetzten Fließgeschwindigkeitssensoren werden definiert und die Daten für deren Montageposition programmiert.

Zudem können hier die benötigten analogen und digitalen Ein- und Ausgänge definiert werden:

- **Funktionen**
- **Messbereiche**
- **Messspannen**
- **Grenzwerte**

Innerhalb dieses Menüs besteht die Diagnosemöglichkeit von/vom:

- Sensoren
- Ein- und Ausgängen
- Gesamtsystem
- **Signalanalyse**
- Simulation

Mögliche Eintragungen oder Veränderungen innerhalb dieses Menüs:

- Konstante, feste Schlammhöhen
- Schleichmengenunterdrückung
- Dämpfung der Signalauswertung/-ausgabe
- Stabilität der Signalauswertung/-ausgabe

# **41.2.2 Menü – Daten**

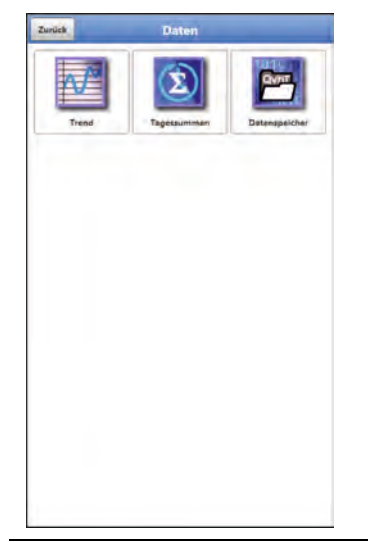

#### **Abb. 41-3 Menü Daten**

Das Datenmenü enthält sämtliche intern gespeicherten Messwerte. Folgende Funktionen sind hinterlegt:

- Grafische Darstellung der Messwerte
- Auflistung der 100 letzten 24h-Tagessummen
- Kommunikations- und Übertragungsmöglichkeiten interner Dateien
- Transfer der eingestellten Parameter auf den USB-Stick und vom USB-Stick
- Einstell- und Löschmöglichkeiten des internen Datenspeichers

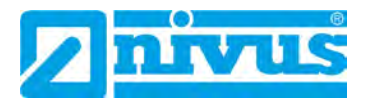

# **41.2.3 Menü – System**

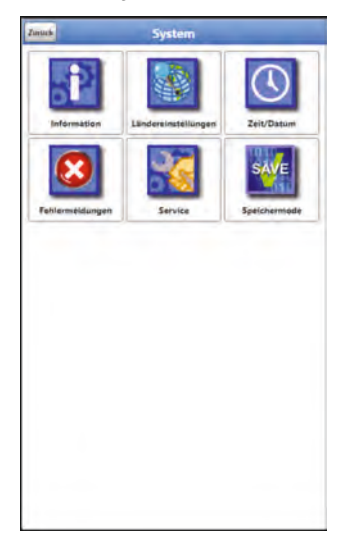

# **Abb. 41-4 Menü System**

Dieses Menü enthält Informationen zum Messumformer:

- Firmwarestand
- Artikelnummer
- Seriennummer
- Informationen über die Batteriespannung und Credits/Licenses

Außerdem sind folgende Einstellungen möglich:

- Sprache
- Einheiten
- Datum und Zeit einstellen/korrigieren (Systemzeit, Zeitzone, Zeitserver)
- Aktive Fehlermeldungen ablesen
- Fehlerspeicher löschen
- Speicherzyklus konfigurieren
- Gerät ausschalten (Powerdown)
- Parameterreset durchführen
- Lizenzierte Funktionen freischalten
- Firmwareupdates durchführen

# **41.2.4 Menü – Kommunikation**

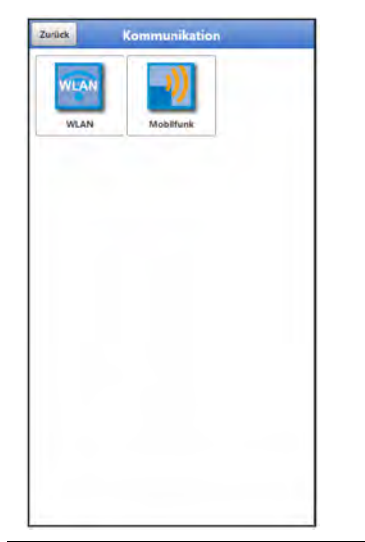

**Abb. 41-5 Menü Kommunikation**

Dieses Menü beinhaltet die Einstellmöglichkeiten für die Kommunikation mit anderen Systemen:

- WLAN
- Mobilfunk

# **41.2.5 Menü – Anzeige**

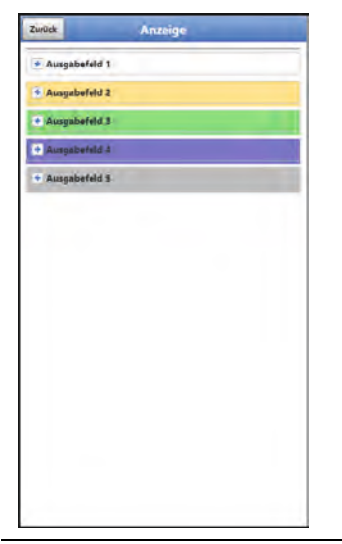

**Abb. 41-6 Menü Anzeige**

Dieses Menü definiert die fünf Anzeigefelder der Hauptanzeige.

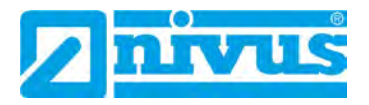

## **41.2.6 Menü – Batterie (12V)**

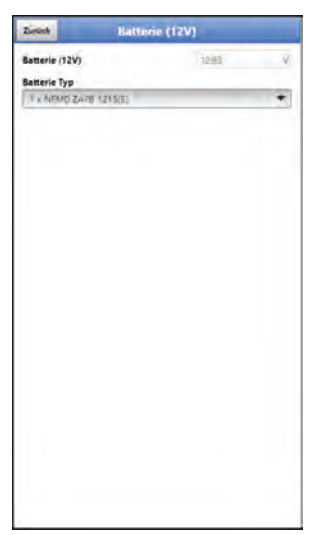

# **Abb. 41-7 Menü Batterie (12V)**

Im Menü Batterie werden die verwendeten Batterie-Typen und deren Anzahl ausgewählt.

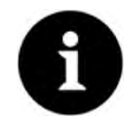

#### *Korrekte Darstellung der Kapazitätsanzeige*

*Die Kapazitätsanzeige im Menü >System< / >Information< funktioniert nur dann zuverlässig, wenn vollgeladene Akkublocks verwendet werden und der verwendete Batterie-Typ und die Anzahl der verwendeten Akkublocks hier eingetragen sind.*

*Bei Spannungen <11,5 V (Kapazität 20 %) kann es bei der Datenübertragung zu spannungseinbrüchen und Unterspannungsabschaltung kommen.*

*NIVUS empfiehlt, die Akkus spätestens bei einer Restkapazität von 20 % zu tauschen.*

*Tipp:*

*Durch die verwendung von zwei Akkus, der grundsätzlichen Lagerung und Verwendung bei unkritischen Temperaturen (wie Raumtemperatur) und staubfreier, sauberer und trockener Lagerung der Akkus kann deren Kapazität länger erhalten werden.*

*Damit kann auch die Datenfernübertragung bei Werten unterhalb der Schwelle von 20 % oftmals noch gut funktionieren.*

## <span id="page-85-0"></span>**41.2.7 Menü – Schnellstart**

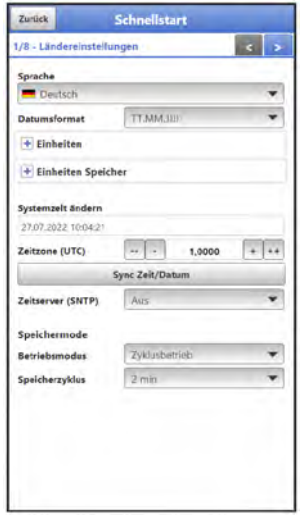

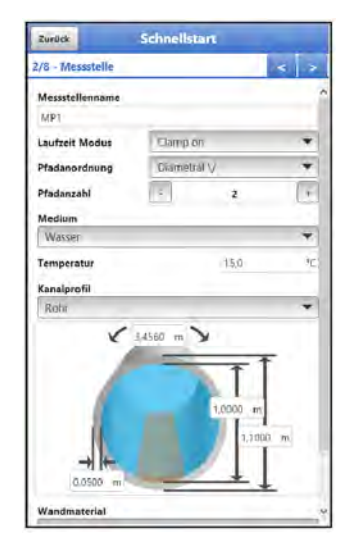

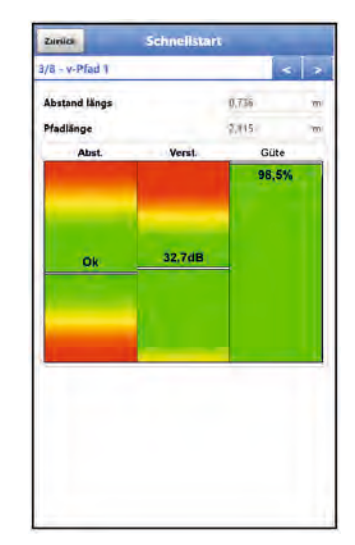

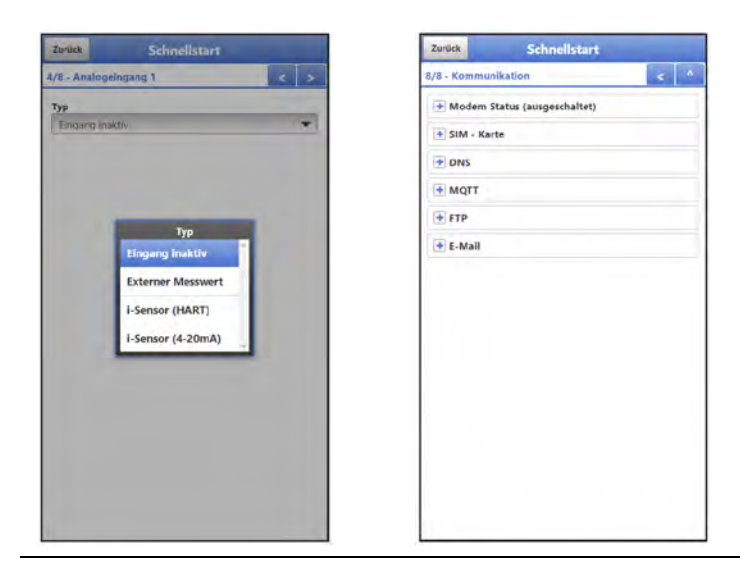

**Abb. 41-8 Menü Schnellstart**

Dieses Menü ermöglicht ein schnelles Parametrieren einfacher Messstellen unter Zuhilfenahme der werksseitigen Einstellungen für diverse Parameter.

Je nach Anzahl der angeschlossenen v-Sensoren/Pfade und Nutzung der Analog- und Digitaleingänge gibt es bis zu neun Seiten im Menü >Schnellstart<:

 $\overline{\mathbb{R}}$ 

 $\sqrt{s}$ 

 $\sqrt{2}$ 

Vs

ä,

- Seite 1 > Ländereinstellungen<
- $\bullet$  Seite 2 > Messstelle<
- Seite  $3 > v$ -Pfad  $1 <$
- Seite  $4 > v$ -Pfad  $2 <$
- Seite 5 > Analogeingang 1<
- Seite 6 > Analogeingang 2<
- Seite 7 > Analogeingang 3<
- Seite 8 > Digitaleingang 1<
- Seite 9 >Kommunikation<

## **41.2.8 Menü – Alarm**

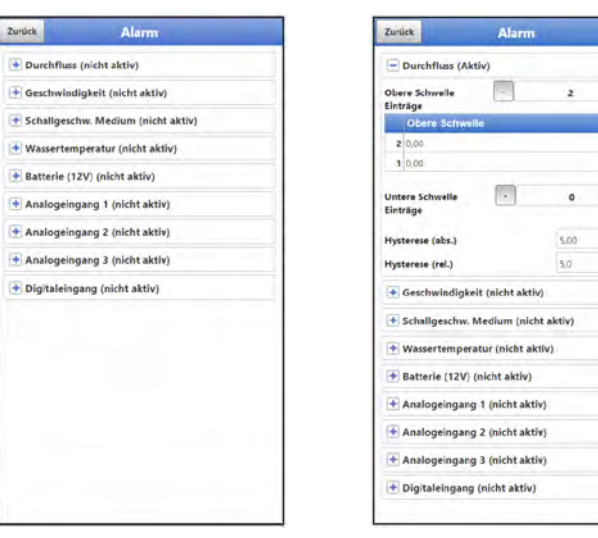

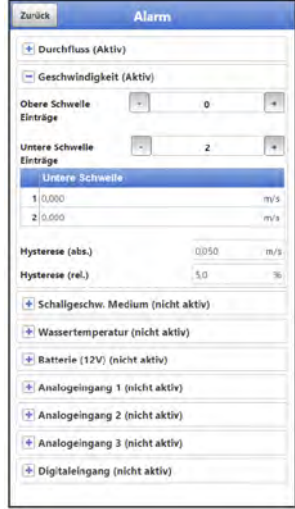

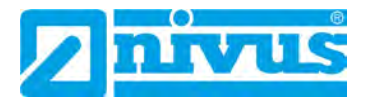

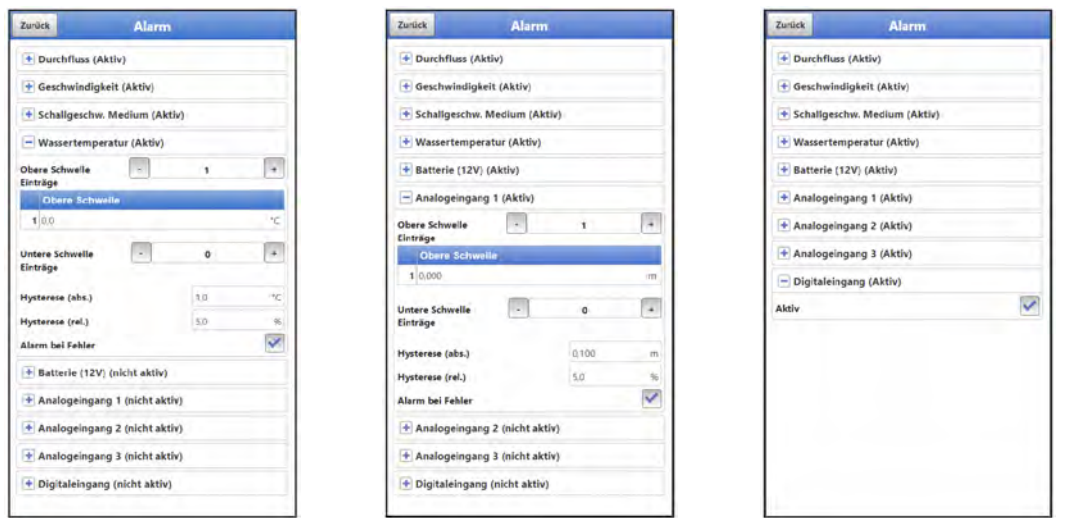

**Abb. 41-9 Menü Alarm** 

Das Menü Alarm besteht, abhängig von der Parametrierung des Messumformers, aus bis zu neun Unterpunkten: >Durchfluss<, >Geschwindigkeit<, >Schallgeschwindigkeit Medium<, >Wassertemperatur<, >Batterie (12V)<, >Analogeingang 1<, >Analogeingang 2<, >Analogeingang 3< und >Digitaleingang<.

Eingestellt werden können hier die oberen bzw. unteren Grenzwerte/Schwellen und Fehlermeldungen bei deren Erreichen bzw. Auftauchen der Messumformer eine Alarm-E-Mail an die voreingestellte E-Mail-Adresse absendet.

# <span id="page-87-0"></span>**42 Parametriermenü Applikation**

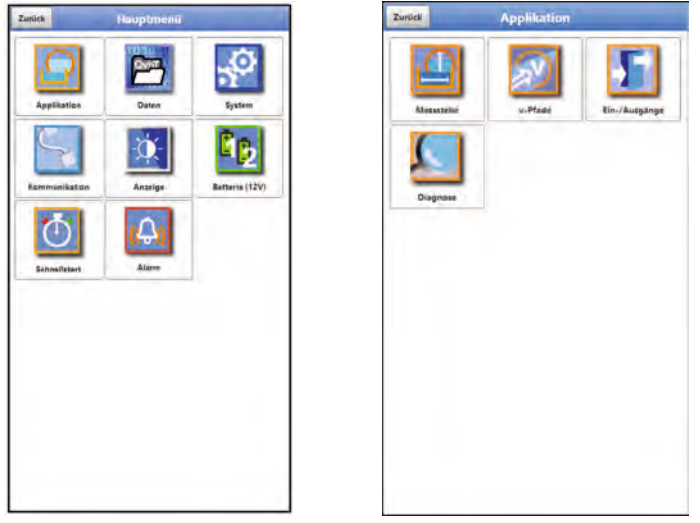

**Abb. 42-1 Menü Applikation**

Nachfolgend wird die allgemeine Parametrierung beschrieben.

Die Parametrierung für die Messung mit aufgeschnallten (Clamp-On) und benetzten Sensoren verläuft unterschiedlich. Die Untermenüs >Messstelle< und >v-Pfade< müssen je nach Laufzeitmodus verschieden parametriert werden.

Daher werden diese beiden Untermenüs separat erklärt.

# **42.1 Menü Messstelle**

Das Untermenü >Messstelle< ist eines der wichtigsten Grundmenüs in der Parametrierung. Die Parametrierung der Messstelle beinhaltet die folgenden grundsätzlichen Einstellungen:

• Messstellenname

- Laufzeit Modus
- Pfadanordnung/-anzahl
- Messmedium und Mediumstemperatur
- Kanalprofiltyp und -abmessungen
- Rohrmaterial (inkl. Auskleidung)
- Eventuelle feste Sedimenteinstellungen (Schlammhöhe)
- Schleichmengenunterdrückung
- Systemzeiten bzw. Dämpfung und Stabilität der Messung

## **42.1.1 Messstellenname**

Hier kann der Messstellenname geändert werden.

## **Werksseitige Einstellung**: MP1

Bei der Neueingabe des Messstellennamens wird nach der Auswahl des ersten Buchstabens oder der ersten Zahl der Auslieferungsname automatisch gelöscht.

 $\triangledown$  Gewünschten Messstellennamen in das Textfeld schreiben und bestätigen mit "Eingabe". Der Messstellenname wird in die Hauptanzeige übernommen und dort angezeigt.

# **42.1.2 Laufzeitmodus**

Im >Laufzeit Modus< wird die Art des Messverfahrens festgelegt. Zur Wahl stehen:

- Clamp-On (außen aufgebrachte Sensoren)
- Benetzt (Verwendung von eingebauten Sensoren; in direktem Kontakt mit dem Medium)

Je nach Auswahl ändert sich die Ansicht der nachfolgenden Menüs. In diesem Fall werden an der entsprechenden Stelle in der Betriebsanleitung beide Varianten beschrieben.

## **Pfadanordnung im Laufzeitmodus >Clamp-On<**

Die Clamp-On Messung erfolgt diametral. Die häufigsten Varianten sind die Messung in dia-gonaler Richtung ("Diametral \") oder die Messung als V-Echo ("Diametral V") [\(Abb. 42-2\)](#page-88-0).

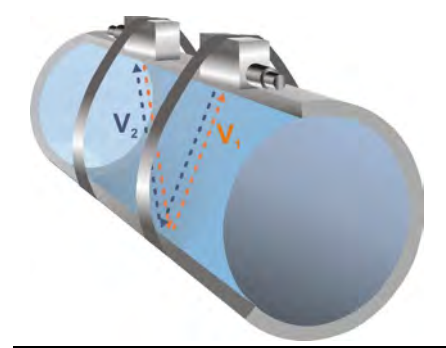

Abb. 42-2 1-Pfad Messung, Pfadanordnung: "Diametral V"

<span id="page-88-0"></span>Zur Auswahl stehen:

- Diametral \
- Diametral V
- Diametral VV

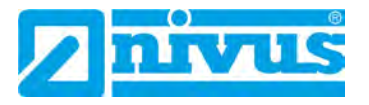

## **Pfadanordnung im Laufzeitmodus >Benetzt<**

Die Messung mit benetzten Sensoren kann diametral oder chordal erfolgen. Zur Auswahl stehen:

- Diametral \
- Diametral V
- Diametral VV
- Chordal \
- Chordal V
- Chordal VV
- Chordal X

## **42.1.3 Pfadanzahl**

Die Anzahl der Pfade ist beim NivuFlow Mobile generell auf zwei begrenzt.

Die Einstellung der Pfadanzahl erfolgt über die "+" und "-" Felder, angezeigt wird die Anzahl im Textfeld dazwischen.

## **42.1.4 Medium**

Zur Auswahl im Messumformer sind "Wasser" und "Benutzerdefiniert" hinterlegt. "Wasser" ist mit festen Daten belegt, bei "Benutzerdefiniert" müssen Angaben wie Schallgeschwindigkeit, Start, Einträge, Dämpfung und Dichte des Mediums während der Parametrierung eingetragen werden.

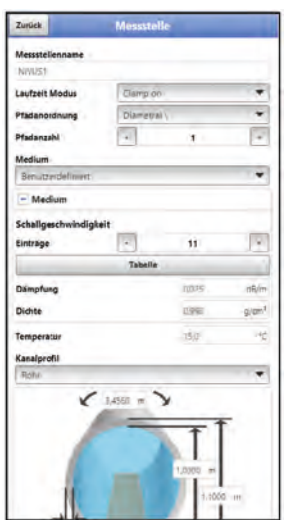

**Abb. 42-3 Auswahl Messmedium**

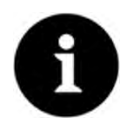

#### *Auswahl Messmedium*

*Wenn Ihr zu messendes Medium nicht in der Auswahl ist, wählen Sie "Benutzerdefiniert" aus.*

*In diesem Fall öffnet sich ein weiterer Menüpunkt, in den Sie z. B. die Schallgeschwindigkeit des Mediums eintragen müssen.*

## *Tipp:*

*Listen mit diesen Schallgeschwindigkeiten finden Sie im Internet.* 

## **42.1.5 (Mediums-)Temperatur**

Die Temperatur des Mediums ist erforderlich zur Berechnung des Sensorabstands (Montage) und muss möglichst genau eingegeben werden.

## **42.1.6 Kanalprofile**

Beim NivuFlow Mobile mit Clamp-On Messung kann zwischen "Rohr" und "Rechteck" gewählt werden. Das "Rohr" ist kreisrund, nicht elliptisch.

Das ausgewählte Profil wird im Vorschaufeld grafisch dargestellt. Allerdings stimmen die eingetragenen Maße (im Verhältnis) nicht mit der grafischen Darstellung überein. Es gibt **keine optische Kontrolle**.

 $\supset$  Profil auswählen.

Nach Auswahl des Profils werden die Werte der Abmessungen eingetragen. Die verwendete Maßeinheit ist werksseitig in Metern [m] angegeben, kann aber im Menü >System< / >Ländereinstellungen< / >Einheiten< / >Füllstand< geändert werden [\(Abb. 42-4\)](#page-90-0).

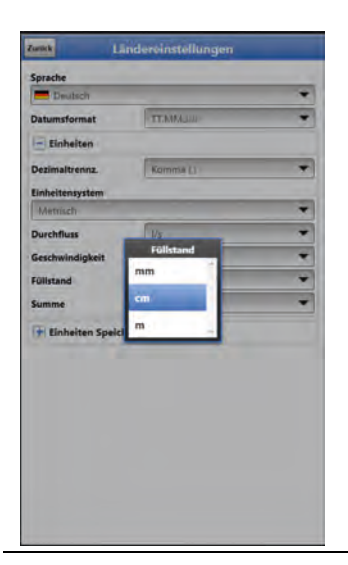

**Abb. 42-4 Einstellung der Maßeinheiten**

#### <span id="page-90-0"></span>**Eingabe der Kanalabmessungen**

Bei **Rohren** genügen für die Eingabe der Rohrabmessungen zwei Angaben:

- Rohrumfang oder Innendurchmesser oder Außendurchmesser
- Wandstärke

Bei Eingabe von Innendurchmesser und Wanddicke, ergänzt der Messumformer den Außendurchmesser und den Rohrumfang automatisch. Gleiches geschieht, wenn Umfang und Wanddicke eingeben werden. Der Messumformer ergänzt die restlichen Parameter.

Bei **Rohren mit Innenauskleidung** muss zusätzlich die Dicke des Auskleidungsmaterials angeben werden. Der Messumformer rechnet diese Materialdicke mit ein und errechnet dadurch den korrekten Innendurchmesser.

Beim **Rechteckprofil** sind Breite, Höhe und Wandstärke erforderlich. Wenn eine Auskleidung des Kanals vorliegt, muss noch die Dicke der Auskleidung angegeben werden.

#### **42.1.7 Wandmaterial**

Verschiedene Rohrmaterialien haben auch unterschiedliche Eigenschaften in der Schallgeschwindigkeit.

Die gängigsten Rohrmaterialien sind im Auswahl-Menü hinterlegt.

Anhand dieser Auswahl und der Angabe des Messmediums berechnet der Messumformer die Schalllaufzeit für die Messung.

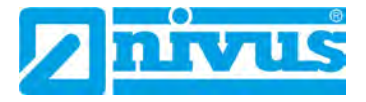

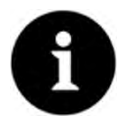

## *Auswahl Wandmaterial*

Wenn das Material des Rohres an der Messstelle nicht in der Auswahl ist wählen Sie "Be*nutzerdefiniert" aus. In diesem Fall öffnet sich ein weiterer Menüpunkt, in den Sie z. B. die Schallgeschwindigkeit des Rohrmaterials eintragen müssen.*

*Tipp:*

*Wenden Sie sich wegen der erforderlichen Werte an den Rohrleitungshersteller.*

# **42.1.8 Auskleidung**

In der Praxis kommt es gelegentlich vor, dass Rohrleitungen eine Innenauskleidung haben. Die gängigsten Auskleidungsmaterialien sind im Auswahl-Menü hinterlegt.

Anhand dieser Auswahl und der Angabe des Messmediums berechnet der Messumformer die Schalllaufzeit für die Messung.

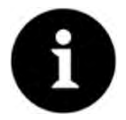

#### *Auswahl Auskleidungsmaterial*

*Wenn Ihr vorhandenes Material nicht in der Liste aufgeführt ist, wählen Sie "Benutzerdefiniert" und wenden Sie sich wegen der erforderlichen Werte an den Rohrleitungshersteller.*

## **42.1.9 Schlammhöhe**

In waagrechten Rohrleitungen kann es, je nach Messmedium und Fließgeschwindigkeit, zu Ablagerungen (Sedimenten) am Rohrboden kommen.

In diesem Parameter kann eine feste Sedimenthöhe im Rohr (Ablagerung) als >Schlammhöhe< angegeben werden. Die eingegebene Schlammhöhe wird als "sich nicht bewegende, unten liegende Teilfläche des Gerinnes mit waagrechter Oberfläche" berechnet. Diese Höhe wird vor der Durchflussberechnung von der benetzten hydraulischen Gesamtfläche abgezogen.

## **42.1.10 3D-Vorschau**

Bei Anwahl der 3D-Vorschau kann die parametrierte Messstelle mit den jeweiligen Sensoren angezeigt werden.

## **42.1.11 Schleichmengenunterdrückung**

Dieser Parameter dient der Unterdrückung von geringsten Bewegungen bzw. scheinbaren Mengen. Haupteinsatzgebiet ist die Messung von Abschlagsmengen in permanent eingestauten Bauwerken.

 Haken bei >Aktiv< setzen und gewünschten Wert bei >Q unterdrückt< bzw. >v unterdrückt< eingeben.

Die Schleichmengenunterdrückung verhindert die Erfassung von geringsten Geschwindigkeitsänderungen. Diese Änderungen können über einen längeren Zeitraum große scheinbare Schwankungen in der Messmenge verursachen.

Fließgeschwindigkeiten, die kleiner sind als dieser parametrierte Wert, werden "unterdrückt" und damit wird auch keine Menge erfasst. Der Messumformer speichert keinen Wert.

#### • **>Q unterdrückt<**

Durchflusswert als positiven Wert eingeben.

Negative Werte sind nicht möglich. Der eingetragene Wert wird als Absolutwert interpretiert und wirkt sowohl positiv als auch negativ. Sind die aktuellen, berechneten Messwerte kleiner als dieser eingegebene Wert, setzt das System die Messwerte automatisch auf ..0".

## • **>v unterdrückt<**

Hier können Schleichmengen bei Applikationen in großen Profilen und mit großen Füllständen unterdrückt werden. Geringste Geschwindigkeitsänderungen können über

einen längeren Zeitraum große scheinbare Mengenänderungen verursachen, die über den Wert >Q unterdrückt< nicht ausgeblendet werden können. Sind die Fließgeschwindigkeiten kleiner als dieser parametrierte Wert, setzt das System die Messwerte automatisch auf ..0".

Damit wird auch die berechnete Menge "0".

Es kann nur ein positiver Wert eingegeben werden. Der eingetragene Wert wird als Absolutwert interpretiert und wirkt sowohl für positive als auch negative Geschwindigkeiten.

## **42.1.12 Systemzeiten**

Für die Systemzeiten können in Abhängigkeit vom eingestellten Betriebsmodus entweder "Minimale Messdauer" und "Maximale Messdauer" oder "Dämpfung" und "Stabilität" eingestellt werden.

## Bei "Zyklusbetrieb", "Ereignisbetrieb" und "Ereignisdauerbetrieb":

#### • **Minimale Messdauer**

Dieser Menüpunkt gestattet eine Einstellung der mindest erforderlichen Messdauer in Sekunden.

Die Eingabe erfolgt in Schritten je 1 Sekunde **Werksseitige Einstellung**: 5 s

#### • **Maximale Messdauer**

Dieser Menüpunkt gestattet eine Einstellung der maximal erforderlichen Messdauer in Sekunden.

Die Eingabe erfolgt in Schritten je 1 Sekunde **Werksseitige Einstellung**: 10 s

#### **Bei "Dauerbetrieb":**

• **Dämpfung**

Die Dämpfung bezieht sich auf alle Fließgeschwindigkeitswerte, die als Eingangswert zur Verfügung stehen. Einzelne Werte können nicht ausgewählt und unterschiedlich gedämpft werden.

Über den angegebenen Zeitbereich werden alle Messwerte gespeichert und ein gleitender Mittelwert für jeden einzelnen Messwert gebildet. Dieser Mittelwert wird zur weiteren Berechnung der Durchflussmenge verwendet.

Die Eingabe erfolgt in Schritten je 1 Sekunde.

#### **Werksseitige Einstellung**: 30 s

• **Stabilität**

Bei der Stabilität handelt es sich um die Zeitspanne innerhalb der der Messumformer die Werte überbrückt, wenn keine korrekte Messung vorliegt.

Der Messumformer arbeitet während dieser Zeitspanne mit dem letzten gültigen Messwert. Wird die angegebene Zeitspanne überschritten ohne dass ein korrekter Wert erfasst wird, geht der Messumformer unter Berücksichtigung der eingestellten Dämpfung auf den Messwert "0".

Die Eingabe erfolgt in Schritten je 1 Sekunde.

**Werksseitige Einstellung**: 30 s

# <span id="page-92-0"></span>**42.2 Menü v-Pfade**

Angaben in diesem Menüpunkt beziehen sich auf das im Menü >Messstelle< definierte Gerinne.

In diesem Menü können außerdem noch einige Eingaben für die Berechnung der Sensorpositionierung vorgenommen werden. Nach der Eingabe zeigt das NivuFlow Mobile in diesem Menü die Montageabstände der Sensoren an.

Im Menü >v-Pfade< werden rechts oben die Reiter mit den v-Pfaden 1 und 2 angezeigt.

Der grundsätzliche Aufbau ist bei allen gleich, die angezeigten Sensoren und Werte können, je nach Applikation, variieren.

Der Messumformer erkennt die angeschlossen NIVUS-Sensoren und übernimmt automatisch deren Serien- und Artikelnummer mit den damit verbundenen Daten.

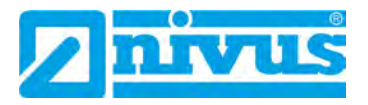

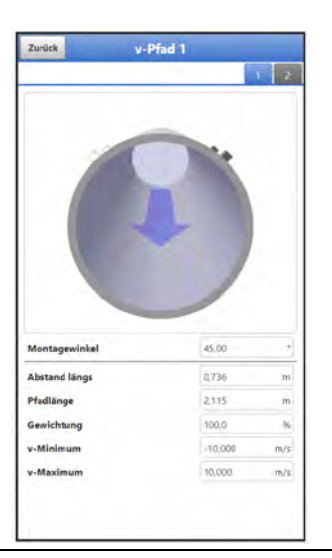

**Abb. 42-5 v-Pfad Menü**

# **42.2.1 Montageposition der Sensoren**

## **Montagewinkel, Abstände und Pfadlänge**

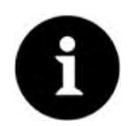

## *Hinweis zum Montagewinkel*

*In waagrechten Rohrleitungen sollten der Rohrscheitel und die Rohrsohle als Montageort vermieden werden (Verschlammungsgefahr, Luftblasen).*

*NIVUS empfiehlt einen Montagewinkel von 45°.*

Hier wird derjenige Winkel eingestellt in dem die Sensoren auf das Rohr aufgeschnallt bzw. eingebaut werden.

Der Montagewinkel muss für jeden Pfad separat eingegeben werden.

Vorgehensweise zur Parametrierung der Sensoren:

1. >Montagewinkel< eingeben.

In Kombination mit den bisher eingegebenen Parametern für die Messstelle errechnet der Messumformer den >Abstand längs< bzw. >Abstand quer< und die >Pfadlänge<. Diese Werte sind nur Anzeigewerte und können für die Befestigung der Sensoren herangezogen werden.

Der Parameter >Abstand längs< ist das lichte Maß (x) zwischen den beiden Sensoren.

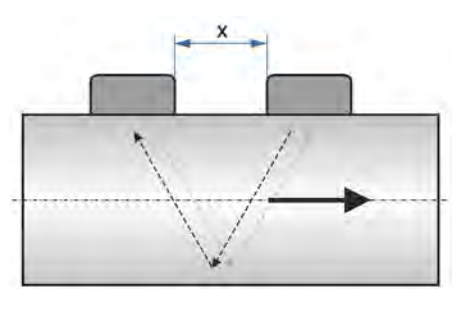

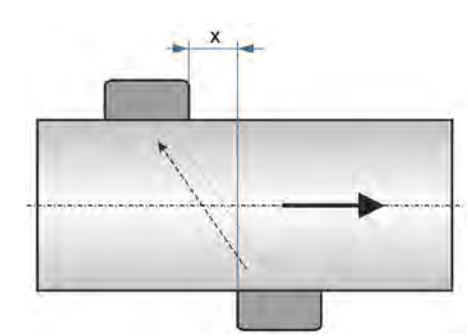

- 2. Falls erforderlich, >Gewichtung< eingeben. Siehe nachfolgendes Kap. ["42.2.2](#page-94-0) [Gewichtung"](#page-94-0).
- 3. Analog zu Pfad 1 die vorherigen Arbeitsschritte für den zweiten Pfad wiederholen.

# <span id="page-94-0"></span>**42.2.2 Gewichtung**

Bei Verwendung mehrerer Pfade muss die Wertigkeit jedes einzelnen Pfades zum Messergebnis der mittleren Gesamtgeschwindigkeit definiert werden. Die Eingabe erfolgt im Feld >Gewichtung< und wird in % angegeben.

**Werksseitige Einstellung**: 100 %

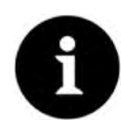

# *Fachwissen erforderlich*

*Der Wert der Gewichtung ist abhängig von der Applikation und der Sensorposition.*

*Solche Applikationen verlangen umfangreiche strömungsmechanische Kenntnisse und erfordern den Einsatz von NIVUS Inbetriebnahmepersonal oder einer autorisierten Fachfirma.*

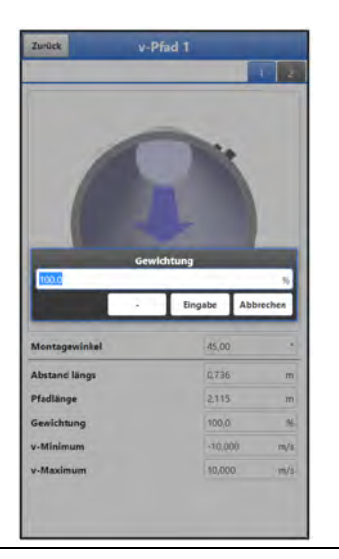

**Abb. 42-6 Gewichtung v-Pfade** 

# **42.2.3 v-Minimum und v-Maximum**

Mit der Einstellung von >v-Minimum< und >v-Maximum< werden die Grenzwerte für die Geschwindigkeitsmessung festgelegt. Einzelne höhere und niedrigere Geschwindigkeiten werden vom Messumformer ignoriert und nicht angezeigt. Falls dauerhaft Abweichungen gemessen werden, zeigt der Messumformer diese mit "0" an und stellt erst wieder die nächsten realistischen Messergebnisse dar.

#### **Werksseitige Einstellung**:

- v-Minimum: -10 m/s
- v-Maximum: 10 m/s

Klassischer Anwendungsfall ist die Verhinderung der Auswertung negativer Fließgeschwindigkeiten (Rückfluss). In diesem Fall wird der maximale Wert der negativen Fließgeschwindigkeit einfach auf "0" gesetzt.

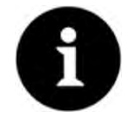

#### *Technische Daten zeigen obere Grenze*

*Eine Erhöhung der möglichen Fließgeschwindigkeitsauswertung über die in der Technischen Beschreibung der Laufzeitsensoren in Kap. "Technische Daten" angegebenen technischen Grenzen hinaus ist nicht möglich und das Gerät übernimmt die jeweils möglichen Grenzwerte.*

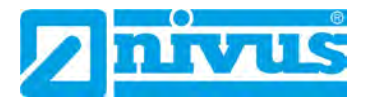

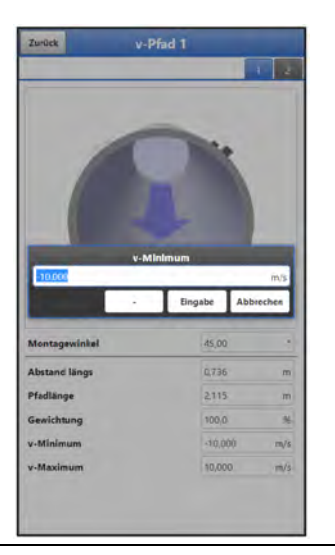

**Abb. 42-7 Begrenzung der Geschwindigkeitsauswertung** 

# **42.3 Menü Ein-/Ausgänge (analog und digital)**

In diesem Menü werden die Funktionen der analogen und digitalen Ein- und Ausgänge definiert. Weitere Parametrierungen wie Mess- und Ausgabespannen, Offsets, Grenzwerte, Fehlerreaktionen etc. sind in diesem Menü ebenfalls möglich.

Menü >Ein-/Ausgänge< über >Hauptmenü< / >Applikation< öffnen.

Das Ein-/Ausgangs-Menü ist in vier Teilbereiche untergliedert:

- Analogeingänge
- Analogausgänge
- Digitaleingänge
- Digitalausgänge

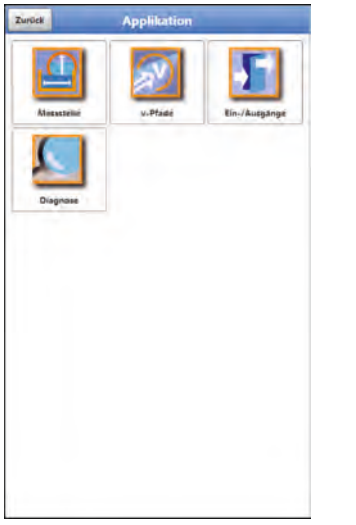

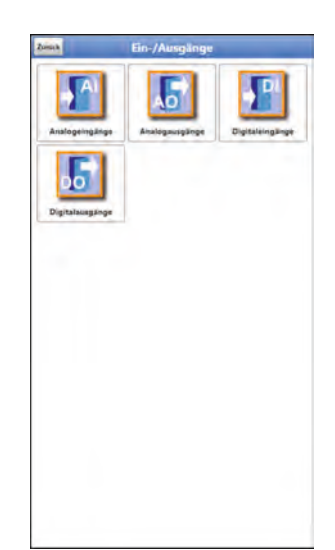

**Abb. 42-8 Menü Ein-/Ausgänge**

# **42.3.1 Analogeingänge**

Der Messumformer verfügt über drei Analogeingänge. Diese werden in der rechten oberen Ecke des Displays angezeigt und sind einzeln anwählbar. Der jeweils ausgewählte Analogeingang ist farbig hinterlegt und der Name in der Titelzeile in Klartext hinterlegt. **Werksseitige Einstellung**: Eingang inaktiv

Alternativ kann der Messumformer als zusätzlicher Datenlogger für Messwerte externer Systeme genutzt werden oder zur Speisung analoger Sensoren. Die eigentliche Aufgabe als Durchflussmessumformer wird dadurch nicht beeinflusst.

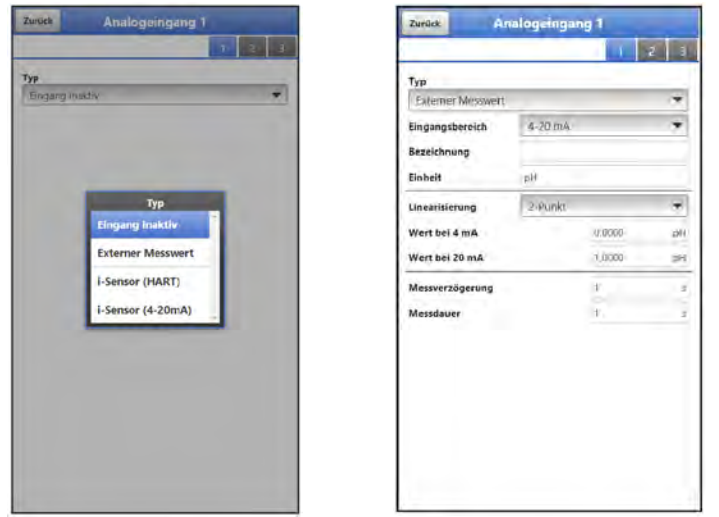

## **Abb. 42-9 Analogeingang inaktiv / Externer Messwert**

Die nachfolgenden Werte müssen bei **>Externer Messwert<** ausgewählt/eingetragen werden.

 Auswahl-/Eingabemöglichkeiten: Eingangsbereich: >0-20 mA< oder >4-20 mA< Bezeichnung: manuelle Eingabe Einheit: manuelle Eingabe Linearisierung: >2-Punkt< oder >Tabelle< Bei >2-Punkt<-Linearisierung: manuelle Eingabe der Werte für 4 bzw. 20 mA Bei >Tabelle<-Linearisierung: manuelle Eingabe der Anzahl der >Einträge<, dann >Tabelle< anwählen, ausfüllen und bestätigen Messverzögerung: manuelle Eingabe der Werte Messdauer: manuelle Eingabe der Werte

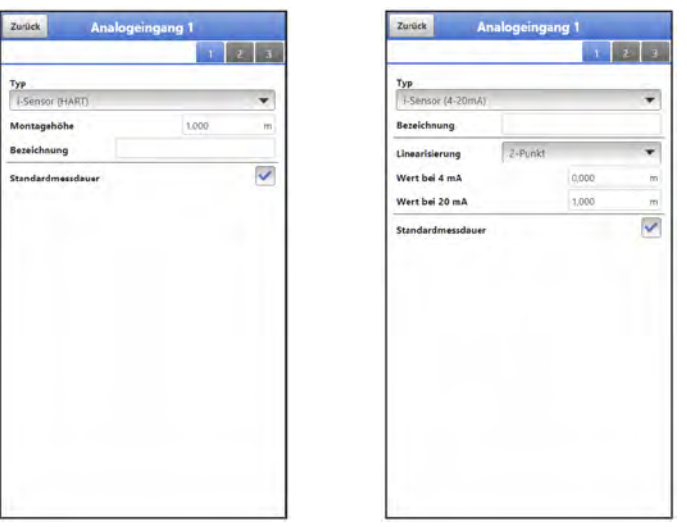

## **Abb. 42-10 Analogeingang i-Sensor (HART) / i-Sensor (4-20 mA)**

Die nachfolgenden Werte müssen bei **>i-Sensor (HART)<** ausgewählt/eingetragen werden (nur verfügbar bei Analogeingang 1).

 Auswahl-/Eingabemöglichkeiten: Montagehöhe: manuelle Eingabe Bezeichnung: manuelle Eingabe

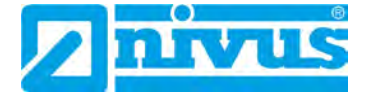

Standardmessdauer: Haken setzen; wenn der Haken nicht gesetzt ist, manuelle Eingabe der Werte bei Messverzögerung und Messdauer

Die nachfolgenden Werte müssen bei **>i-Sensor (4-20 mA)<** ausgewählt/eingetragen werden.

> • Auswahl-/Eingabemöglichkeiten: Bezeichnung: manuelle Eingabe Linearisierung: >2-Punkt< oder >Tabelle< Bei >2-Punkt<-Linearisierung: manuelle Eingabe der Werte für 4 bzw. 20 mA Bei >Tabelle<-Linearisierung: manuelle Eingabe der Anzahl der >Einträge<, dann >Tabelle< anwählen, ausfüllen und bestätigen Standardmessdauer: Haken setzen; wenn der Haken nicht gesetzt ist, manuelle Eingabe der Werte bei Messverzögerung und Messdauer

## **42.3.2 Analogausgänge**

Der Messumformer verfügt über einen Analogausgang 0-10 V.

**Werksseitige Einstellung**: Ausgang inaktiv

Dem Analogausgang können die nachfolgenden unterschiedlichen Funktionen zugeordnet werden.

| ٠<br>Ausgang insktiv |                 |                                             |     | Typ             |                     | Ψ   |
|----------------------|-----------------|---------------------------------------------|-----|-----------------|---------------------|-----|
|                      |                 | ٠<br>Durchfluss                             |     |                 | Pfadgeschwindigkeit |     |
|                      | Ausgangsbereich | ۷<br>$0-10V$<br>Wert bei 0 V<br>0,00<br>Us. |     | v-Pfad          |                     |     |
|                      |                 |                                             |     | Pfad T          |                     | ٠   |
|                      | Wert bei 10 V   | 1000.00                                     | Vs. | Ausgangsbereich | $0-10$ V            | Ψ   |
| Typ                  | Wert bei Fehler | 0V                                          | ٠   | Wert bei 0 V    | 0,000               | m/s |
| Ausgang inaktiv      |                 |                                             |     | Wert bei 10 V   | 1,000               | m/s |
| <b>Durchfluss</b>    |                 |                                             |     | Wert bei Fehler | 0V                  | ٠   |
| Fließgeschwindigkeit |                 |                                             |     |                 |                     |     |
|                      |                 |                                             |     |                 |                     |     |
| Wassertemperatur     |                 |                                             |     |                 |                     |     |
| externer Messwert    |                 |                                             |     |                 |                     |     |
| Pfadgeschwindigkeit  |                 |                                             |     |                 |                     |     |
| Schallgeschw. Medium |                 |                                             |     |                 |                     |     |
|                      |                 |                                             |     |                 |                     |     |
|                      |                 |                                             |     |                 |                     |     |
|                      |                 |                                             |     |                 |                     |     |
|                      |                 |                                             |     |                 |                     |     |
|                      |                 |                                             |     |                 |                     |     |

**Abb. 42-11 Aktivierung Analogausgang**

#### • **Durchfluss**

Die Durchflussmenge der Applikation (berechnet aus mittlerer Fließgeschwindigkeit und benetztem Querschnitt) wird am gewählten Analogausgang ausgegeben.

 Auswahl-/Eingabemöglichkeiten: Ausgangsbereich: >0-5 V< oder >0-10 V< Wert bei 0 V: manuelle Eingabe Wert bei 5/10 V: manuelle Eingabe Wert bei Fehler: >0 V< oder >Wert halten< oder >10 V<

## • **Fließgeschwindigkeit**

Die mittlere berechnete Fließgeschwindigkeit, die zur Berechnung der momentanen Durchflussmenge benutzt wird, steht am gewählten Analogausgang zur Verfügung.

 Auswahl-/Eingabemöglichkeiten: Ausgangsbereich: >0-5 V< oder >0-10 V< Wert bei 0 V: manuelle Eingabe Wert bei 5/10 V: manuelle Eingabe Wert bei Fehler: >0 V< oder >Wert halten< oder >10 V<

## • **Wassertemperatur**

Die Mediumstemperatur, die vom Fließgeschwindigkeitssensor ermittelt wird, kann am gewählten Analogausgang ausgegeben werden.

 Auswahl-/Eingabemöglichkeiten: Ausgangsbereich: >0-5 V< oder >0-10 V< Wert bei 0 V: manuelle Eingabe Wert bei 5/10 V: manuelle Eingabe Wert bei Fehler: >0 V< oder >Wert halten< oder >10 V<

#### • **Externer Messwert**

Am analogen Eingang aufgelegte und ggf. linearisierte Messwerte können hier wieder ausgegeben werden.

 Auswahl-/Eingabemöglichkeiten: Analogeingang: >Eingang 1< oder >Eingang 2< oder >Eingang 3< Ausgangsbereich: >0-5 V< oder >0-10 V< Wert bei 5/10 V: manuelle Eingabe Wert bei Fehler: >0 V< oder >Wert halten< oder >10 V<

## • **Pfadgeschwindigkeit**

Werden mehrere Fließgeschwindigkeitssensoren eingesetzt und soll die mittlere Fließgeschwindigkeit der einzelnen Messpfade ermittelt werden, kann der gewünschte Fließgeschwindigkeitssensor ausgewählt und sein Messwert analog ausgegeben werden.

 Auswahl-/Eingabemöglichkeiten: v-Pfad: >Pfad 1< oder >Pfad 2<, je nachdem wie viele Pfade angeschlossen sind Ausgangsbereich: >0-5 V< oder >0-10 V< Wert bei 0 V: manuelle Eingabe Wert bei 5/10 V: manuelle Eingabe Wert bei Fehler: >0 V< oder >Wert halten< oder >10 V<

## • **Schallgeschwindigkeit Medium**

Der Messumformer erkennt einen Wechsel des Mediums anhand der berechneten Schallgeschwindigkeit. Dies ermöglicht zum Beispiel die automatische Entwässerung von Öltanks.

 Auswahl-/Eingabemöglichkeiten: Ausgangsbereich: >0-5 V< oder >0-10 V< Wert bei 0 V: manuelle Eingabe Wert bei 5/10 V: manuelle Eingabe Wert bei Fehler: >0 V< oder >Wert halten< oder >10 V<

## **42.3.3 Digitaleingänge**

Der Messumformer verfügt über einen Digitaleingang.

**Werksseitige Einstellung**: Eingang inaktiv

Dem Digitaleingang können die nachfolgenden unterschiedlichen Funktionen zugeordnet werden.

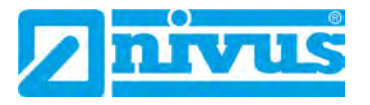

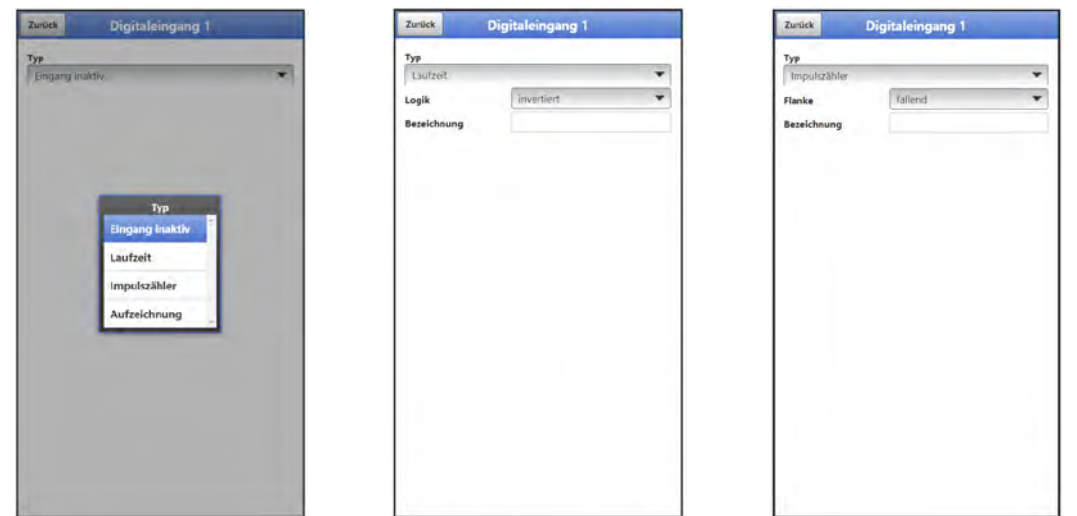

## **Abb. 42-12 Aktivierung Digitaleingang**

#### • **Laufzeit**

Die Dauer des anstehenden Signals am Digitaleingang wird vom System erfasst und gespeichert. Diese Aufzeichnung verwendet man z. B. für Pumpenlaufzeiten oder Aggregatlaufzeiten. Gespeichert wird die Laufzeit in Sekunden/Aufzeichnungsintervall.

 Auswahl-/Eingabemöglichkeiten: Logik: >nicht invertiert< oder >invertiert< Bezeichnung: manuelle Eingabe

#### • **Impulszähler**

Die Anzahl der anstehenden Signale am Digitaleingang wird vom System gezählt und gespeichert. Die Auswertung des Zählimpulses erfolgt über die Erfassung der Zustandsänderung des Digitaleingangs (1->0 bzw. 0->1).

 Auswahl-/Eingabemöglichkeiten: Flanke:

>steigend< (Zustandsänderung von "0" zu "1") oder >fallend< (Zustandsänderung von "1" zu "0") Bezeichnung: manuelle Eingabe

#### • **Aufzeichnung**

Aufzeichnung der Messwerte und deren Zustandsänderungen für Diagnosezwecke. Die Auswertung erfolgt über die Erfassung der Zustandsänderung des Digitaleingangs  $(1 - 50 \text{ bzw. } 0 - 51)$ .

 Auswahl-/Eingabemöglichkeiten: Logik: >nicht invertiert< oder >invertiert< Bezeichnung: manuelle Eingabe

## **42.3.4 Digitalausgänge**

Der Messumformer verfügt über einen Digitalausgang.

**Werksseitige Einstellung:** Digitalausgang inaktiv

Dem Digitalausgang können die nachfolgenden unterschiedlichen Funktionen zugeordnet werden.

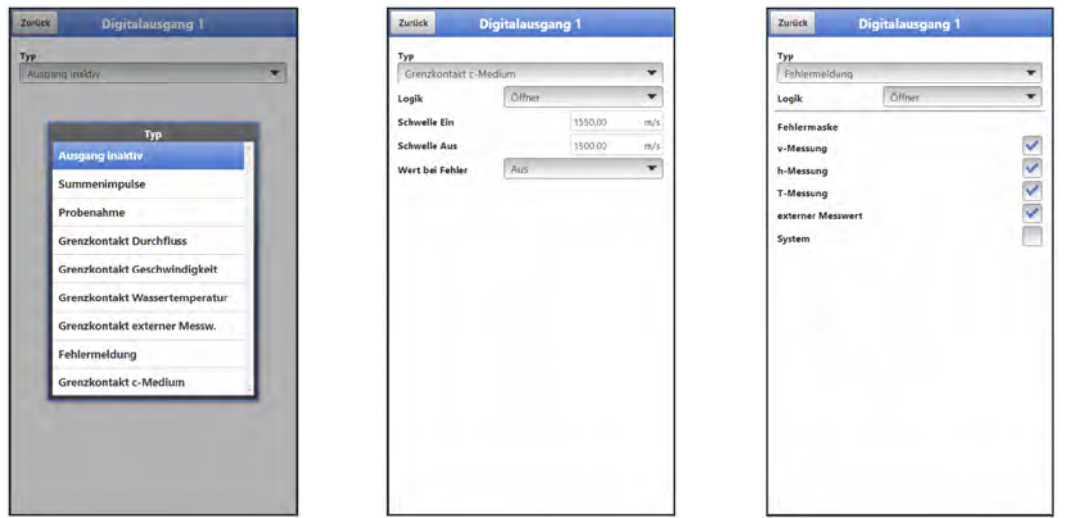

**Abb. 42-13 Aktivierung Digitalausgang**

#### • **Summenimpulse**

Mengenproportionale Summenimpulse werden ausgegeben.

 Auswahl-/Eingabemöglichkeiten: Logik: >Schließer< oder >Öffner< Negative Summenimpulse: Haken setzen Menge: manuelle Eingabe Dauer: manuelle Eingabe

#### • **Probenahme**

In Verbindung mit einem kundenseitigen Probenehmer kann dessen zyklische Ansteuerung definiert werden.

 Auswahl-/Eingabemöglichkeiten: Logik: >Schließer< oder >Öffner< Füllstand: manuelle Eingabe Menge: manuelle Eingabe Dauer: manuelle Eingabe

Für die nachfolgenden Grenzkontakte können Schwellen festgelegt werden. Die Festlegung gilt entweder für Überschreitungen oder für Unterschreitungen, kombinierte Schwellen sind nicht möglich.

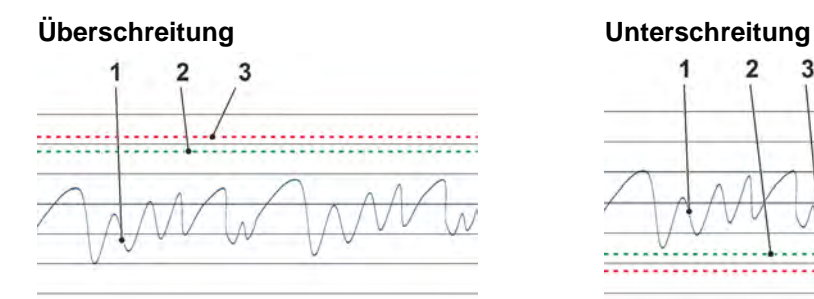

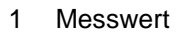

- 2 Grenzkontakt Schwelle Aus
- 3 Grenzkontakt Schwelle Ein

#### **Abb. 42-14 Grenzkontakt Über-/Unterschreitung**

• **Grenzkontakt Durchfluss**

Bei Überschreitung des eingegebenen oberen Durchflussgrenzwertes wird ein Digitalsignal ausgegeben.

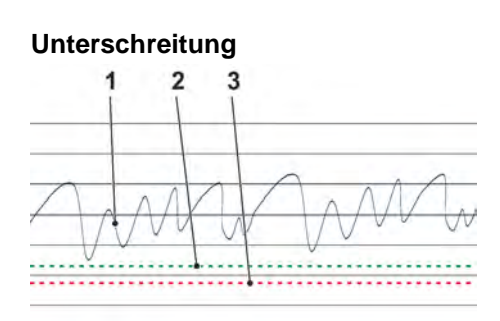

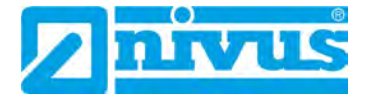

Bei Unterschreitung des unteren Durchflussgrenzwertes wird dieses Digitalsignal zurückgesetzt = Hysteresefunktion zur Vermeidung von flatternden Ausgängen.

 Auswahl-/Eingabemöglichkeiten: Logik: >Schließer< oder >Öffner< Schwelle Ein: manuelle Eingabe Schwelle Aus: manuelle Eingabe Wert bei Fehler: >Aus< oder >An< oder >Wert halten<

#### • **Grenzkontakt Geschwindigkeit**

Bei Überschreitung des eingegebenen oberen Geschwindigkeitsgrenzwertes wird ein Digitalsignal ausgegeben.

Bei Unterschreitung des unteren Geschwindigkeitsgrenzwertes wird dieses Digitalsignal zurückgesetzt = Hysteresefunktion zur Vermeidung von flatternden Ausgängen. Verwendet wird die berechnete mittlere Fließgeschwindigkeit (auch aus mehreren Sensoren kalkuliert).

 Auswahl-/Eingabemöglichkeiten: Logik: >Schließer< oder >Öffner< Schwelle Ein: manuelle Eingabe Schwelle Aus: manuelle Eingabe Wert bei Fehler: >Aus< oder >An< oder >Wert halten<

#### • **Grenzkontakt Wassertemperatur**

Bei Überschreitung des eingegebenen oberen Wassertemperaturgrenzwertes wird ein Digitalsignal ausgegeben.

Bei Unterschreitung des unteren Wassertemperaturgrenzwertes wird dieses Digitalsignal zurückgesetzt = Hysteresefunktion zur Vermeidung von flatternden Ausgängen.

 Auswahl-/Eingabemöglichkeiten: Logik: >Schließer< oder >Öffner< Schwelle Ein: manuelle Eingabe Schwelle Aus: manuelle Eingabe Wert bei Fehler: >Aus< oder >An< oder >Wert halten<

#### • **Grenzkontakt externer Messwert**

Bei Überschreitung des eingegebenen oberen externen Messwertgrenzwertes wird ein Digitalsignal ausgegeben.

Bei Unterschreitung des unteren externen Messwertgrenzwertes wird dieses Digitalsignal zurückgesetzt = Hysteresefunktion zur Vermeidung von flatternden Ausgängen.

 Auswahl-/Eingabemöglichkeiten: Logik: >Schließer< oder >Öffner< Analogeingang: >Eingang 1< oder >Eingang 2< oder >Eingang 3< Schwelle Ein: manuelle Eingabe Schwelle Aus: manuelle Eingabe Wert bei Fehler: >Aus< oder >An< oder >Wert halten<

## • **Fehlermeldung**

Durch Aktivierung der einzelnen Auswahlfelder (Haken setzen) können die einzelnen auszugebenden Fehlerarten dem Digitalausgang zugeordnet werden. Weiterhin kann die Ausgabelogik zwischen Öffner- und Schließerfunktion geändert werden.

 Auswahl-/Eingabemöglichkeiten: Logik: >Schließer< oder >Öffner< Fehlermaske: v-Messung: Haken setzen h-Messung: Haken setzen T-Messung: Haken setzen Externer Messwert: Haken setzen System: Haken setzen

#### • **Grenzkontakt c-Medium**

Bei Überschreitung des eingegebenen oberen c-Mediumgrenzwertes wird ein Digitalsignal ausgegeben.

Bei Unterschreitung des unteren c-Mediumgrenzwertes wird dieses Digitalsignal zurückgesetzt = Hysteresefunktion zur Vermeidung von flatternden Ausgängen.

 Auswahl-/Eingabemöglichkeiten: Logik: >Schließer< oder >Öffner< Schwelle Ein: manuelle Eingabe Schwelle Aus: manuelle Eingabe Wert bei Fehler: >Aus< oder >An< oder >Wert halten<

# **42.4 Menü Diagnose**

Das Diagnosemenü wird separat in Kapitel ["Diagnose"](#page-139-0) ab Seite [140](#page-139-0) der Betriebsanleitung beschrieben.

# **43 Parametriermenü Daten**

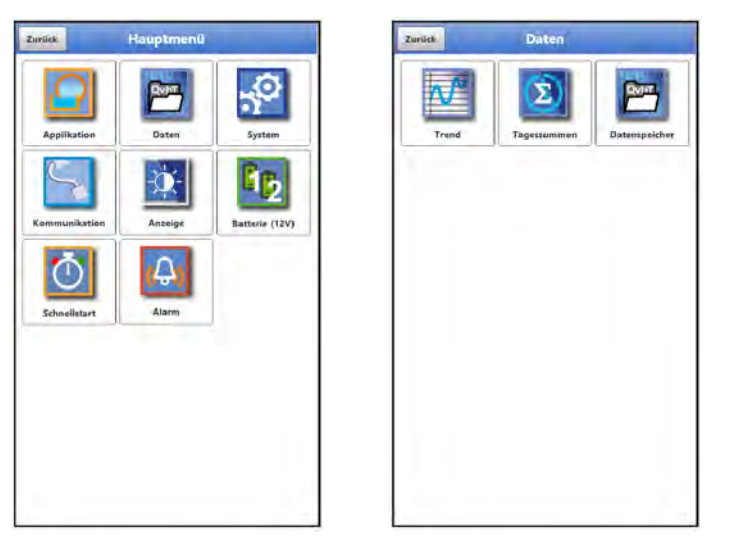

**Abb. 43-1 Menü – Daten**

## **43.1 Menü Trend**

Die Trendanzeige ist eine darstellende Schreiberfunktion. Bei Auswahl der Trendanzeige kann auf aktuelle und bisher gespeicherte (historische) Messdaten zugegriffen.

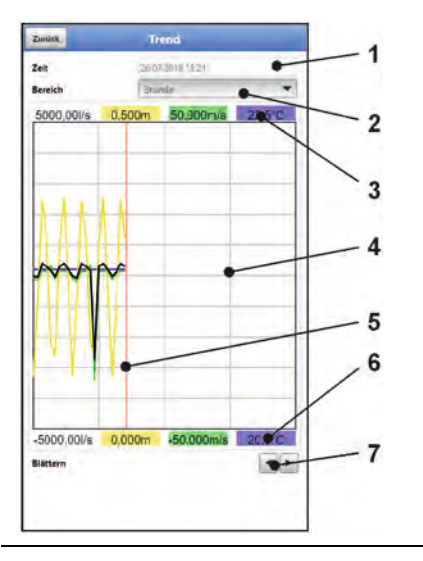

- 1 Datum-/Zeitauswahl
- 2 Zeitraum der Darstellung
- 3 Automatische Skalierung max. Bereich
- 4 Anzeigebereich mit Hilfslinien
- 5 Datum-/Zeitlinie (gewählter Zeitpunkt)
- 6 Automatische Skalierung Nullpunkt
- 7 Blättern (vor/zurück)

<span id="page-102-0"></span>**Abb. 43-2 Darstellung Trendanzeige**

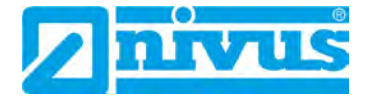

#### **Aktuelle Messdaten**

Vorgehensweise bei der Darstellung von aktuellen Messdaten:

- 1. Gewünschten Bereich (Zeitraum der Darstellung; [Abb. 43-2](#page-102-0) Pos. 2) auswählen. Der ausgewählte Bereich wird dargestellt. Während der Darstellung erfolgt keine automatische Aktualisierung der Messdaten.
- 2. Bei Bedarf mit den Pfeilen [\(Abb. 43-2](#page-102-0) Pos. 7) vor- und zurückblättern bei gleicher Grundeinstellung der Darstellung.
- 3. Zurück zur Hauptanzeige über "Zurück".

#### **>Datum-/Zeitauswahl<**

Beim Öffnen des Trend-Menüs werden das aktuelle Datum und die aktuelle Uhrzeit angezeigt. Wenn historische Messdaten bzw. ein spezieller Zeitpunkt angezeigt werden sollen, kann das über die Datum-/Zeitauswahl [\(Abb. 43-2](#page-102-0) Pos. 1) eingestellt werden. Hier öffnet sich die nachfolgend abgebildete Auswahlmaske [\(Abb. 43-3\)](#page-103-0). Wenn ein Startdatum gewählt ist, werden (abhängig vom eingestellten Bereich) die Messdaten im darunterliegenden Anzeigebereich dargestellt.

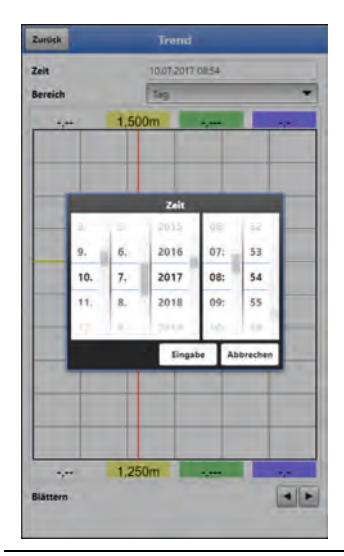

**Abb. 43-3 Auswahl Datum/Zeit**

## <span id="page-103-0"></span>**>Bereich (Zeitraum der Darstellung)<**

Durch die Auswahl des Bereichs wird festgelegt, welcher Zeitraum im Anzeigebereich angezeigt werden soll.

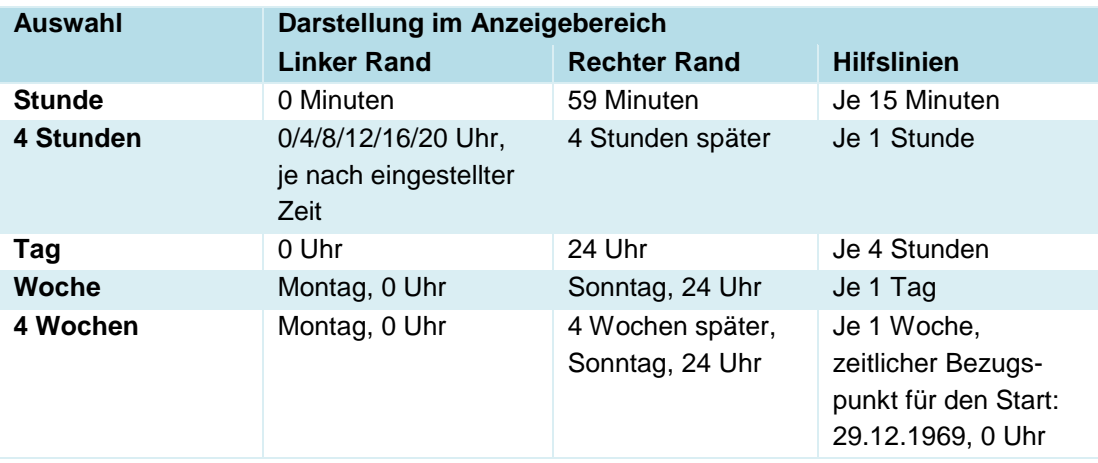

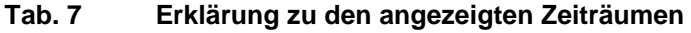

# **43.2 Menü Tagessummen**

In der hier angezeigten Tabelle werden die Durchflusssummenwerte der jeweils letzten 24 Stunden aufgelistet.

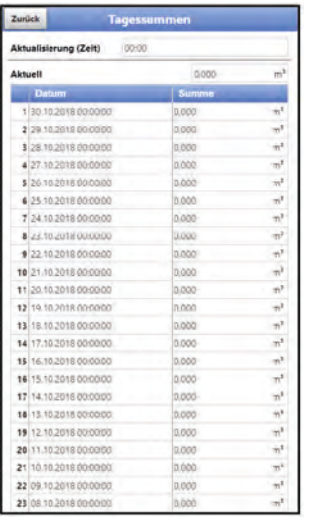

#### **Abb. 43-4 Auswahl Tagessummen**

Es werden bis zu 100 Summenwerte (= 100 Tage) abgelegt. Ab dem Wert 101 wird der jeweils älteste Wert überschrieben (Ringspeicher).

**Voraussetzung** für die Darstellung von älteren Werten ist, dass das Gerät auch schon längere Zeit läuft.

Beispiel: 98 Werte – das Gerät läuft seit 98 Tagen

Generell sind nur diejenigen Tageswerte ablesbar, an denen der Messumformer tatsächlich in Betrieb war.

Wenn der Messumformer zwischen zwei Summenbildungen ausgeschaltet wird (< 24 Stunden), bildet der Messumformer eine Summe aus den **gemessenen** Werten. Diese Summe entspricht **nicht** der **tatsächlich** geflossenen Tagesmenge, sondern der Menge, die der Messumformer gemessen hat, während er eingeschaltet war.

Wenn der Messumformer vor dem Zeitpunkt der nächsten Summenbildung ausgeschaltet wird und dann bis zum Zeitpunkt der nächsten Summenbildung ausgeschaltet bleibt (> 24 Stunden), bildet der Messumformer für diesen Zeitraum keine Summe [\(Abb. 43-5](#page-105-1) Pos. 2). Es werden keine Daten abgelegt und der Zeitraum bleibt ungenannt. Erkennbar ist diese "Lücke" daran, dass der betreffende Eintrag (Datum/Werte) in der Listenabfolge komplett fehlt. Es werden **keine Leerzeilen** abgebildet.

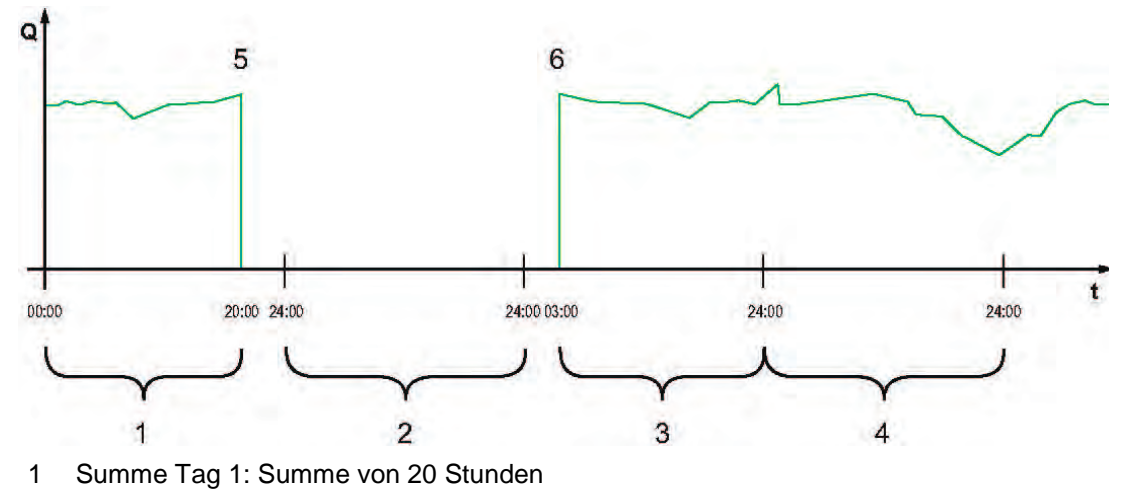

2 Tag 2: Spannungsabfall – keine Summenbildung

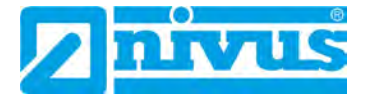

- 3 Summe Tag 3: Summe von 21 Stunden
- 4 Summe Tag 4: Summe von 24 Stunden
- 5 Spannungsabfall
- 6 Spannung kommt wieder

## <span id="page-105-1"></span>**Abb. 43-5 Schema der Summenbildung**

- Der **Zeitraum** der Summenbildung liegt **werksseitig** zwischen 00:00 Uhr und 24:00. Das bedeutet, dass die Tagessumme immer zwischen 00:00 Uhr und 24:00 Uhr gebildet wird.
- Der **Zeitpunkt** der Summenbildung liegt **werksseitig** bei 00:00 Uhr.

Eine Veränderung des Zeitpunkts der Summenbildung erfolgt über >Aktualisierung (Zeit)< [\(Abb. 43-6\)](#page-105-2). Nach einer Veränderung des Zeitpunkts startet die Summenbildung zum eingestellten Zeitpunkt und endet 24 Stunden später.

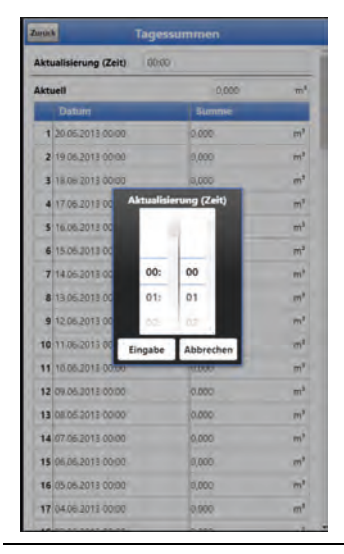

# **Abb. 43-6 Aktualisierung des Zeitpunkts der Summenbildung**

Der angezeigte Wert bei >Aktuell< entspricht der Teilsumme seit der letzten Summenbildung.

# <span id="page-105-2"></span><span id="page-105-0"></span>**43.3 Menü Datenspeicher**

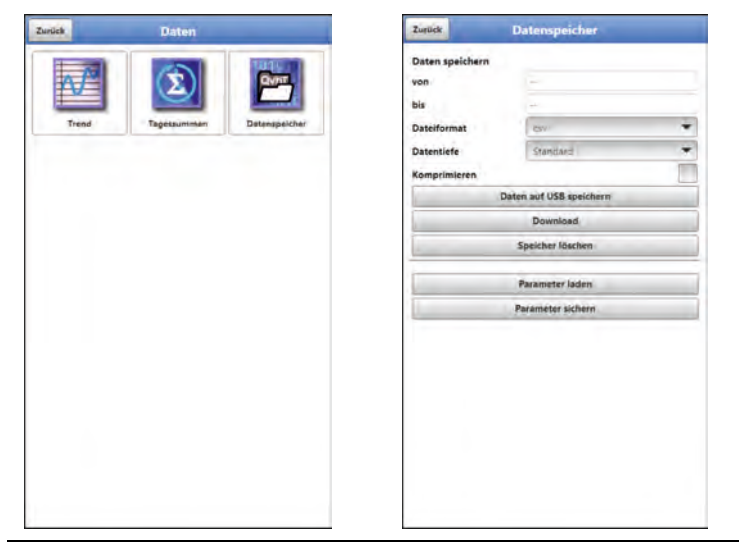

**Abb. 43-7 Menü Datenspeicher**

Der Messumformer verfügt über einen internen Datenspeicher (max. 182.398 Messzyklen, danach wird überschrieben). Die darin abgespeicherten Daten können teilweise oder komplett in eine Datei oder auf einen USB-Stick übertragen werden.

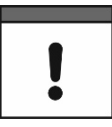

*Die Nutzung der USB-Schnittstelle ist nur außerhalb des Ex-Bereichs gestattet.*

#### **Anforderungen an den verwendeten USB-Stick**

- formatiert als FAT 32 (oder FAT 12 oder FAT 16) (NTFS bzw. exFAT kann der Messumformer nicht lesen)
- maximal zulässige Speichergröße 32 GB (alternativ ein größerer USB-Stick, der "zwangsweise" auf FAT 32 formatiert wurde)
- Partitionstabelle: MBR (GPT wird aktuell nicht unterstützt)

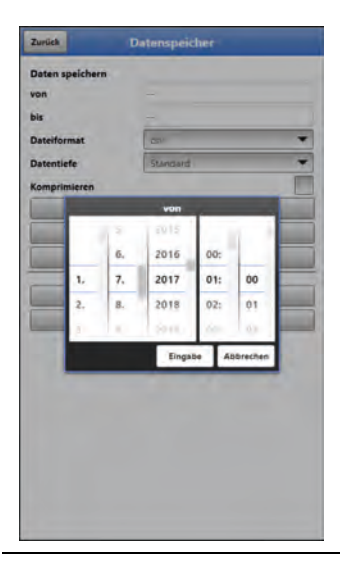

**Abb. 43-8 Start-/Endzeitpunkt festlegen**

<span id="page-106-0"></span>• **>von< / >bis<**

Legt den Start- und Endzeitpunkt fest, aus dem die zu übertragenden Daten stammen. Die Auswahl erfolgt über eine Art Kalender [\(Abb. 43-8\)](#page-106-0). Werksseitig bietet der Messumformer den Übertragungszeitraum seit der letzten Datenübertragung bis zum momentanen Zeitpunkt an.

• **>Dateiformat<**

>csv< oder >txt<

• **>Datentiefe<**

Die Datentiefe ist in vier Bereiche aufgeteilt. Siehe auch [Tab. 8](#page-109-0) auf Seite [110.](#page-109-0) Die beiden Datentiefen >Erweitert< und >Experte< sind zubuchbare Funktionslizenzen und stehen erst nach dem Erwerb und der Freischaltung zur Verfügung (siehe Kap. ["19.2](#page-28-0) [Zubuchbare Funktionslizenzen"](#page-28-0) und ["44.5.5](#page-116-0) [Funktionsfreischaltung"](#page-116-0)).

**>Standard<**

Dieses Speicherformat ist für die meisten Anwendungen ausreichend und entspricht der werksseitigen Einstellung.

Die gespeicherten Datensätze beinhalten folgende Informationen:

- Datum und Uhrzeit
- Summenzähler
- Berechnete Durchflussmenge
- Mittlere Fließgeschwindigkeit
- Wassertemperatur
- Stromwerte sowie die daraus berechneten Werte der aktivierten Analog- und

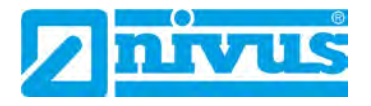

Digitaleingänge

- Akkublockspannung
- Stromverbrauch des NFM
- **>Erweitert<**

Dieser Datensatz ist für die Kontrolle kritischer und wichtiger Applikationen sinnvoll und wird vorwiegend vom Servicepersonal benötigt.

- Die gespeicherten Datensätze beinhalten folgende Informationen:
- Alle Datensätze aus der vorangegangen Datentiefe >Standard<
- Mittlere Fließgeschwindigkeiten der v-Pfade 1 und 2 (falls eingesetzt)
- Mittlere Schallgeschwindigkeit
- Analysekanäle

#### **>Experte<**

In dieser Softwareversion ist die Datentiefe >Experte< identisch mit der Datentiefe >Erweitert<. Im Rahmen der üblichen Weiterentwicklung der Geräte können nachfolgende Softwareversionen durchaus andere Funktionen und Daten enthalten.

Solche Datensätze sollten nur durch speziell geschultes Servicepersonal oder Entwickler der NIVUS GmbH aktiviert werden. Diese Datensätze können schnell sehr groß werden.

Wenden Sie sich bei Bedarf an NIVUS.

#### **>Tagessummen<**

Bei dieser Einstellung werden nur die Tagessummen gespeichert, keine Einzelwerte.

#### • **>Komprimieren<**

Diese Funktion ist nur für die Übertragung großer Datenmengen sinnvoll. In diesem Fall werden die ausgewählten Dateien in das Format "zip" gezipt.

#### • **>Daten auf USB speichern<**

Mit dieser Funktion können die Messwerte des vorab festgelegten Zeitraums auf einen USB-Stick gespeichert werden.

## • **>Download<**

Mit dieser Funktion können die Messwerte des vorab festgelegten Zeitraums in eine Datei auf das Bediengerät (Smartphone, Tablet, Notebook etc.) gespeichert werden. Das Speicherformat ist ".csv".

## • **>Speicher löschen<**

Hier können die kompletten Daten des internen Datenspeichers gelöscht werden. Nach dem Anwählen erfolgt die Nachfrage, ob gelöscht werden soll. Nach der Bestätigung mit >Ja< werden die Daten gelöscht, bei >Nein< wird der Vorgang abgebrochen.

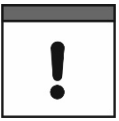

## *Wichtiger Hinweis*

*Gelöschte Daten konnen nicht wiederhergestellt werden!*

## • **>Parameter laden<**

Mit dieser Funktion kann ein vorher gesichertes Parameterfile vom USB-Stick oder vom Bediengerät auf den Messumformer geladen werden.

#### • **>Parameter sichern<**

Hier kann die eingestellte Parametrierung der Messstelle auf den USB-Stick geladen werden. Dabei werden zwei Dateien erzeugt und gespeichert. Die Dateien haben folgende Formate:

## **XXXX\_DOC\_AABBCCDDEE.pdf**

Diese Datei dient zu Dokumentationszwecken und enthält grundlegende Einstellungen sowie vorgenommene Parameteränderungen.

## **XXXX\_PAR\_AABBCCDDEE.xml**

Diese Datei enthält den gesamten Parametersatz des Messumformers. Sie wird zur Sicherung der vorgenommenen Parametrierung verwendet.
# **Erklärungen zur Dateibenennung:**

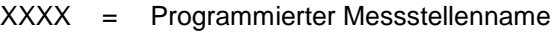

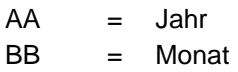

 $CC = Tag$ 

DD = Stunde

EE = Minute

### **Erklärung zu den Tabellen der Datentiefe**

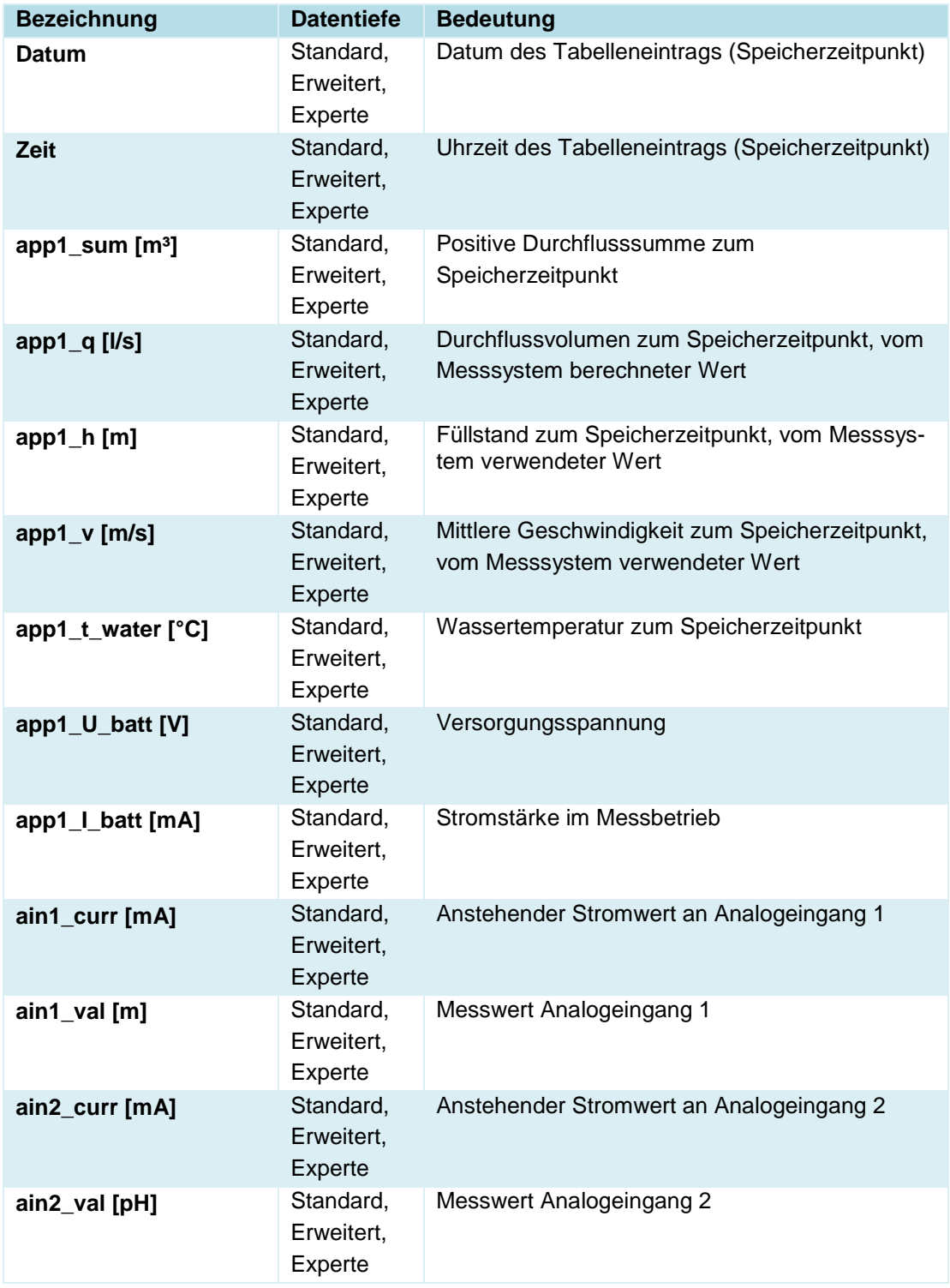

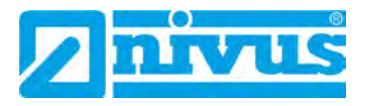

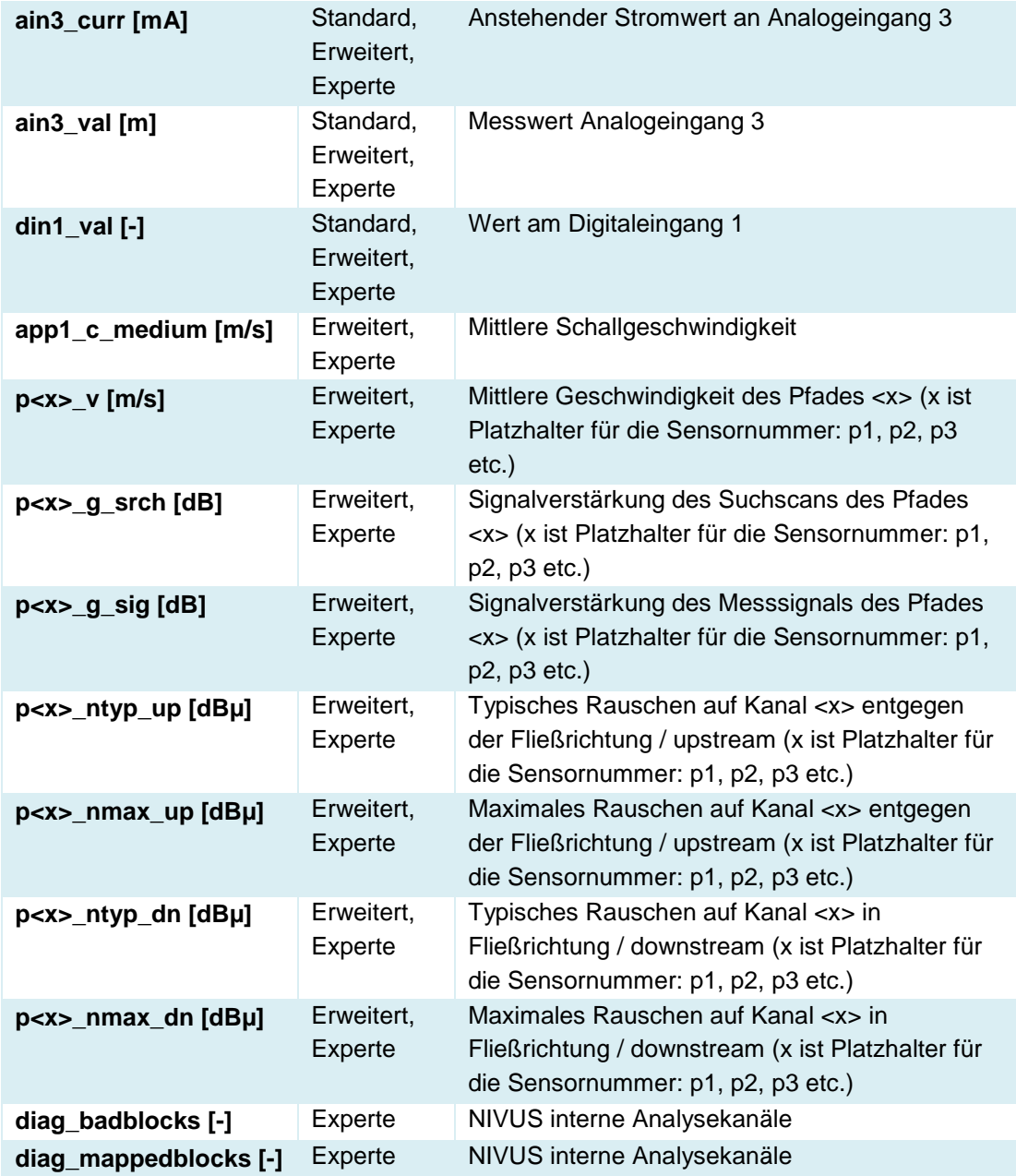

**Tab. 8 Erklärungen zu den Daten (Datentiefe)** 

# **44 Parametriermenü System**

### **44.1 Menü Information**

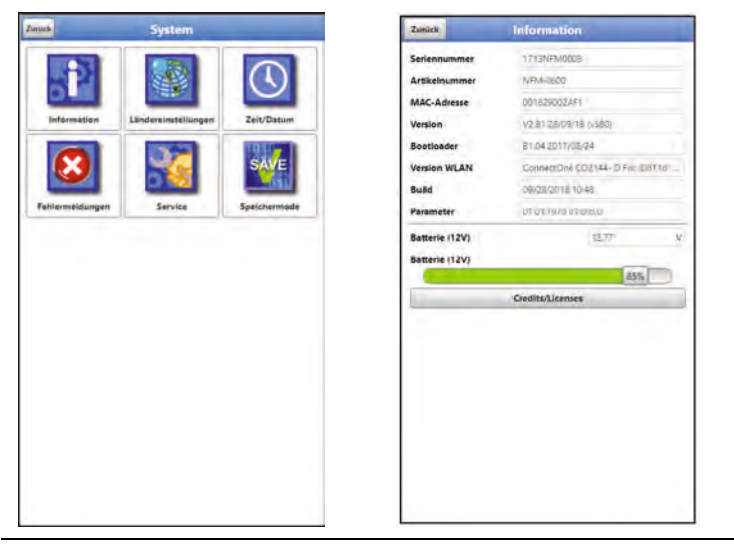

**Abb. 44-1 Menü – System – Information**

Das Menü >Information< ist ein Anzeigemenü. Es enthält folgende Informationen zum Gerät:

- Serien- und Artikelnummer
- MAC-Adresse
- Firmwareversion des Messumformers
- Daten zum Bootloader und zur WLAN-Version
- Datum des letzten Software-Updates (Firmware) und der letzten Parameterspeicherung
- Aktueller Ladestatus der Akkublocks (bei Verwendung von zwei Akkublocks wird erst der mit dem höheren Ladezustand entladen bis auf gleiches Spannungsniveau, dann werden beide gleichzeitig entladen)
- Informationen zu Credits and Licenses

### <span id="page-110-0"></span>**44.2 Menü Ländereinstellungen**

In diesem Menü können Sie folgende Einstellungen vornehmen:

- (Bedien-)Sprache
- Datumsformat
- Einheiten der Messwerte Hierbei ist eine Unterscheidung zwischen angezeigten und gespeicherten Messwerten möglich.

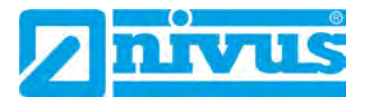

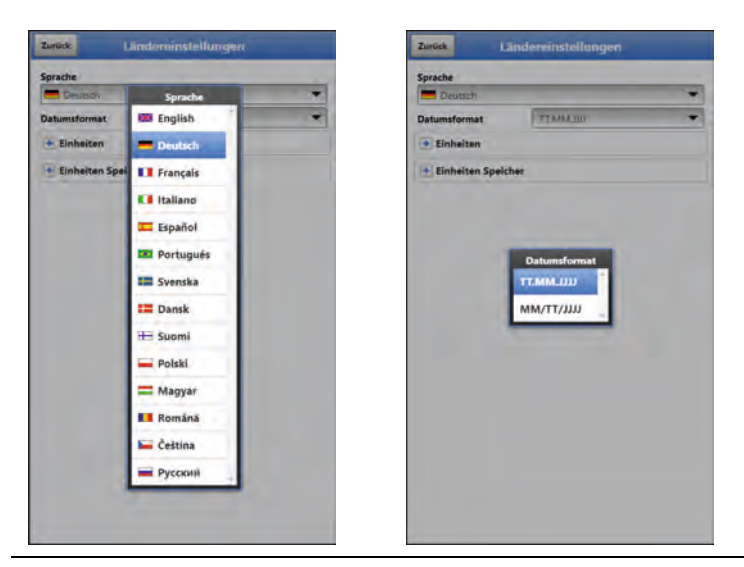

**Abb. 44-2 Ländereinstellung – Sprache – Datumsformat**

### <span id="page-111-0"></span>**44.2.1 (Bedien-)Sprache**

Alle eingetragenen Sprachen [\(Abb. 44-2\)](#page-111-0) sind mit Texten in Landessprache oder der Ersatzsprache Englisch hinterlegt.

#### **44.2.2 Datumsformat**

Folgende Datumsformate können eingestellt werden:

- TT.MM.JJJJ (Tag/Monat/Jahr)
- MM/TT/JJJJ (Monat/Tag/Jahr)

#### **44.2.3 Einheiten**

An dieser Stelle können verschiedene Länder- und Einheitensystemabhängige Einstellungen für die Messwerte eingestellt werden.

#### **>Dezimaltrennzeichen<**

• Komma oder Punkt

Die hier eingegebenen Dezimaltrennzeichen werden nur für die Darstellung im Display des Anzeige- und Bedienmoduls verwendet.

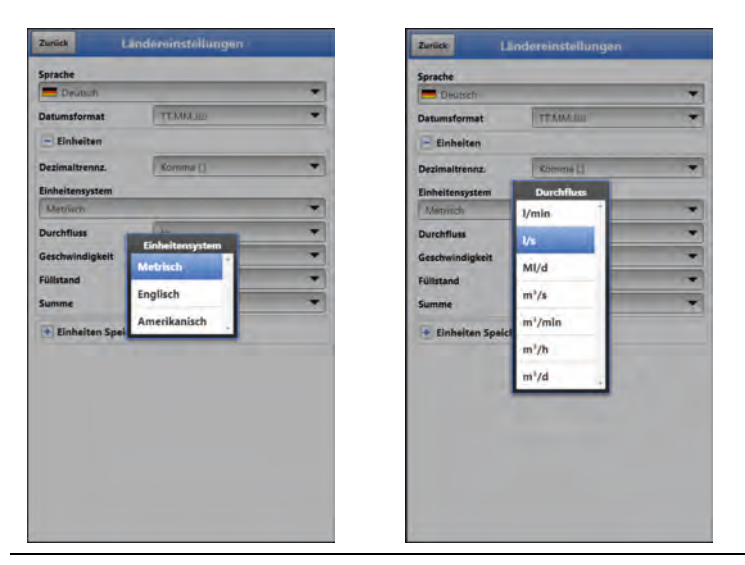

**Abb. 44-3 Einheitensystem**

#### **>Einheitensystem<**

Zur Auswahl stehen:

- **Metrisch**
- Englisch
- Amerikanisch

Die **einstellbaren Einheiten** hängen von der vorherigen Auswahl des Einheitensystems ab:

- $\bullet$  Im metrischen System: I, m<sup>3</sup>, cm/s etc.
- Im englischen System: ft, in, gal/s etc.
- Im amerikanischen System: fps, mgd etc.

#### **Einheiten für die Darstellung im Display für**

- Durchfluss
- Fließgeschwindigkeit
- **Füllstand**
- Summe
- Temperatur (nur im Einheitensystem "Englisch")

#### **44.2.4 Einheiten Speicher**

Die Einstellungen >Einheiten Speicher< sind analog zu den Einstellungen der >Einheiten<. In den **>Einheiten Speicher<** werden die erfassten Messwerte entsprechend der gewählten Einheit **umgerechnet und abgespeichert**.

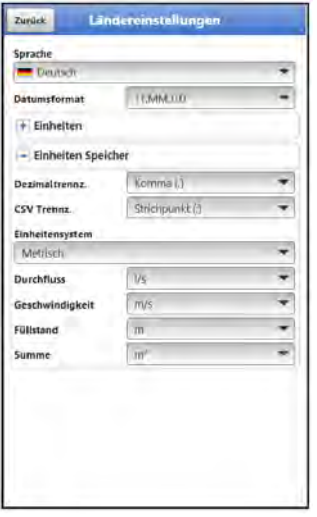

**Abb. 44-4 Einheiten Speicher**

#### **>Dezimaltrennzeichen<**

- Komma
- Punkt

Die Angabe der Dezimaltrennzeichen ist wichtig für das korrekte Einlesen der Daten. Dies ist vor allem beim Auswerten der Messdaten mit einem anderssprachigen Programm (z. B. Englisches Excel) wichtig, dass die Dezimaltrennzeichen korrekt ausgewählt sind.

#### **>CSV Trennzeichen<**

• Komma (,)

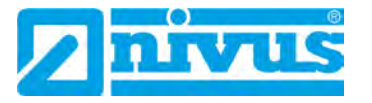

Strichpunkt (;)

Durch diese Auswahl wird für das Auslesen der Daten im .csv-file festgelegt wie die Trennung zwischen den einzelnen Daten erfolgt.

#### **>Einheitensystem<**

Zur Auswahl stehen:

- **Metrisch**
- **Englisch**
- Amerikanisch

#### **Einheiten für die Speicherung**

- Im metrischen System: I/s, m<sup>3</sup>/s, m<sup>3</sup>/d, cm/s etc.
- Im englischen System: ft<sup>3</sup>/s, in, gal/min, Mgal/d, in/s, yd/s etc.
- Im amerikanischen System: gps, gpm, cfs, cfm, cfh, cfd, mgd etc.

#### **Einheiten für die Speicherung der Messdaten für**

- **Durchfluss**
- Fließgeschwindigkeit
- **Füllstand**
- Summe
- Temperatur (nur im Einheitensystem "Englisch")

### <span id="page-113-0"></span>**44.3 Menü Zeit/Datum**

In diesem Untermenü können das aktuelle Datum und die Systemzeit des Messumformers geändert werden. Die Systemzeit beruht auf der koordinierten Weltzeit UTC (en.: "Universal Time Coordinated"). Die Zeitzonen sind definiert durch "Plus-" oder "Minus-Stunden" im Vergleich zur UTC.

**NIVUS empfiehlt** dringend, die Systemzeit des Messumformers beizubehalten und die jeweilige Zeitzone und auch Sommer-/Winterzeiten durch die >Zeitzone (UTC)< zu definieren.

Über **>Sync Zeit/Datum<** werden Datum und Systemzeit automatisch mit dem Anzeige- und Bedienmodul synchronisiert.

Ein Eingreifen im Menü >Zeit/Datum< kann erforderlich sein für die Zeitumstellung von Sommerzeit auf Winterzeit, nach einem Ausfall der internen Stützbatterie oder nach einem Spannungsausfall.

Bei längerem Betrieb des Messumformers kann es zu Abweichungen der internen Uhr kommen. Hier können die Abweichungen korrigiert werden.

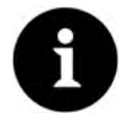

#### *Auswirkungen einer Systemzeitänderung*

*Die Änderung der Systemzeit wirkt sich auf die Speicherung der Daten aus. Bei aktivierter Datenspeicherung können nach einer Systemzeitänderung doppelte Daten oder Datenlücken auftreten.*

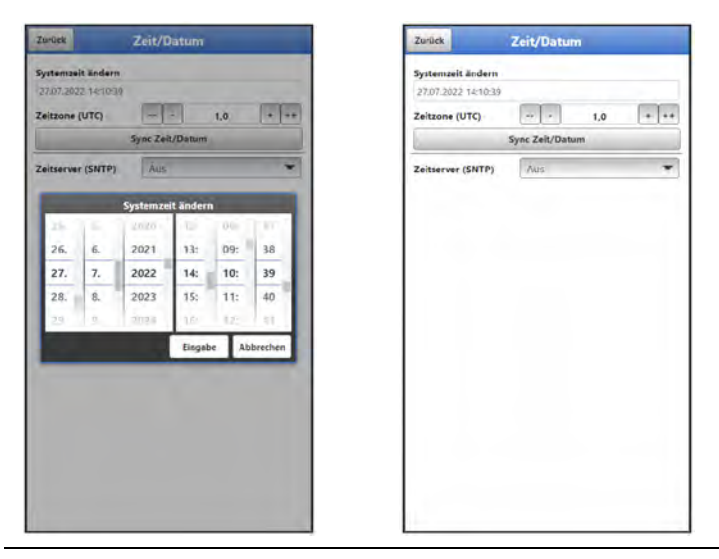

<span id="page-114-0"></span>**Abb. 44-5 Systemzeit ändern: manuell und automatisch**

Die aktuelle Systemzeit wird über das Auswahl-Menü [\(Abb. 43-5\)](#page-114-0) eingestellt. Die Zeitabweichung (UTC bzw. GMT) zum Nullmeridian erfolgt über die "+" und "-" Felder:

- -- = Verringerung um je 1 Stunde
- $=$  Verringerung um je  $\frac{1}{2}$  Stunde
- + = Erhöhung um je ½ Stunde
- ++ = Erhöhung um je 1 Stunde

Bei aktiviertem **>Zeitserver (SNTP)<** wird der Datenlogger automatisiert mit einem Zeitserver synchronisiert. Dabei kommt das SNTP-Protokoll zum Einsatz.

Zur Auswahl stehen "Aus", "NIVUS" und "Benutzerdefiniert". Bei "Benutzerdefiniert" muss der Serverpfad eingegeben werden.

### **44.4 Menü Fehlermeldungen**

In diesem Menü können die aktuell anstehenden Fehlermeldungen abgerufen und der Fehlerspeicher gelöscht werden.

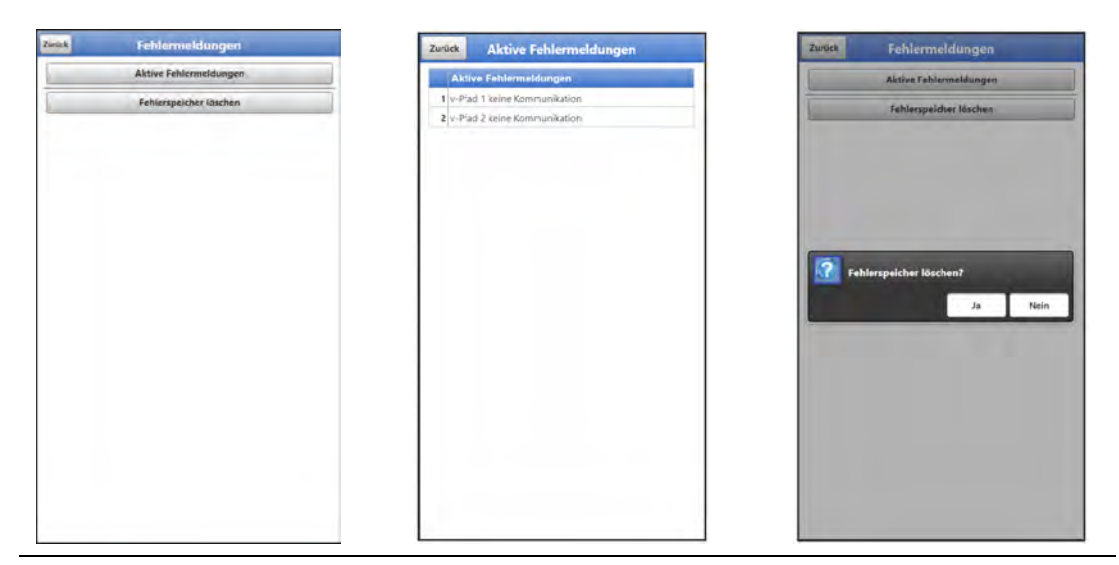

**Abb. 44-6 Fehlermeldungen** 

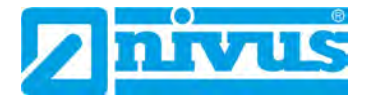

### **44.5 Menü Service**

Dieses Untermenü enthält folgende Funktionen:

- Servicestufen (mit Passwörtern gesichert); die Servicestufen sind ausschließlich dem NIVUS-Service vorbehalten
- Neustart (des Systems)
- Powerdown (Abschalten des Messumformers in den Energiesparmodus)
- Parameterreset (zurück auf die werksseitige Einstellung)
- Funktionsfreischaltung
- Update NivuFlow Mobile 600
- Update Bootloader

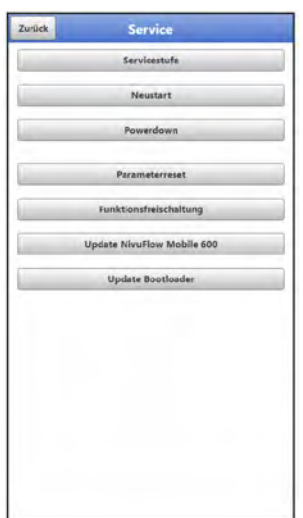

**Abb. 44-7 Service**

### **44.5.1 Servicestufe**

Die Servicestufen sind in unterschiedliche Zugangslevels unterteilt und entsprechend mit Passwörtern geschützt.

Die dort möglichen Einstellungen und hinterlegten Informationen erfordern umfangreiches Fachwissen und sind bei den üblichen Applikationen nicht erforderlich. Deshalb sind sie ausschließlich dem Servicepersonal von NIVUS vorbehalten.

#### **44.5.2 Neustart**

Ein Neustart des Messumformers unterbricht den gegenwärtigen Messprozess.

Das System bootet mit den eingestellten (gesicherten) Parametern. Nach dem Booten verhält sich das System wie beim Einschalten (analog zum PC).

Dieser Menüpunkt ersetzt das Aus- und Wiedereinschalten des Systems. Sämtliche gespeicherten Parameter, Zähler und Daten bleiben erhalten.

#### **44.5.3 Powerdown**

Die Funktion >Powerdown< schaltet den Messumformer in einen Energiesparmodus. Das Gerät nimmt seine Messfunktion erst wieder auf, wenn es "aufgeweckt" wird.

Bei Lagerung und Transport minimiert der >Powerdown< den Energieverbrauch.

#### **44.5.4 Parameterreset**

Beim Parameterreset werden sämtliche Parameter auf die werksseitige Einstellung zurückgesetzt. Zählerstände, geänderte Passworte und gespeicherte Messdaten bleiben im System erhalten.

Das eigentliche Zurücksetzen der Parameter wird erst nach Verlassen des Servicemenüs (zurück bis ins Hauptmenü) und Bestätigung der Speicherung durchgeführt. An dieser Stelle kann der Vorgang noch abgebrochen werden.

#### <span id="page-116-0"></span>**44.5.5 Funktionsfreischaltung**

Über die Funktionsfreischaltung können spezielle (optional erhältliche) Funktionen freigeschaltet werden, sofern diese bei NIVUS geordert wurden.

*Info:*

*Nachfolgend die exemplarische Vorgehensweise bei der Freischaltung der Lizenz "FTP/SMTP Client" (NFM LIZENZ FTP). Die Vorgehensweise für alle anderen optional erhältlichen Funktionen ist ähnlich.*

#### **Funktionsbeschreibung** "FTP/SMTP Client"

Die Datenfernübertragung kann über verschiedene Kanäle übertragen werden. Grundsätzlich möglich sind:

- Per MQTT auf das NIVUS WebPortal oder an ein Kundensystem
- Per FTP auf das NIVUS Datenportal D2W oder an einen kundenseitigen FTP-Server
- Per E-Mail an eine voreingestellte Adresse

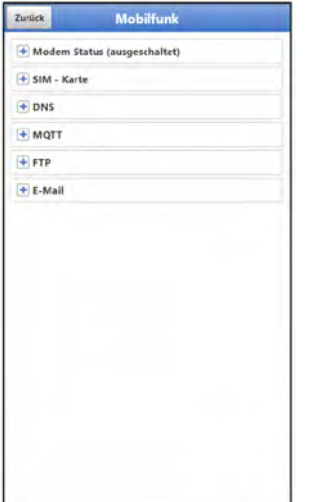

**Abb. 44-8 Menü Kommunikation Mobilfunk**

Alle NivuFlow Mobile Geräte werden in der Basisversion mit der Variante für "MQTT Datenübertragung" ausgeliefert. Diese Variante ist automatisch freigeschaltet und sofort nach der Erstinbetriebnahme und entsprechenden Parametrierung verfügbar.

Die Datenübertragung per FTP und E-Mail ist über eine kombinierte Lizenz zusätzlich erhältlich und kann entweder bereits bei der Auftragserteilung geordert werden oder nachträglich zu einem beliebigen Zeitpunkt.

Der Link zum NIVUS WebPortal (für die Freischaltung dieser Lizenz) wird nach Versand des bestellten Geräts bzw. im Anschluss an die nachträgliche Lizenzbestellung per E-Mail an den Kunden oder die verantwortliche Ländervertretung \*1) versandt. Die manuelle Freischaltung erfolgt durch den Anwender \*1) (siehe Kap. ["Freischaltung der Lizenz"](#page-117-0)). Sobald das NivuFlow Mobile entsprechend parametriert ist, kann die Datenübertragungsvariante gewählt und die Datenübertragung gestartet werden.

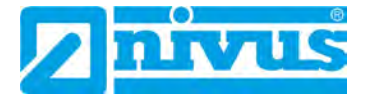

 $\leftrightarrow$  Parametrierung siehe Kap. ["45](#page-121-0) [Parametriermenü Kommunikation"](#page-121-0) (beim beschriebenen Beispiel).

**Eine Lizenz** gilt nur für genau **ein Gerät** und wird diesem über die **Seriennummer** fest zugeordnet.

\*1) *Je nach Empfängerland wird die Lizenz von der verantwortlichen Ländervertretung schon vor dem Versand des Gerätes an den Kunden freigeschaltet; dem Kunden stehen dann alle bestellten Features sofort zur Verfügung.*

#### <span id="page-117-2"></span><span id="page-117-0"></span>**Freischaltung der Lizenz**

- Vorgehensweise bei **Gerätebestellung mit Lizenz** am Beispiel "FTP/E-Mail Datenübertragung":
	- 1. Auftrag über NivuFlow Mobile Gerät mit der (den) jeweiligen Lizenz(en) für die Datenfernübertragung erteilen. Bei NIVUS intern werden Prozesse gestartet, die zum einen die Produktion des NFM-Gerätes betreffen und zum anderen die Lizenzvergabe einleiten.
	- 2. Nach Erhalt des NFM Geräts im NIVUS WebPortal anmelden und den Reiter "Lizenzen" öffnen. Die Zugangsdaten wurden vorab von NIVUS per E-Mail an eine vereinbarte E-Mail-Adresse gesandt.

<span id="page-117-1"></span>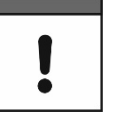

#### <span id="page-117-3"></span>*Zuordnung der Lizenz zum Gerät nach der Vergabe unveränderbar*

*Eine Lizenz gilt nur für genau ein Gerät und wird diesem über die Seriennummer fest zugeordnet. Die Zuordnung kann nicht rückgängig gemacht oder geändert werden.* 

*Vor der Zuordnung genau prüfen, welches Gerät mit welcher Lizenz verknüpft werden muss/soll, damit auch das richtige Gerät die Lizenz erhält und dieses Feature verwenden kann.* 

- 3. Das (die) vorhandenen NFM Gerät(e) sind im NIVUS WebPortal aufgelistet. Im rechten Anzeigefeld werden die bestellten Lizenzen angezeigt. Diese müssen mit den Geräten über die Seriennummern verbunden werden. Dazu die entsprechende Lizenz anwählen und "Aktivieren" anklicken. Im rechten Anzeigefeld verschwindet die gewählte Lizenz, dafür wird beim Gerät die verbundene Lizenznummer mit dem Freischaltcode angezeigt. Dieser Freischaltcode wird im Anschluss bei der Parametrierung der einzelnen Geräte (einmalig) benötigt.
- 4. Mit weiteren Lizenzen analog verfahren.
- 5. Vom NIVUS WebPortal abmelden und die Anwendung verlassen.

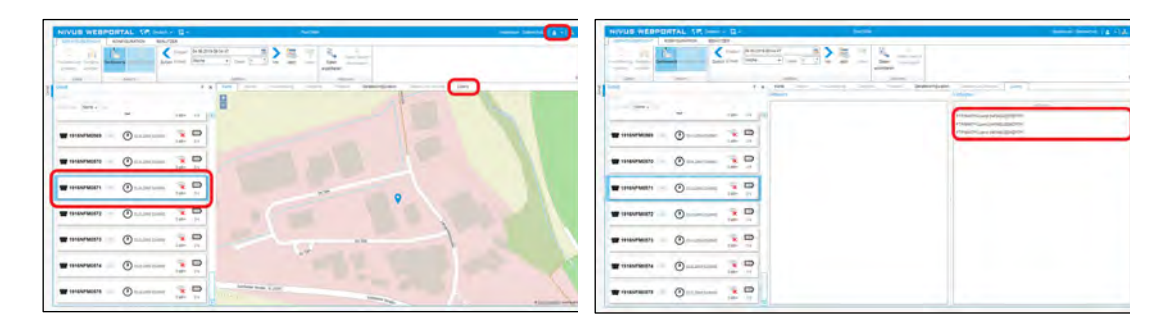

| NIVER WESTERING, CA .--- Q .<br>$\sim$                                                       | <b>Service Service Lights</b>                              |                                               |                         | manners today child                                                                                                    | - Distancemental |
|----------------------------------------------------------------------------------------------|------------------------------------------------------------|-----------------------------------------------|-------------------------|----------------------------------------------------------------------------------------------------|------------------|
| <b>MAZZA</b><br>amounted.<br>$S = 2$<br>- - -                                                |                                                            | - Are -                                       | 140 St                  | <b>FIRST THE LOWER STATION MIGHTY</b><br>Lizenzachlossel Belgwat<br>portion on the collection of the first policy processes. | <b>MAXAGINE</b>  |
| The Control<br>in a lower company company to the company company of the company of<br>$\sim$ | <b>STATE</b>                                               | $\blacksquare$ museum $\lhd$ $\blacksquare$   | $\overline{\mathbf{x}}$ |                                                                                                    |                  |
| the in you<br>$\blacksquare$                                                                 | <b>Chang Area and Co</b><br>Photo Larcorea (1994) 20-41-74 | $0 \longrightarrow 0$<br><b>WE INSURANGER</b> | into ity                |                                                                                                    |                  |
| $\overline{1}$<br>$\blacksquare$ www.extractrices  (1) constraints                           |                                                            | <b>WINNINGSTER COMMENT &amp; D</b>            |                         |                                                                                                    |                  |
| Windows - Oncome & D                                                                         |                                                            |                                               |                         |                                                                                                    |                  |
| $\blacksquare$<br>$\blacksquare$                                                             |                                                            |                                               |                         |                                                                                                    |                  |
| $\blacksquare$                                                                               |                                                            |                                               |                         |                                                                                                    |                  |
| $\blacksquare$                                                                               |                                                            |                                               |                         |                                                                                                    |                  |

**Abb. 44-9 Freischaltung der Lizenz im WebPortal**

- 6. Anzeige- und Bedienmodul (Smartphone, Tablet, Notebook, PC etc.) für das jeweilige NFM öffnen und im Menü Service die >Funktionsfreischaltung< [\(Abb. 44-10\)](#page-118-0) anwählen (siehe Betriebsanleitung des Geräts).
- 7. Button >Funktionsfreischaltung< anklicken.
- 8. Entsprechenden Freischaltcode eingeben und mit Eingabe bestätigen. Die verknüpfte Lizenz wird im Display angezeigt.

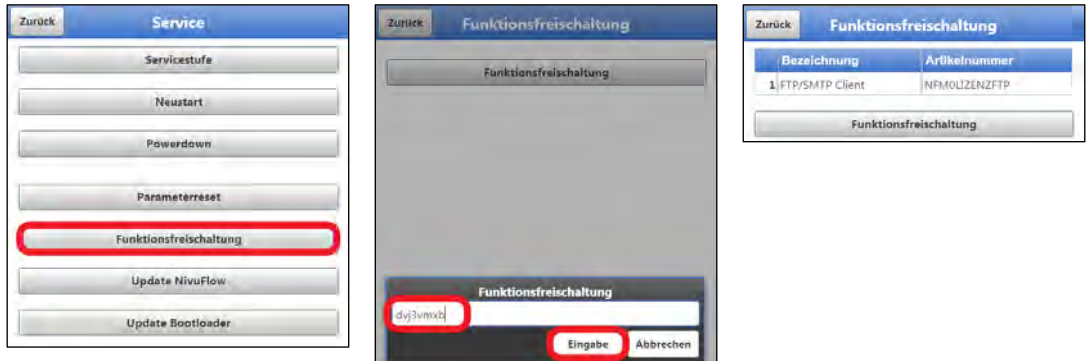

#### <span id="page-118-0"></span>**Abb. 44-10 Freischaltung der Lizenz im Anzeigetool des NFM**

- 9. Das NFM bestätigt die Freischaltung und fordert einen Neustart des Geräts. Im Menü Kommunikation Mobilfunk steht jetzt die Möglichkeit der Datenübertragung per FTP / E-Mail zur Verfügung.
- 10. Parameter im Menü >Kommunikation< auswählen/eingeben und speichern.

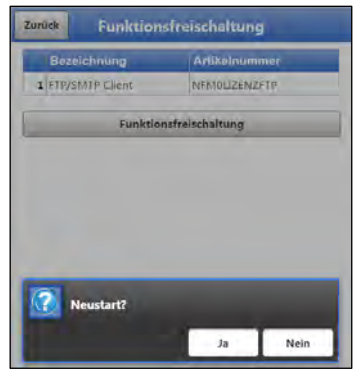

#### **Abb. 44-11 Neustart des Systems nach Freischaltung**

- $\supseteq$  Vorgehensweise bei nachträglicher Bestellung der Lizenz "FTP/E-Mail Datenübertragung":
	- 1. Auftrag über die gewünschte(n) Lizenz(en) für die Datenfernübertragung erteilen. Bei NIVUS intern werden Prozesse gestartet, die die Lizenzvergabe einleiten.

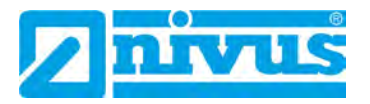

- 2. Nach Erhalt der Zugangsdaten im NIVUS WebPortal anmelden und den Reiter "Lizenzen" öffnen. Die Zugangsdaten wurden von NIVUS per E-Mail an eine vereinbarte E-Mail-Adresse gesandt.
- 3. Weiter bei Arbeitsschritt [3](#page-117-1) aus der Beschreibung ["Vorgehensweise bei](#page-117-2) **Gerätebestel**lung mit Lizenz [am Beispiel "FTP/E-Mail Datenübertragung""](#page-117-2). Unbedingt auch den wichtigen Hinweis zur ["Zuordnung der Lizenz zum Gerät"](#page-117-3) auf Seite [118](#page-117-3) beachten.

#### **44.5.6 Update NivuFlow Mobile 600**

Upload einer auf USB gespeicherten NivuFlow Mobile Firmware.

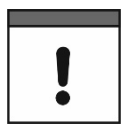

#### *Wichtiger Hinweis*

*Update nur in Absprache mit der NIVUS GmbH bzw. der zuständigen (Länder-)Vertretung vor Ort.*

#### **44.5.7 Update Bootloader**

Upload einer auf USB gespeicherten Bootloader Software.

*Info zur Bootloader-/Messumformer-Firmware-Version:*

*Für das Update des Bootloaders auf Firmware-Version V2.00 muss mindestens die Firmware-Version V4.00 des Messumformers NivuFlow Mobile 600 vorhanden sein. Ein Firmware-Downdate des Bootloaders ist nicht zulässig.*

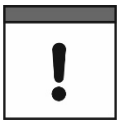

#### *Wichtiger Hinweis*

*Update nur in Absprache mit der NIVUS GmbH bzw. der zuständigen (Länder-)Vertretung vor Ort.*

### <span id="page-119-0"></span>**44.6 Menü Speichermode**

Im Menü >Speichermode< werden der >Betriebsmodus< und der >Speicherzyklus< festgelegt. Abhängig vom gewählten Betriebsmodus sind die nachfolgend beschriebenen weiteren Einstellungen möglich.

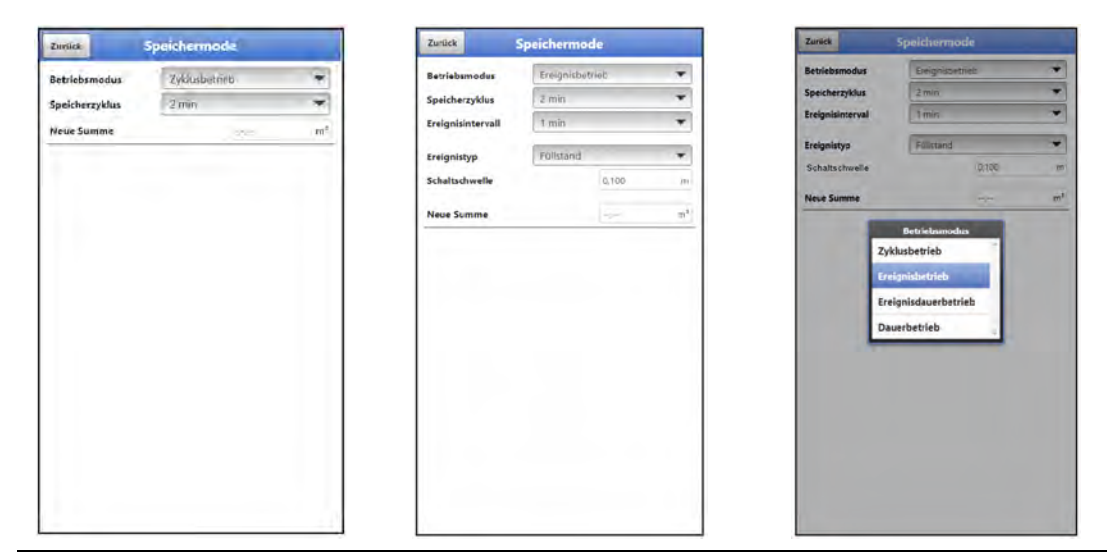

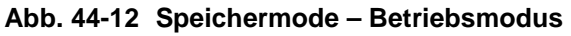

#### **Betriebsmodus, Speicherzyklus und Ereignisintervall**

Die Wahl des Betriebsmodus bestimmt wann und wie oft der Messumformer Messungen vornehmen und diese auch speichern soll. Je nach Betriebsmodus können der Speicherzyklus, das Ereignisintervall und der Ereignistyp eingestellt werden.

Zur Auswahl für den **>Betriebsmodus<** stehen:

#### • **>Zyklusbetrieb<**

Der Messumformer erwacht in den Abständen des eingestellten Speicherzyklus, führt eine kurze Messung durch und speichert die Daten. Danach geht der Messumformer wieder zurück in die "Schlafphase" bis zur nächsten Messung.

#### • **>Ereignisbetrieb<**

Der Ereignisbetrieb ist ein erweiterter Zyklusbetrieb. Er besitzt die gleichen Parameter und die gleiche Funktionalität wie der Zyklusbetrieb. Zusätzlich ist es möglich, durch das Erkennen der Über- oder Unterschreitung einer definierten Messgröße, in das >Ereignisintervall< zu wechseln (siehe [121\)](#page-120-0). Die Messgröße, die den Ereignisbetrieb auslöst wird über den >Ereignistyp< definiert (siehe [121\)](#page-120-1).

Im Ereignisintervall misst der Messumformer zyklisch. Das Ereignisintervall kann wesentlich kürzere Messzyklen enthalten als der Zyklusbetrieb. Dadurch wird eine bessere Messwertauflösung in wichtigen Zeitbereichen erreicht.

#### • **>Ereignisdauerbetrieb<**

Der Ereignisdauerbetrieb und dessen Parametrierung sind größtenteils identisch mit dem Ereignisbetrieb.

Im Unterschied schaltet der Messumformer während des Ereignisses nicht zyklisch im Ereignisintervall ab, um Energie zu sparen, sondern misst im Dauerbetrieb. Die Daten werden über die gesamte Zeitspanne des Ereignisintervalls gemittelt und im Zyklus des Ereignisintervalls abgespeichert.

Der Ereignisdauerbetrieb verbraucht dadurch etwas mehr Energie als der Ereignisbetrieb, führt aber bei Ereignissen mit stark schwankenden Messwerten (z. B. durch Wellen) zu gleichmäßigeren Messergebnissen.

#### • **>Dauerbetrieb<**

Der Messumformer misst kontinuierlich, speichert die Messwerte aber nur in den Abständen des eingestellten Speicherzyklus. Die permanent ermittelten Einzelmesswerte werden dabei intern gemittelt. Abgespeichert wird der Mittelwert der Messwerte.

#### **>Speicherzyklus<**

Auswahl (abhängig vom eingestellten Betriebsmodus): (5 s, 10 s, 20 s, 30 s,) 1 min, 2 min, 3 min, 4 min, 5 min, 6 min, 10 min, 12 min, 15 min, 20 min, 30 min und 1 h

#### <span id="page-120-0"></span>**>Ereignisintervall<**

Einstellmöglichkeiten: 1 min, 2 min, 3 min, 4 min, 5 min, 6 min und 10 min

#### <span id="page-120-1"></span>**>Ereignistyp<** (nur bei Ereignisbetrieb und Ereignisdauerbetrieb)

Bei den Betriebsmodus "Ereignisbetrieb" und "Ereignisdauerbetrieb" können, abhängig von der Parametrierung, zusätzlich die Ereignistypen "Durchfluss", "Geschwindigkeit", "Wassertemperatur", "Analogeingang 1", "Analogeingang 2", "Analogeingang 3" und "Digitaleingang 1" ausgewählt werden.

Außer bei "Digitaleingang 1" kann jeweils die **>Schaltschwelle<** für die Umschaltung definiert werden.

Die angezeigte Auswahl der Ereignistypen variiert in Abhängigkeit von der Parametrierung.

#### **>Neue Summe<**

Hier kann die Durchflussmenge auf "0" zurückgesetzt werden oder ein neuer (Basis-)Wert für die Durchflussmenge eingegeben werden. Zum Beispiel nach einem erforderlichen Austausch des Messumformers oder bei der Parametrierung einer neuen Messstelle.

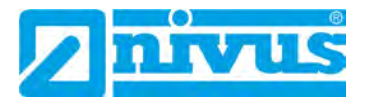

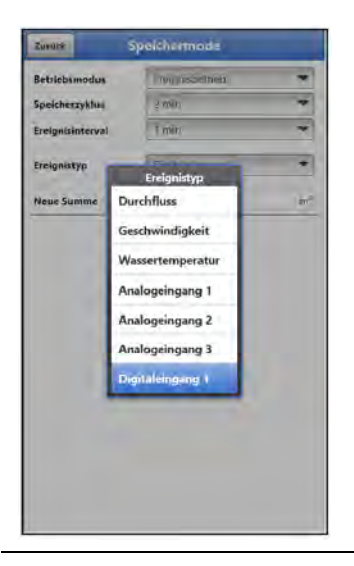

**Abb. 44-13 Ereignistypen**

## <span id="page-121-0"></span>**45 Parametriermenü Kommunikation**

In diesem Menü wird die Kommunikation mit dem Anzeige- und Bedienmodul (Smartphone, Tablet, Notebook etc.) oder anderen Geräten hergestellt.

Die Kommunikation erfolgt über WLAN und Mobilfunk.

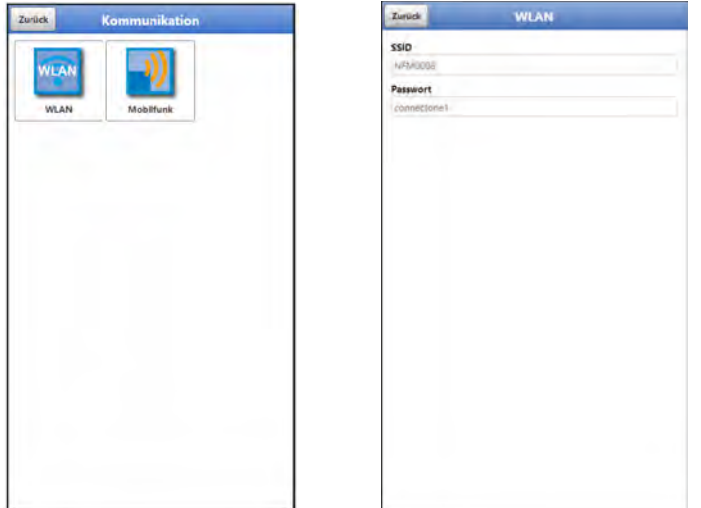

**Abb. 45-1 Menü – Kommunikation**

Unter **>WLAN<** sind Informationen zur SSID und zum WLAN-Passwort hinterlegt. Dieses Menü ist ein Anzeigemenü.

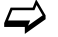

 $\leftrightarrow$  Ändern des WLAN-Passworts siehe Kapitel ["39.2](#page-75-0) [WLAN Passwort ändern"](#page-75-0).

#### <span id="page-121-1"></span>**Gerät auf die Datenübertragung vorbereiten**

Das NivuFlow Mobile überträgt über den Button >Datenübertragung starten< Daten an das NIVUS WebPortal. Dort können sie angewählt/angezeigt werden. Damit die jeweilige Messstelle auf der Übersichtskarte im NIVUS WebPortal korrekt, also mit den richtigen GPS-Koordinaten angezeigt wird, muss deren Einstellung eingangs einmalig korrekt durchgeführt werden. Während des Messbetriebes erfolgt keine automatische Aktualisierung.

#### **Voraussetzung**

Das Gerät muss so positioniert sein, dass es "freie Sicht" zum Himmel hat. Also am besten vor dem Einbringen in den Schacht oder einen Raum.

- $\supset$  Vorgehensweise
	- 1. Unter >Modem Status< das Modem einschalten.
	- 2. So lange warten, bis die Suche des Geräts nach den GPS-Koordinaten (Breiten-/ Längengrad) erfolgt ist und diese im Menü (siehe [Abb. 44-3\)](#page-123-0) eingetragen sind. Das kann durchaus einigen Minuten dauern. Ohne diese GPS-Koordinaten wird die Messstelle im NIVUS WebPortal auf der Übersichtskarte nicht korrekt angezeigt, die Daten werden aber auf jeden Fall der richtigen Messstelle zugeordnet.
	- 3. Über den Button >Datenübertragung starten< einmalig Daten senden, um sicherzustellen, dass die Verbindung erfolgreich eingerichtet ist und die GPS-Koordinaten übertragen werden.

Anschließend kann das NivuFlow Mobile an seinem geplanten Einbauort positioniert werden.

Unter **>Mobilfunk<** wird die Datenfernübertragung eingerichtet und parametriert.

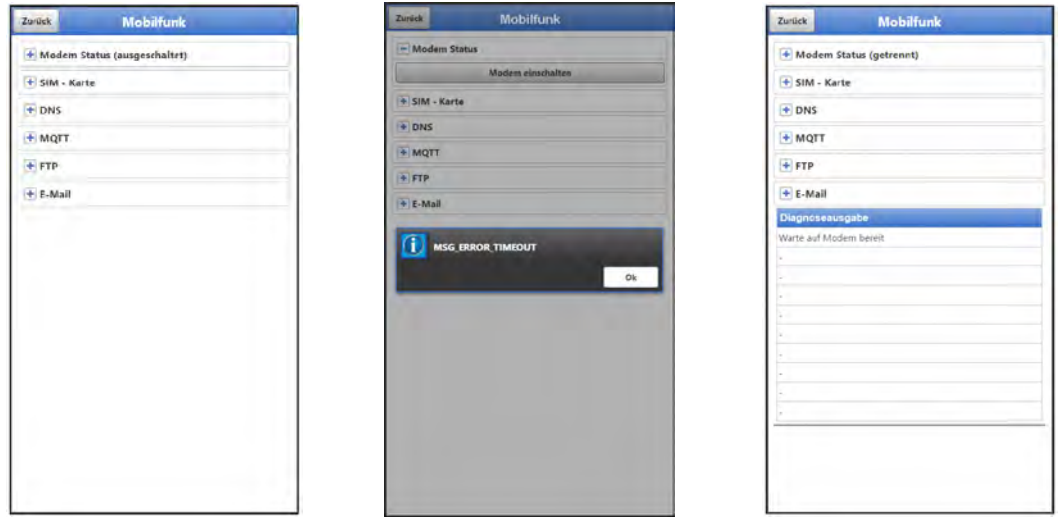

**Abb. 45-2 Menü Mobilfunk / Fehlermeldung Modem / Diag Output**

Nach dem **Einsetzen der SIM-Karte** können die nachfolgenden Untermenüs korrekt genutzt werden. Ohne SIM-Karte erscheint die Meldung "FEHLER" bzw. "MSG\_ERROR\_TIMEOUT" und im weiteren Verlauf wird im >Diag Output< eine entsprechende Statusmeldung angezeigt.

- **>Modem Status<**
	- **>Modem einschalten<**: Modem und SIM werden initialisiert, der Modemtyp, die Version und der IMEI und der aktuelle Status des Netzes angezeigt (Signalstärke, Netz, Frequenzband, Operator, Breitengrad, Längengrad, Höhe über NN und die Anzahl der Satelliten).
	- **>Testverbindung aufbauen<**: Nach erfolgreichem Einschalten kann eine Testverbindung durchgeführt werden. Während des Vorgangs erscheint im >Diag Output< eine aktuelle Zustandsinfo.

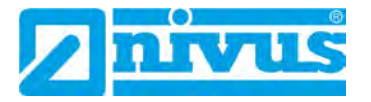

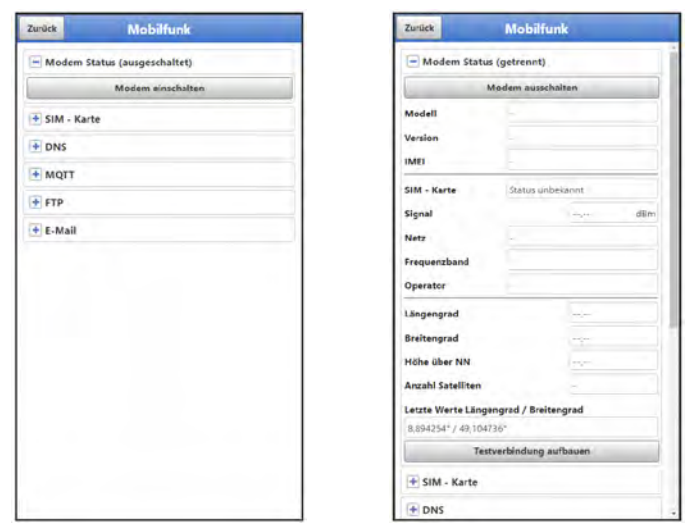

<span id="page-123-0"></span>**Abb. 45-3 Modem Status / SIM-Karte Status**

- **>SIM-Karte<**
	- **>Status abfragen<**: Der Status der Pinprüfung wird abgefragt und angezeigt. - Bei aktivierter Pinprüfung den entsprechenden PIN eintragen.
		- Bei deaktivierter Pinprüfung kann das Feld leer bleiben.
	- **>Pinprüfung einschalten<**:
		- Zur Aktivierung die PIN eingeben und >Pin ändern< anwählen.
		- Zum Ändern des PIN bei aktivierter Pinprüfung die neue PIN eintragen und dann >Pin ändern< anwählen.

- Wurde die PIN 3x falsch eingegeben muss die Eingabe über die PUK der SIM-Karte erfolgen und eine neue PIN eingegeben werden.

 **>Provider<**: Auswahl des Providers; zur Verfügung stehen Nivus automatik Mode (nur in Verbindung mit NIVUS SIM-Karten), T-Mobile Deutschland, Vodafone Deutschland, O2, NIVUS, NIVUS Vodafone und Benutzerdefiniert (für alle kundeneigenen SIM-Karten, außer den vorab genannten);

Bei Benutzerdefiniert die Zugangsdaten des Providers eintragen: APN (Access Point Name), evtl. Benutzername, evtl. Passwort, evtl. IP-Adresse und Handshake (PAP/CHAP, PAP, CHAP) wählen

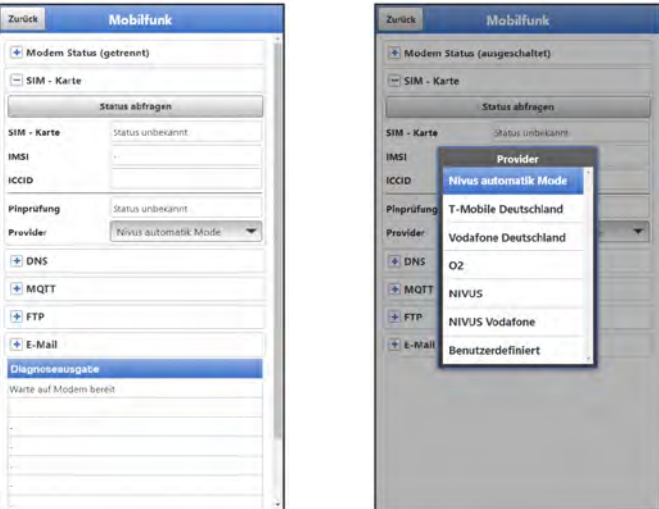

**Abb. 45-4 SIM-Karte** 

#### • **>DNS<**:

Die Namensvergabe geschieht in der Regel automatisch (werksseitige Einstellung); falls vom Provider eine bestimmte DNS erforderlich ist, diese eintragen.

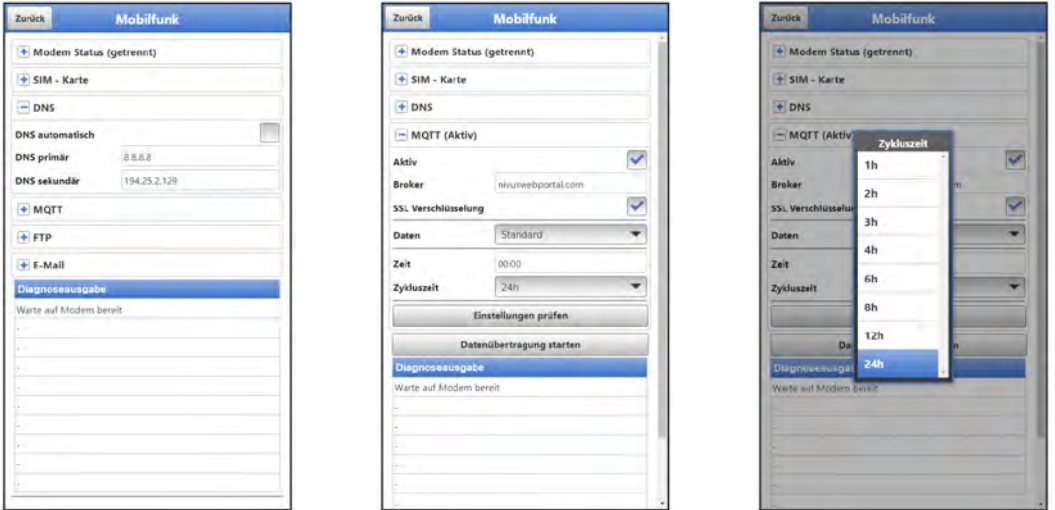

**Abb. 45-5 DNS / MQTT**

**Werksseitige Einstellung für die Datenübertragung**: Übertragung auf das NIVUS WebPortal (MQTT).

Die Zugangsdaten erhalten Sie von NIVUS per E-Mail.

Soll anstatt dieser voreingestellten Übertragung eine andere Übertragungsmöglichkeit (>FTP< oder >E-Mail<; als zubuchbare Funktionslizenz *NFM0 LIZENZ FTP* erhältlich \*1) ausgewählt werden, muss die MQTT Übertragung deaktiviert und dann die Alternative aktiviert werden \*1.

\*1) Siehe Kap. ["19.2](#page-28-0) [Zubuchbare Funktionslizenzen"](#page-28-0) und ["44.5.5](#page-116-0) [Funktionsfreischaltung"](#page-116-0).

• **>MQTT<**

Übertragung auf das NIVUS WebPortal; alternativ kann über das MQTT Protokoll eine direkte Anbindung an Kundensysteme realisiert werden, dazu Kontakt aufnehmen mit dem NIVUS Kundendienst.

- Soll die Übertragung über MQTT durchgeführt werden, Kontrollkästchen aktivieren. Die Einstellungen zur Übertragung auf das NIVUS WebPortal sind bereits vorkonfiguriert.
- **>Broker<**: Brokername eintragen.
- **>Port<**: MQTT-Port eintragen.
- Eine Verschlüsselung über SSL kann optional angewählt werden.
- **>Daten<**: Auswahl der zu übertragenden Datentiefe (Standard, Erweitert und Experte; teilweise nur als zubuchbare Funktionslizenz *NFM0 LIZENZ ERW* / *NFM0 LIZENZ EXP*) (siehe Kap. ["43.3](#page-105-0) [Menü Datenspeicher"](#page-105-0)).
- **>Zeit<**: Angabe zu welcher Uhrzeit täglich eine Übertragung durchgeführt werden soll.
- **>Zykluszeit<**: Einstellung des Übertragungszyklus in Stunden (1h, 2h, 3h, 4h, 6h, 8h, 12h oder 24h).
- **>Einstellungen prüfen<**: Hiermit können die Einstellungen überprüft werden, im >Diag Output< wird das Ergebnis ausgegeben.
- **>Datenübertragung starten <**: Daten (Fehlerinformationen, Archivdaten und aktuelle Werte) werden übertragen, im >Diag Output< wird das Ergebnis ausgegeben.

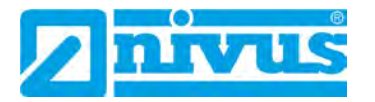

 $\leftrightarrow$  Vorgehensweise unter ["Gerät auf die Datenübertragung vorbereiten"](#page-121-1) auf Seite [122](#page-121-1) beachten.

#### • **>FTP<**

Übertragung auf einen Kunden FTP-Server oder auf das Datenportal D2W. Als zubuchbare Funktionslizenz NFM0 LIZENZ FTP erhältlich (siehe Kap. ["19.2](#page-28-0) [Zu](#page-28-0)[buchbare Funktionslizenzen"](#page-28-0) und ["44.5.5](#page-116-0) [Funktionsfreischaltung"](#page-116-0)).

- Zur Übertragung auf einen FTP-Server, Kontrollkästchen aktivieren.
- **-** >Server<: Servername oder IP eintragen.
- **>Port<**: FTP-Port eintragen (Standard 21).
- Eine Verschlüsselung über SSL kann optional angewählt werden.
- **>Authentifizierung<**: Bei Benutzer- und Passwortgeschütztem FTP-Zugang aktivieren und bei Benutzer und Passwort eintragen.
- **>Zielordner<**: Zielordner, in dem die Dateien abgelegt werden sollen, eintragen.
- **>Device to Web<**: Bei einer Übertragung auf das D2W aktivieren; das Device to Web kompatible Format wird angewendet.
- **>Dateiformat<**: Zur Verfügung stehen csv und txt.
- **>Daten<**: Auswahl der zu übertragenden Datentiefe (Standard, Erweitert und Experte; teilweise nur als zubuchbare Funktionslizenz *NFM0 LIZENZ ERW* / *NFM0 LIZENZ EXP*) (siehe Kap. ["43.3](#page-105-0) [Menü Datenspeicher"](#page-105-0)).
- **>Zeit<**: Angabe der Uhrzeit der regelmäßigen Übertragung; die eingegebene Uhrzeit dient als Startzeit für die zyklischen Übertragungen.
- **>Zykluszeit<**: Einstellung des Übertragungszyklus in Minuten/Stunden (15min, 1h, 2h, 3h, 4h, 6h, 8h, 12h oder 24h)
- **>Einstellungen prüfen<**: Hiermit können die Einstellungen überprüft werden, im >Diag Output< wird das Ergebnis ausgegeben.
- **>Datenübertragung starten<**: Daten (Fehlerinformationen, Archivdaten und aktuelle Werte) werden übertragen, im >Diag Output< wird das Ergebnis ausgegeben.

 $\leftrightarrow$  Vorgehensweise unter ["Gerät auf die Datenübertragung vorbereiten"](#page-121-1) auf Seite [122](#page-121-1) beachten.

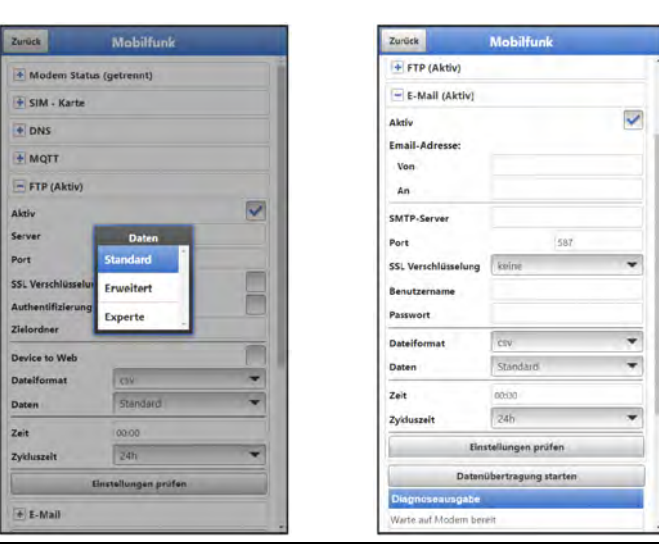

**Abb. 45-6 FTP / E-Mail**

#### • **>E-Mail<**

Übertragung an eine E-Mail-Adresse.

Die Zugangsdaten >SMTP-Server<, >Benutzername< und >Passwort< erhalten Sie von ihrem E-Mail Anbieter.

- Zur Übertragung an eine E-Mail-Adresse, Kontrollkästchen aktivieren.
- **>E-Mail-Adresse<**:
	- >Von<: E-Mail-Absenderadresse (muss vom SMTP-Server akzeptiert werden) - >An<: E-Mail-Zieladresse eintragen
- **>SMTP-Server<**: E-Mail-Servername (z. B. mail.gmx.net) eintragen. Anbieter muss SMTP (Simple Mail Transfer Protokoll) unterstützen.
- **>Port<**: Port des SMTP-Postausgangsserver eintragen.
- Eine **>SSL-Verschlüsselung<** kann angewählt werden: TLS, SSL oder keine.
- **>Benutzername<**: Benutzername des E-Mail-Postfachs eintragen.
- **>Passwort<**: Passwort des E-Mail-Postfachs eintragen.
- **>Device to Web<**: Bei einer Übertragung auf das D2W aktivieren; das Device to Web kompatible Format wird angewendet.
- **>Dateiformat<**: Zur Verfügung stehen csv und txt.
- **>Daten<**: Auswahl der zu übertragenden Datentiefe (Standard, Erweitert und Experte; teilweise nur als zubuchbare Funktionslizenz *NFM0 LIZENZ ERW* / *NFM0 LIZENZ EXP*) (siehe Kap. ["43.3](#page-105-0) [Menü Datenspeicher"](#page-105-0)).
- **>Zeit<**: Angabe der Uhrzeit der regelmäßigen Übertragung; die eingegebene Uhrzeit dient als Startzeit für die zyklischen Übertragungen.
- **>Zykluszeit<**: Einstellung des Übertragungszyklus in Minuten/Stunden (15min, 1h, 2h, 3h, 4h, 6h, 8h, 12h oder 24h).
- **>Einstellungen prüfen<**: Hiermit können die Einstellungen überprüft werden, im >Diag Output< wird das Ergebnis ausgegeben.
- **>Datenübertragung starten<**: Daten (Fehlerinformationen, Archivdaten und aktuelle Werte) werden übertragen, im >Diag Output< wird das Ergebnis ausgegeben.

Vorgehensweise unter ["Gerät auf die Datenübertragung vorbereiten"](#page-121-1) auf Seite [122](#page-121-1) beachten.

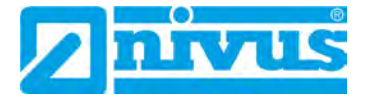

# **46 Parametriermenü Anzeige**

Das Anzeigemenü legt einige Attribute der Hauptanzeige fest. Geändert werden können:

- Bezeichnung der fünf Anzeigefelder der Hauptanzeige
- Nachkommastellen der einzelnen Werte

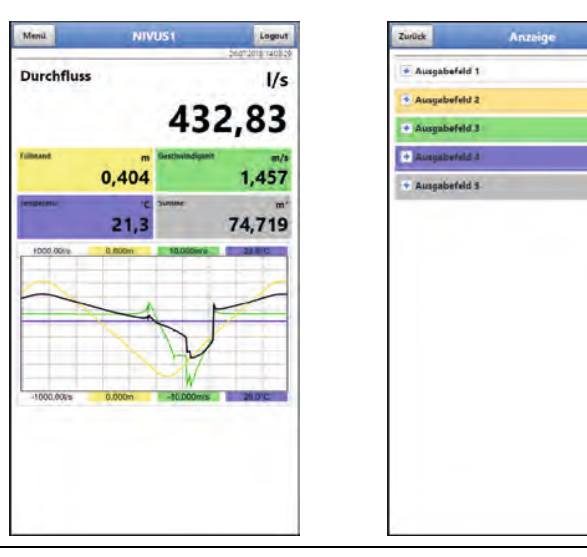

**Abb. 46-1 Hauptanzeige und Ausgabefelder**

### **Ausgabefelder**

Die fünf Ausgabefelder der Hauptanzeige (Durchfluss, Füllstand, Geschwindigkeit, Temperatur und Summe) können in Bezeichnung und Anzahl der Nachkommastellen frei definiert werden.

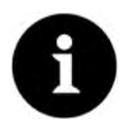

### *Zuordnung der Werte zu den Ausgabefeldern*

*Die Zuordnung der Werte zu den Feldern kann nicht verändert werden.*

*Beispiel: Im Feld Durchfluss wird immer der Durchfluss ausgegeben, auch wenn Sie die Bezeichnung auf "Temperatur" geändert haben.*

### Vorgehensweise zum **Ändern der Bezeichnung**:

- 1. Ausgabefeld aufklappen.
- 2. Haken bei >Standardbezeichnung< entfernen.
- 3. Neue Bezeichnung eingeben. Diese Bezeichnung ist frei wählbar, übernommen werden aber nur bis zu maximal 16 Zeichen. Die neue Bezeichnung verändert **nicht** den Wert der Felder im Hauptdisplay.
- 4. Mehrmals "Zurück" zum Speichern der Parameter.

Speichern siehe Kapitel ["39.1](#page-75-1) [Parameter speichern"](#page-75-1).

Vorgehensweise zum **Ändern der Anzahl der Nachkommastellen**:

- 1. Ausgabefeld aufklappen.
- 2. Haken bei >Standardnachkommastellen< entfernen.
- 3. Neue Anzahl an Nachkommastellen eingeben. Hierbei können beliebige Zahlen eingegeben werden, übernommen werden aber nur bis zu maximal fünf Nachkommastellen.

4. Mehrmals "Zurück" bis zum Speichern der Parameter.

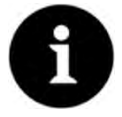

#### *Einstellen der Nachkommastellen*

*Beachten Sie beim Einstellen der Nachkommastellen die Messgenauigkeiten der Sensoren und die eingestellten Maßeinheiten.*

*Der Temperatursensor kann z. B. nur im Raster von 0,1 K auflösen.*

## **47 Parametriermenü Batterie (12V)**

In diesem Menü werden der verwendete Batterie-/Akkutyp und die entsprechende Anzahl ausgewählt.

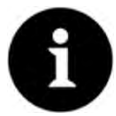

#### *Korrekte Darstellung der Kapazitätsanzeige*

*Die Kapazitätsanzeige im Menü >System< / >Information< funktioniert nur dann zuverlässig, wenn vollgeladene Akkublocks verwendet werden und der verwendete Batterie-Typ und die Anzahl der verwendeten Akkublocks hier eingetragen sind.*

*Bei Spannungen <11,5 V (Kapazität 20 %) kann es bei der Datenfernübertragung zu Spannungseinbrüchen und Unterspannungsabschaltung kommen.*

*NIVUS empfiehlt, die Akkus spätestens bei einer Restkapazität von 20 % zu tauschen.* 

*Tipp:*

*Durch die Verwendung von zwei Akkus, der grundsätzlichen Lagerung und Verwendung bei unkritischen Temperaturen (wie Raumtemperatur) und staubfreier, sauberer und trockener Lagerung der Akkus kann deren Kapazität länger erhalten werden. Damit kann auch die Datenfernübertragung bei Werten unterhalb der Schwelle von 20 % oftmals noch gut funktionieren.*

Zur Auswahl stehen:

#### • **1x NFM0 ZAPB 1215 (E)**

Ein NIVUS Akkublock eingebaut. Die genauen Daten zum Akkublock sind bekannt und in der Firmware hinterlegt.

Die Einstellung der Anzahl der NIVUS Akkublocks ermöglicht die korrekte Anzeige der Batterie-/Akkuleistung im Menü >System< / >Information<.

#### • **2x NFM0 ZAPB 1215 (E)**

Zwei NIVUS Akkublocks eingebaut. Die genauen Daten zum Akkublock sind bekannt und in der Firmware hinterlegt. Die Einstellung der Anzahl der NIVUS Akkublocks ermöglicht die korrekte Anzeige der Batterie-/Akkuleistung im Menü >System< / > Information<.

#### • **BATTERIE\_MODE\_USER**

Die Kapazität [Ah] muss eingegeben werden für die korrekte Anzeige der Batterie-/Akkuleistung im Menü >System< / > Information<.

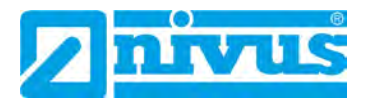

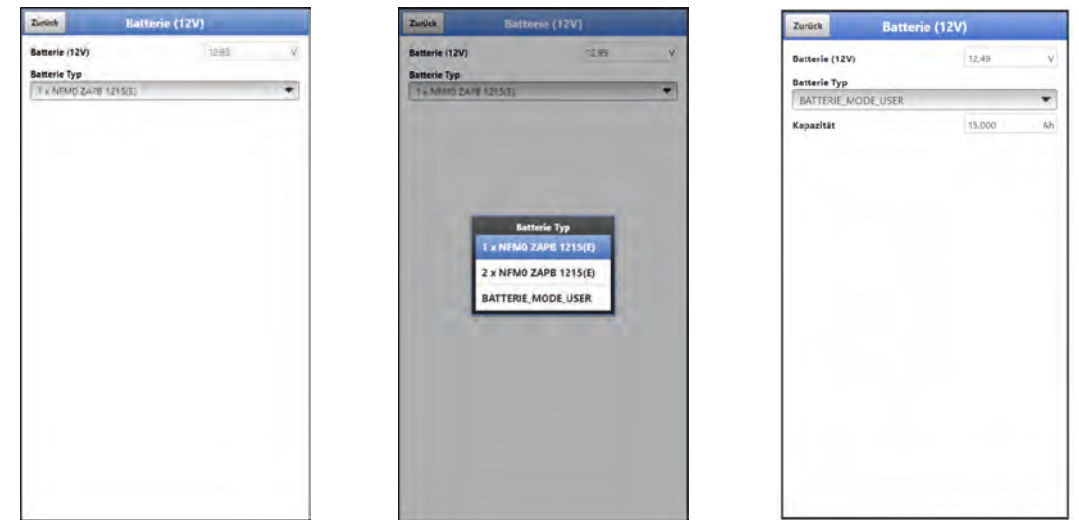

**Abb. 47-1 Menü Batterie (12V)**

### **48 Parametriermenü Schnellstart**

Das Parametriermenü >Schnellstart< ist unterteilt in bis zu neun Seiten (je nach Anzahl der v-Pfade). Ein Teil der Seiten sind Eingabeseiten und definieren Messstelle, v-Sensoren u. a. Andere Seiten sind reine Anzeigeseiten und geben Auskunft über die Einbaudaten der Sensoren, die Stärke des Signals u. a.

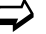

 $\leftrightarrow$  Die Vorgehensweise für die Parametrierung ist in Kapitel ["40](#page-77-0) Vorgehensweise bei [der Parametrierung über Schnellstart"](#page-77-0) beschrieben.

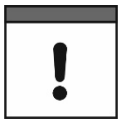

#### *Sensoren unbedingt vor der Parametrierung anschließen*

*Wenn der Messumformer beim Sensorenscan bereits angeschlossene Sensoren erkennt, werden die Seiten für die h-/v-Sensoren bereits automatisch parametriert/voreingestellt. Eine ausführliche Einzelparametrierung ist dann nicht mehr erforderlich.* 

### **48.1 Menü >Schnellstart< / >Ländereinstellungen<**

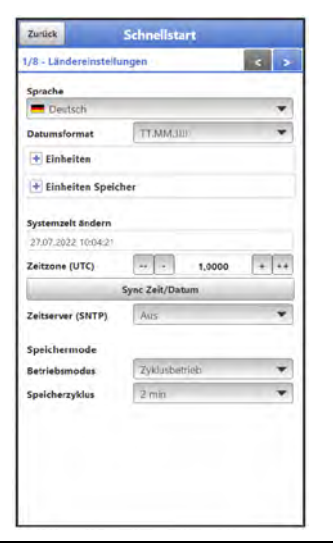

**Abb. 48-1 Ländereinstellungen**

Unter >Ländereinstellungen< werden die nachfolgenden Parameter eingestellt:

- (Bedien-)Sprache
- Datumsformat
- Einheiten und Einheiten Speicher
- Systemzeit, Zeitzone und Zeitserver
- **Speichermode** 
	- **Betriebsmodus**
	- **Speicherzyklus**
	- (Ereignisintervall)
	- (Ereignistyp)
- (Schaltschwelle)
- $\leftrightarrow$  Die einzelnen Einstellungen werden in den Kapiteln ["44.2](#page-110-0) [Menü Ländereinstellun](#page-110-0)[gen"](#page-110-0), ["44.3](#page-113-0) [Menü Zeit/Datum"](#page-113-0) und ["44.6](#page-119-0) [Menü Speichermode"](#page-119-0) ausführlich erklärt.

#### **48.2 Menü >Schnellstart< / >Messstelle<**

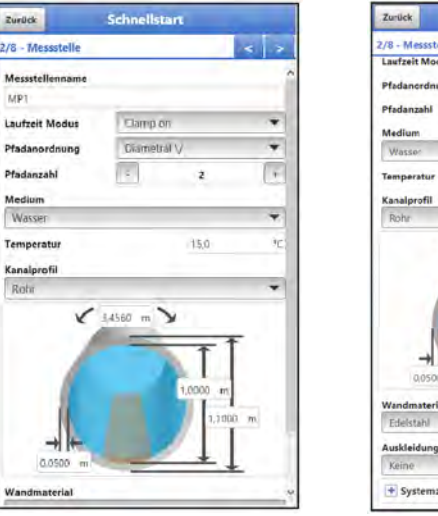

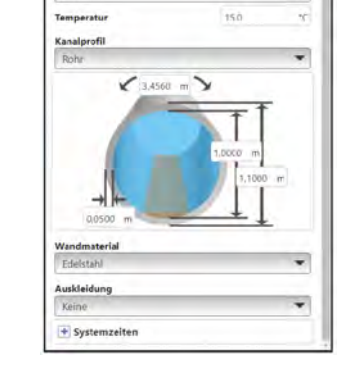

**Abb. 48-2 Messstelle** 

Unter >Messstelle< werden die nachfolgenden Parameter eingestellt:

- **Messstellenname**
- Laufzeit Modus
- Pfadanordnung und Pfadanzahl
- Medium und Mediumstemperatur
- Kanalprofil und Abmessungen
- Wandmaterial und Auskleidung
- **Systemzeiten**
- $\leftrightarrow$  Die einzelnen Einstellungen werden in Kapitel ["42.1](#page-87-0) [Menü Messstelle"](#page-87-0) ausführlich erklärt.

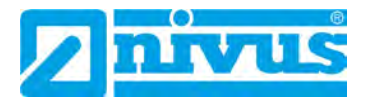

### **48.3 Menü >Schnellstart< / >v-Pfad x<**

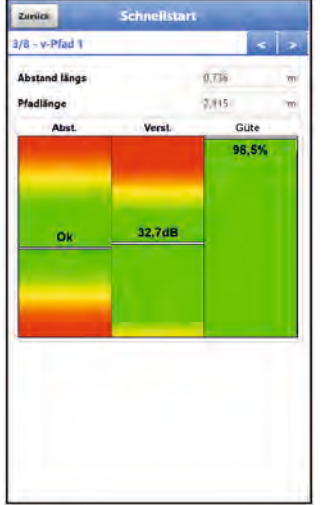

**Abb. 48-3 v-Pfad 1** 

Unter >v-Pfad 1< und >v-Pfad 2< werden die nachfolgenden Parameter angezeigt:

- Abstand längs
- Pfadlänge
- **Signalstärke**

Die angezeigten Werte für den Abstand längs und die Pfadlänge können für den Einbau der Sensoren herangezogen werden.

Die Signalstärke ist eine Zusatzinformation: je höher die Prozentzahl desto besser das Signal.

### **48.4 Menü >Schnellstart< / >Analogeingang x<**

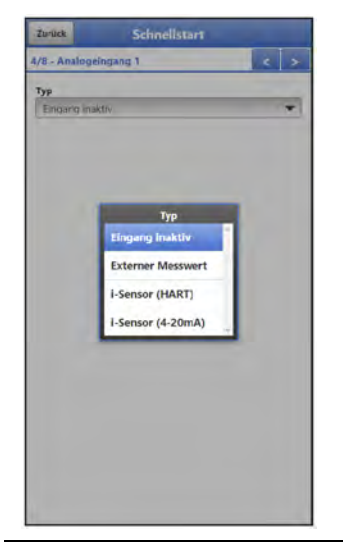

**Abb. 48-4 Analogeingang 1** 

Unter >Analogeingang 1<, >Analogeingang 2< und >Analogeingang 3< werden die entsprechenden Parameter eingestellt für:

- **Externer Messwert**
- i-Sensor (HART) (nur bei Analogeingang 1)
- i-Sensor (4-20mA)

 $\leftrightarrow$  Die einzelnen Einstellungen werden in Kapitel ["42.3.1](#page-95-0) [Analogeingänge"](#page-95-0) erklärt.

### **48.5 Menü >Schnellstart< / >Digitaleingang 1<**

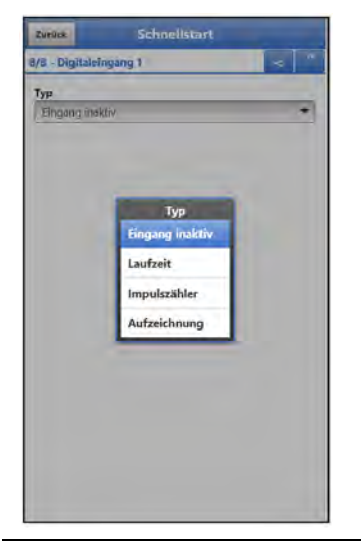

#### **Abb. 48-5 Digitaleingang 1**

Unter >Digitaleingang 1< werden die entsprechenden Parameter eingestellt für:

- **Laufzeit**
- Impulszähler
- Aufzeichnung

 $\leftrightarrow$  Die einzelnen Einstellungen werden in Kapitel ["42.3.3](#page-98-0) [Digitaleingänge"](#page-98-0) erklärt.

### **48.6 Menü >Schnellstart< / >Kommunikation<**

| 78<br>$\sim$<br>8/8 - Kommunikation<br>+ Modem Status (getrennt)<br>+ SIM - Karte<br>$+$ DNS<br>+ MQTT<br>$+ FTP$<br>$+ E$ -Mail<br><b>Chine</b><br><b>Diagnoseausgabe</b><br>Warte auf Modem bereit<br>٠<br>×<br>÷<br>ı<br>o | Zurück | <b>Schnellstart</b> |  |
|----------------------------------------------------------------------------------------------------|--------|---------------------|--|
|                                                                                                    |        |                     |  |
|                                                                                                    |        |                     |  |
|                                                                                                    |        |                     |  |
|                                                                                                    |        |                     |  |
|                                                                                                    |        |                     |  |
|                                                                                                    |        |                     |  |
|                                                                                                    |        |                     |  |
|                                                                                                    |        |                     |  |
|                                                                                                    |        |                     |  |
|                                                                                                    |        |                     |  |
|                                                                                                    |        |                     |  |
|                                                                                                    |        |                     |  |
|                                                                                                    |        |                     |  |
|                                                                                                    |        |                     |  |
|                                                                                                    |        |                     |  |
|                                                                                                    |        |                     |  |
|                                                                                                    |        |                     |  |
|                                                                                                    |        |                     |  |
|                                                                                                    |        |                     |  |
|                                                                                                    |        |                     |  |
|                                                                                                    |        |                     |  |

**Abb. 48-6 Kommunikation**

Unter >Kommunikation< werden alle Parameter im Bereich der Kommunikation über Mobilfunk eingestellt.

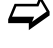

 $\leftrightarrow$  Die einzelnen Einstellungen werden in Kapitel ["45](#page-121-0) [Parametriermenü Kommunikation"](#page-121-0) erklärt.

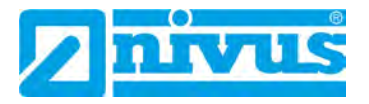

### **49 Parametriermenü Alarm**

Das Parametriermenü >Alarm< ist unterteilt in bis zu neun Unterpunkte. Diese sind >Durchfluss<, >Geschwindigkeit<, >Schallgeschw. Medium<, >Wassertemperatur<, >Batterie (12V)<, >Analogeingang 1<, >Analogeingang 2<, >Analogeingang 3< und >Digitaleingang<.

Sichtbar sind alle Unterpunkte nur wenn die Analog- und Digitaleingänge vorher unter >Appli-kation< mit einem Typ belegt und damit aktiviert wurden (siehe Kap. ["42.3.1](#page-95-0) [Analogeingänge"](#page-95-0) und ["42.3.3](#page-98-0) [Digitaleingänge"](#page-98-0)).

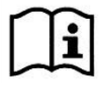

Zu Details, über diese Betriebsanleitung hinaus, zu Alarmmanagement, Alarmmeldungen, Alarmübersicht, Statusinformationen etc. siehe auch Handbuch des NIVUS WebPortals.

### **49.1 Menü >Alarm< / >Durchfluss<**

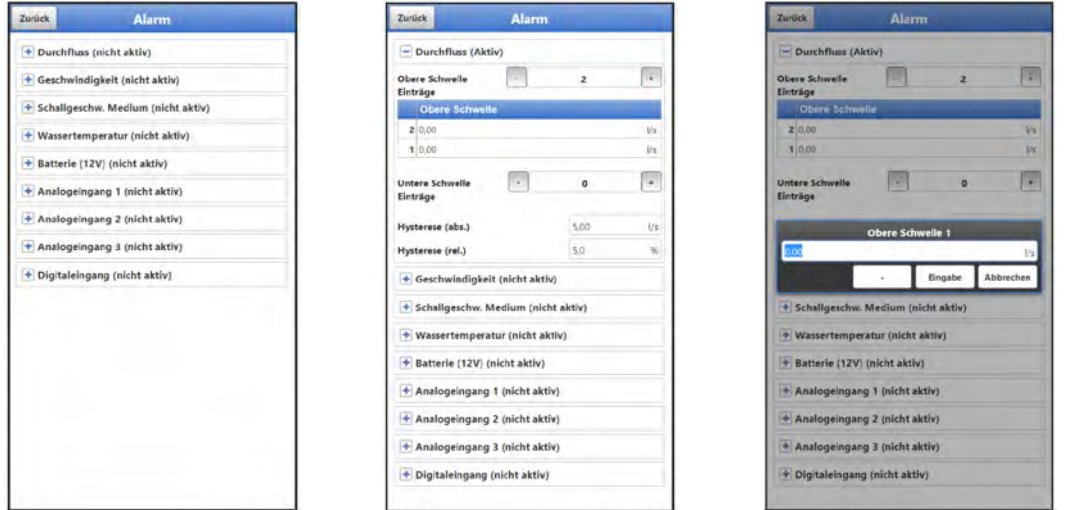

#### **Abb. 49-1 Durchfluss**

Beim Unterpunkt >Durchfluss< können über die "+" und "-" Tasten bei >Obere Schwelle Ein**träge<** und bei **>Untere Schwelle Einträge<** jeweils bis zu fünf unterschiedliche Grenzwerte eingetragen werden, bei deren Erreichen jeweils eine Alarm-E-Mail ausgegeben werden soll.

Die Schwellenwerte werden durch Anklicken der Felder und Eintippen von Zahlenwerten definiert. Der Messumformer sortiert die eingegebenen Schwellenwerte in absteigender Folge. Dies erfolgt unabhängig von der Eingabereihenfolge.

Bei **>Hysterese (abs.)<** und **>Hysterese (rel.)<** können durch Anklicken und Eintippen Werte eingegeben werden. Der Messumformer wertet die beiden Werte aus und sendet eine E-Mail bei der höchsten Grenze nach oben (höchster möglicher Wert) und bei der tiefsten Grenze nach unten (niedrigster möglicher Wert). Inhalt dieser E-Mail ist die Information, dass der Alarm aufgehoben ist.

#### **Werksseitige Einstellungen:**

Hysterese (abs.): Werte und Einheiten sind abhängig von den vorab gewählten Ländereinstellungen

Hysterese (rel.): 5,0 %

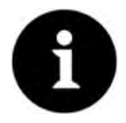

*Alarm E-Mail bei defektem Fließgeschwindigkeitssensor oder leer gelaufenem Rohr* 

*Falls eine Alarm-E-Mail wegen eines defekten Fließgeschwindigkeitssensors oder eines leer gelaufenen Rohrs (Messstelle) gewünscht ist, muss unter ["49.4](#page-135-0) [Menü >Alarm< /](#page-135-0)  [>Wassertemperatur<"](#page-135-0) der Haken für >Alarm bei Fehler< gesetzt werden.*

*Hier bei "Durchfluss" ist dies nicht realisiert, da der Messumformer bei der Detektion nicht*  zwischen "ungültig" und "Fehler" unterscheidet.

### **49.2 Menü >Alarm< / >Geschwindigkeit<**

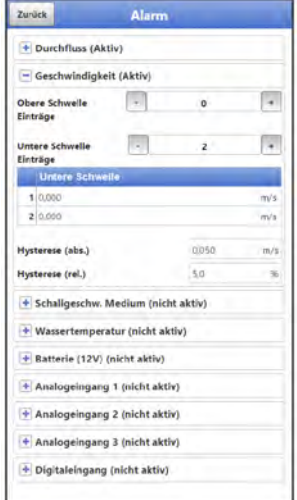

#### **Abb. 49-2 Geschwindigkeit**

Beim Unterpunkt >Geschwindigkeit< können über die "+" und "-" Tasten bei >Obere **Schwelle Einträge<** und **>Untere Schwelle Einträge<** jeweils bis zu fünf unterschiedliche Grenzwerte eingetragen werden, bei deren Erreichen jeweils eine Alarm-E-Mail ausgegeben werden soll.

Die Schwellenwerte werden durch Anklicken der Felder und Eintippen von Zahlenwerten definiert. Der Messumformer sortiert die eingegebenen Schwellenwerte in absteigender Folge. Dies erfolgt unabhängig von der Eingabereihenfolge.

Bei **>Hysterese (abs.)<** und **>Hysterese (rel.)<** können durch Anklicken und Eintippen Werte eingegeben werden. Der Messumformer wertet die beiden Werte aus und sendet eine E-Mail bei der höchsten Grenze nach oben (höchster möglicher Wert) und bei der tiefsten Grenze nach unten (niedrigster möglicher Wert). Inhalt dieser E-Mail ist die Information, dass der Alarm aufgehoben ist.

#### **Werksseitige Einstellungen:**

Hysterese (abs.): Werte und Einheiten sind abhängig von den vorab gewählten Ländereinstellungen

Hysterese (rel.): 5,0 %

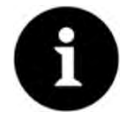

#### *Alarm E-Mail bei defektem Fließgeschwindigkeitssensor oder leergelaufenem Rohr*

*Falls eine Alarm-E-Mail wegen eines defekten Fließgeschwindigkeitssensors oder eines leergelaufenen Rohrs (Messstelle) gewünscht ist, muss unter ["49.4](#page-135-0) [Menü >Alarm< /](#page-135-0)  [>Wassertemperatur<"](#page-135-0) der Haken für >Alarm bei Fehler< gesetzt werden.*

*Hier bei "Geschwindigkeit" ist dies nicht realisiert, da der Messumformer bei der Detektion nicht zwischen "ungültig" und "Fehler" unterscheidet.*

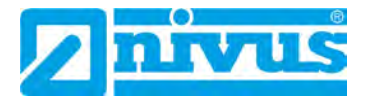

### **49.3 Menü >Alarm< / >Schallgeschw. Medium<**

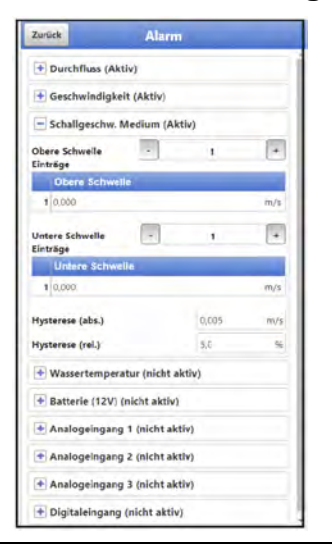

**Abb. 49-3 Schallgeschwindigkeit Medium**

Beim Unterpunkt >Schallgeschw. Medium< können über die "+" und "-" Tasten bei >Obere **Schwelle Einträge<** und bei **>Untere Schwelle Einträge<** jeweils bis zu fünf unterschiedliche Grenzwerte eingetragen werden, bei deren Erreichen jeweils eine Alarm-E-Mail ausgegeben werden soll.

Die Schwellenwerte werden durch Anklicken der Felder und Eintippen von Zahlenwerten definiert. Der Messumformer sortiert die eingegebenen Schwellenwerte in absteigender Folge. Dies erfolgt unabhängig von der Eingabereihenfolge.

Bei >Hysterese (abs.)< und >Hysterese (rel.)< können durch Anklicken und Eintippen Werte eingegeben werden. Der Messumformer wertet die beiden Werte aus und sendet eine E-Mail bei der höchsten Grenze nach oben (höchster möglicher Wert) und bei der tiefsten Grenze nach unten (niedrigster möglicher Wert). Inhalt dieser E-Mail ist die Information, dass der Alarm aufgehoben ist.

#### **Werksseitige Einstellungen:**

Hysterese (abs.): Werte und Einheiten sind abhängig von den vorab gewählten Ländereinstellungen

Hysterese (rel.): 5,0 %

### <span id="page-135-0"></span>**49.4 Menü >Alarm< / >Wassertemperatur<**

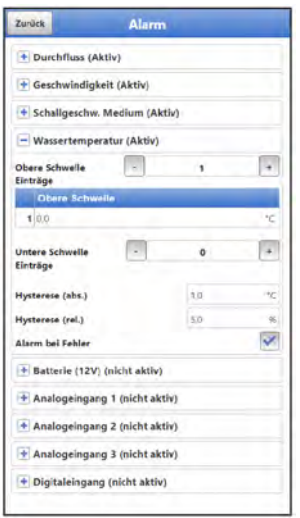

**Abb. 49-4 Wassertemperatur**

Beim Unterpunkt >Wassertemperatur< können über die "+" und "-" Tasten bei >Obere **Schwelle Einträge<** und bei **>Untere Schwelle Einträge<** jeweils bis zu fünf unterschiedliche Grenzwerte eingetragen werden, bei deren Erreichen jeweils eine Alarm-E-Mail ausgegeben werden soll.

Die Schwellenwerte werden durch Anklicken der Felder und Eintippen von Zahlenwerten definiert. Der Messumformer sortiert die eingegebenen Schwellenwerte in absteigender Folge. Dies erfolgt unabhängig von der Eingabereihenfolge.

Bei **>Hysterese (abs.)<** und **>Hysterese (rel.)<** können durch Anklicken und Eintippen Werte eingegeben werden. Der Messumformer wertet die beiden Werte aus und sendet eine E-Mail bei der höchsten Grenze nach oben (höchster möglicher Wert) und bei der tiefsten Grenze nach unten (niedrigster möglicher Wert). Inhalt dieser E-Mail ist die Information, dass der Alarm aufgehoben ist.

#### **Werksseitige Einstellungen:**

Hysterese (abs.): Werte und Einheiten sind abhängig von den vorab gewählten Ländereinstellungen

Hysterese (rel.): 5,0 %

Zusätzlich kann bei **>Alarm bei Fehler<** der Haken gesetzt werden. Dann wird bei einem aktiv anstehenden Fehler eine Alarm-E-Mail gesendet. Solche Fehler sind z. B. Kabelfehler, Unterbrechungen, Kurzschlüsse etc.

**NIVUS empfiehlt**, diesen Haken zu setzen, um eine Alarm-E-Mail zu erhalten, falls ein Fließgeschwindigkeitssensor defekt oder das Rohr in dem die Messung vorgenommen wird, leergelaufen sein sollte. Beide Fehler führen zum Ausfall der Durchflussmessung.

### **49.5 Menü >Alarm< / >Batterie (12V)<**

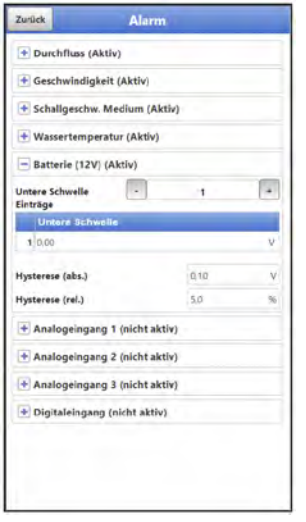

**Abb. 49-5 Batterie (12V)**

Beim Unterpunkt >Batterie (12V)< können über die "+" und "-" Tasten bei >Untere Schwelle **Einträge<** bis zu fünf unterschiedliche Grenzwerte eingetragen werden, bei deren Erreichen jeweils eine Alarm-E-Mail ausgegeben werden soll.

Die Schwellenwerte werden durch Anklicken der Felder und Eintippen von Zahlenwerten definiert. Der Messumformer sortiert die eingegebenen Schwellenwerte in absteigender Folge. Dies erfolgt unabhängig von der Eingabereihenfolge.

Bei **>Hysterese (abs.)<** und **>Hysterese (rel.)<** können durch Anklicken und Eintippen Werte eingegeben werden. Der Messumformer wertet die beiden Werte aus und sendet eine E-Mail bei der höchsten Grenze nach oben (höchster möglicher Wert). Inhalt dieser E-Mail ist die Information, dass der Alarm aufgehoben ist.

#### **Werksseitige Einstellungen:**

Hysterese (abs.): 0,10 V Hysterese (rel.): 5,0 %

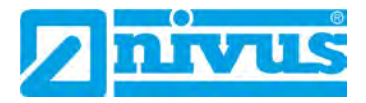

### **49.6 Menü >Alarm< / >Analogeingang x<**

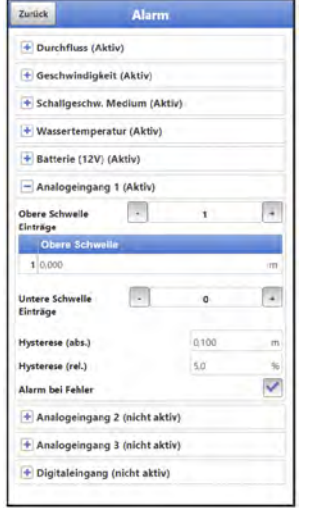

#### **Abb. 49-6 Analogeingang 1**

Beim Unterpunkt >Analogeingang x< können über die "+" und "-" Tasten bei >Obere **Schwelle Einträge<** und bei **>Untere Schwelle Einträge<** jeweils bis zu fünf verschiedene Grenzwerte eingetragen werden, bei deren Erreichen jeweils eine Alarm-E-Mail ausgegeben werden soll.

Die Schwellenwerte werden durch Anklicken der Felder und Eintippen von Zahlenwerten definiert. Der Messumformer sortiert die eingegebenen Schwellenwerte in absteigender Folge. Dies erfolgt unabhängig von der Eingabereihenfolge.

Bei **>Hysterese (abs.)<** und **>Hysterese (rel.)<** können durch Anklicken und Eintippen Werte eingegeben werden. Der Messumformer wertet die beiden Werte aus und sendet eine E-Mail bei der höchsten Grenze nach oben (höchster möglicher Wert) und bei der tiefsten Grenze nach unten (niedrigster möglicher Wert). Inhalt dieser E-Mail ist die Information, dass der Alarm aufgehoben ist.

#### **Werksseitige Einstellungen:**

Hysterese (abs.): beliebig wählbar durch manuelle Eingabe bei der Parametrierung des Analogeingangs

Hysterese (rel.): 5 %

Zusätzlich kann bei **>Alarm bei Fehler<** der Haken gesetzt werden. Dann wird bei einem aktiv anstehenden Fehler eine Alarm-E-Mail gesendet. Solche Fehler sind z. B. Kabelfehler, Unterbrechungen, Kurzschlüsse etc.

### **49.7 Menü >Alarm< / >Digitaleingang<**

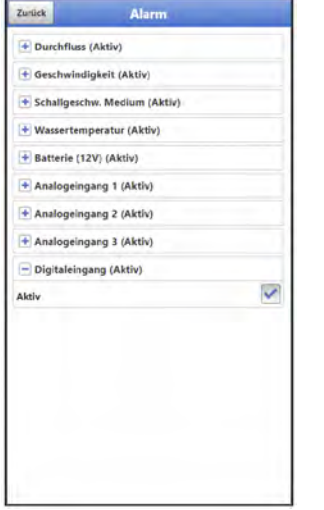

**Abb. 49-7 Digitaleingang**

Beim Unterpunkt >Digitaleingang< kann ein Haken gesetzt werden zur Aktivierung einer Alarm-E-Mail bei Auftreten eines digitalen "High" am Digitaleingang. **Werksseitige Einstellung:** Haken nicht gesetzt

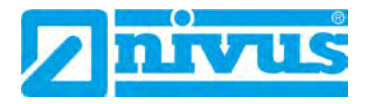

# **Diagnose**

# **50 Grundsätze des Diagnosemenüs**

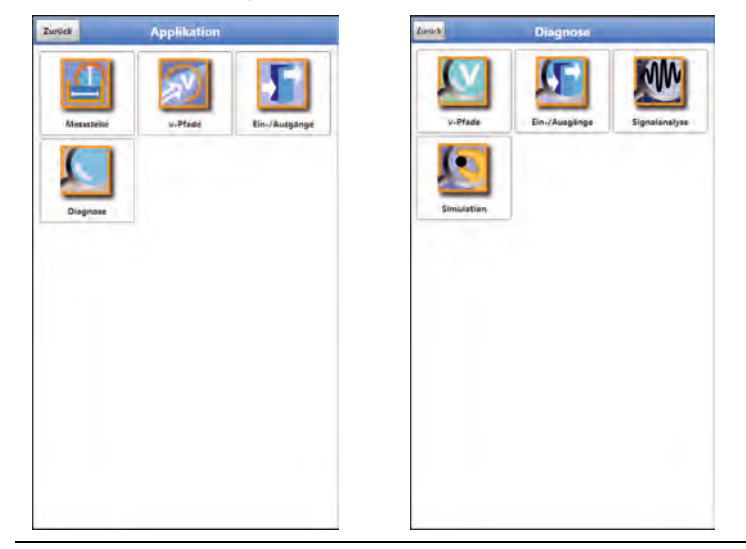

### **Abb. 50-1 Menü Diagnose**

Das Menü >Diagnose< ist im Menü >Applikation< angelegt. Die Diagnose ist in vier Untermenüs gegliedert.

Das Menü Diagnose und alle Untermenüs sind reine Anzeige- und Simulationsmenüs. In diesem Bereich können Einstellungen zu den nachfolgenden Bereichen angezeigt bzw. simuliert werden:

- v-Pfade
- Ein-/Ausgänge
- **Signalanalyse**
- **Simulation**

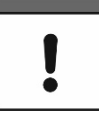

### *Sicherheitshinweise zur Simulation beachten*

*Beachten Sie unbedingt die Sicherheitshinweise zur Simulation auf Seite [142.](#page-141-0)* 

# **51 Menü Diagnose v-Pfade**

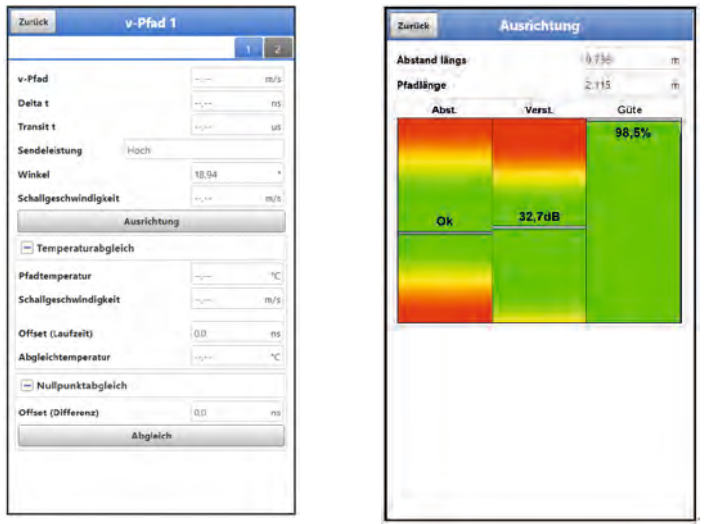

### **Abb. 51-1 Menü Diagnose v-Pfade / Ausrichtung**

Dieses Menü wird ausschließlich zu Analysezwecken benötigt.

Für den Fall von Störungen oder Unklarheiten bei der Laufzeitmessung können verschiedene Faktoren zum Ermitteln der Ursache herangezogen werden. Angezeigt werden:

• **>v-Pfad<**

Anzeige der einzelnen Pfadgeschwindigkeiten (umschalten über die Felder rechts oben).

- **>Delta t<** Laufzeitdifferenz in Nanosekunden (zur Berechnung der Geschwindigkeit v)
- **>Transit t<** Mittlere Signallaufzeit in Mikrosekunden zwischen Sensor 1 und Sensor 2 des jeweiligen Pfads
- **>Sendeleistung<**
- **>Winkel<**

#### • **>Ausrichtung<**

Hilfsmittel zur Sensorpositionierung und damit zur Pfadausrichtung:

**>Abst.<** (Abstand):

Zeigt über die Pfeilausrichtung an, ob die parametrierte Sensorposition aufgrund der realen Gegebenheiten korrigiert werden muss (zusammenschieben bzw. weiter voneinander entfernen). Im grünen Bereich ist die Sensorposition optimal, im gelben und roten Bereich muss justiert werden.

**>Verst.<** (Verstärkung):

Grafische Darstellung der Sendeleistung. Sendeleistungen im grünen Bereich sind optimal. Im gelben Bereich ist Vorsicht geboten, da Störsignale wie Rauschen zu einem Über- oder Untersteuern und damit zu einem Ausfall des Messsystems führen könnten. Im roten Bereich ist eine Messung unmöglich: Die Messstelle ist für das Messverfahren ungeeignet.

**>Güte<**:

Die Anzeige Güte drückt in % aus, wie gut beide Sensoren relativ zueinander installiert sind. Dies ist insbesondere bei Clamp-On Installationen zu berücksichtigen, da unterschiedlich gut montierte Sensoren zu einer Verfälschung der Messung führen können.

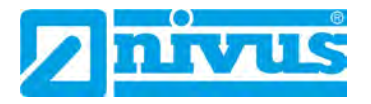

- **>Temperaturabgleich<** (berechnet)
	- **>Pfadtemperatur<** Aus der Schallgeschwindigkeit berechnete Pfadtemperatur
	- **>Schallgeschwindigkeit<** Fester Wert, abhängig vom Medium
	- **>Offset (Laufzeit)<** Errechneter Wert bezogen auf den unter "Abgleichtemperatur" eingegebenen Wert. Zum Zurücksetzen des Wertes manuell "0" eingeben.
		- **>Abgleichtemperatur<** Manuelle Eingabe der gemessenen IST-Temperatur des Mediums. Der Wert wird benötigt für die Berechnung des Offsets (Laufzeit).
- **>Nullpunktabgleich<** 
	- **>Offset (Differenz)<** und **>Abgleich<** Ermittelter Wert der vorhandenen Geschwindigkeit unter "Delta t" im vollgefüllten Kanal bei geschossenem Ablauf. Wird durch Anwahl des >Abgleich< negativ gesetzt und entsprechend eingerechnet.

### <span id="page-141-0"></span>**52 Menü Diagnose Ein-/Ausgänge**

### **52.1 Wichtige Information zur Simulation**

#### **GEFAHR** *Verletzungen und Beschädigungen durch unsachgemäße Simulation*

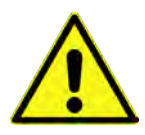

*Die Simulation hat Auswirkung auf nachgeordnete Anlagenteile. Nichtbeachtung kann zu Schäden an Personen und Anlagen führen.*

*Die Durchführung darf nur durch Elektrofachkräfte erfolgen, die den gesamten Regelungsund Steuerungsablauf der Anlage exakt kennen. Bereiten Sie die Simulation detailliert vor!*

- *Schalten Sie die nachgeordnete Anlage auf Handbetrieb*
- *Schalten Sie die Stellantriebe u. ä. ab oder begrenzen Sie deren Funktion.*

*Eine Sicherheitsperson ist bei der Durchführung unbedingt erforderlich!*

### **GEFAHR** *Auswirkung auf Anlagenbereiche*

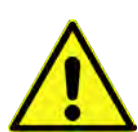

*Eine Simulation von Ausgängen des NivuFlow Mobile greift ohne jegliche Sicherheitsverriegelung direkt auf sämtliche nachgeordneten Anlagenbereiche zu.*

*Beachten Sie die Vorschriften des oben genannten Warnhinweises!*

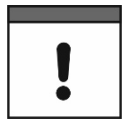

#### *Wichtiger Hinweis*

*Bedingt durch das extrem hoch einzuschätzende Gefahrenpotenzial und die nicht abzuschätzenden Folgen bei mangelhafter oder falscher Simulation bzw. bei Missachtung der Sicherheitsanweisungen, wird hiermit eine Verantwortung gleich welcher Art für sämtliche auftretenden Personen- oder Sachschäden in jeglicher Höhe von NIVUS im Voraus abgelehnt!*

Dieses Menü ist unterteilt in Analogeingänge, Analogausgänge, Digitaleingänge und Digitalausgänge.

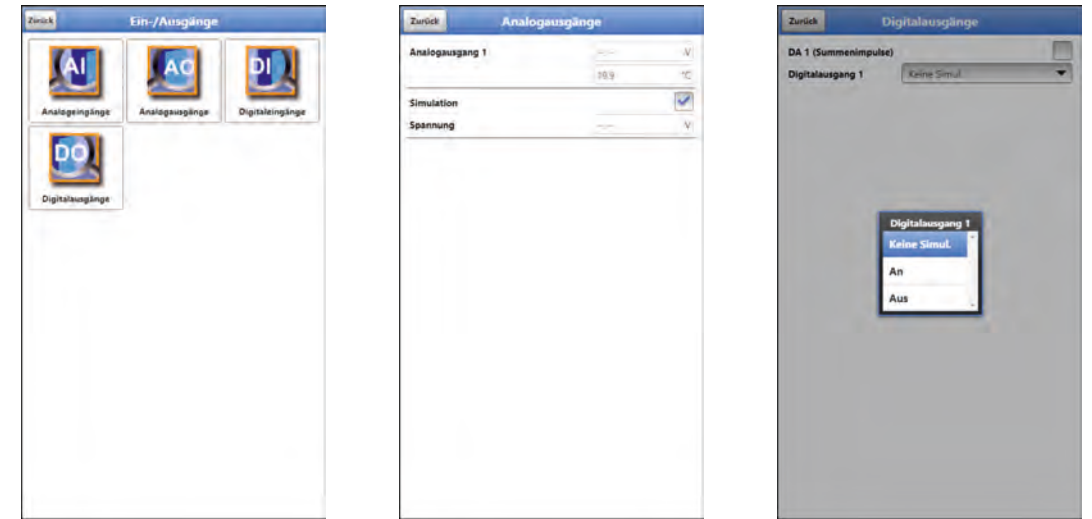

#### <span id="page-142-0"></span>**Abb. 52-1 Menü Ein-/Ausgänge**

#### • **>Analogeingänge<**

Angezeigt werden die an den jeweiligen Analogeingängen anliegenden Stromwerte und ggf. die (Mediums-)Temperatur.

 Beim i-Sensor HART bei Analogeingang 1 kann außerdem dessen Einzeldiagnose gestartet werden.

Auch diverse Befehle wie "Nahausblendung", "Messfensterbreite", "Ausblendung setzen", "Ausblendung zurücksetzen", "Ausblendung aktualisieren" und "Sensor zurücksetzen" können in diesem Menü ausgewählt und ausgeführt werden.

#### • **>Analogausgänge<**

Angezeigt werden die anliegenden Spannungswerte und die ermittelte Mediumstemperatur.

Mit dem Setzen des Hakens für die **Simulation** kann eine anstehende Spannung simuliert werden [\(Abb. 52-1\)](#page-142-0).

**Beachten Sie hierbei unbedingt die vorangegangenen Sicherheitshinweise zur Simulation und möglichen Gefahren (Folgen für die nachgeordnete Anlage) auf Seite [142!](#page-141-0)**

• **>Digitaleingänge<**

Das Menü zeigt mit dem Erscheinen/Nicht-Erscheinen des Hakens anstehende Signale am Digitaleingang an.

• **>Digitalausgänge<** Aktive Digitalausgänge sind durch einen gesetzten Haken gekennzeichnet.

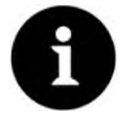

#### *Real geschaltetes Relais*

*Der Zustand des real geschalteten Relais kann nicht angezeigt werden. Sichtbar ist nur das Signal, welches das Relais zur Ausgabe erhält.*

*In diesem Menü kann keine externe Fehlbeschaltung erkannt und angezeigt werden.*

Eine **Simulation** des Digitalausgangs kann durch die Auswahl: >Keine Simulation<, >An< oder >Aus< [\(Abb. 52-1\)](#page-142-0) bestimmt werden.

**Beachten Sie hierbei unbedingt die vorangegangenen Sicherheitshinweise zur Simulation und möglichen Gefahren (Folgen für die nachgeordnete Anlage) auf Seite [142!](#page-141-0)** 

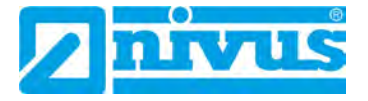

# **53 Menü Diagnose Signalanalyse**

In diesem Menü wird das anstehende Sensorsignal gesucht und bewertet. Darüber hinaus kann die Funktionalität des Sensors getestet werden.

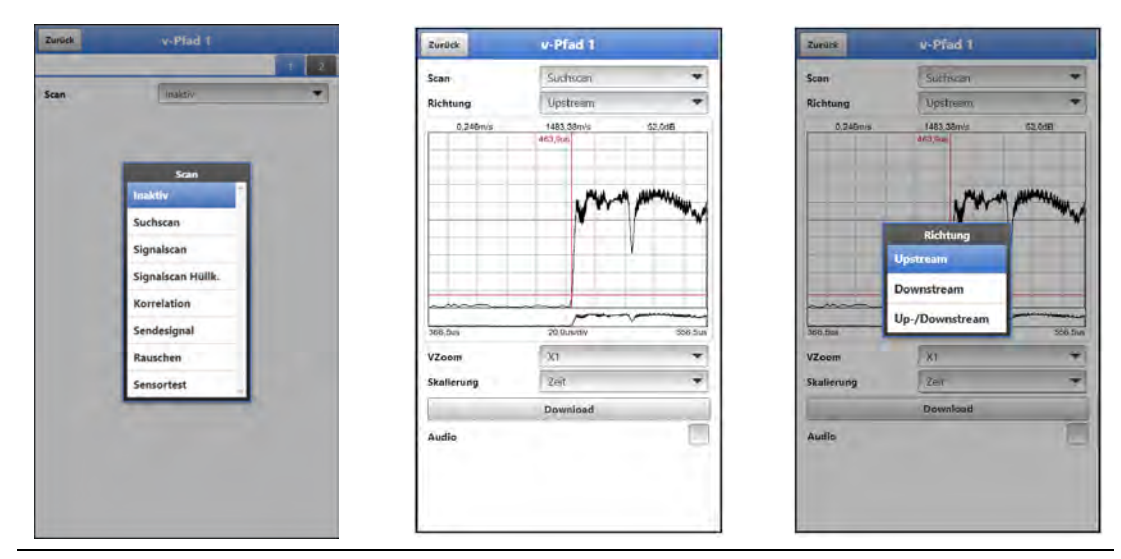

### <span id="page-143-0"></span>**Abb. 53-1 Signalanalyse Auswahlmenü / Suchscan**

Im Einzelnen stehen die folgenden Möglichkeiten zur Auswahl:

• **>Inaktiv<**

Keine Signalsuche/-auswertung

- **>Suchscan<** [\(Abb. 53-1\)](#page-143-0) (Grobe) Suche nach dem Signal auf Basis der Kundenseitigen Einstellungen und evtl. einer Bereichserweiterung.
	- >Richtungswahl<: Upstream (entgegen der Fließrichtung), Downstream (in Fließrichtung) und Up-/Downstream
	- >Vzoom< der Grafik: X1, X2, X5, X10, X20 und X50
	- >Skalierung< der Grafik: Zeit und Abstand
	- >Download< der aktuellen Daten bzw. des Screenshots (als .csv Datei) zur Analyse durch NIVUS
	- >Audio< zur akustischen Unterstützung bei der Ausrichtung der Sensoren
- **>Signalscan<** [\(Abb. 53-2\)](#page-144-0) Genauere Darstellung des Signals
	- >Richtungswahl<: Upstream (entgegen der Fließrichtung), Downstream (in Fließrichtung) und Up-/Downstream
	- >Vzoom< der Grafik: X1, X2, X5, X10, X20 und X50
	- >Skalierung< der Grafik: Zeit und Abstand
	- >FFT< zur Anzeige des Frequenzspektrums; bei Setzen des Hakens entfällt die Auswahl für die Skalierung der Grafik
	- >Download< der aktuellen Daten bzw. des Screenshots (als .csv Datei) zur Analyse durch NIVUS
	- >Audio< zur akustischen Unterstützung bei der Ausrichtung der Sensoren
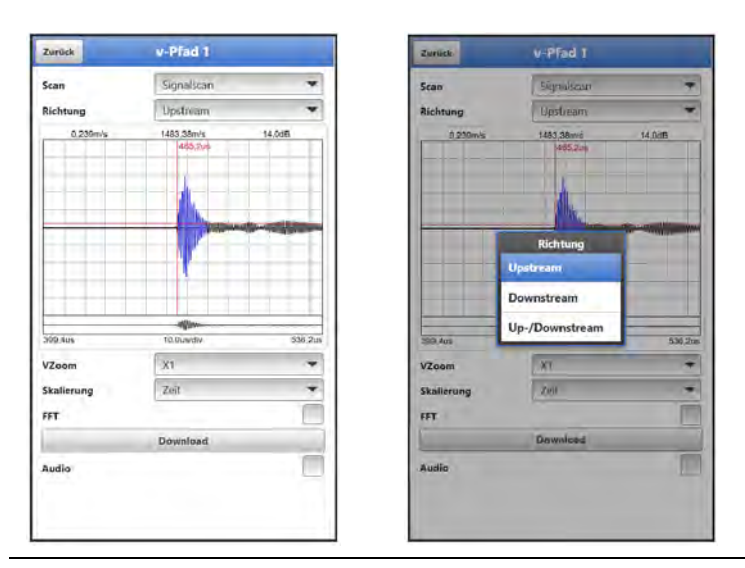

**Abb. 53-2 Signalscan**

- **>Signalscan Hüllkurve<** [\(Abb. 53-3\)](#page-144-0) Ermitteln des realen Anfangs des anstehenden Signals
	- >Richtungswahl<: Upstream (entgegen der Fließrichtung), Downstream (in Fließrichtung) und Up-/Downstream
	- >Vzoom< der Grafik: X1, X2, X5, X10, X20 und X50
	- >Skalierung< der Grafik: Zeit und Abstand
	- >Download< der aktuellen Daten bzw. des Screenshots (als .csv Datei) zur Analyse durch NIVUS
	- >Audio< zur akustischen Unterstützung bei der Ausrichtung der Sensoren

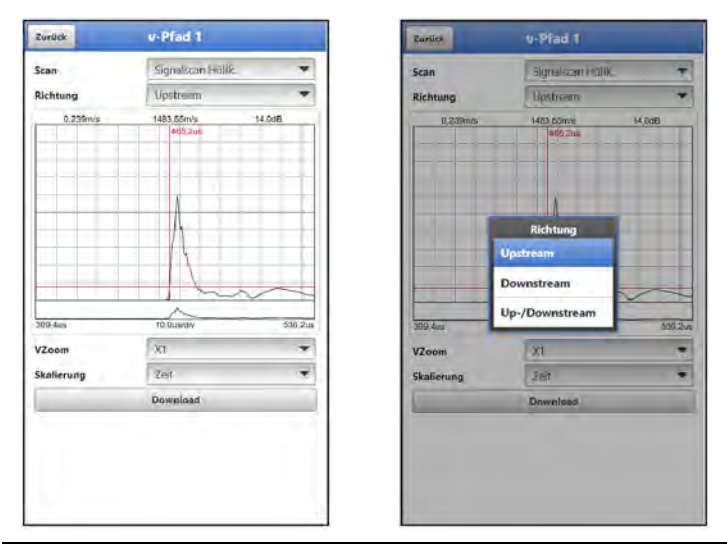

<span id="page-144-0"></span>**Abb. 53-3 Signalscan Hüllkurve**

- **>Korrelation<** [\(Abb. 53-4\)](#page-145-0) Mathematischer Vergleich der beiden Signale.
	- >Vzoom< der Grafik: X1, X2, X5, X10, X20 und X50
	- >Download< der aktuellen Daten bzw. des Screenshots (als .csv Datei) zur Analyse durch NIVUS
- **>Sendesignal<** [\(Abb. 53-4\)](#page-145-0) Optische Darstellung/Form des Signals.
	- >Vzoom< der Grafik: X1, X2, X5, X10, X20 und X50

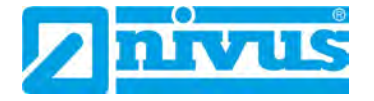

- **-** >FFT< zur Anzeige des Frequenzspektrums
- >Download< der aktuellen Daten bzw. der Screenshots (als .csv-Datei) zur Analyse durch NIVUS

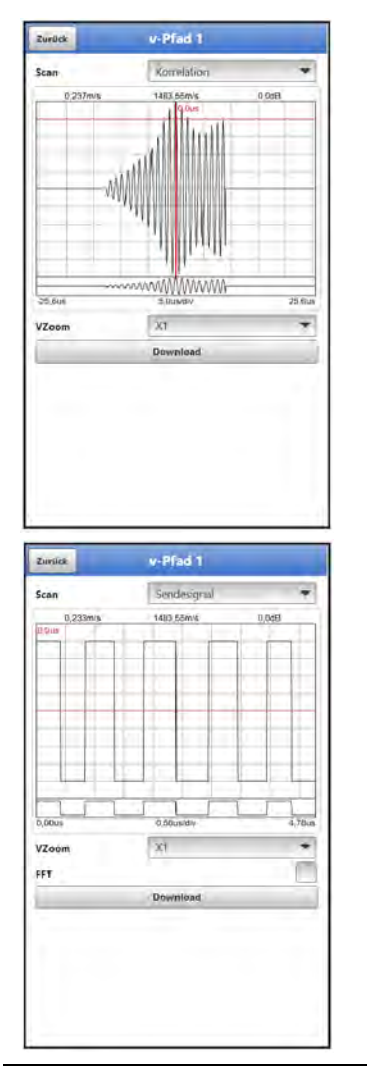

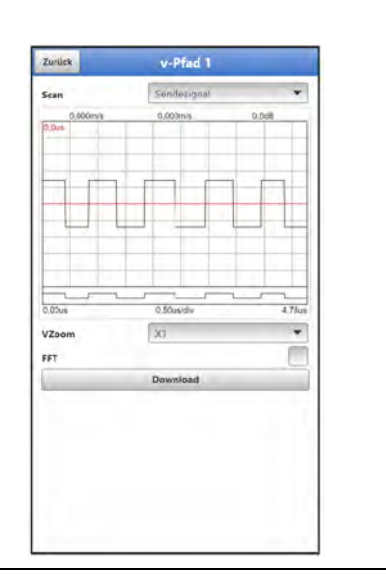

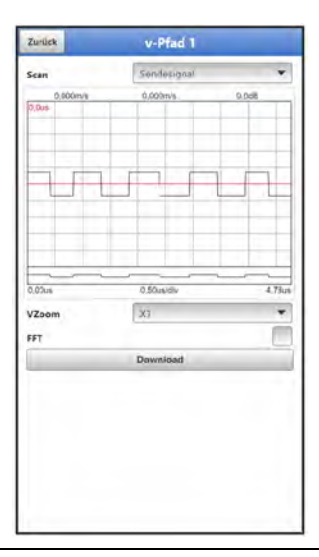

#### <span id="page-145-0"></span>**Abb. 53-4 Korrelation / Sendesignal (Sendeleistung hoch / mittel / niedrig)**

- **>Rauschen< (**[Abb. 53-5](#page-146-0)**)** Anzeige nicht gewollter Nebengeräusche bei der Signalauswertung.
	- >Richtungswahl<: Upstream (entgegen der Fließrichtung), Downstream (in Fließrichtung) und Up-/Downstream
	- >Vzoom< der Grafik: X1, X2, X5, X10, X20 und X50
	- >FFT< zur Anzeige des Frequenzspektrums
	- >Download< der aktuellen Daten bzw. des Screenshots (als .csv Datei) zur Analyse durch NIVUS
	- >Audio< zur akustischen Unterstützung bei der Ausrichtung der Sensoren

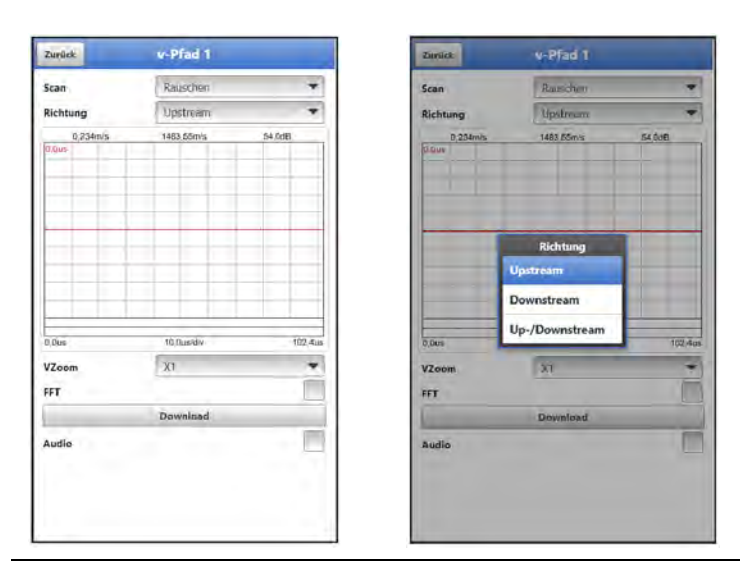

<span id="page-146-0"></span>**Abb. 53-5 Rauschen**

• **>Sensortest<** [\(Abb. 53-6\)](#page-146-1) Funktionstest eines angeschlossenen Sensors; erkannt werden Hindernisse wie Luft und Ablagerungen.

Wenn kein Sensor erkannt wird (defekt, Kabelbruch etc.) sieht die Kurve aus wie im rechten Bild in [Abb. 53-6.](#page-146-1)

- >Richtungswahl<: Upstream (entgegen der Fließrichtung), Downstream (in Fließrichtung) und Up-/Downstream
- >Vzoom< der Grafik: X1, X2, X5, X10, X20 und X50
- >Skalierung< der Grafik: Zeit und Abstand
- >FFT< zur Anzeige des Frequenzspektrums; bei Setzen des Hakens entfällt die Auswahl für die Skalierung der Grafik
- >Download< der aktuellen Daten bzw. des Screenshots (als .csv Datei) zur Analyse durch NIVUS.

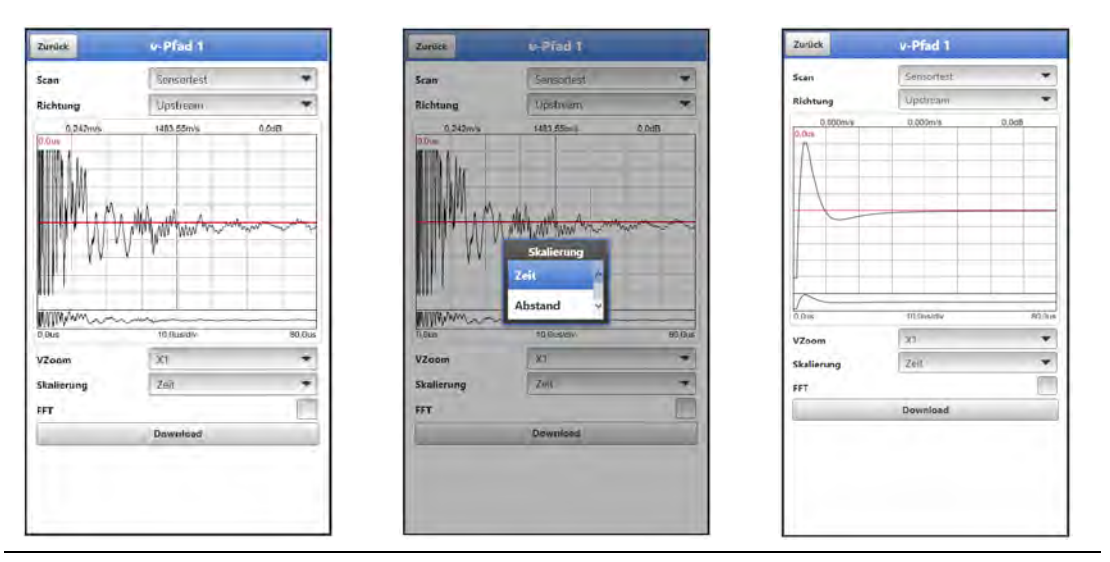

<span id="page-146-1"></span>**Abb. 53-6 Signalanalyse Sensortest / Skalierung / Kein Sensor erkannt** 

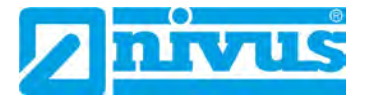

### **54 Simulation**

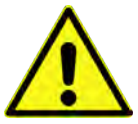

#### **GEFAHR** *Auswirkung auf Anlagenbereiche*

*Eine Simulation von Ausgängen des NivuFlow Mobile greift ohne jegliche Sicherheitsverriegelung direkt auf sämtliche nachgeordneten Anlagenbereiche zu.*

*Beachten Sie die Vorschriften des Warnhinweises auf Seite [142!](#page-141-0)* 

*Die Simulation wird beendet durch das Feld "Zurück".*

In diesem Menü kann ein theoretischer Durchfluss simuliert werden. Die Simulation erfolgt durch die Eingabe angenommener Füllstands- und Geschwindigkeitswerte. Diese Werte sind **nicht** real.

Die Eingabe kann erfolgen in kleinen Schritten über die Felder >--<, >-<, >+< bzw. >++< oder für die Eingabe von absoluten (größeren) Werten direkt über >Geschwindigkeit<.

- = Reduzieren der Geschwindigkeit um jeweils 0,01 m/s
- = Reduzieren der Geschwindigkeit um jeweils 0,001 m/s
- + = Erhöhen der Geschwindigkeit um jeweils 0,001 m/s
- ++ = Erhöhen der Geschwindigkeit um jeweils 0,01 m/s

Das NivuFlow Mobile berechnet anhand dieser simulierten Werte (unter Zugrundelegung der Abmessungen des parametrierten Gerinnes) den herrschenden Durchflusswert.

Bei **>Durchfluss<** wird automatisch der Wert angezeigt, der errechnet wurde.

**>DA 1<** zeigt an welche Funktion aktuell angewählt ist.

Bei **>Analogausgang<** wird die anstehende Spannung am vorher definierten Ausgang ausgegeben.

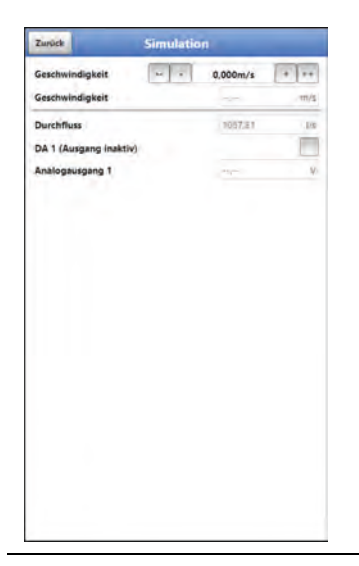

**Abb. 54-1 Simulation**

# **Troubleshooting**

# **55 Mögliche Probleme, Problemursachen und -behebung**

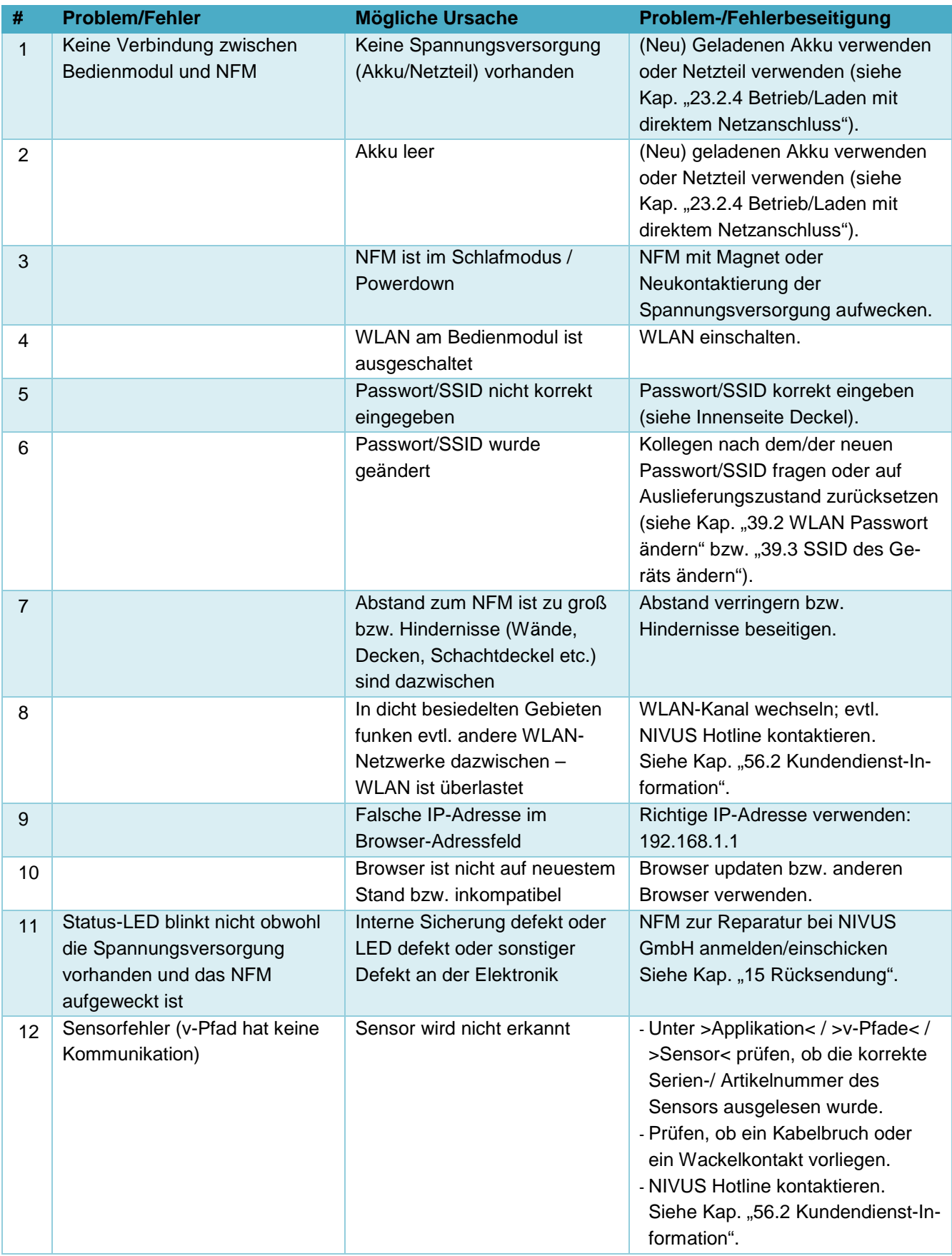

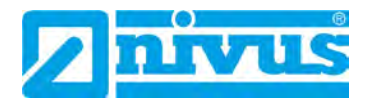

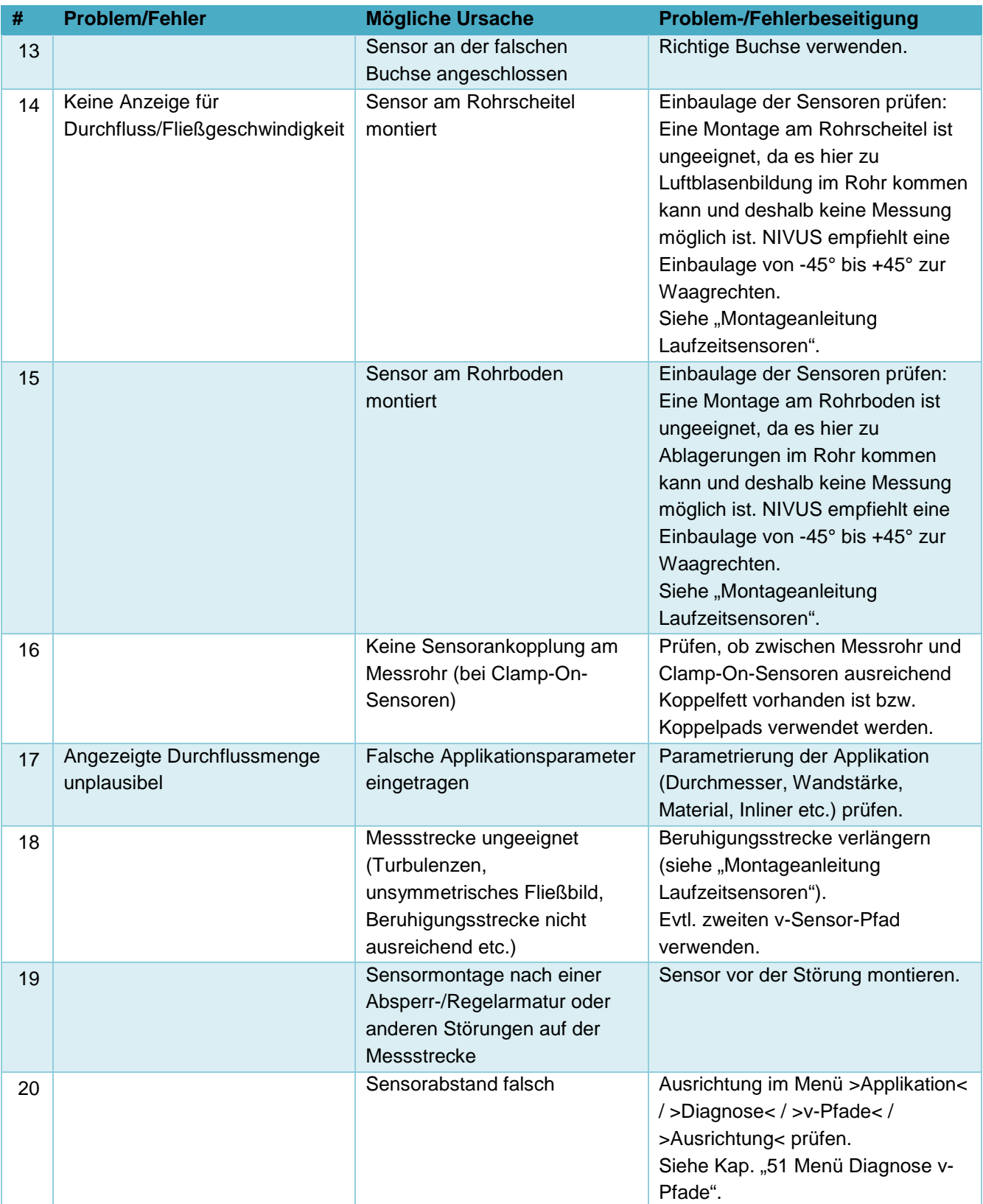

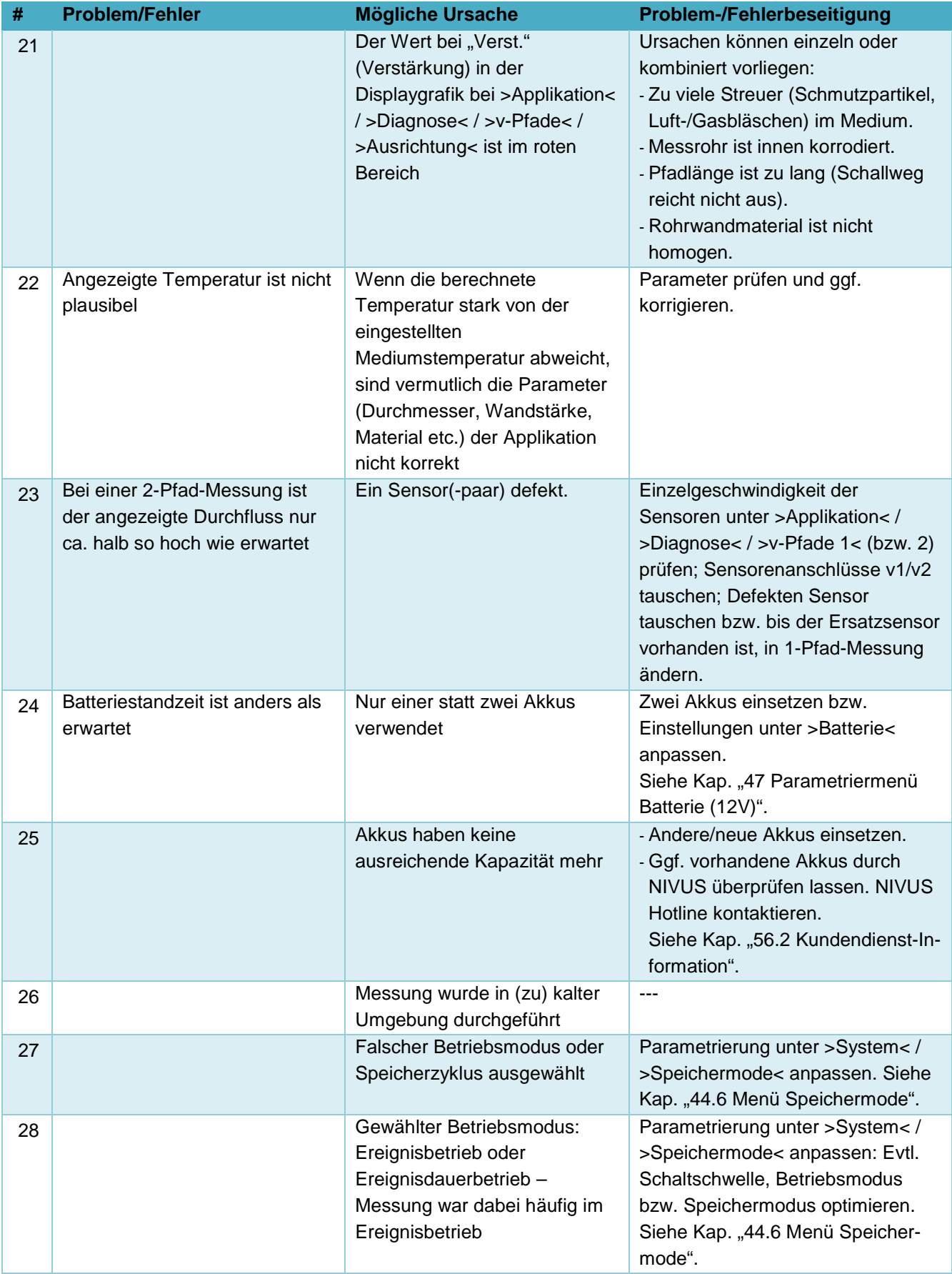

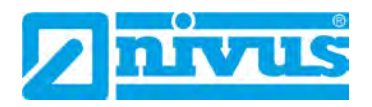

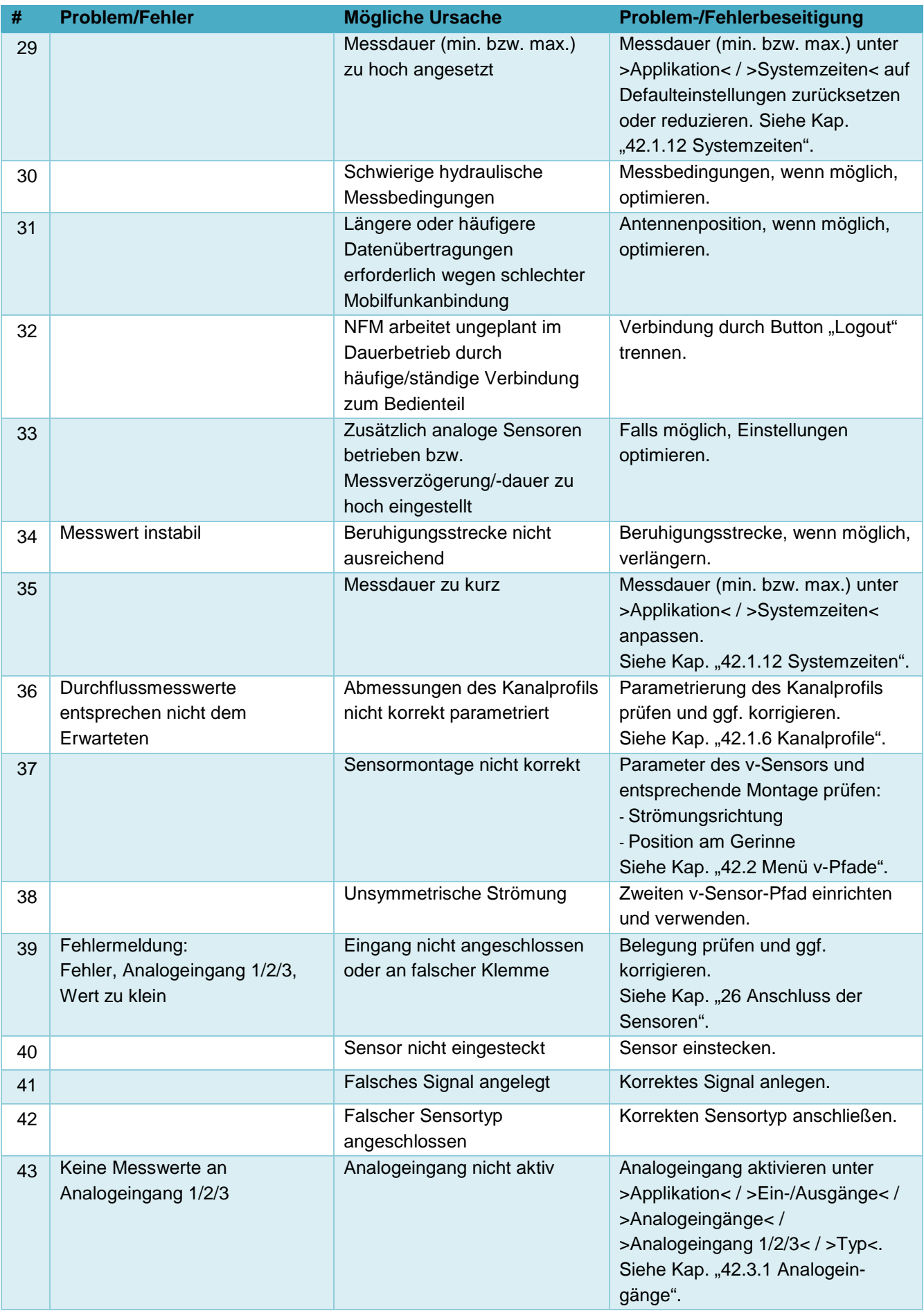

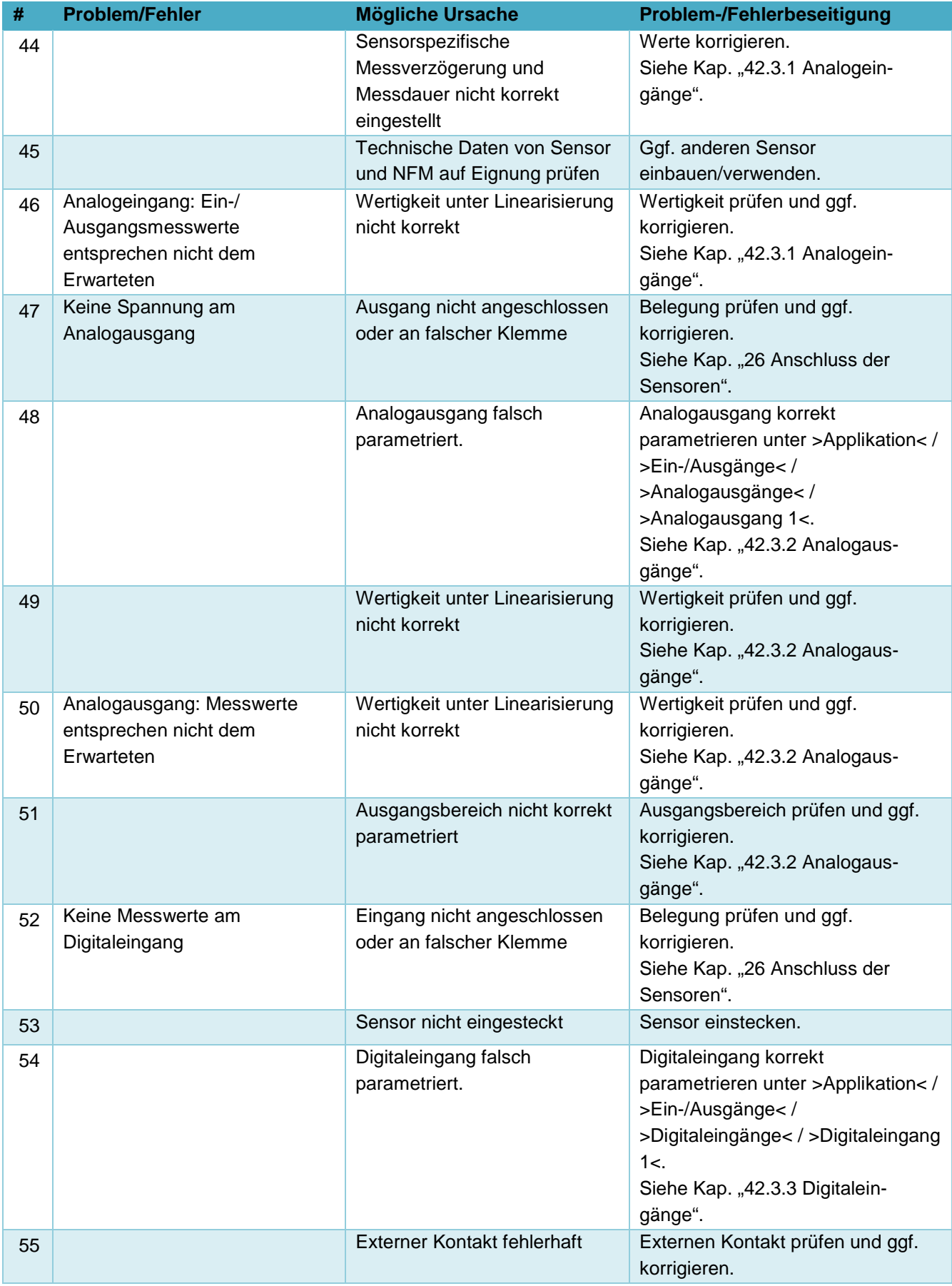

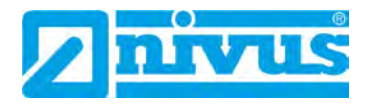

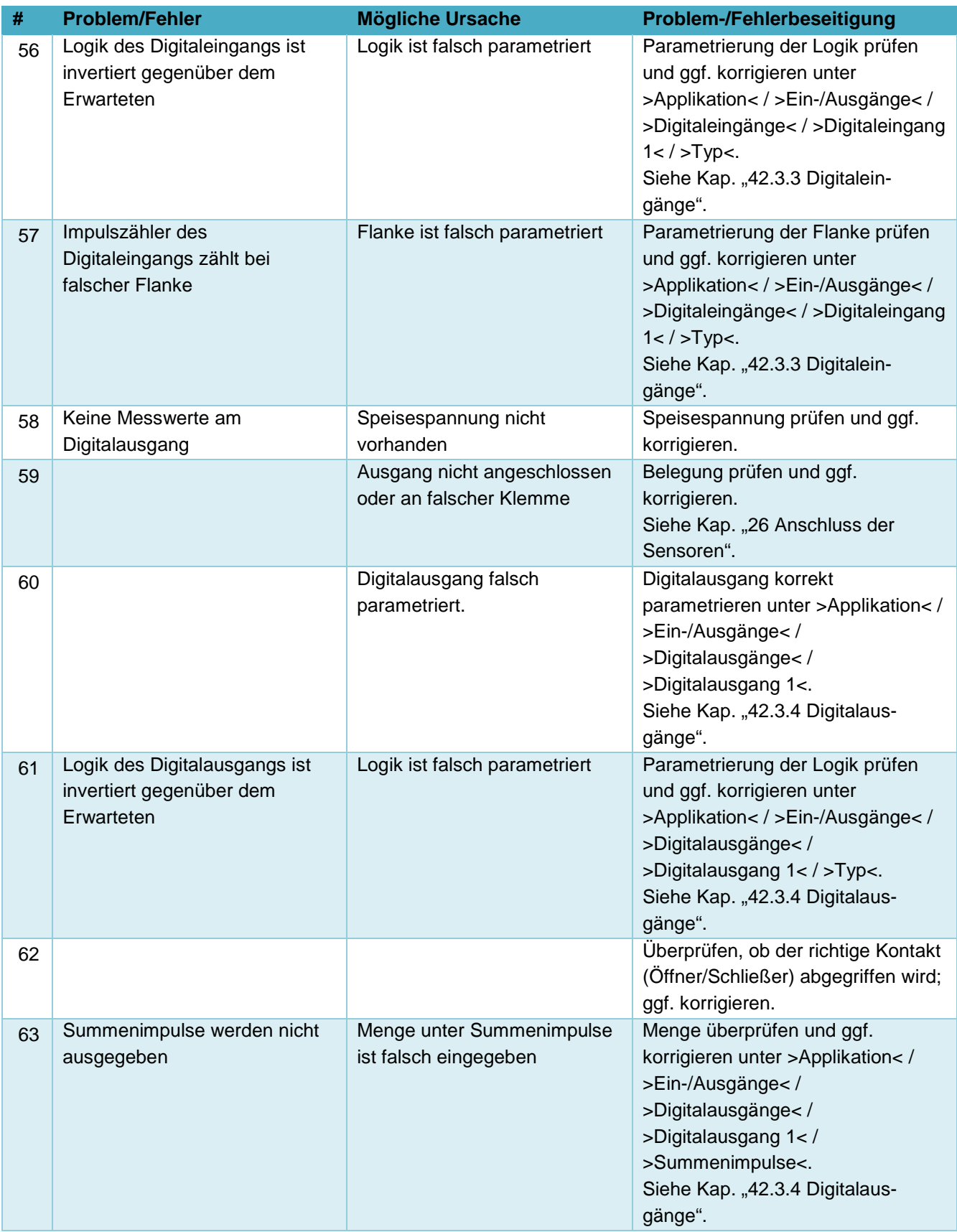

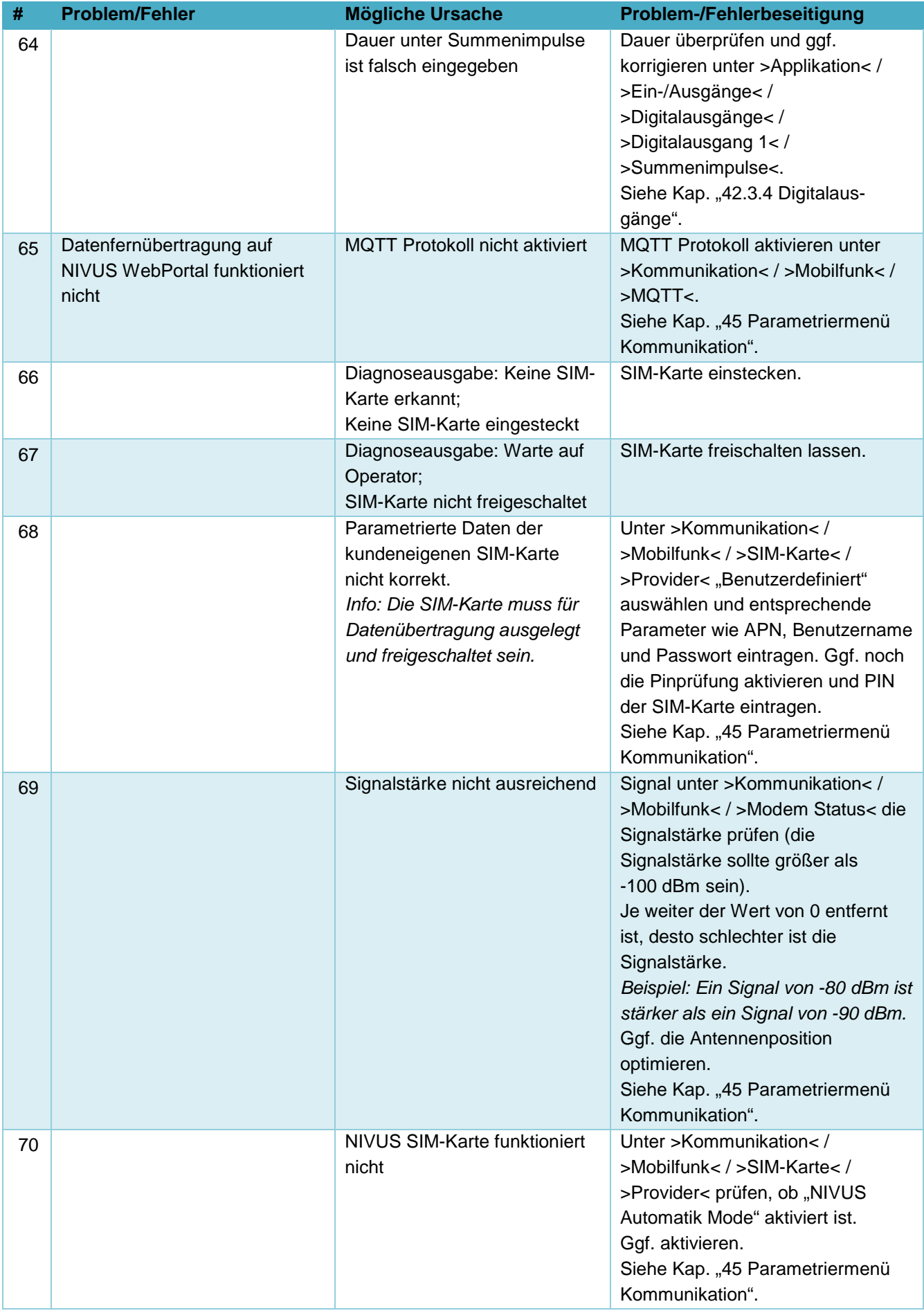

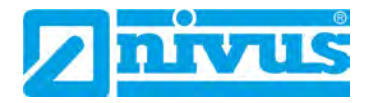

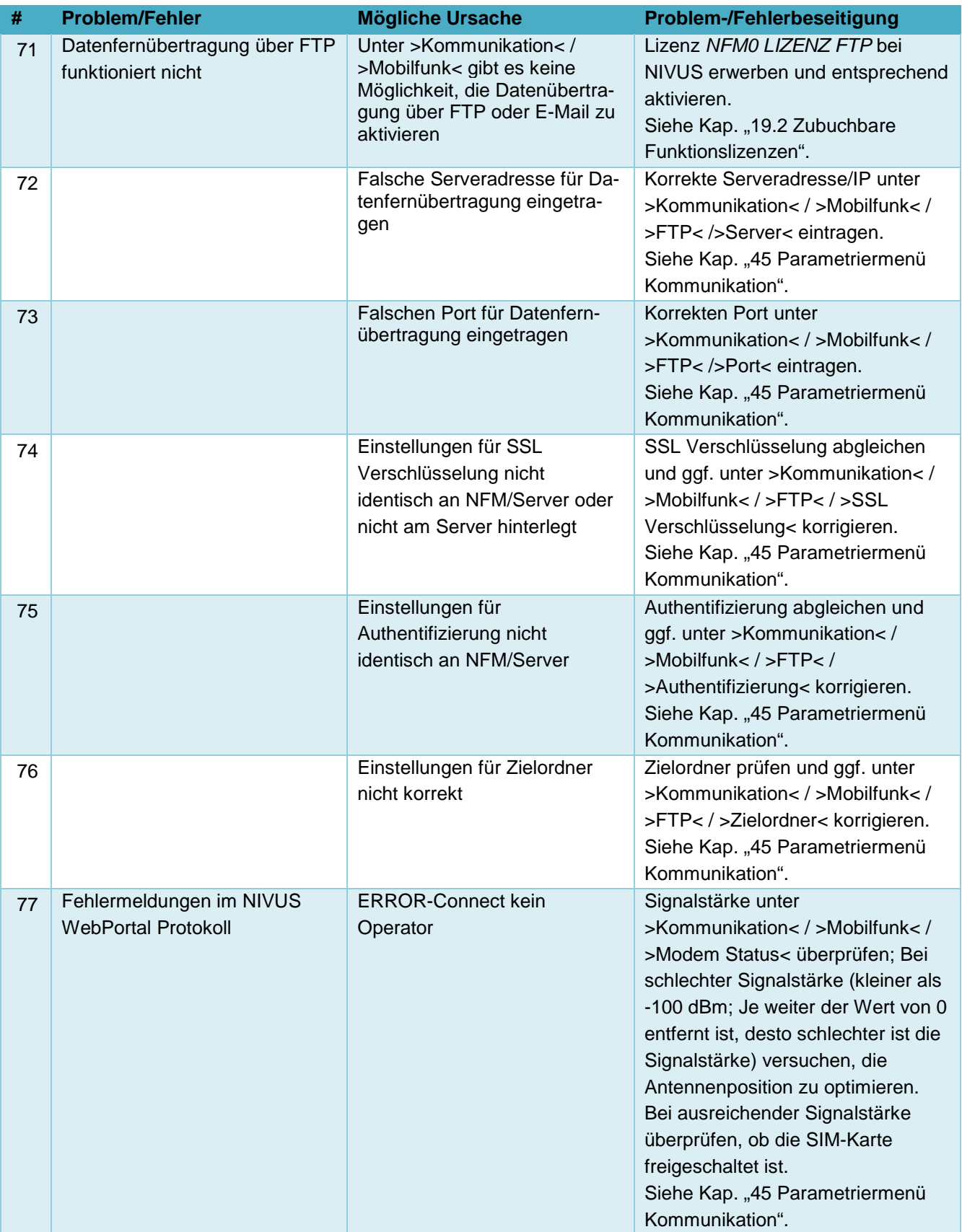

| #  | <b>Problem/Fehler</b> | <b>Mögliche Ursache</b>  | <b>Problem-/Fehlerbeseitigung</b>                                 |
|----|-----------------------|--------------------------|-------------------------------------------------------------------|
| 78 |                       | <b>ERROR-Broker</b>      | Signalstärke unter                                                |
|    |                       |                          | >Kommunikation>/>>Mobilfunk </td                                  |
|    |                       |                          | >Modem Status< überprüfen; Bei                                    |
|    |                       |                          | schlechter Signalstärke (kleiner als                              |
|    |                       |                          | -100 dBm; Je weiter der Wert von 0                                |
|    |                       |                          | entfernt ist, desto schlechter ist die                            |
|    |                       |                          | Signalstärke) versuchen, die                                      |
|    |                       |                          | Antennenposition zu optimieren.                                   |
|    |                       |                          | Bei ausreichender Signalstärke die                                |
|    |                       |                          | NIVUS Hotline kontaktieren.                                       |
|    |                       |                          | Siehe Kap. "45 Parametriermenü                                    |
|    |                       |                          | Kommunikation" bzw. "56.2 Kun-                                    |
|    |                       |                          | dendienst-Information".                                           |
| 79 |                       | <b>ERROR-Connect PPP</b> | Signalstärke unter                                                |
|    |                       | Timeout                  | >Kommunikation>/>/>Mobilfunk </td                                 |
|    |                       |                          | >Modem Status< überprüfen; Bei                                    |
|    |                       |                          | schlechter Signalstärke (kleiner als                              |
|    |                       |                          | -100 dBm; Je weiter der Wert von 0                                |
|    |                       |                          | entfernt ist, desto schlechter ist die                            |
|    |                       |                          | Signalstärke) versuchen, die                                      |
|    |                       |                          | Antennenposition zu optimieren.                                   |
|    |                       |                          | Bei ausreichender Signalstärke die<br>NIVUS Hotline kontaktieren. |
|    |                       |                          |                                                                   |
|    |                       |                          | Siehe Kap. "45 Parametriermenü                                    |
|    |                       |                          |                                                                   |
|    |                       |                          | Kommunikation" bzw. "56.2 Kun-<br>dendienst-Information".         |

**Tab. 9 Fehler – Ursache - Beseitigung**

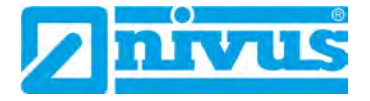

## **Wartung und Reinigung**

#### **WARNUNG** *Gerät von der Stromversorgung trennen*

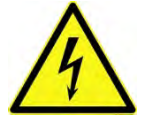

*Trennen Sie das Gerät vom Stromnetz und sichern Sie die übergeordnete Anlage gegen Wiedereinschalten, bevor Sie mit Wartungs-, Reinigungs- und/oder Reparaturarbeiten (nur durch Fachpersonal) beginnen.*

*Bei Nichtbeachtung besteht Gefahr von elektrischem Schlag.*

#### **WARNUNG** *Gefährdung durch explosive Gase prüfen*

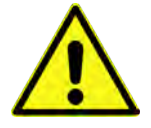

#### *Prüfen Sie unbedingt vor Beginn von Montage-, Installations- und Wartungsarbeiten die Einhaltung aller Arbeitssicherheitsvorschriften sowie eine eventuelle Gefährdung durch explosive Gase. Verwenden Sie zur Prüfung ein Gaswarngerät.*

*Achten Sie bei Arbeiten im Kanalsystem darauf, dass keine elektrostatische Aufladung auftreten kann:*

- *Vermeiden Sie unnötige Bewegungen, um den Aufbau statischer Ladungen zu vermindern.*
- *Leiten Sie eventuell auf Ihrem Körper vorhandene statische Elektrizität ab, bevor Sie mit der Installation des Sensors beginnen.*

*Nichtbeachtung kann Personen- oder Anlageschäden zur Folge haben.*

#### **WARNUNG** *Gerät nur außerhalb der Ex-Zonen öffnen*

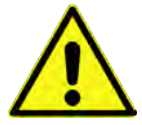

*Nicht in einem Bereich öffnen, warten oder instandsetzen, in dem eine explosionsfähige Atmosphäre vorhanden ist.*

#### **WARNUNG** *Belastung durch Krankheitskeime*

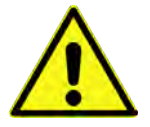

#### *Auf Grund der häufigen Anwendung der Sensoren im Abwasserbereich, können Teile mit gefährlichen Krankheitskeimen belastet sein. Daher müssen beim Kontakt mit Kabeln und Sensoren entsprechende Vorsichtsmaßnahmen getroffen werden.*

*Tragen Sie Schutzkleidung.*

## **56 Wartung**

#### **56.1 Wartungsintervall**

Der Messumformer Typ NivuFlow Mobile ist von seiner Konzeption praktisch kalibrier-, wartungs- und verschleißfrei.

NIVUS empfiehlt dennoch eine **jährliche Überprüfung** des gesamten Messsystems durch den NIVUS-Kundendienst.

Abhängig vom Einsatzgebiet des Messsystems kann das Wartungsintervall abweichen. Der Umfang einer Wartung und deren Intervalle hängen von folgenden Faktoren ab:

- Messprinzip der Sensoren
- Materialverschleiß
- Messmedium und Gerinnehydraulik
- Allgemeine Vorschriften für den Betreiber der Messeinrichtung
- Umgebungsbedingungen

Zusätzlich zur jährlichen Wartung empfiehlt NIVUS eine komplette Wartung des Messsystems durch den NIVUS Kundendienst nach **spätestens zehn Jahren**.

Generell gilt, dass die Überprüfung von Messgeräten und Sensoren Grundmaßnahmen sind, welche zur Verbesserung der Betriebssicherheit und Erhöhung der Lebensdauer beitragen.

Kontaktieren Sie den NIVUS Kundendienst zur Terminvereinbarung (siehe Kap. ["56.2](#page-158-0) [Kun](#page-158-0)[dendienst-Information"](#page-158-0)).

#### <span id="page-158-0"></span>**56.2 Kundendienst-Information**

Für die empfohlene jährliche Inspektion des gesamten Messsystems bzw. die komplette Wartung nach spätestens zehn Jahren kontaktieren Sie unseren Kundendienst:

**NIVUS GmbH – Kundencenter**

Tel. +49 7262 9191-922 [Kundencenter@nivus.com](mailto:Kundencenter@nivus.com)

## **57 Reinigung**

#### **57.1 Messumformer**

#### **WARNUNG** *Gerät von der Stromversorgung trennen*

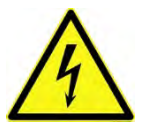

*Achten Sie darauf, dass das Gerät vom Stromnetz getrennt ist.*

*Bei Nichtbeachtung besteht Gefahr von elektrischem Schlag.*

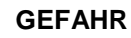

#### **GEFAHR** *Gefahr durch elektrostatische Entladung*

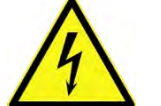

*Das Gerät nur mit einem feuchten Tuch reinigen. Bei Nichtbeachtung ist der Explosionsschutz des Gerätes durch eventuell auftretende stati-*

*sche Aufladung nicht mehr gegeben. Das Gerät stellt dann eine Gefahr für das Leben des Benutzers dar und kann die Zündung einer explosionsfähigen Atmosphäre verursachen.*

Das Gehäuse des NivuFlow Mobile entspricht in geschlossenem Zustand der Schutzart IP68 und ist wenig empfindlich. Dennoch sollte bei der Reinigung **kein** Hochdruckreiniger verwendet werden.

Auch scharfe Reinigungs- oder Lösungsmittel dürfen **nicht** verwendet werden. Stattdessen besser schwache Haushaltsreiniger oder Seifenlaugen benutzen.

#### **57.2 Akkublöcke**

Verwenden Sie zur Reinigung der Akkublöcke kein Ethanol, Benzin oder andere organische Lösungsmittel oder Reinigungsmittel und oberflächenaktive Wirkstoffe.

Stattdessen besser schwache Haushaltsreiniger oder Seifenlaugen benutzen.

#### **57.3 Netzteil/Ladegerät**

Netzteil/Ladegerät und Ladeschale nur mit einem **leicht angefeuchteten** Tuch reinigen. Die Bauteile verfügen über keinerlei Schutz gegen das Eindringen von Feuchtigkeit.

#### **57.4 Sensoren**

Beachten Sie unbedingt die Hinweise zur Wartung und Reinigung der Sensoren. Diese Hinweise entnehmen Sie der jeweiligen Technischen Beschreibung bzw. Betriebsanleitung.

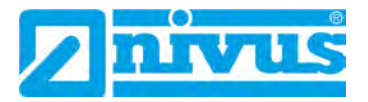

Diese Anleitungen liegen den jeweiligen Sensoren bei bzw. stehen auf der NIVUS-Homepage zum Download bereit.

### **58 Demontage/Entsorgung**

Durch falsche Entsorgung können Gefahren für die Umwelt entstehen.

- Entsorgen Sie Gerätekomponenten und Verpackungsmaterialien entsprechend den gültigen örtlichen Umweltvorschriften für Elektroprodukte:
- 1. Gerät vom Stromnetz trennen, falls es angeschlossen ist.
- 2. Angeschlossene Kabel vom Gerät lösen.
- 3. Akkublocks entnehmen und, wenn sie defekt sind, fachgerecht entsorgen.
- 4. Stützbatterie aus dem Messumformer entfernen und separat und fachgerecht entsorgen.

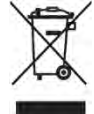

#### *WEEE-Direktive der EU*

*Dieses Symbol weist darauf hin, dass bei der Verschrottung des Gerätes die Anforderungen der Richtlinie 2012/19/EU über Elektro- und Elektronik-Altgeräte zu beachten sind. Die NIVUS GmbH unterstützt und fördert das Recycling bzw. die umweltgerechte, getrennte Sammlung/Entsorgung von Elektro- und Elektronik-Altgeräten zum Schutz der Umwelt und der menschlichen Gesundheit. Beachten Sie die örtlichen Entsorgungsvorschriften und Gesetze.*

*Die NIVUS GmbH ist bei der EAR registriert, daher können in Deutschland öffentliche Sammel- und Rückgabestellen für die Entsorgung genutzt werden.*

*Das Gerät enthält eine Stützbatterie (Lithium-Knopfzelle), die separat zu entsorgen ist.*

## **59 Einbau von Ersatz- und Verschleißteilen**

Wir machen ausdrücklich darauf aufmerksam, dass Ersatz- und Zubehörteile, die nicht von uns geliefert wurden, auch nicht von uns geprüft und freigegeben sind. Der Einbau und/oder die Verwendung solcher Produkte können daher u. U. konstruktiv vorgegebene Eigenschaften Ihres Messsystems negativ verändern oder außer Kraft setzen.

Für Schäden, die durch die Verwendung von Nicht-Originalteilen und Nicht-Original-Zubehörteilen entstehen, ist die Haftung der Fa. NIVUS ausgeschlossen.

## **60 Zubehör**

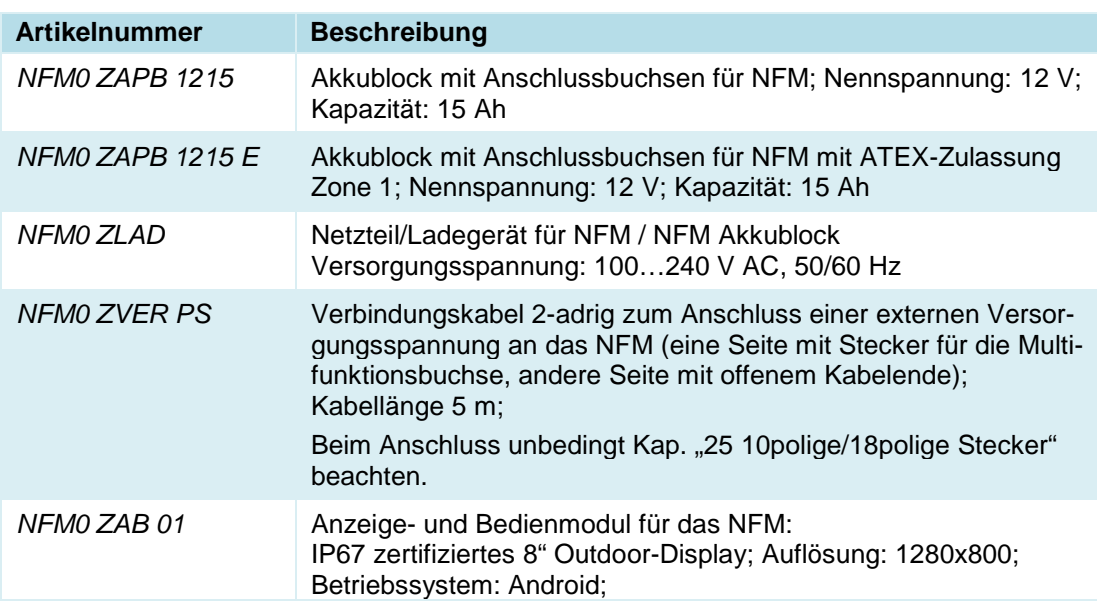

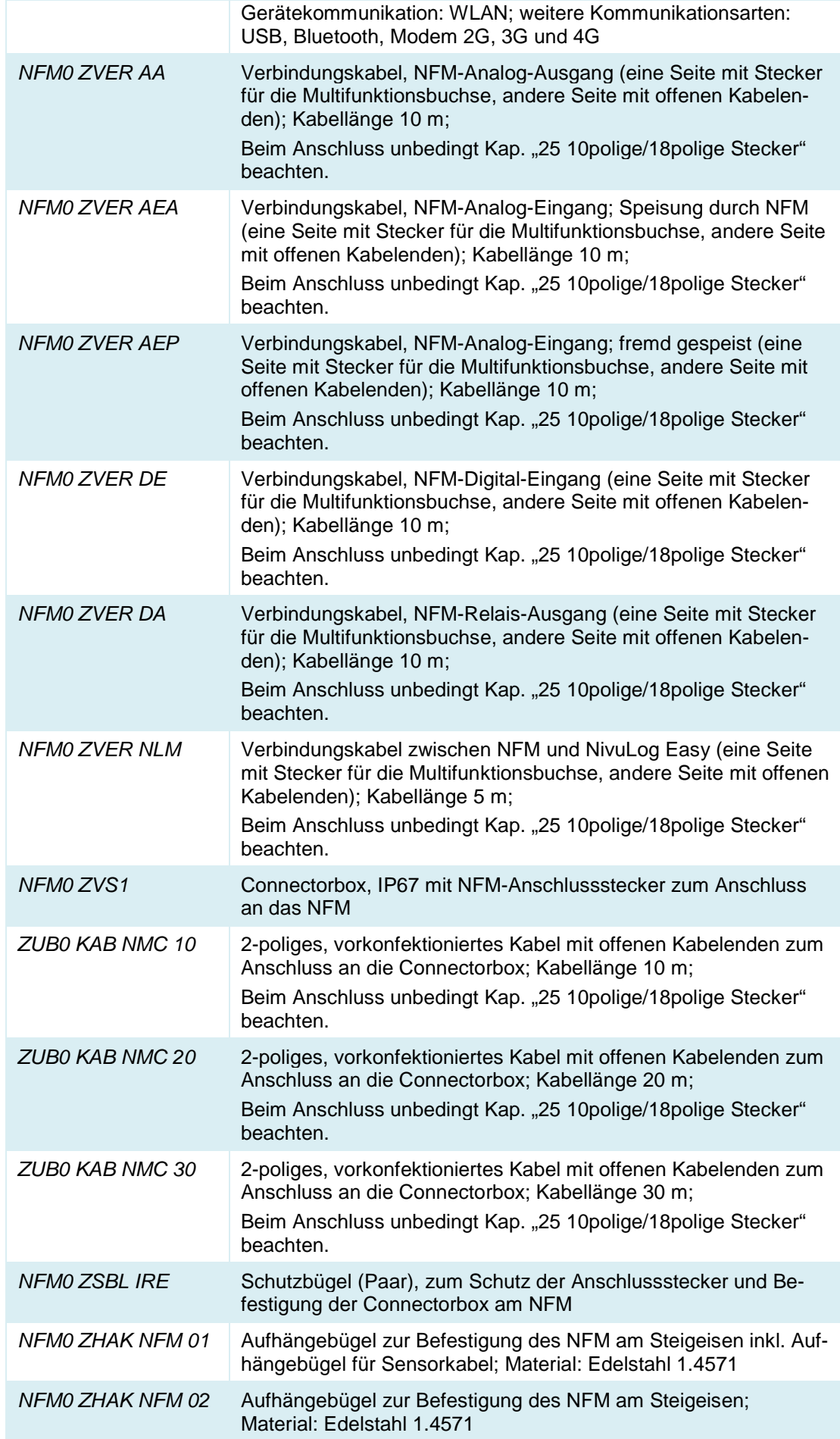

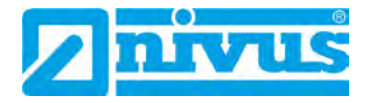

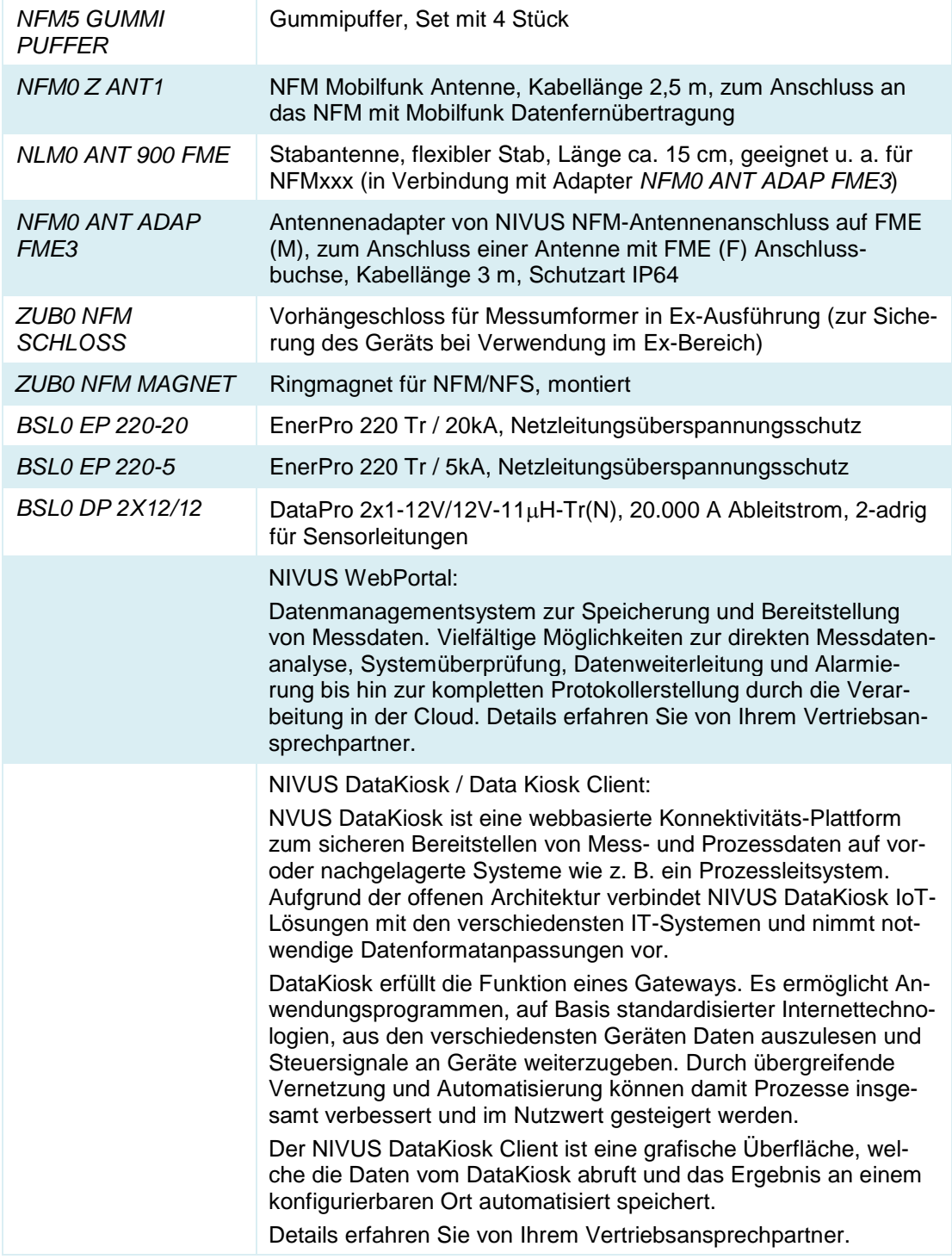

#### **Tab. 10 Ersatzteile und Zubehör**

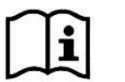

Weiteres Zubehör und Ersatzteile finden Sie in der aktuellen Preisliste von NIVUS.

# Stichwortverzeichnis

## $\overline{2}$

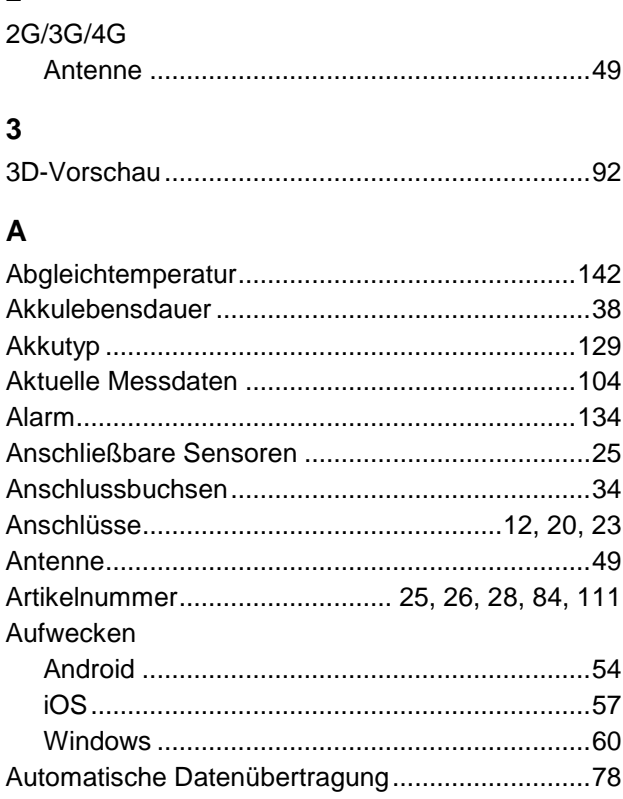

## $\overline{\mathbf{B}}$

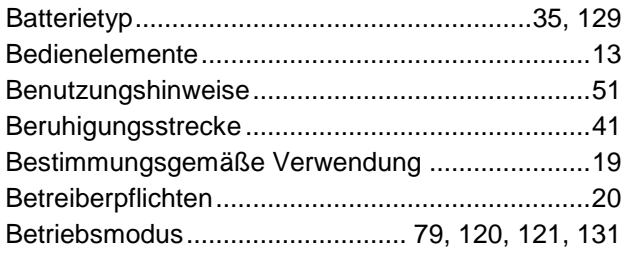

## $\mathbf C$

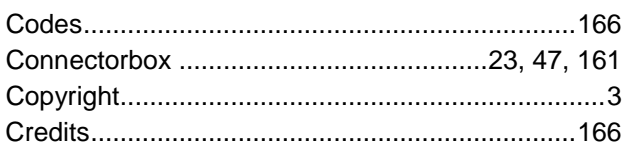

## D

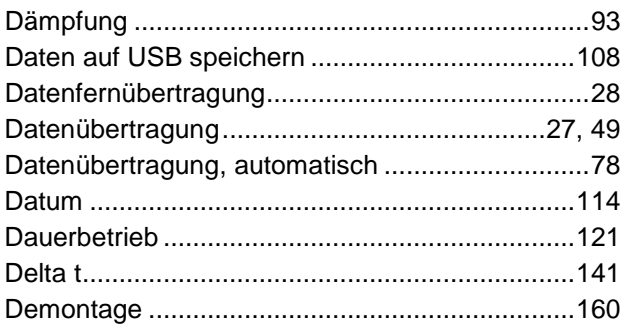

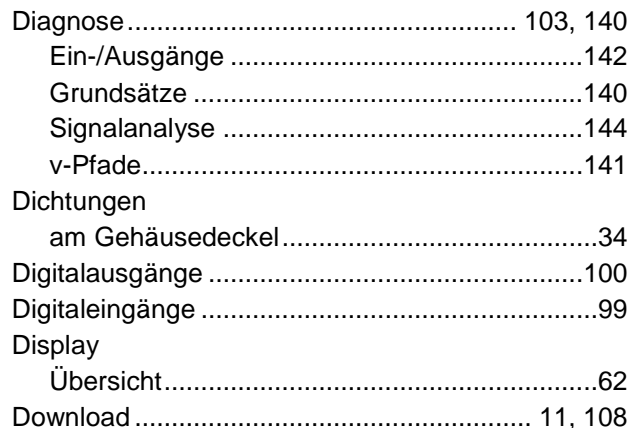

#### $\mathsf E$

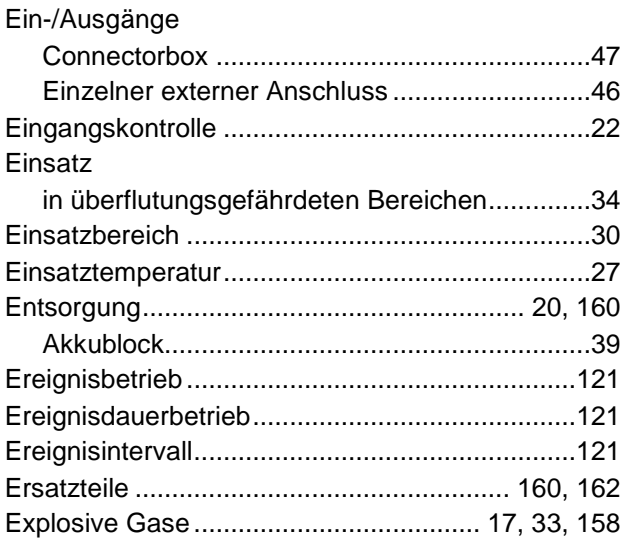

## $\mathsf F$

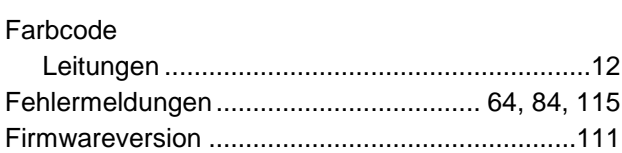

#### ${\bf G}$

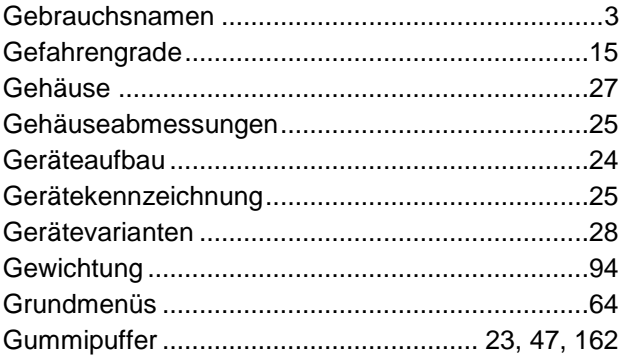

#### $\boldsymbol{\mathsf{H}}$

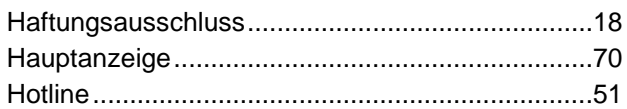

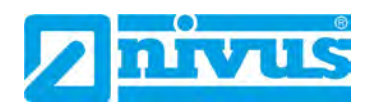

## $\overline{\phantom{a}}$

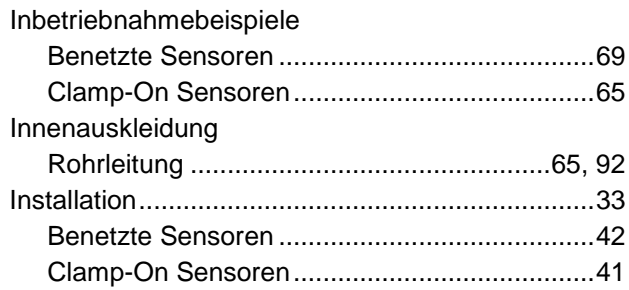

## $\boldsymbol{\mathsf{K}}$

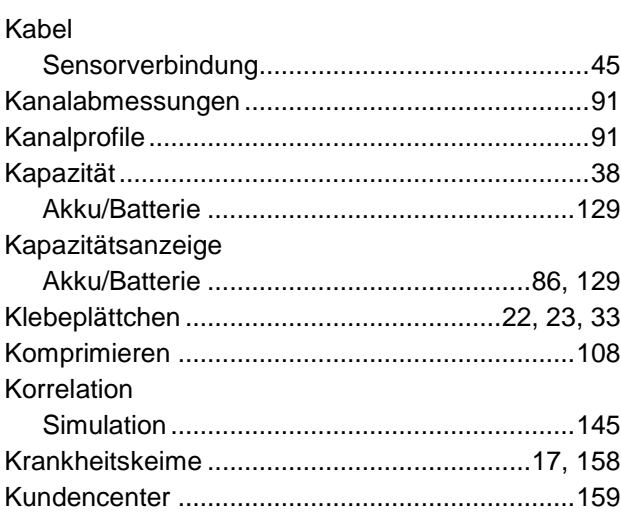

## $\overline{\mathbf{L}}$

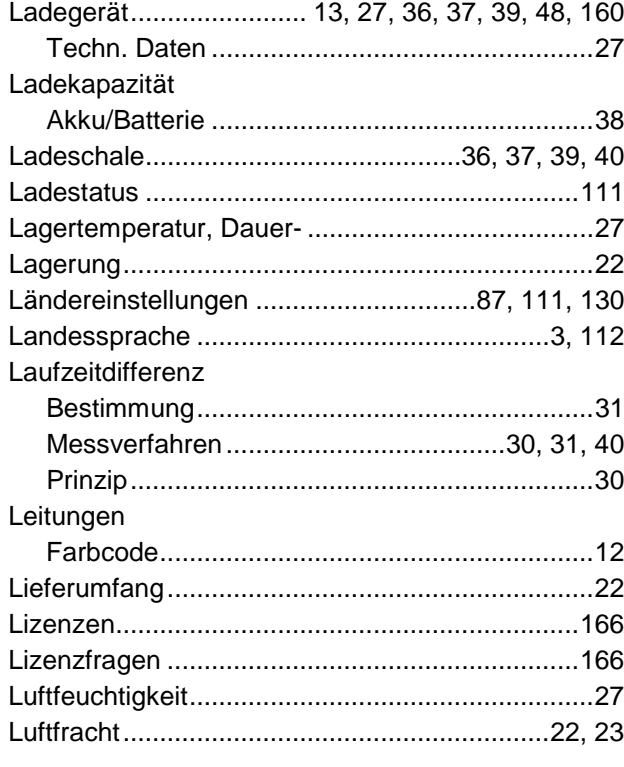

## $\mathsf{M}$

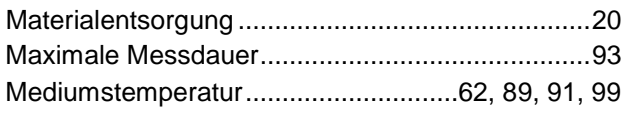

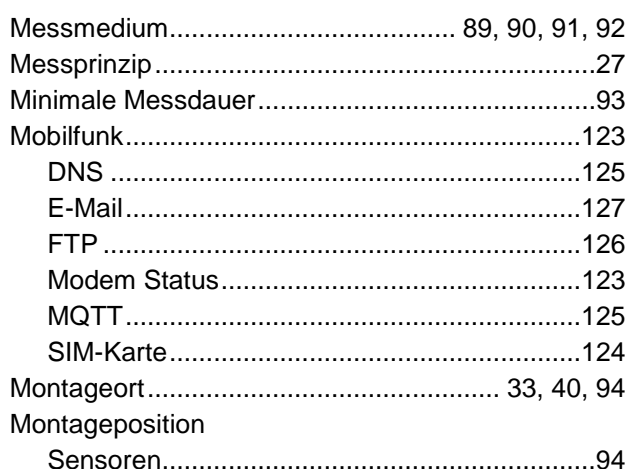

### $\overline{\mathsf{N}}$

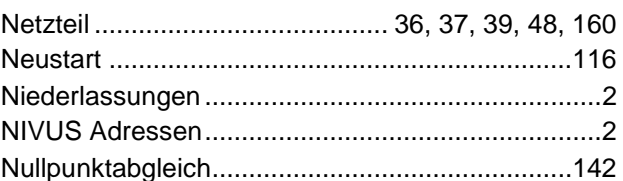

### $\mathbf 0$

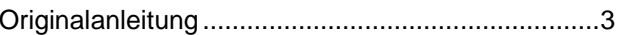

#### $\mathsf{P}$

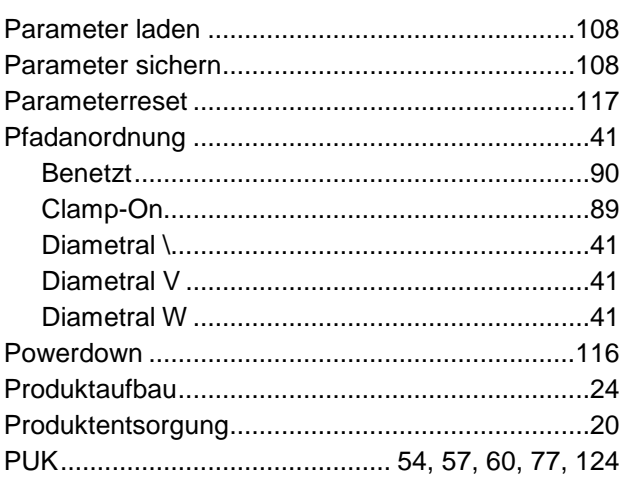

### $\mathbf Q$

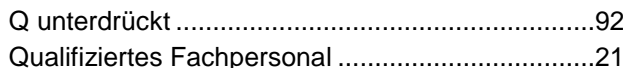

## $\overline{\mathsf{R}}$

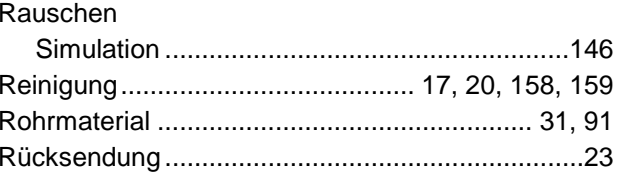

## S

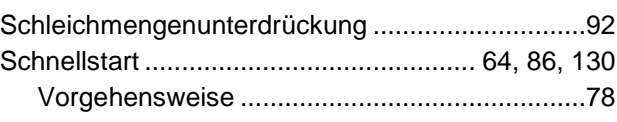

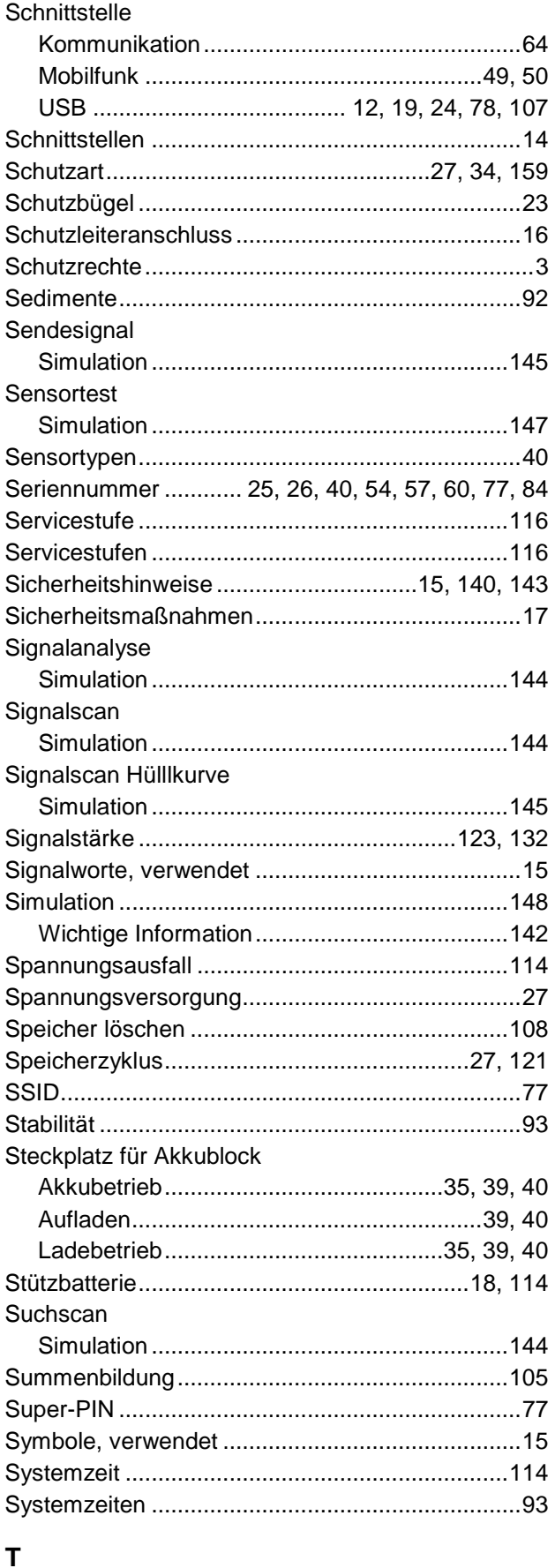

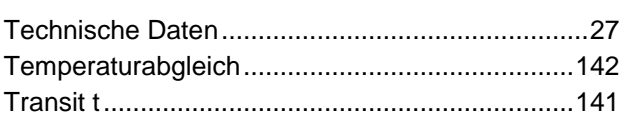

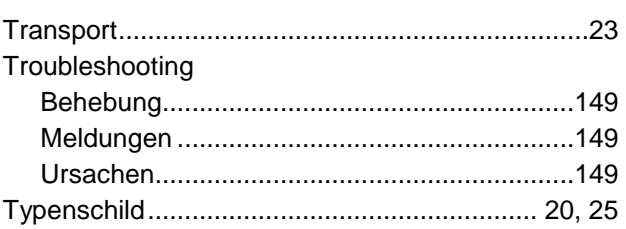

## $\mathsf{U}$

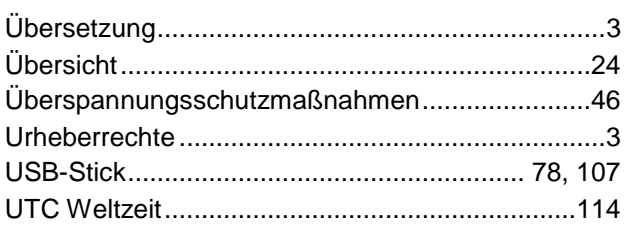

## $\pmb{\mathsf{V}}$

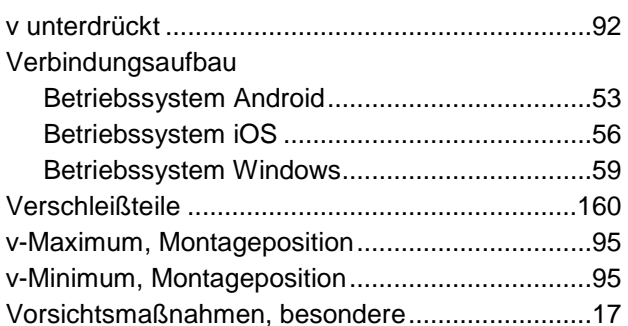

## $\pmb{\mathsf{W}}$

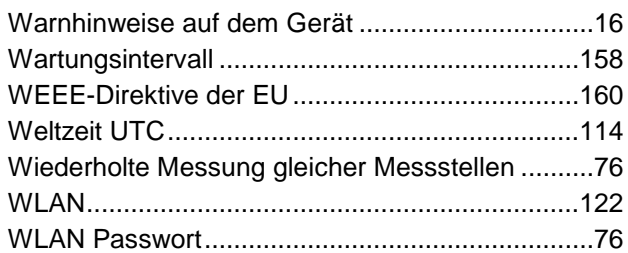

## Z

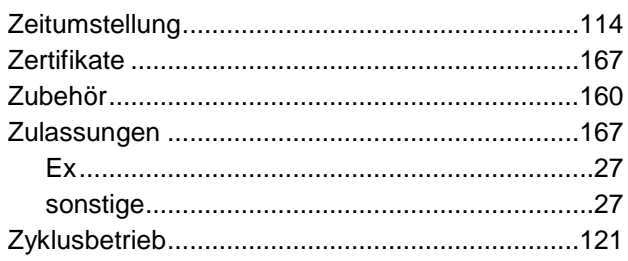

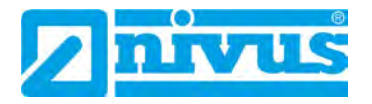

# **Credits and Licenses**

## **61 Quellenverzeichnis der verwendeten Lizenzen und Codes**

Der Messumformer Typ NivuFlow Mobile verwendet Code der folgenden Open Source Projekte:

- Freetype (http://www.freetype.org)
- Libharu (http://libharu.org)
- Libjpeg (http://www.ijg.org)
- Libpng (http://www.libpng.org)
- Zlib (http://www.zlib.net)
- Mini-XML (http://www.msweet.org)
- Nano-X/nxlib (http://www.microwindows.org)
- FLTK (http://www.fltk.org)
- Appendix1: LGPL
- Appendix2: MPL

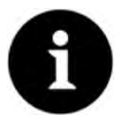

#### *Lizenzfragen*

*Bei Lizenzfragen wenden Sie sich an opensource@nivus.com*

# **Zulassungen und Zertifikate**

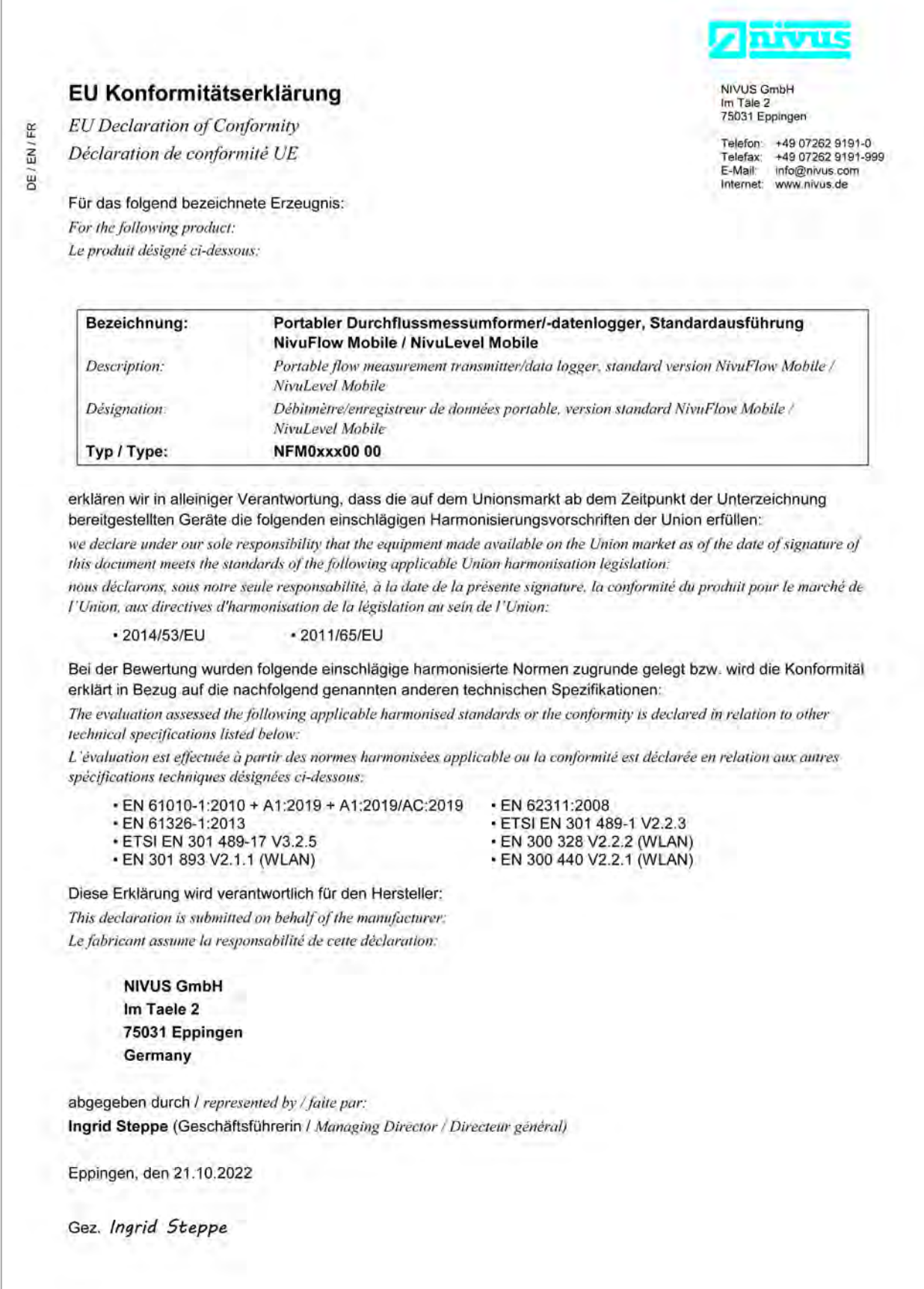

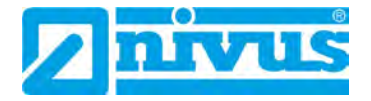

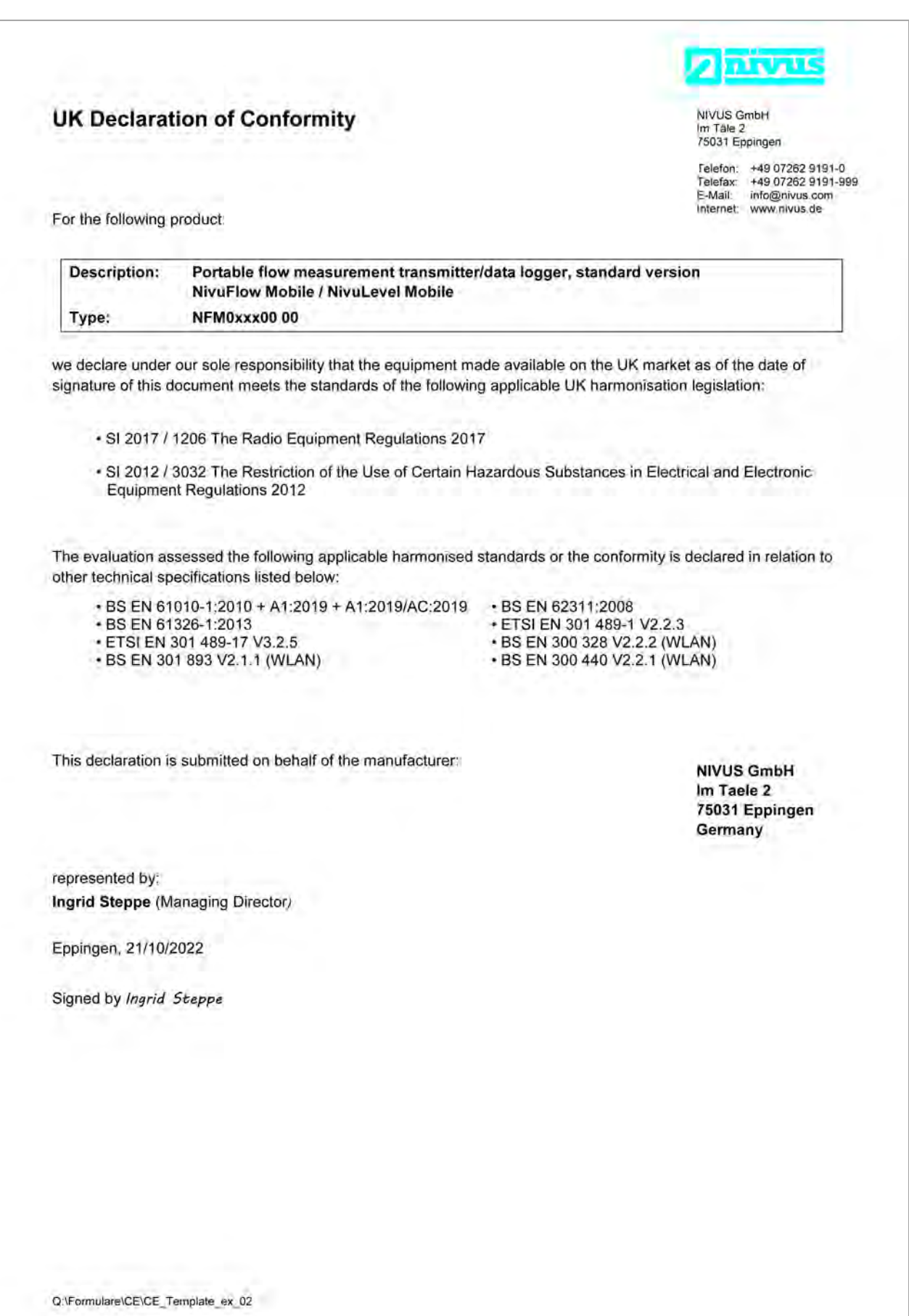

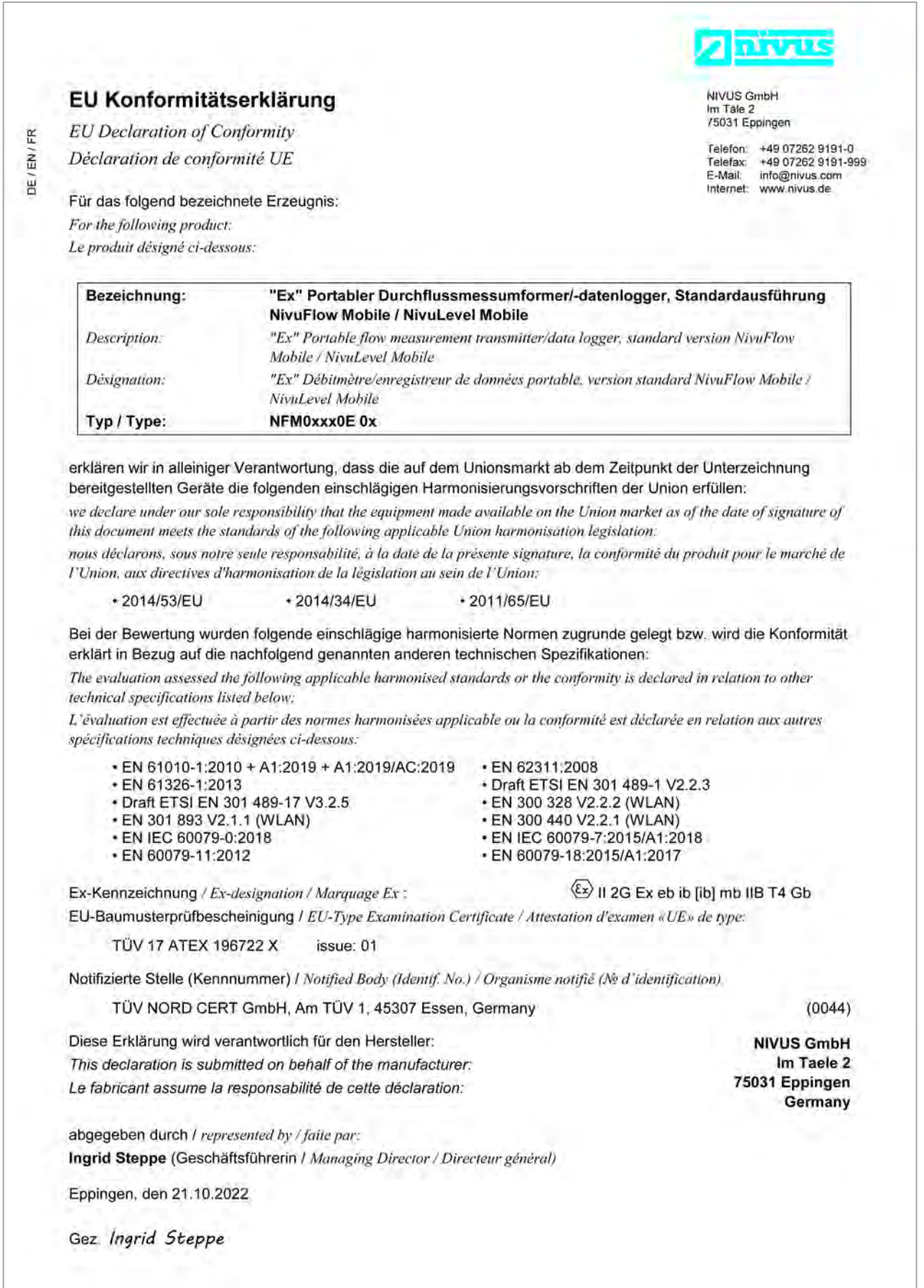

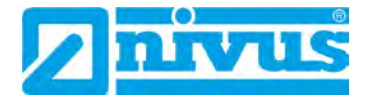

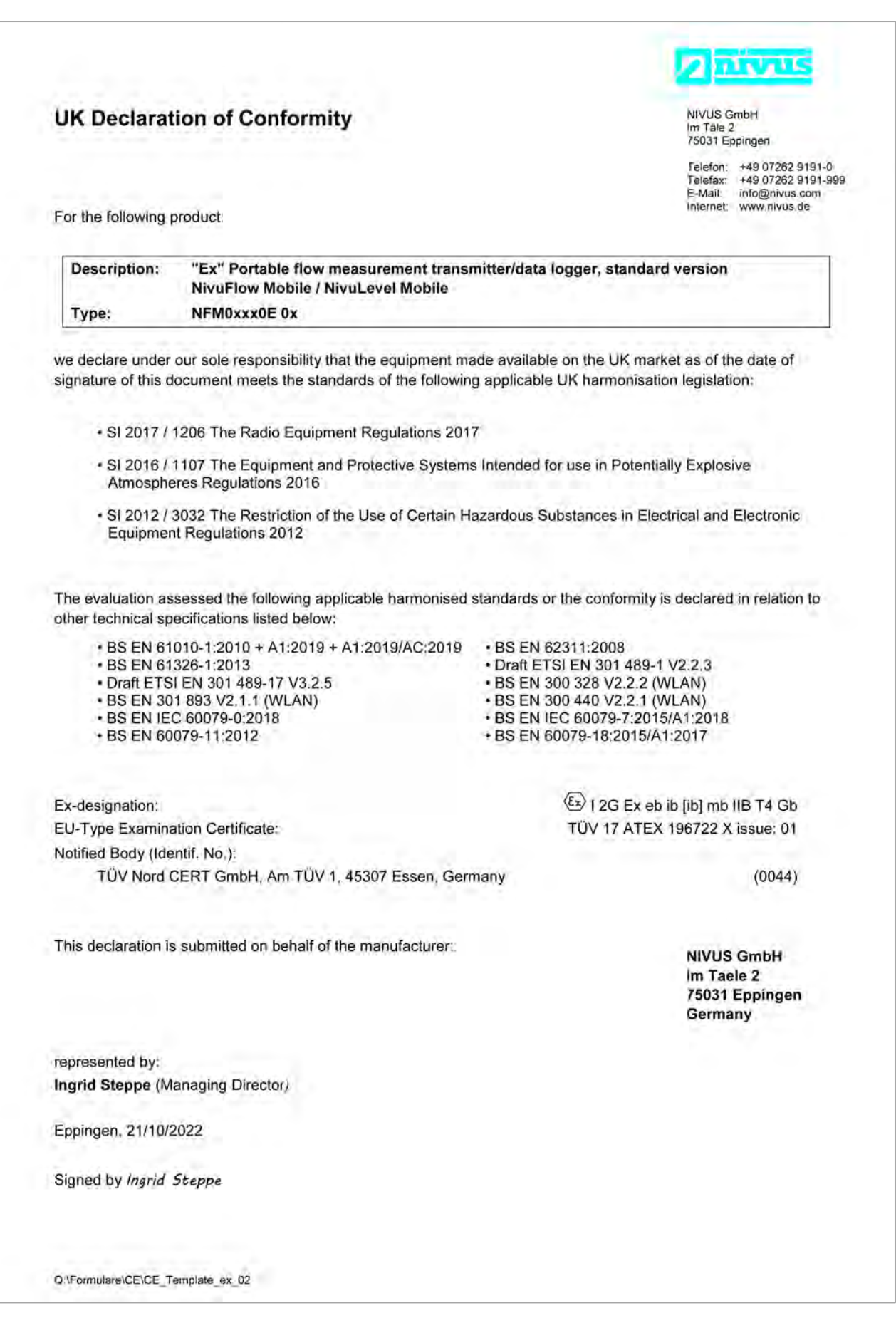

# Zulassungen und Zertifikate

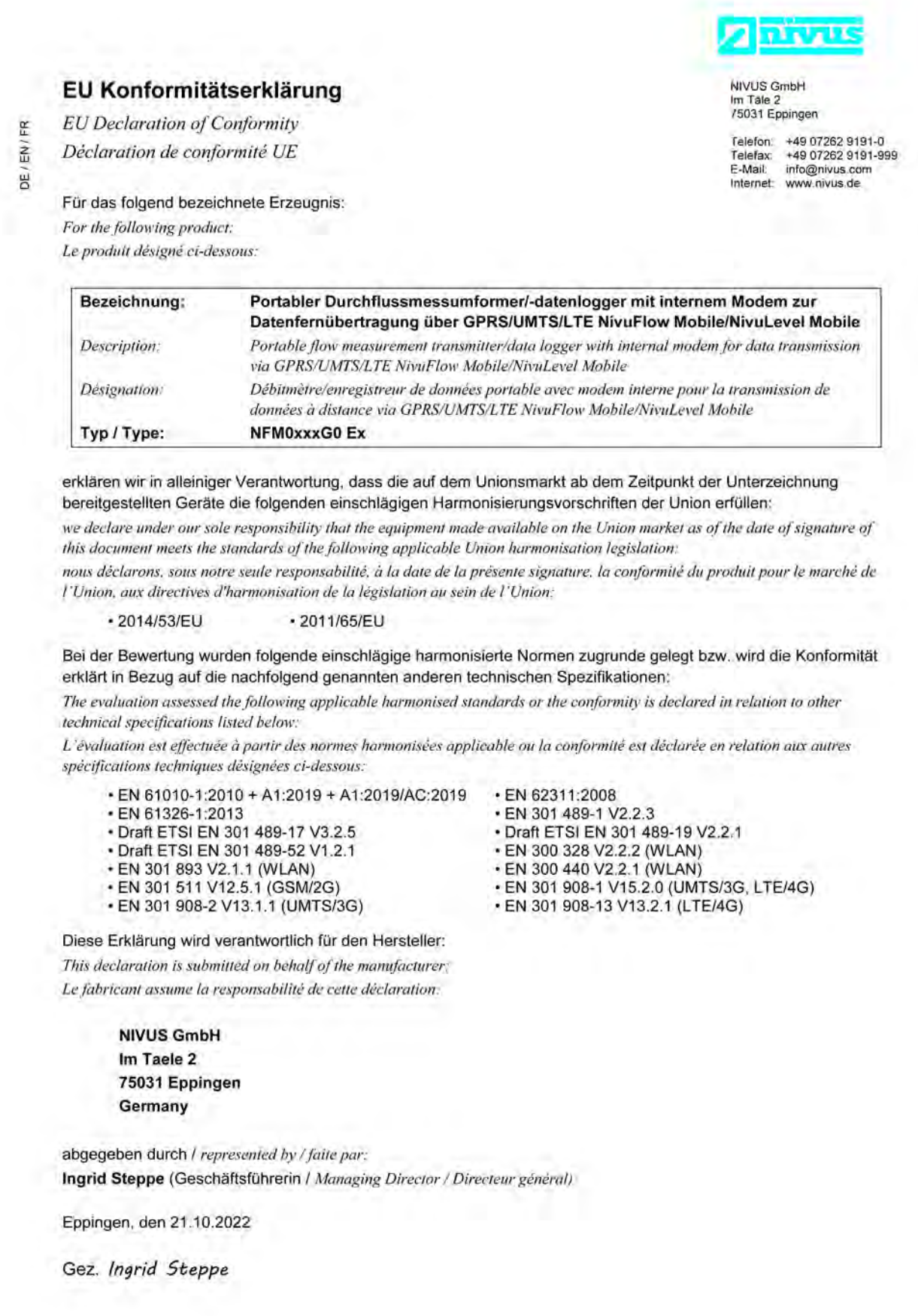

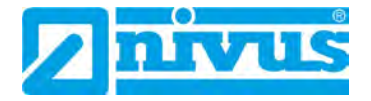

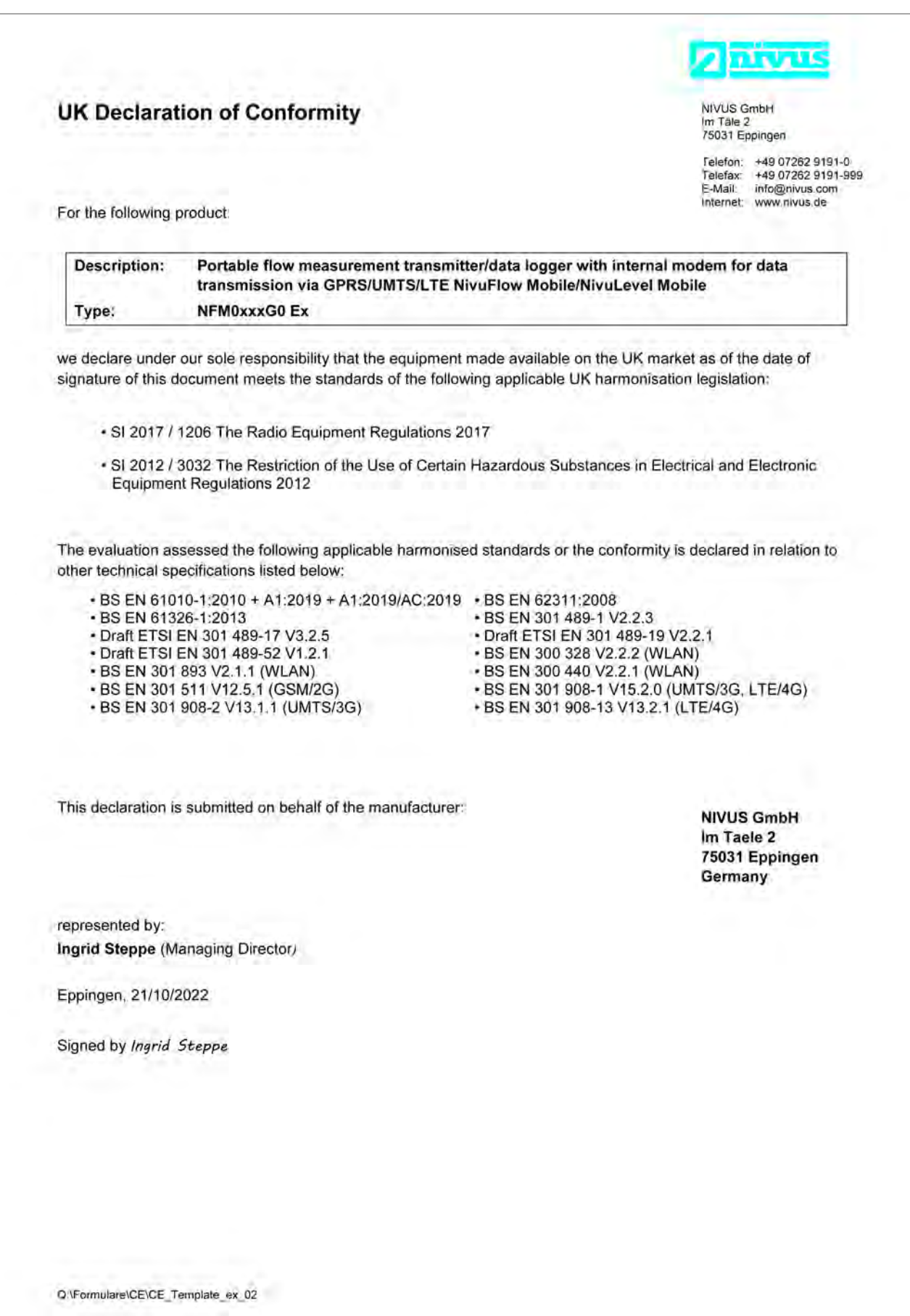

# Zulassungen und Zertifikate

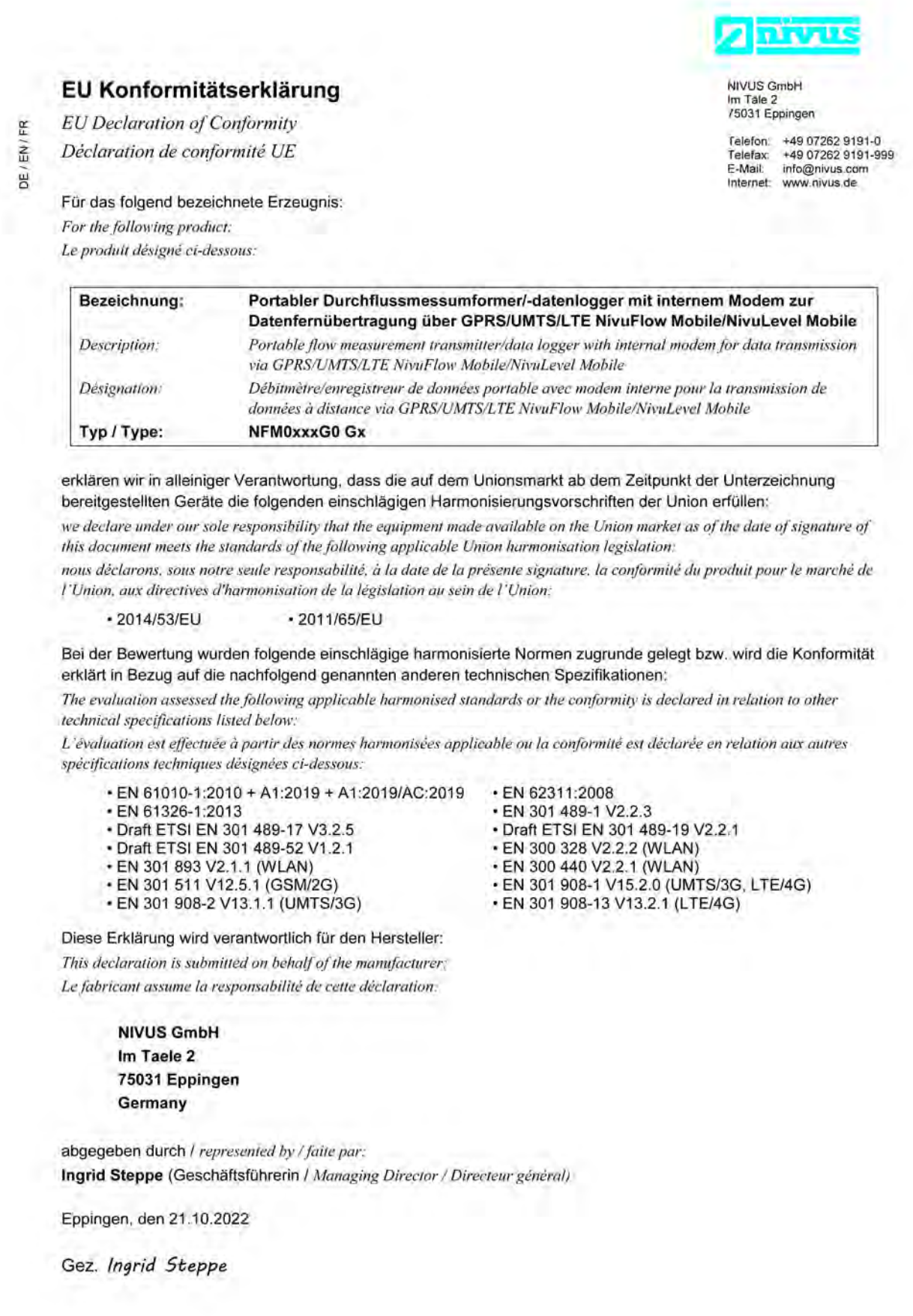

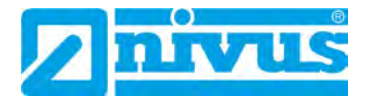

NIVUS GmbH<br>Im Tâle 2<br>75031 Eppingen

Felefon: +49 07262 9191-0<br>Telefax: +49 07262 9191-999 E-Mail: info@nivus.com<br>internet: www.nivus.de

For the following product:

**UK Declaration of Conformity** 

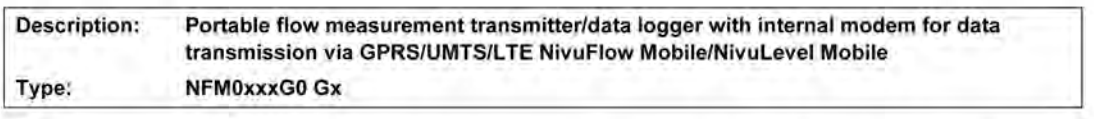

we declare under our sole responsibility that the equipment made available on the UK market as of the date of signature of this document meets the standards of the following applicable UK harmonisation legislation:

- . SI 2017 / 1206 The Radio Equipment Regulations 2017
- SI 2012 / 3032 The Restriction of the Use of Certain Hazardous Substances in Electrical and Electronic **Equipment Regulations 2012**

The evaluation assessed the following applicable harmonised standards or the conformity is declared in relation to other technical specifications listed below:

- + BS EN 61010-1:2010 + A1:2019 + A1:2019/AC:2019 + BS EN 62311:2008
- BS EN 61326-1:2013
- Draft ETSI EN 301 489-17 V3.2.5
- · Draft ETSI EN 301 489-52 V1.2.1
- BS EN 301 893 V2.1.1 (WLAN)
- BS EN 301 511 V12.5.1 (GSM/2G)
- + BS EN 301 908-2 V13.1.1 (UMTS/3G)
- 
- · EN 301 489-1 V2.2.3
- · Draft ETSI EN 301 489-19 V2.2.1
- · BS EN 300 328 V2.2.2 (WLAN)
- BS EN 300 440 V2.2.1 (WLAN)
- + BS EN 301 908-1 V15.2.0 (UMTS/3G, LTE/4G)
- + BS EN 301 908-13 V13.2.1 (LTE/4G)

This declaration is submitted on behalf of the manufacturer:

**NIVUS GmbH** Im Taele 2 75031 Eppingen Germany

represented by: Ingrid Steppe (Managing Director)

Eppingen, 21/10/2022

Signed by Ingrid Steppe

Q:\Formulare\CE\CE\_Template\_ex\_02

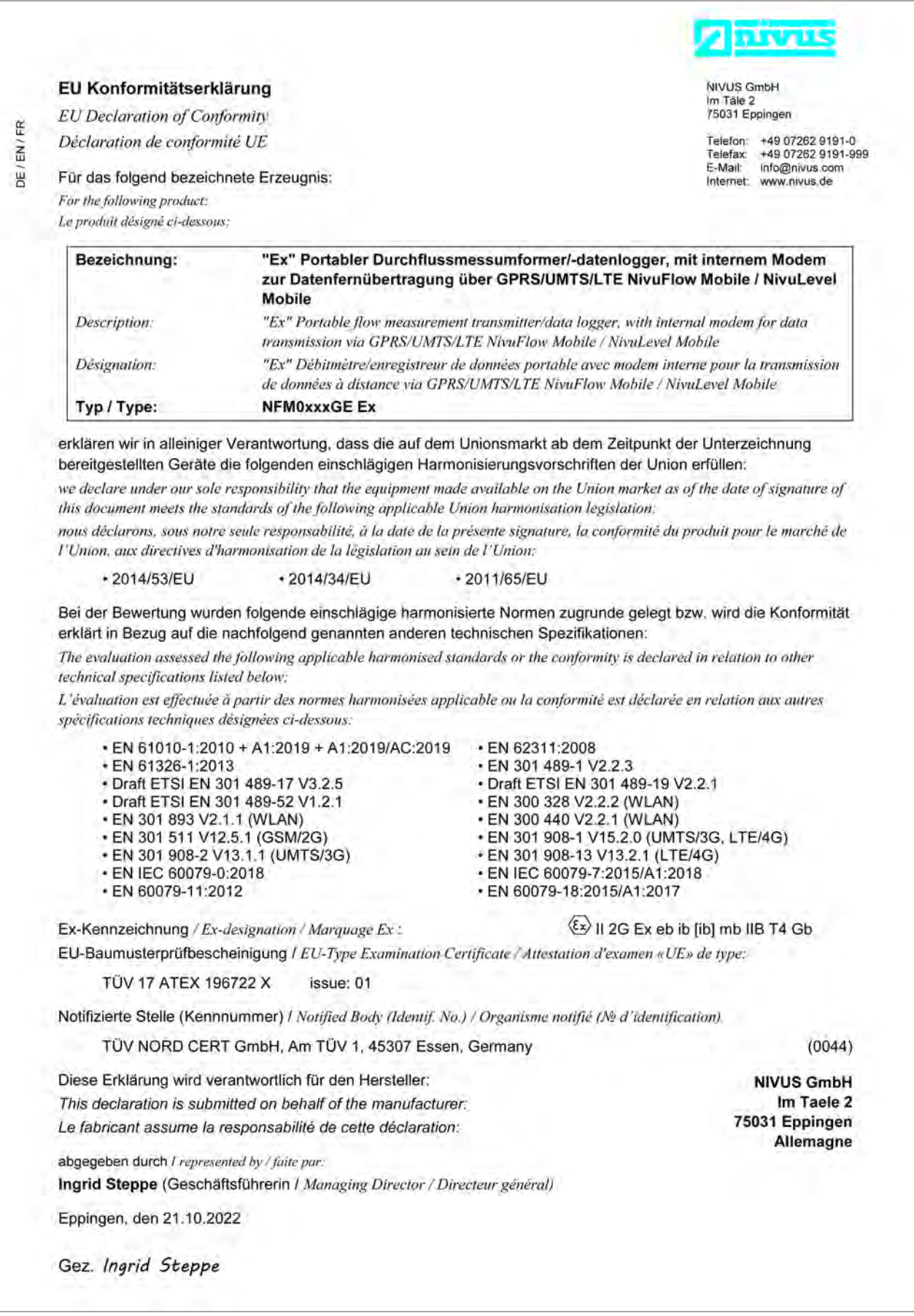

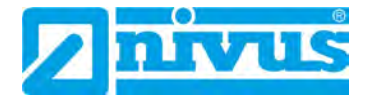

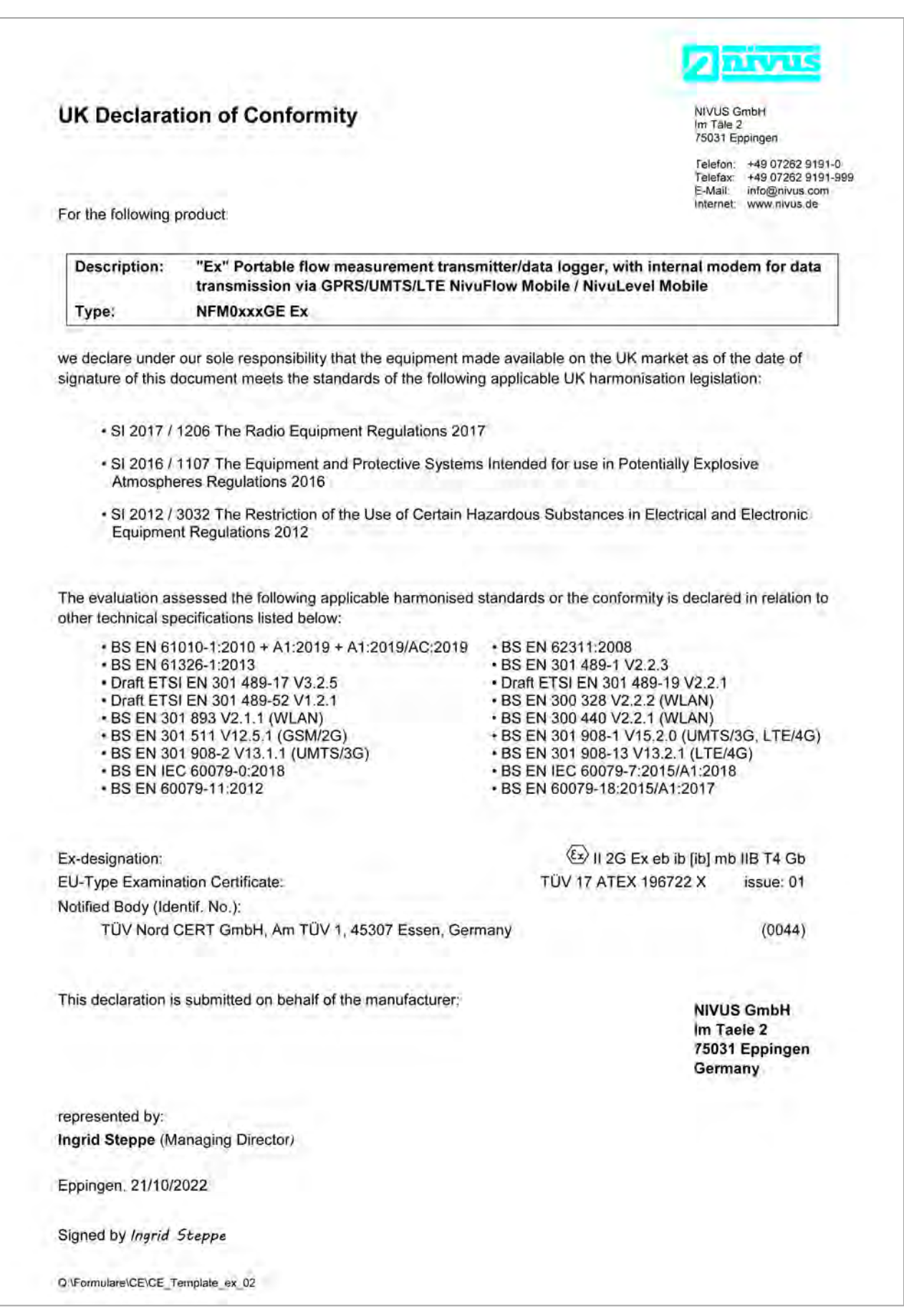

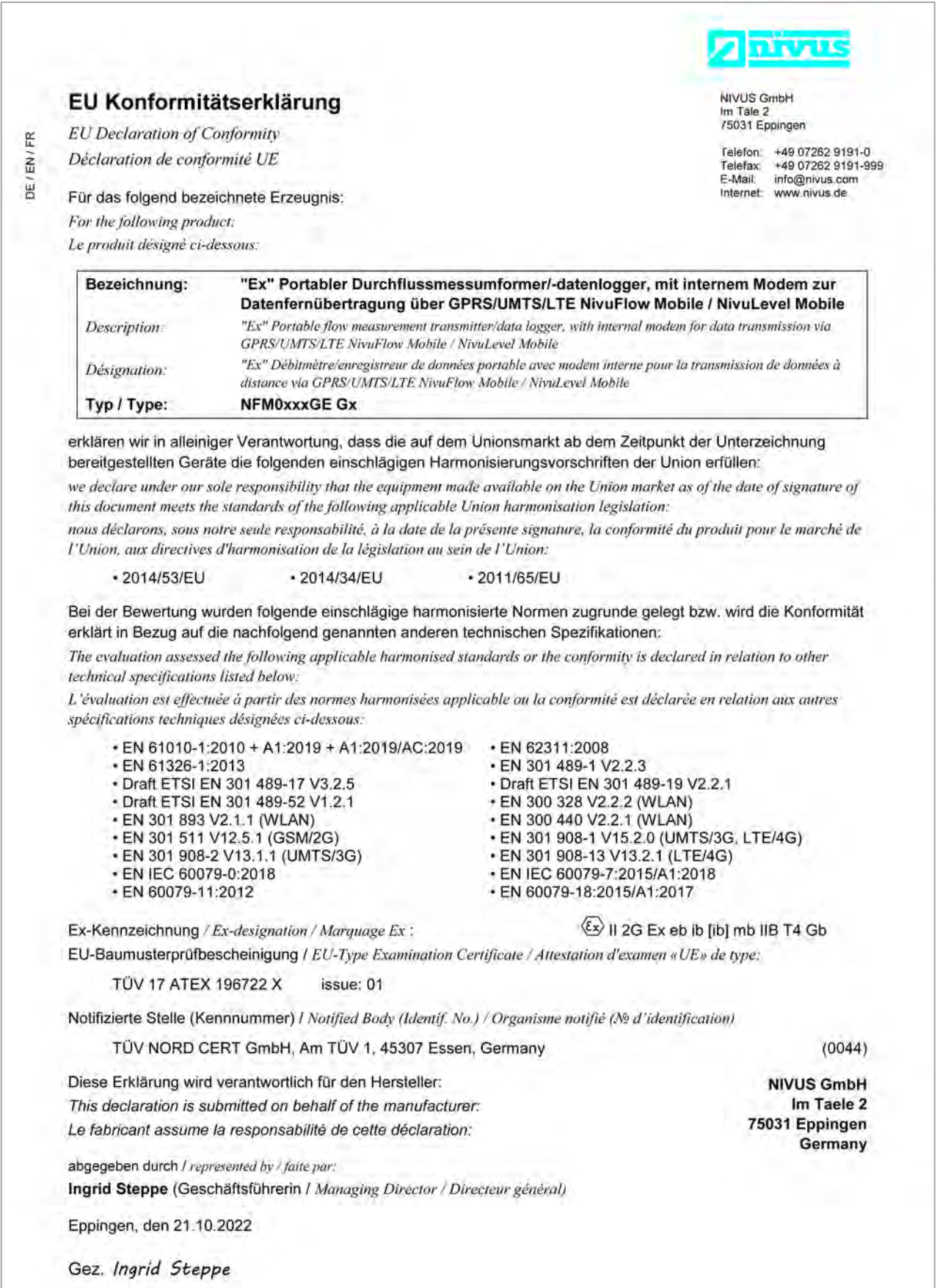

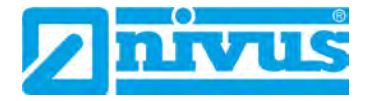

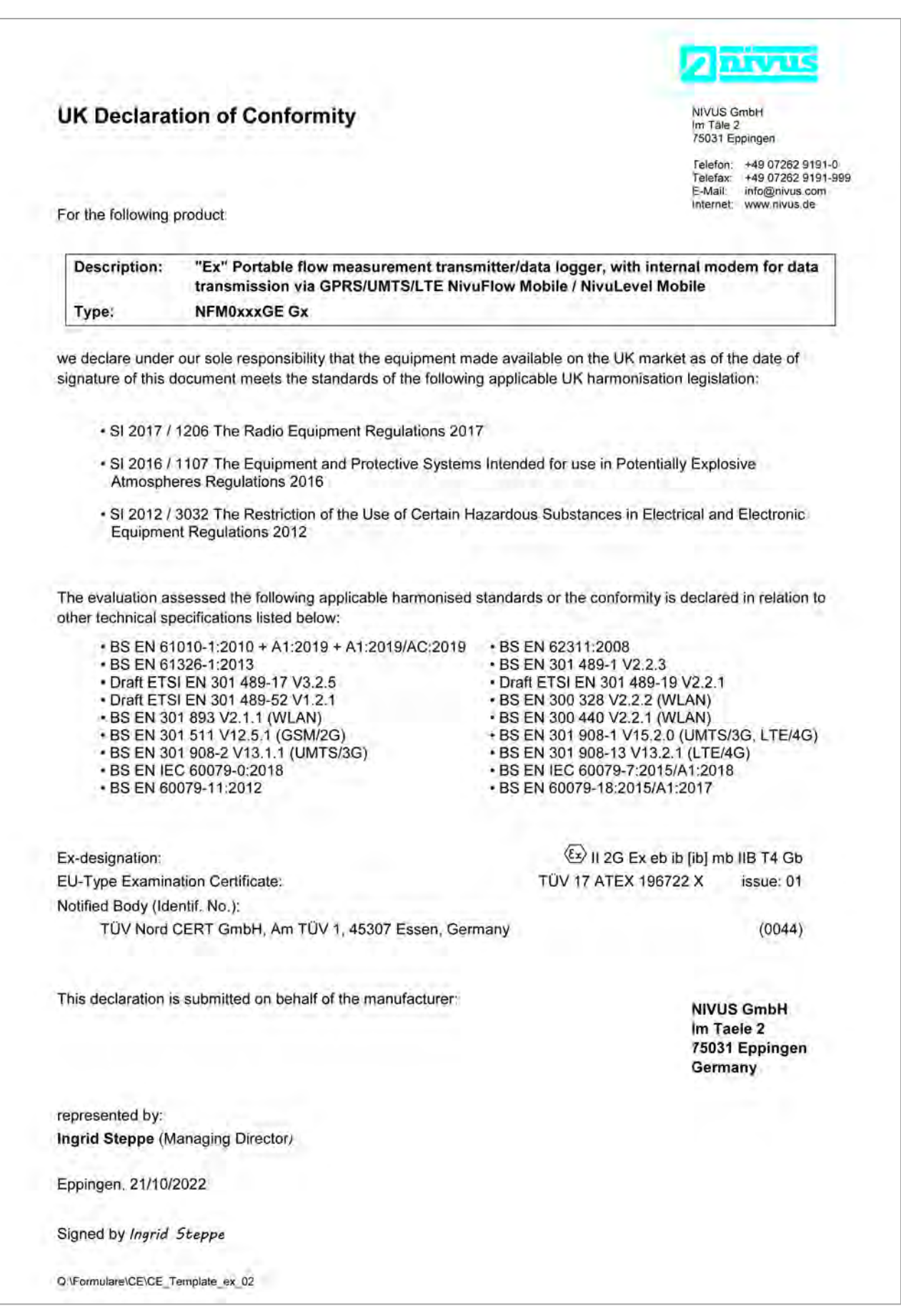

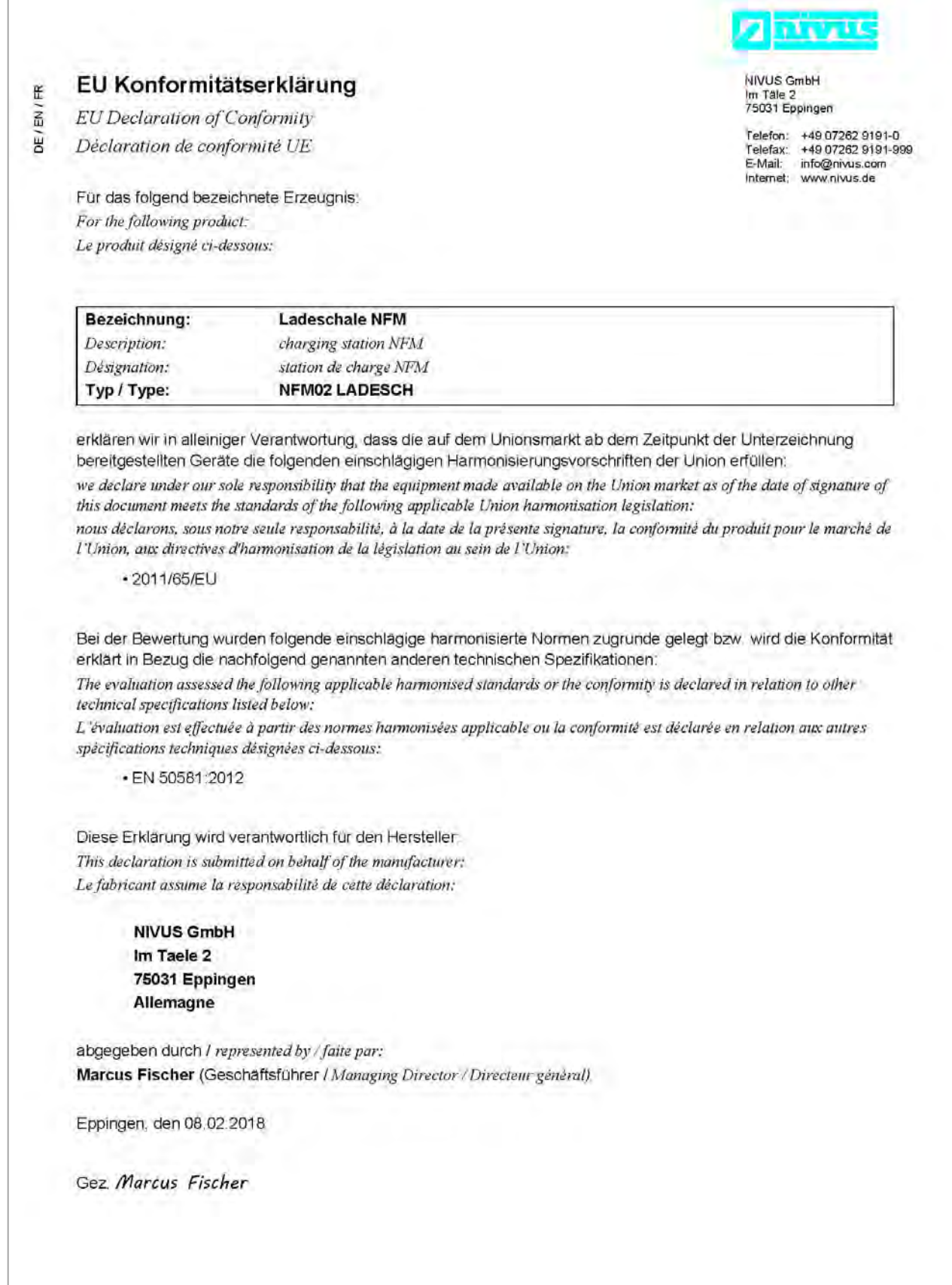

Е

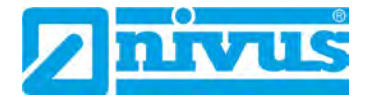

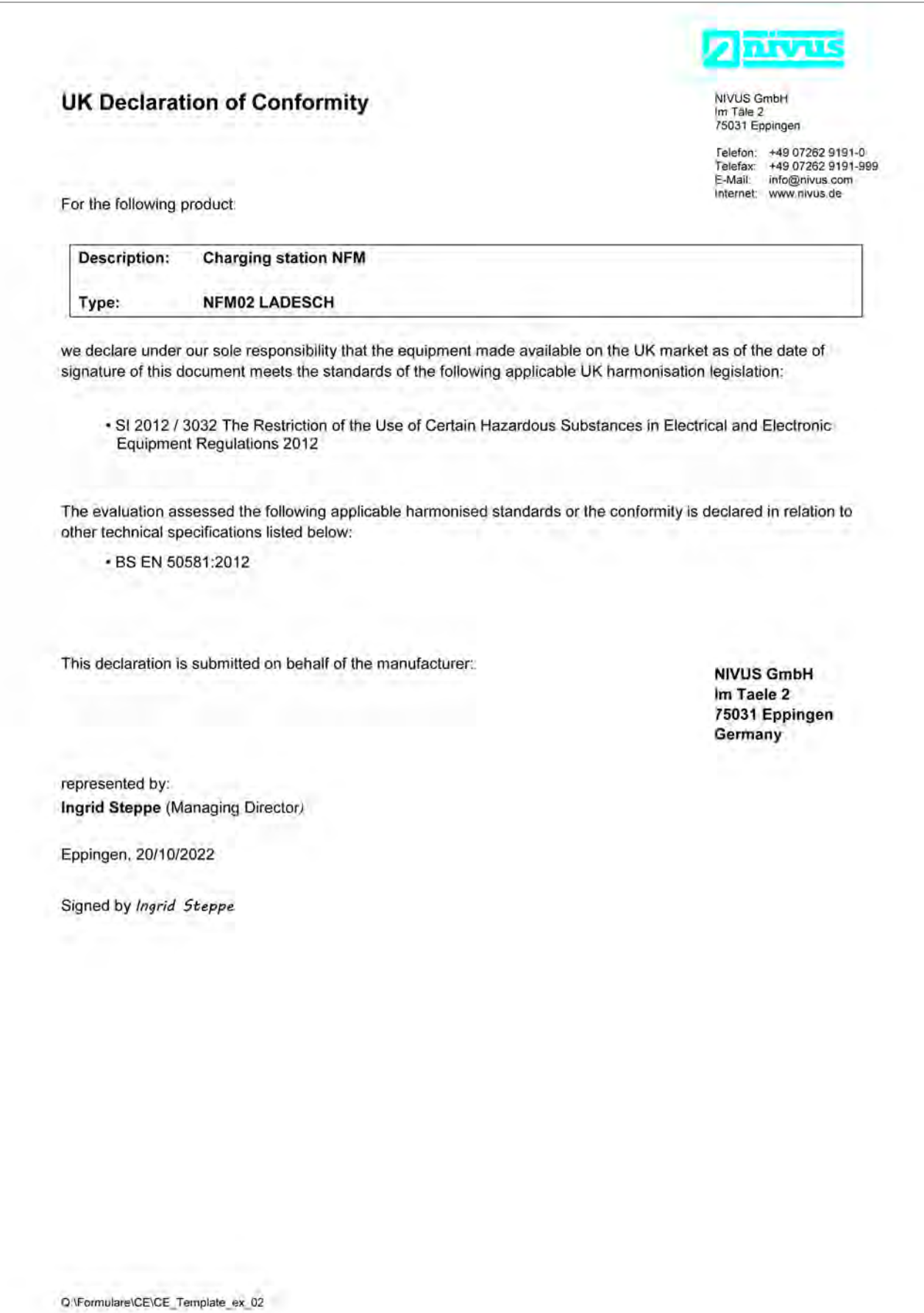
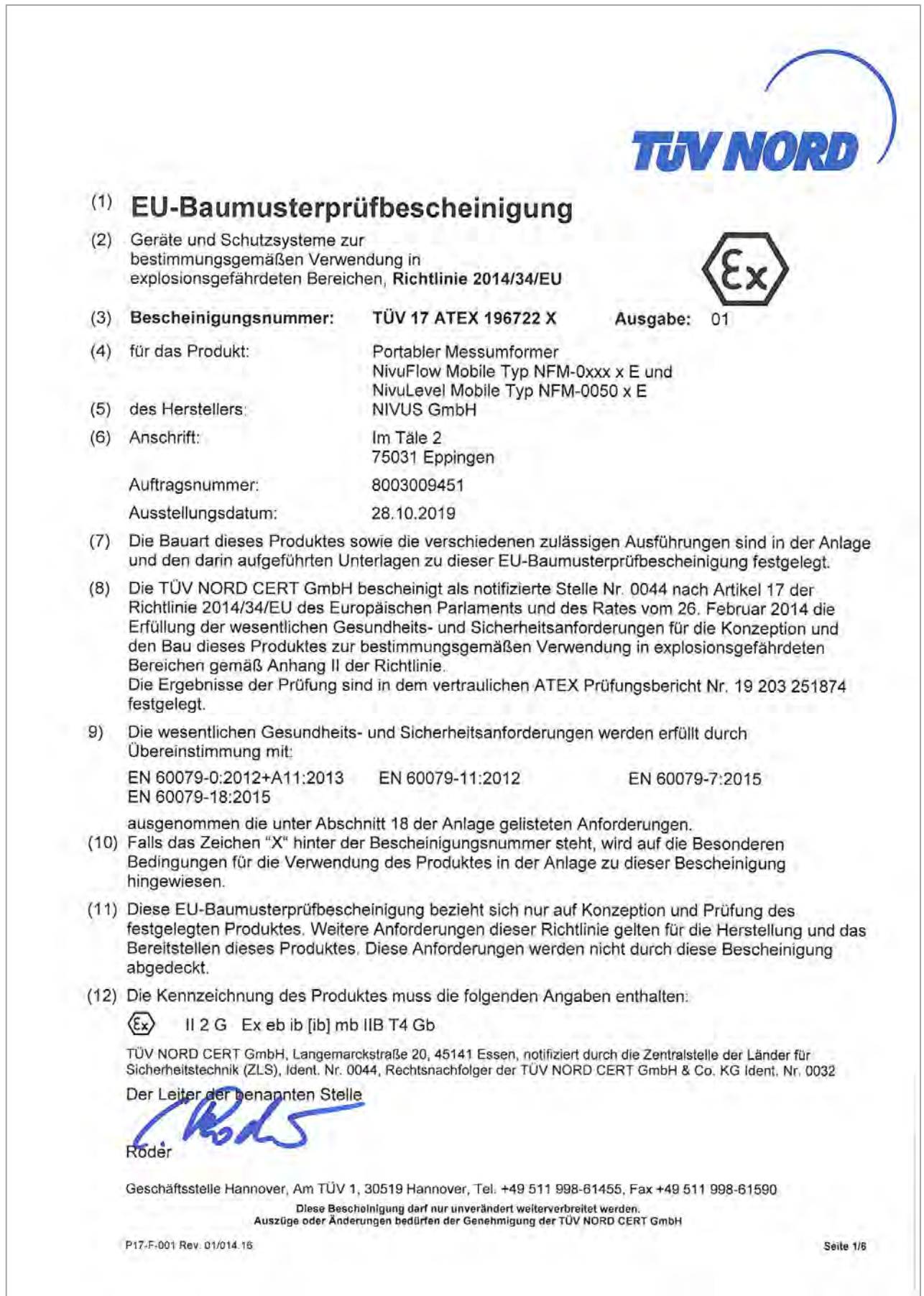

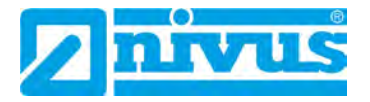

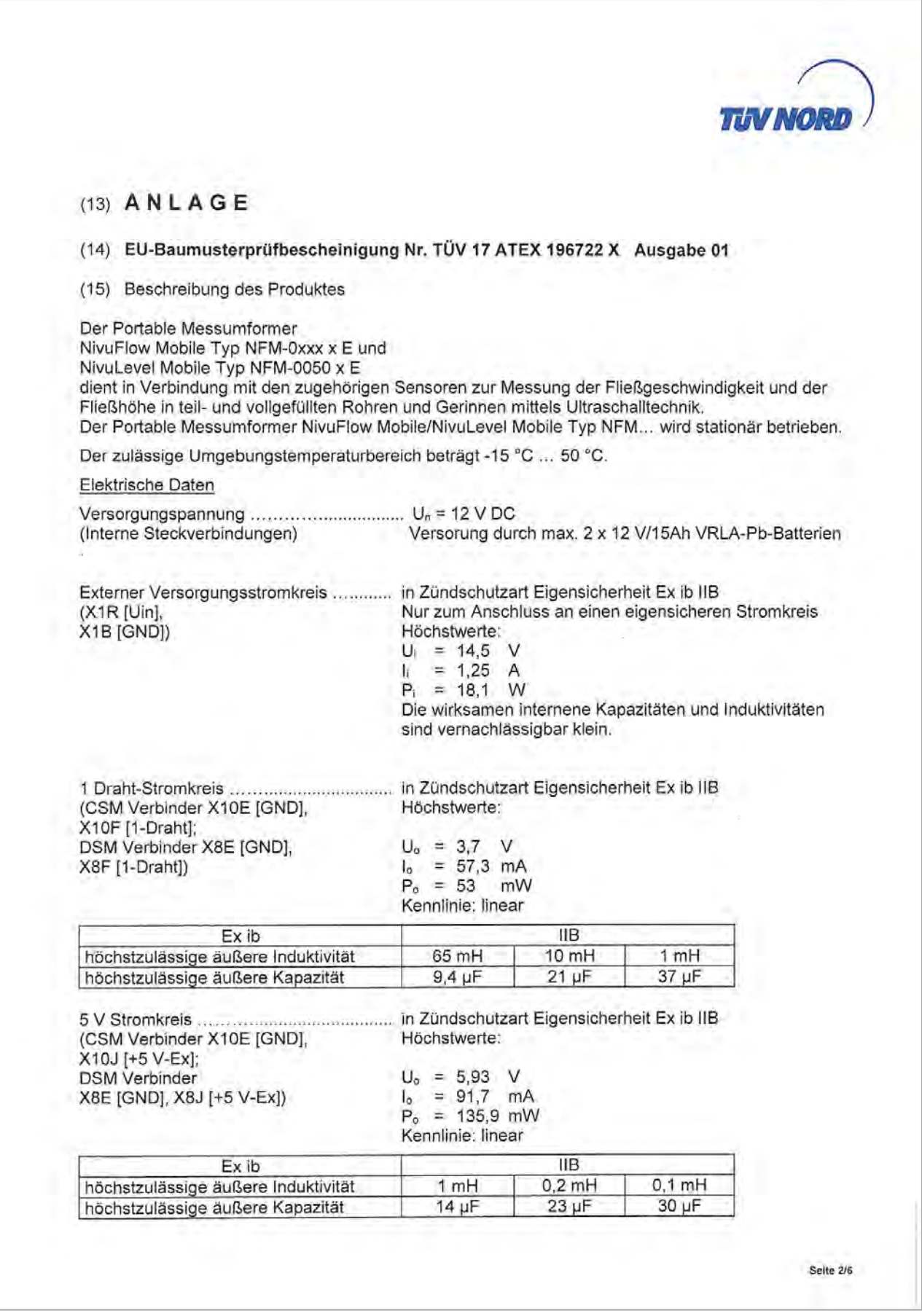

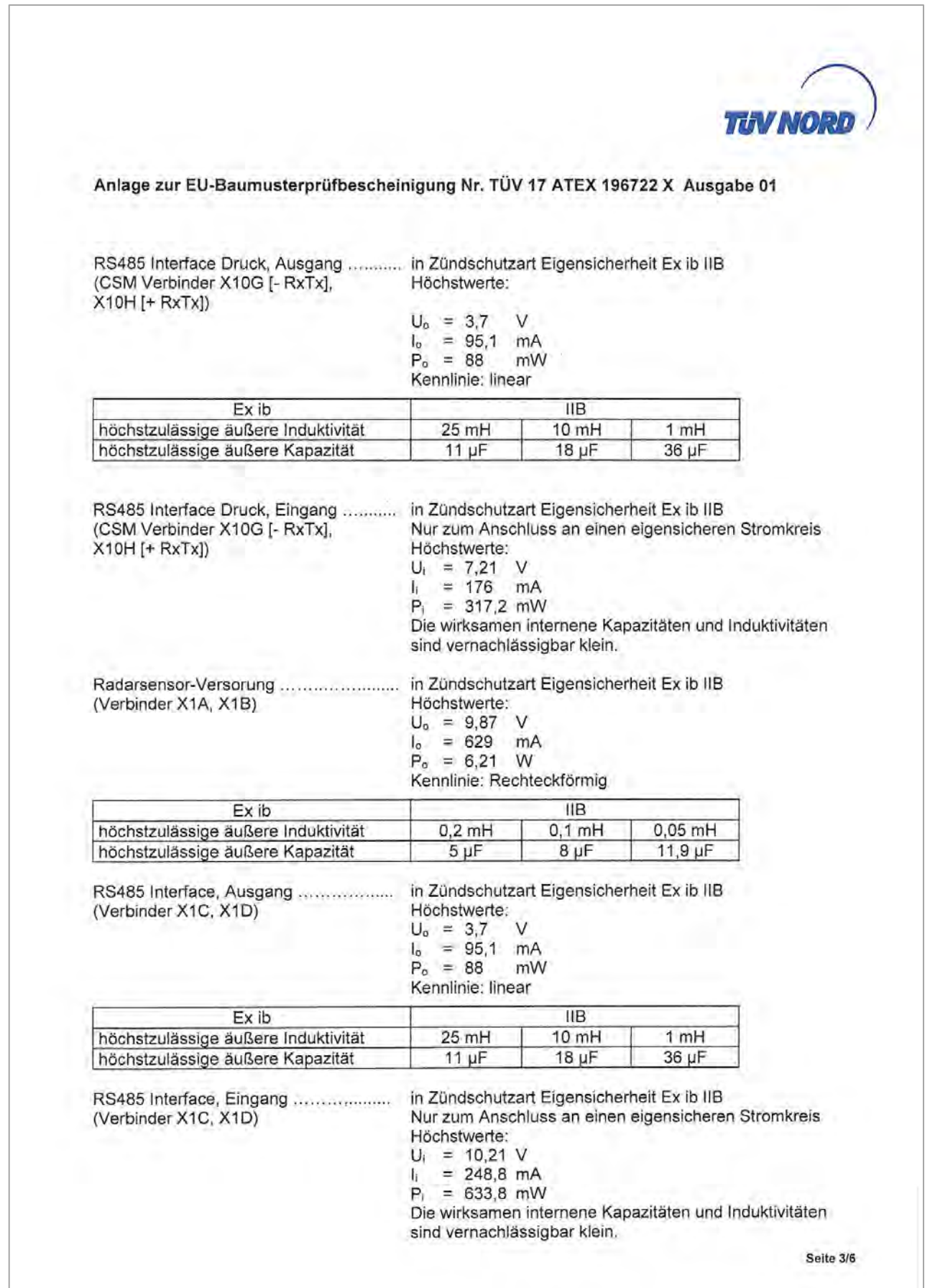

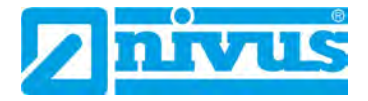

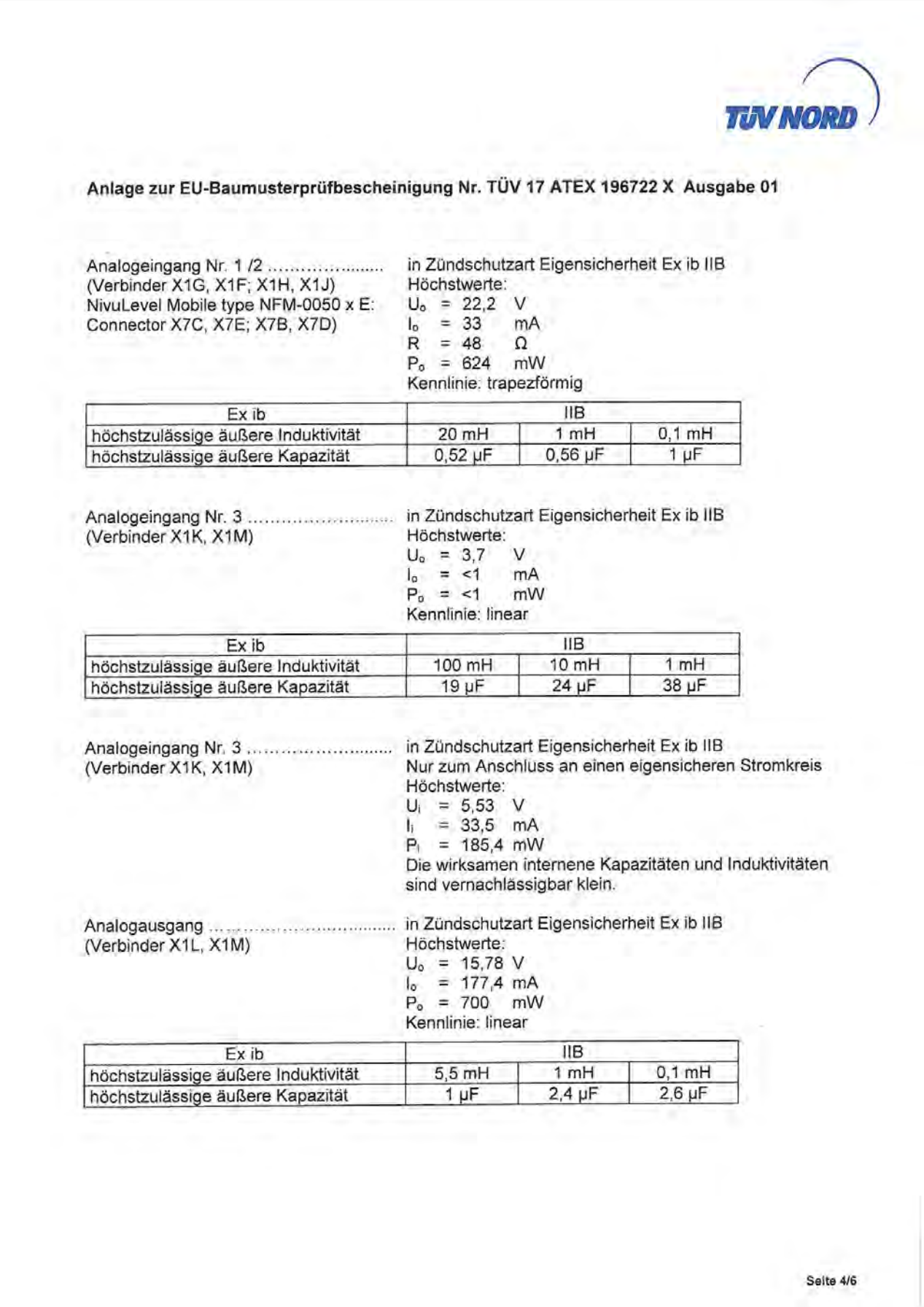

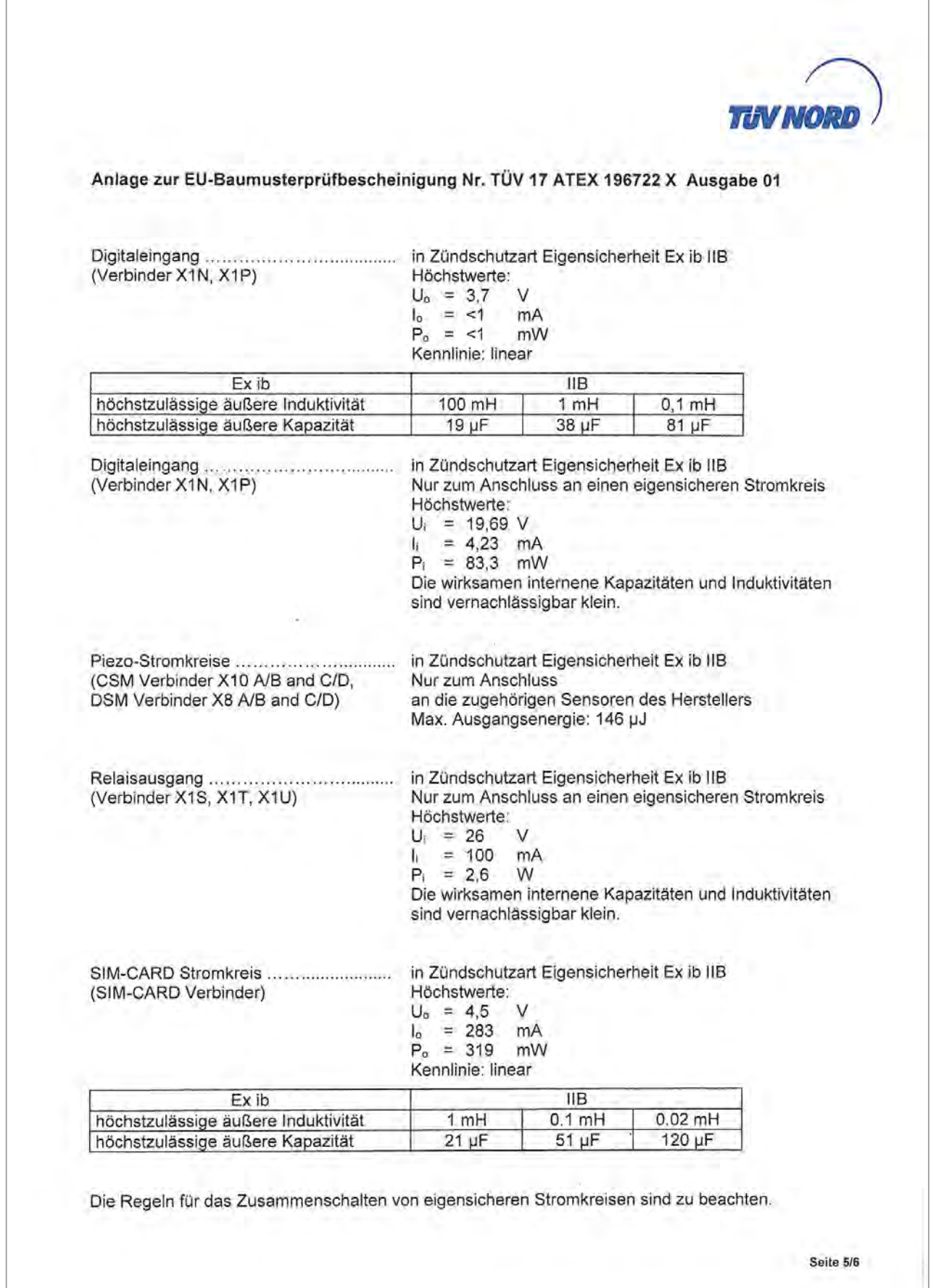

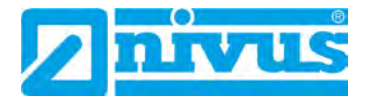

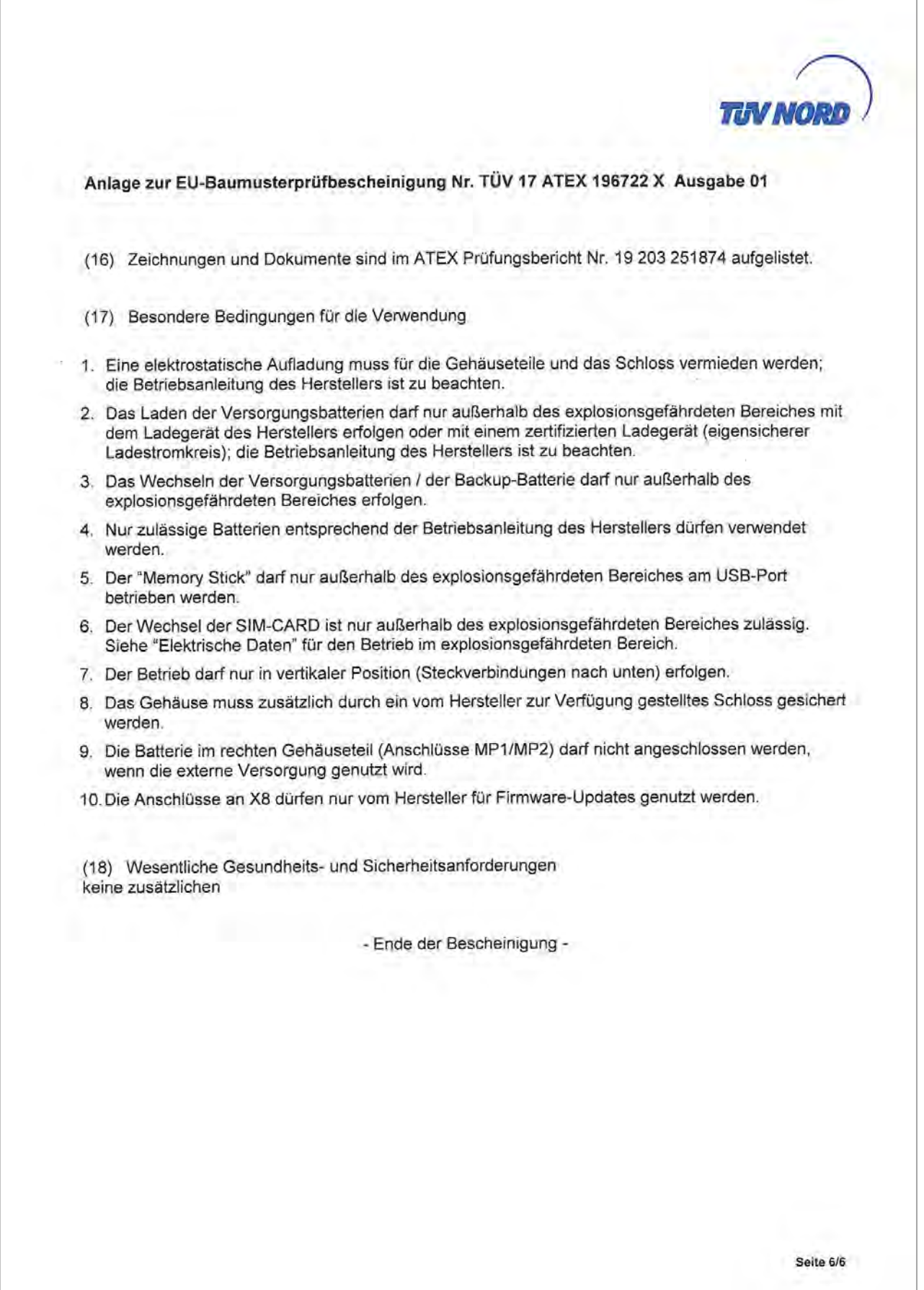

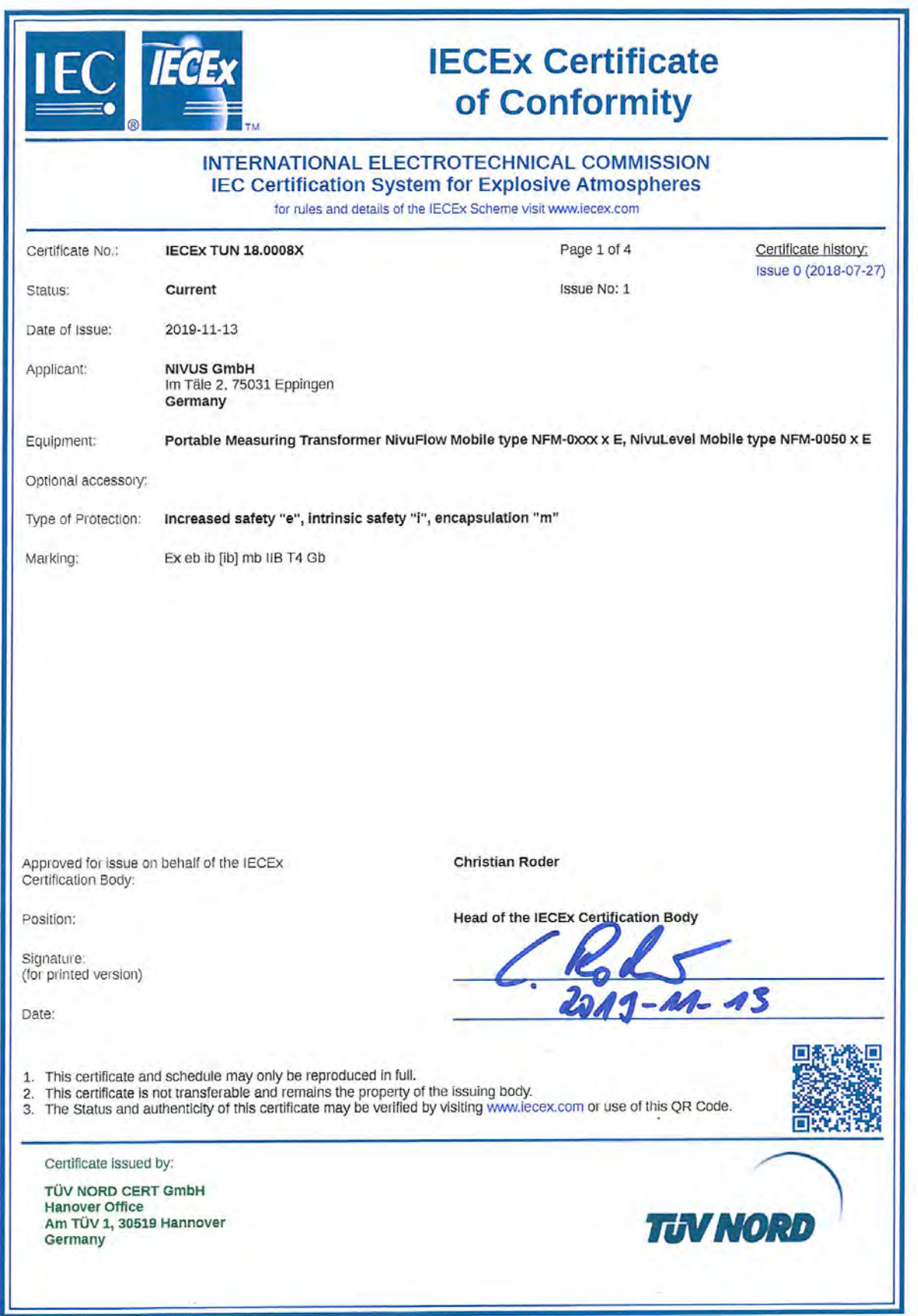

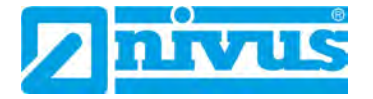

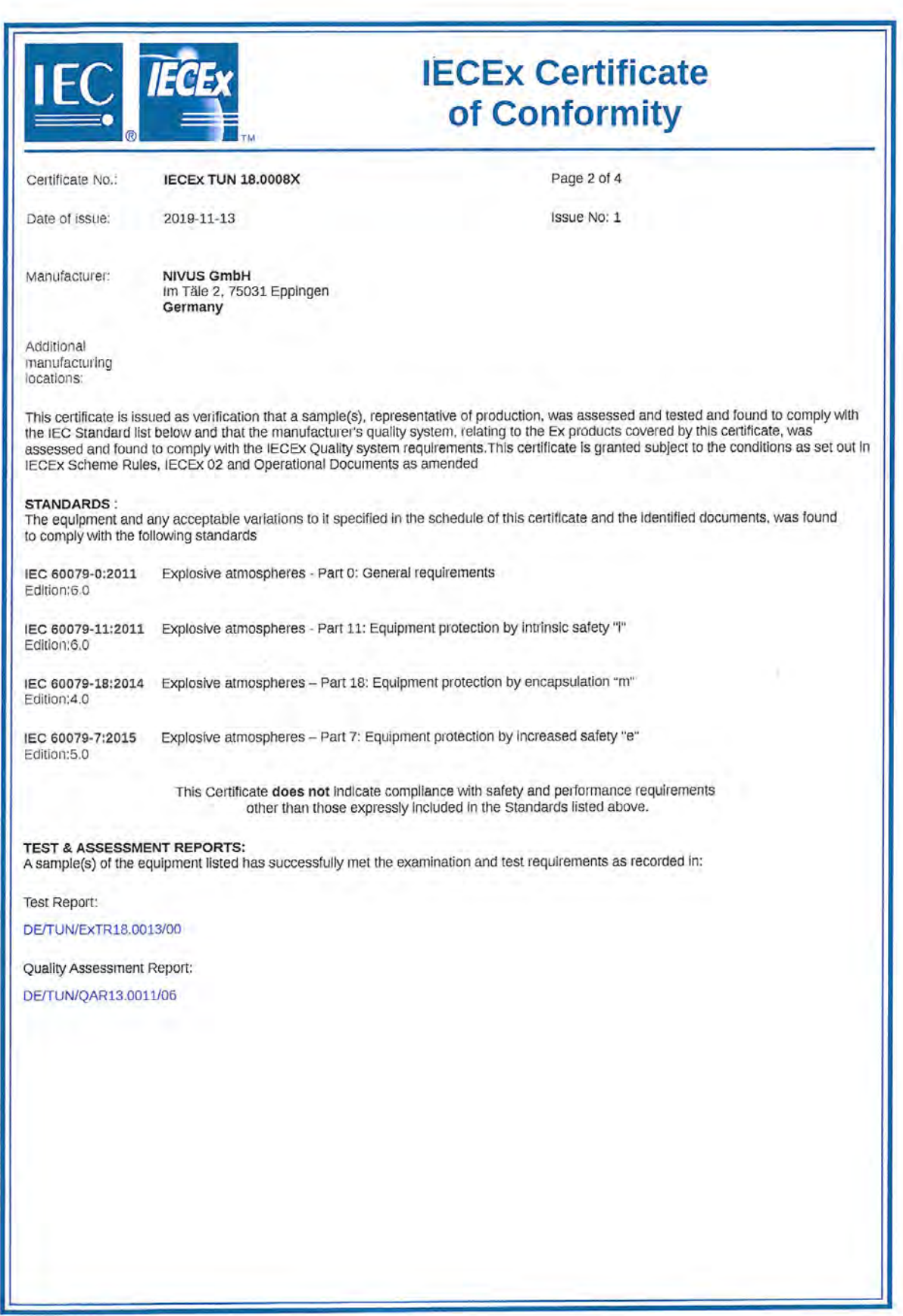

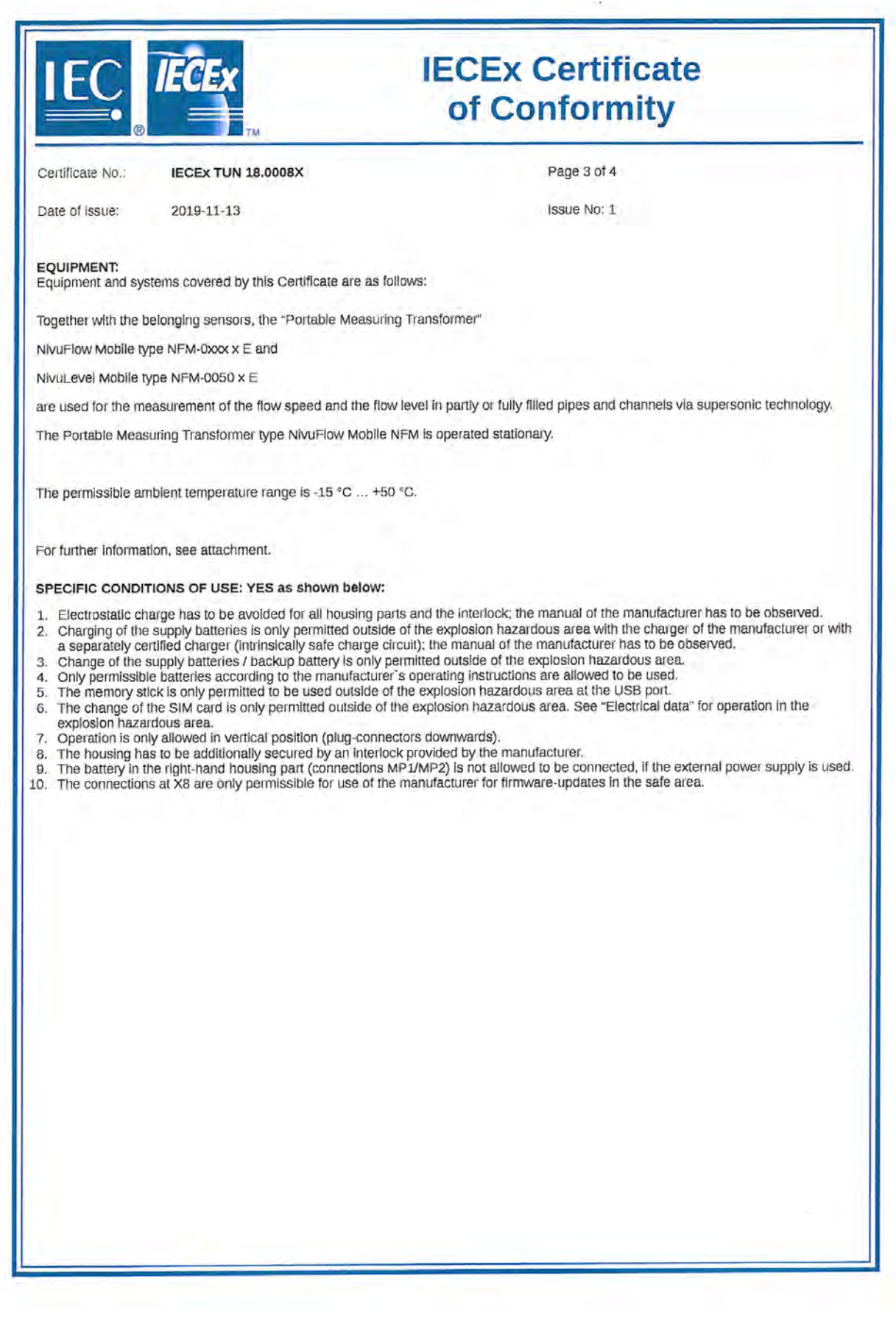

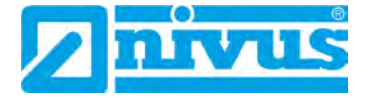

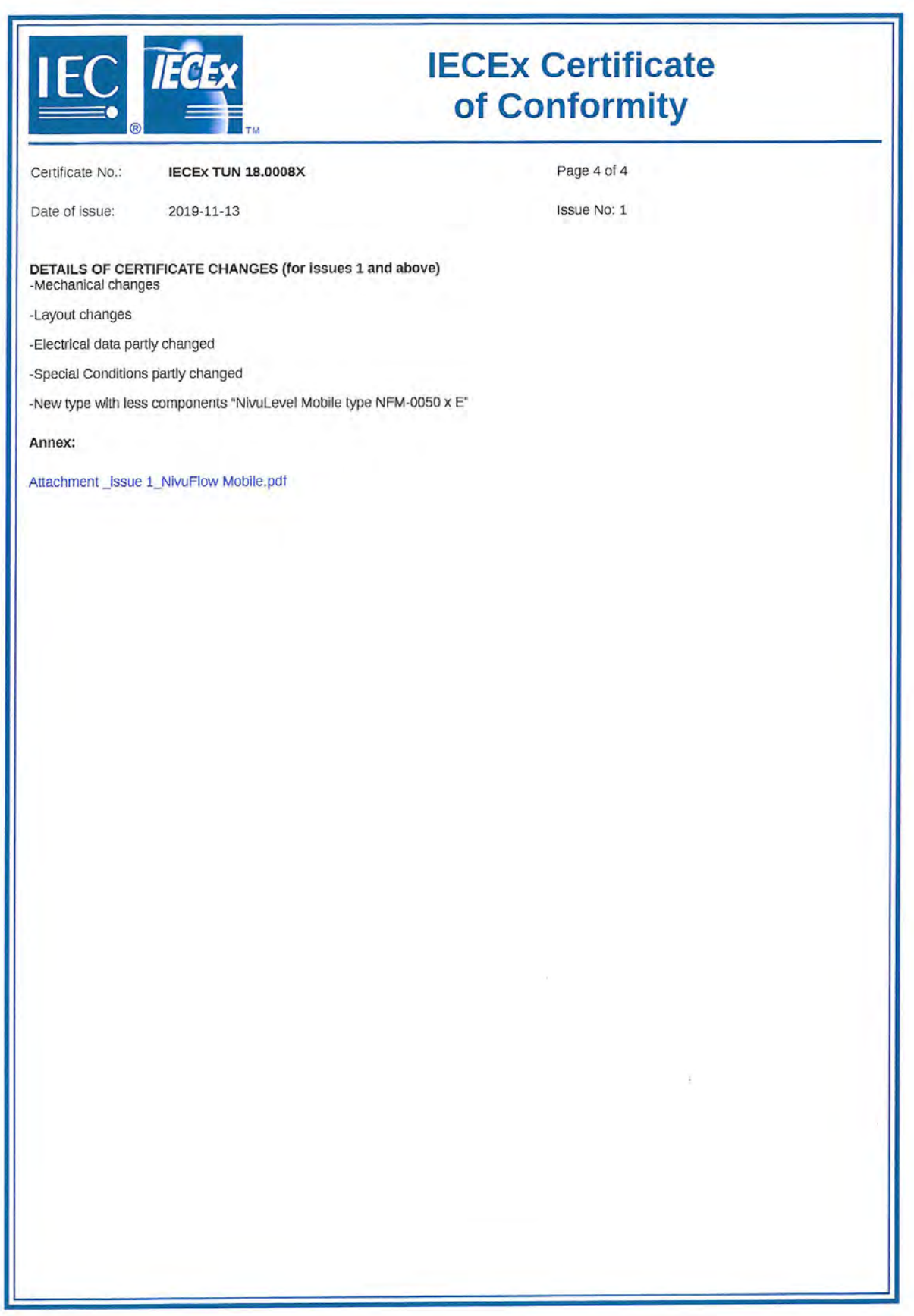

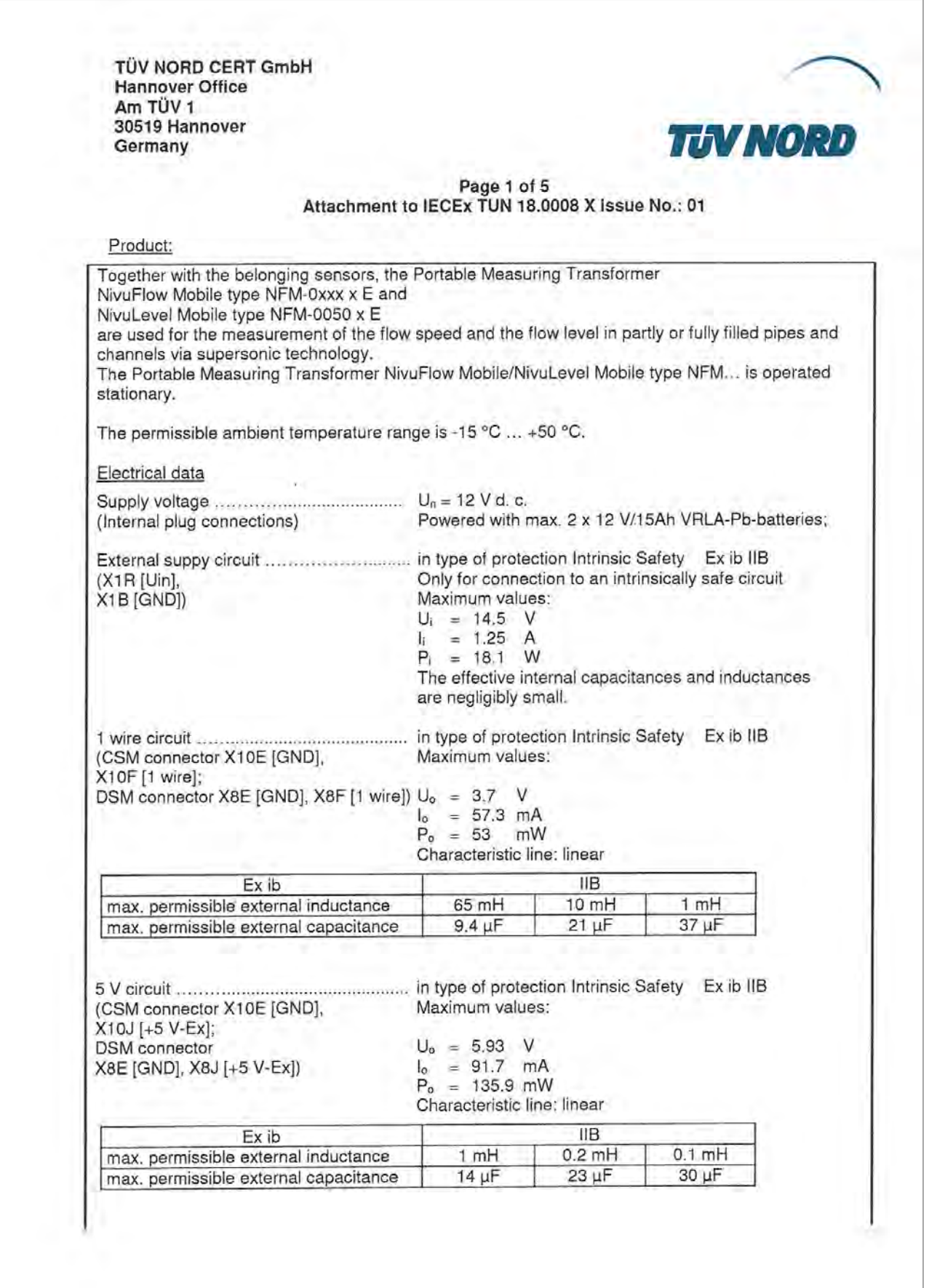

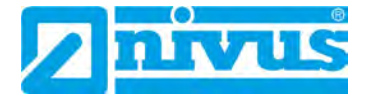

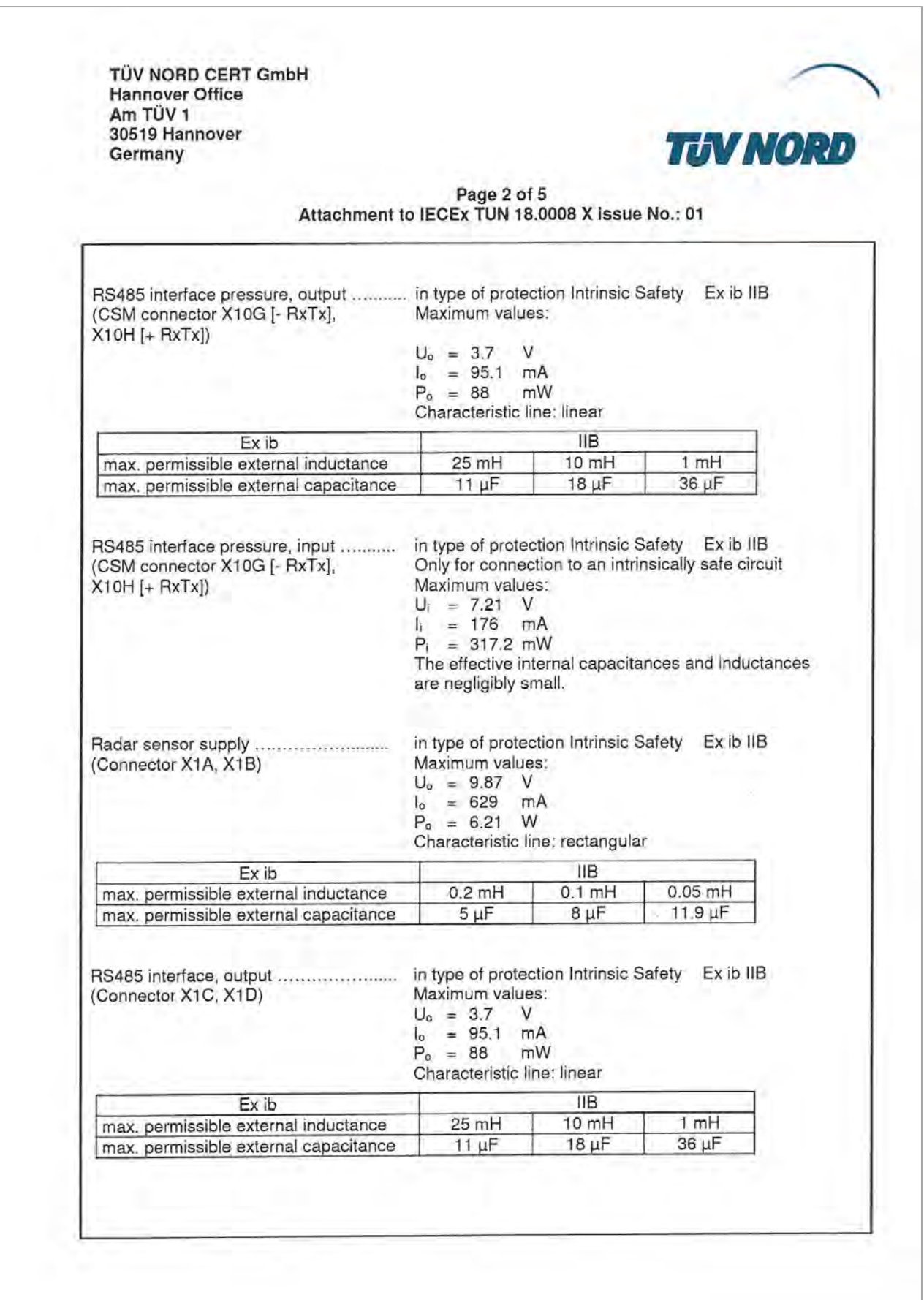

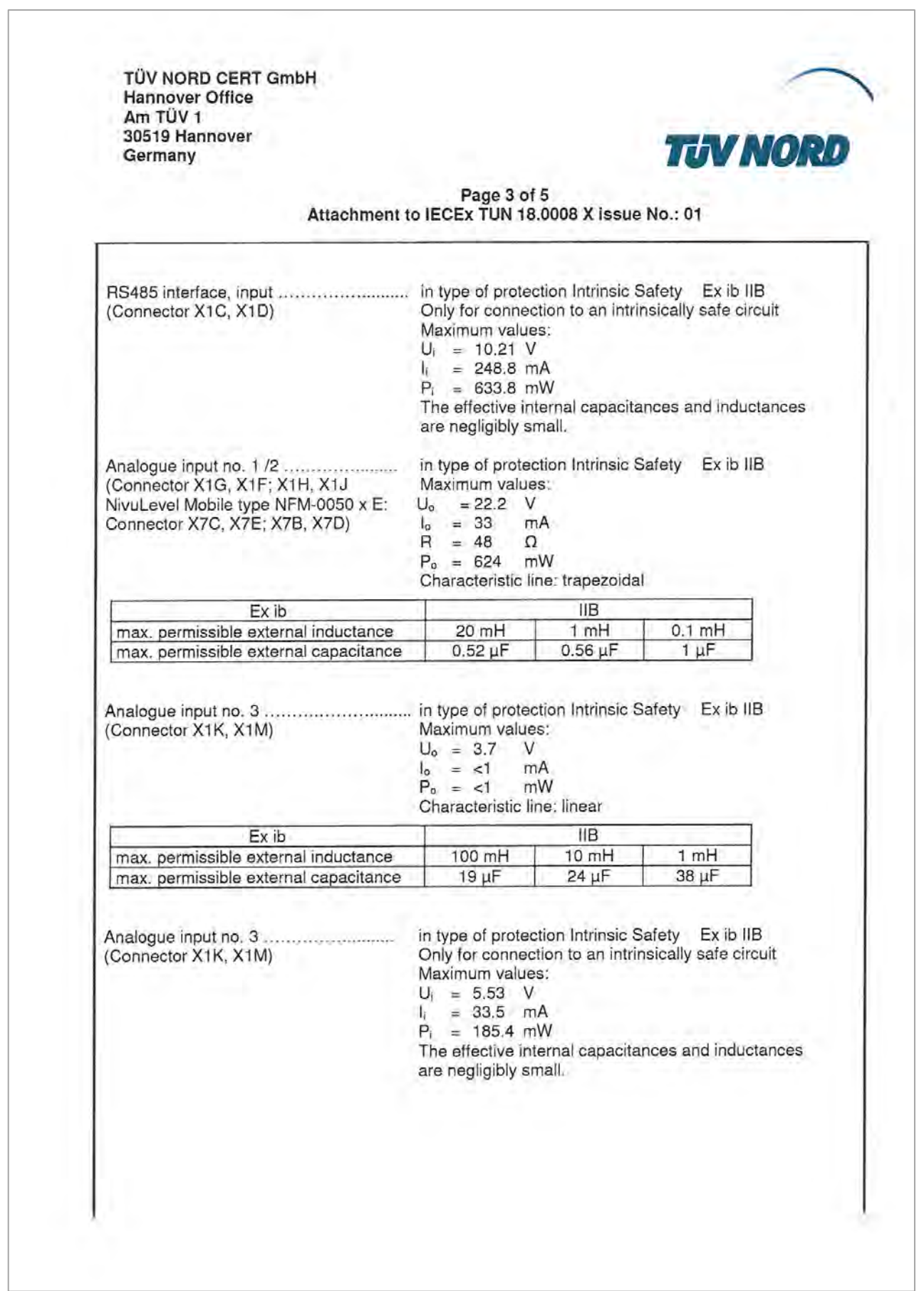

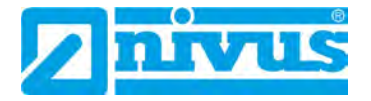

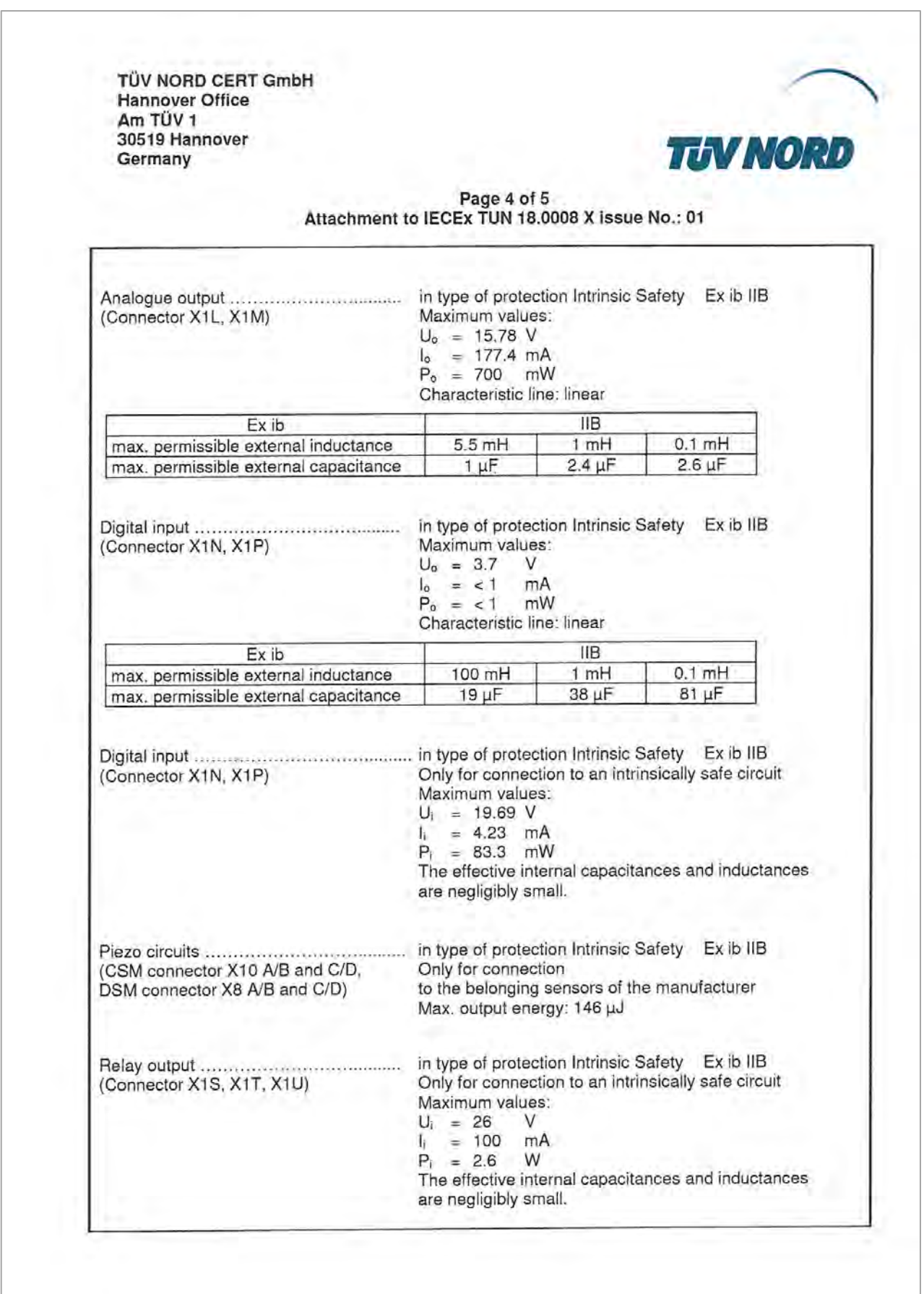

TÜV NORD CERT GmbH **Hannover Office** Am TÜV 1 30519 Hannover Germany

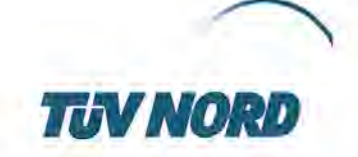

Page 5 of 5 Attachment to IECEx TUN 18.0008 X issue No.: 01

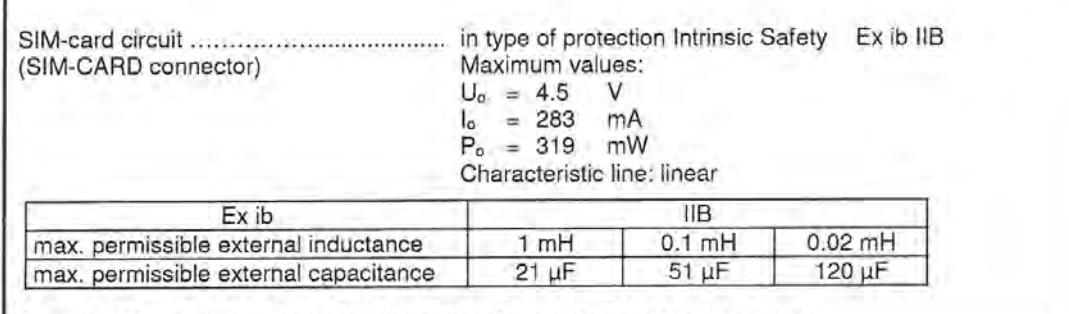

The rules for interconnection of intrinsically safe circuits have to be observed.

Special Conditions for Safe Use:

- Electrostatic charge has to be avoided for all housing parts and the interlock; the manual of  $1.$ the manufacturer has to be observed.
- Charging of the supply batteries is only permitted outside of the explosion hazardous area  $2.$ with the charger of the manufacturer or with a separately certified charger (intrinsically safe charge circuit); the manual of the manufacturer has to be observed.
- 3. Change of the supply batteries / backup battery is only permitted outside of the explosion hazardous area.
- 4. Only permissible batteries according to the manufacturer's operating instructions are allowed to be used.
- 5. The memory stick is only permitted to be used outside of the explosion hazardous area at the USB port.
- 6. The change of the SIM card is only permitted outside of the explosion hazardous area. See "Electrical data" for operation in the explosion hazardous area.
- 7. Operation is only allowed in vertical position (plug-connectors downwards).
- 8. The housing has to be additionally secured by an interlock provided by the manufacturer.
- 9. The battery in the right-hand housing part (connections MP1/MP2) is not allowed to be connected, if the external power supply is used.
- 10. The connections at X8 are only permissible for use of the manufacturer for firmware-updates in the safe area.